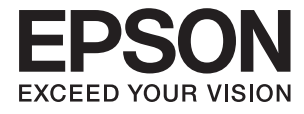

# **FF-680W Käyttöopas**

# <span id="page-1-0"></span>**Tekijänoikeus**

Mitään tämän julkaisun osaa ei saa toisintaa, tallentaa tietojenhakujärjestelmään tai siirtää missään muodossa tai millään tavoin, elektronisesti, mekaanisesti, valokopioimalla, nauhoittamalla tai muuten ilman Seiko Epson Corporationin etukäteen antamaa kirjallista suostumusta. Julkaisija ei vastaa julkaisun sisältämien tietojen käytöstä. Julkaisija ei myöskään vastaa julkaisun sisältämän tietojen käytön seurauksista. Tässä oppaassa annettuja tietoja on tarkoitus käyttää vain tämän Epson-laitteen yhteydessä. Epson ei vastaa vahingoista, jotka aiheutuvat näiden tietojen soveltamisesta muihin tulostimiin.

Seiko Epson Corporation tai sen tytäryhtiöt eivät ole vastuussa tämän tuotteen hankkijalle tai kolmansille osapuolille mahdollisesti aiheutuvista vahingoista, menetyksistä, kustannuksista tai kuluista, jotka aiheutuvat onnettomuudesta, tämän tuotteen väärinkäytöstä tai siihen tehdyistä luvattomista muunnoksista, korjauksista tai muutoksista tai (Yhdysvaltoja lukuun ottamatta) siitä, että Seiko Epson Corporationin antamia käyttö- ja huoltoohjeita ei noudateta tarkoin.

Seiko Espon Corporation ja sen tytäryhtiöt eivät ole vastuussa vahingoista tai vaikeuksista, jotka aiheutuvat muiden lisävarusteiden tai tarvikkeiden kuin Seiko Epson Corporationin ilmoittamien alkuperäisten Epsontuotteiden tai Epson-hyväksynnän saaneiden tuotteiden käytöstä.

Seiko Epson Corporation ei vastaa sähkömagneettisista häiriöistä johtuvista vahingoista, mikäli niihin on syynä muiden kuin Seiko Epson Corporationin Epson-hyväksynnän saaneiden liitäntäkaapeleiden käyttö.

© 2018 Seiko Epson Corporation

Tämän oppaan sisältö ja tämän tuotteen tekniset tiedot saattavat muuttua ilman erillistä ilmoitusta.

# <span id="page-2-0"></span>**Tavaramerkit**

- ❏ EPSON® on Seiko Epson Corporationin rekisteröity tavaramerkki, ja EPSON EXCEED YOUR VISION tai EXCEED YOUR VISION on Seiko Epson Corporationin tavaramerkki.
- ❏ Microsoft and Windows are either registered trademarks or trademarks of Microsoft Corporation in the United States and/or other countries.
- ❏ Apple, macOS, and OS X are trademarks of Apple Inc., registered in the U.S. and other countries.
- ❏ Adobe, Adobe Reader, and Acrobat are registered trademarks of Adobe Systems Incorporated.
- ❏ Intel® is a registered trademark of Intel Corporation.
- ❏ Wi-Fi, Wi-Fi Alliance, and Wi-Fi Protected Access (WPA) are registered trademarks of the Wi-Fi Alliance. Wi-Fi Protected Setup, and WPA2 are trademarks of the Wi-Fi Alliance.
- ❏ The SuperSpeed USB Trident Logo is a registered trademark of USB Implementers Forum, Inc.
- ❏ Yleinen ilmoitus: Muut julkaisussa käytetyt tuotenimet on mainittu vain tunnistamistarkoituksessa, ja ne saattavat olla vastaavien omistajiensa tavaramerkkejä. Epson ei vaadi itselleen mitään oikeuksia näihin tuotenimiin.

# *Sisältö*

# *[Tekijänoikeus](#page-1-0)*

### *[Tavaramerkit](#page-2-0)*

### *[Tietoa tästä oppaasta](#page-5-0)*

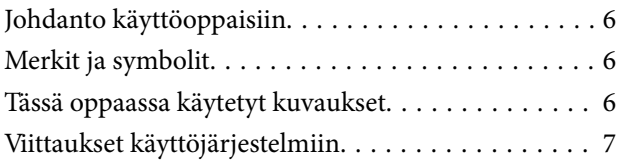

## *[Tärkeitä ohjeita](#page-7-0)*

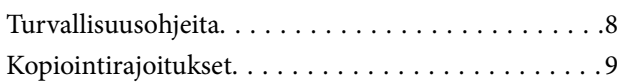

## *[Skannerin perusteet](#page-9-0)*

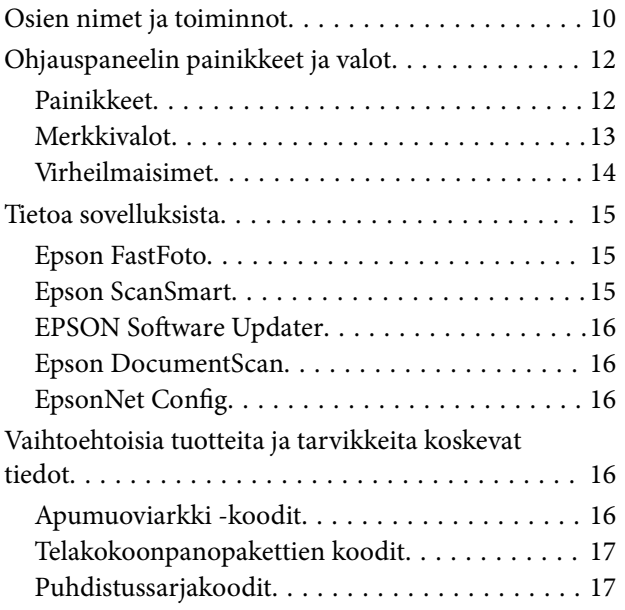

### *[Valokuvien skannaus](#page-17-0)*

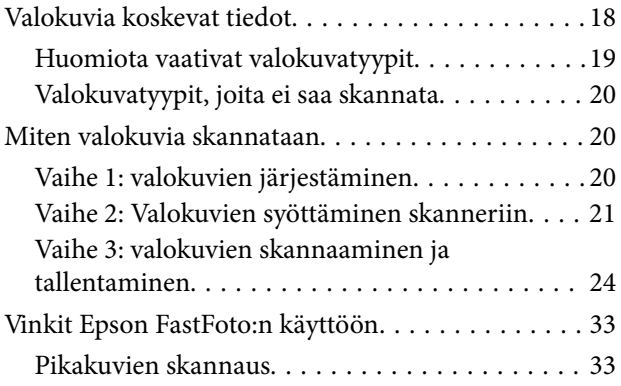

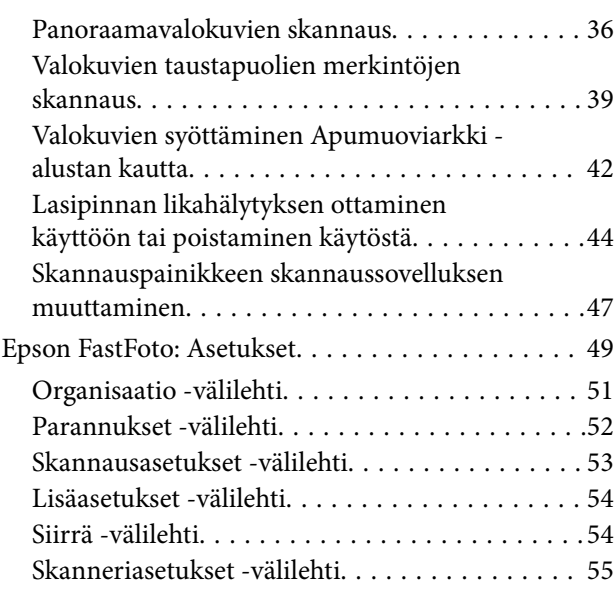

### *[Asiakirjojen tai muiden alkuperäisten](#page-56-0)  [tiedostojen skannaus](#page-56-0)*

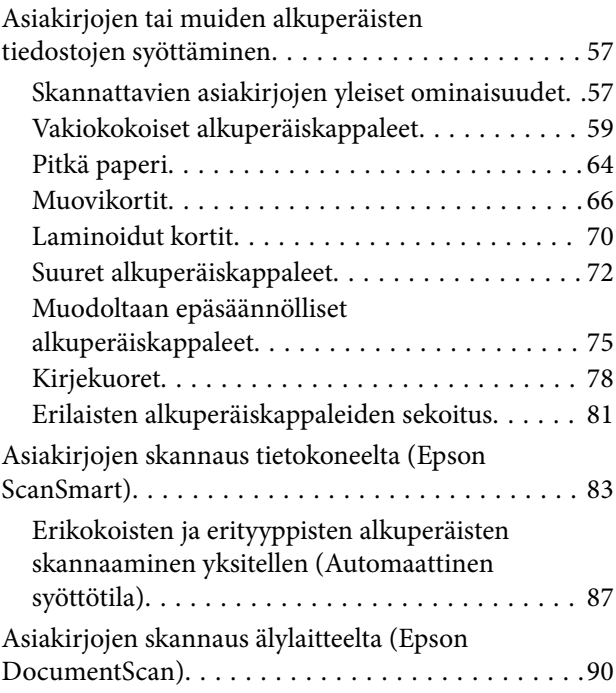

## *[Verkkoasetukset](#page-94-0)*

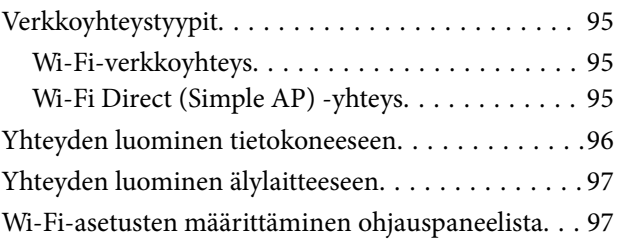

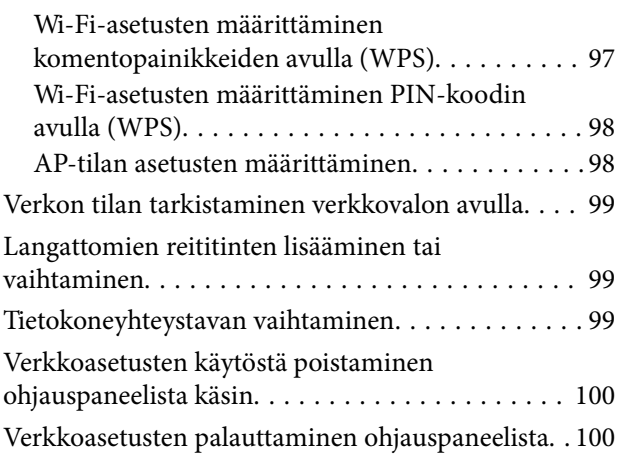

### *[Huolto](#page-101-0)*

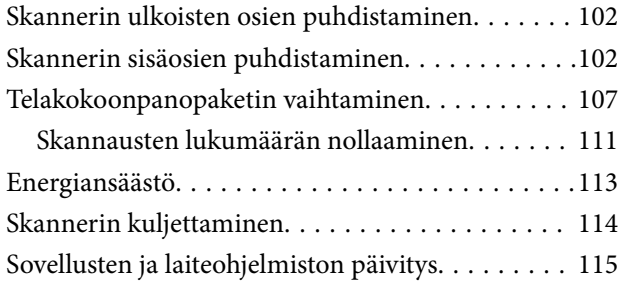

# *[Ongelmien ratkaiseminen](#page-116-0)*

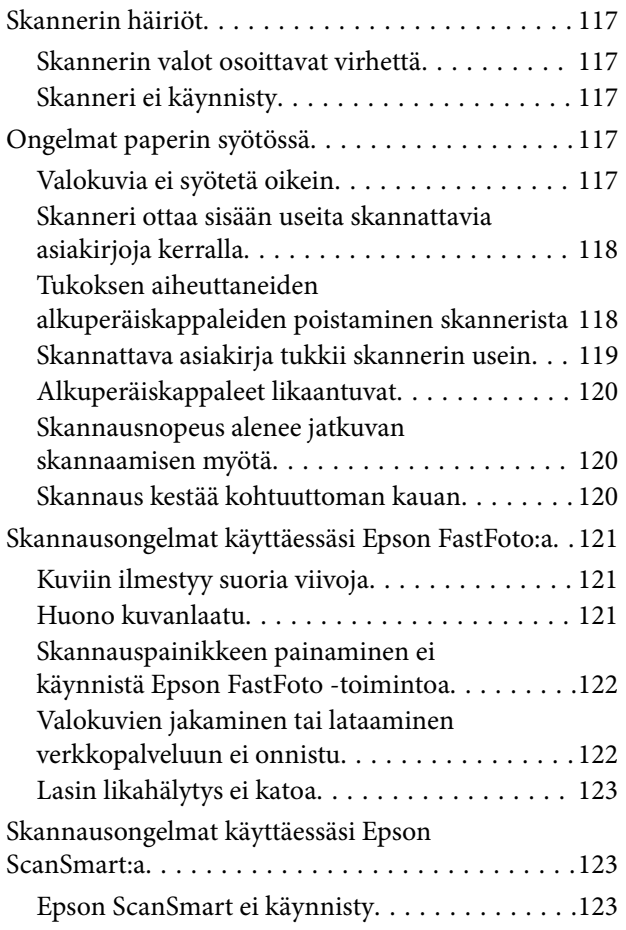

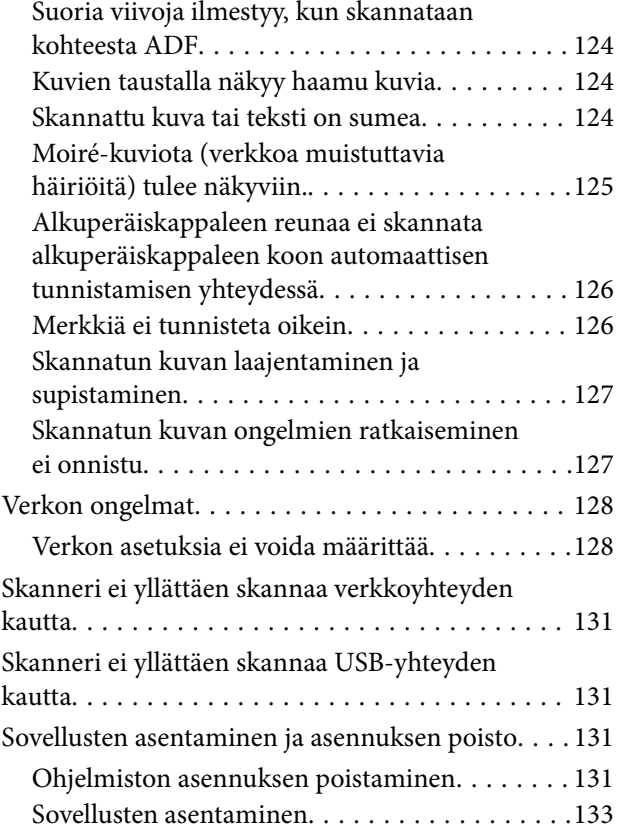

## *[Tekniset tiedot](#page-133-0)*

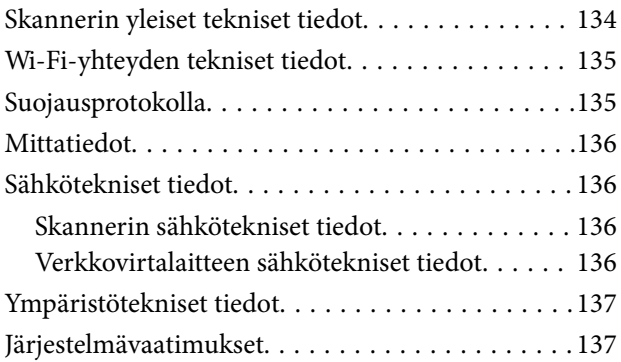

# *[Standardit ja hyväksynnät](#page-137-0)*

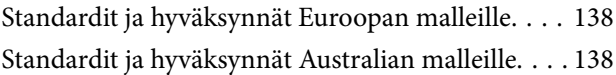

# *[Asiakastukipalvelut](#page-138-0)*

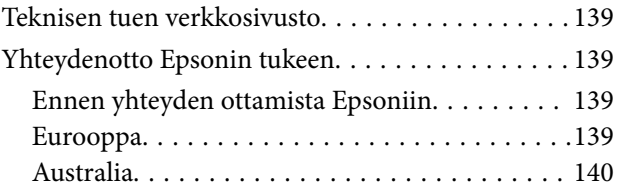

# <span id="page-5-0"></span>**Tietoa tästä oppaasta**

# **Johdanto käyttöoppaisiin**

Viimeisimmät versiot seuraavista käyttöoppaista ovat saatavilla Epsonin tukiverkkosivustolta.

<http://www.epson.eu/Support> (Eurooppa)

<http://support.epson.net/> (Euroopan ulkopuolella)

- ❏ Asennusopas (painettu käyttöopas) Tarjoaa tiedot tuotteen asettamisesta ja sovelluksen asentamisesta.
- 
- ❏ Käyttöopas (digitaalinen käyttöopas)

Tarjoaa ohjeet tuotteen käyttämiseen, kunnossapitoon ja ongelmien ratkaisuun.

Yllä mainittujen käyttöoppaiden lisäksi voit katsoa lisätietoja erilaisten Epson-sovellusten ohjeista.

# **Merkit ja symbolit**

!*Vaara:*

Tarjoaa ohjeita, joita on noudatettava huolellisesti henkilövahinkojen välttämiseksi.

### c*Tärkeää:*

Tarjoaa ohjeita, joita on noudatettava laitevahinkojen välttämiseksi.

### *Huomautus:*

Tarjoaa täydentäviä tietoja ja viitetietoja.

### **Liittyvät tiedot**

 $\blacktriangleright$  Linkit aiheeseen liittyviin osioihin.

# **Tässä oppaassa käytetyt kuvaukset**

- ❏ Sovellusten näyttöruutukuvat ovat Windows 10 tai macOS High Sierra -käyttöjärjestelmästä. Näytöllä näkyvät tiedot vaihtelevat laitemallin ja käyttötilanteen mukaan.
- ❏ Tämän käyttöoppaan kuvitus on vain viitteellistä. Vaikka ne voivat erota todellisesta tuotteesta, käyttömenetelmät ovat samat.

# <span id="page-6-0"></span>**Viittaukset käyttöjärjestelmiin**

### **Windows**

Tässä käyttöoppaassa käytetyt termit, kuten "Windows 10", "Windows 8.1", "Windows 8" ja "Windows 7" viittaavat seuraaviin käyttöjärjestelmiin. Lisäksi termillä Windows viitataan kaikkiin versioihin.

- ❏ Microsoft® Windows® 10 -käyttöjärjestelmä
- ❏ Microsoft® Windows® 8.1 -käyttöjärjestelmä
- ❏ Microsoft® Windows® 8 -käyttöjärjestelmä
- ❏ Microsoft® Windows® 7 -käyttöjärjestelmä

### **Mac OS**

Tässä käyttöoppaassa termillä "Mac OS" viitataan seuraaviin käyttöjärjestelmiin: macOS High Sierra, macOS Sierra ja OS X El Capitan.

# <span id="page-7-0"></span>**Tärkeitä ohjeita**

# **Turvallisuusohjeita**

Varmista tuotteen ja sen lisälaitteiden turvallinen käyttö lukemalla nämä ohjeet ja noudattamalla niitä. Säilytä tämä käyttöohje tulevaa tarvetta varten. Noudata myös kaikkia tuotteeseen ja sen lisälaitteisiin merkittyjä varoituksia ja ohjeita.

❏ Jotkin tuotteeseen ja sen lisälaitteisiin merkityistä symboleista on tarkoitettu varmistamaan tuotteen turvallinen ja oikea käyttö. Symboleiden merkitykset löytyvät seuraavalta verkkosivustolta.

<http://support.epson.net/symbols>

- ❏ Aseta tuote ja sen lisälaitteet tasaiselle, vakaalle tasolle, joka on kaikissa suunnissa tuotteen ja lisälaitteen pohjaa suurempi. Jos sijoitat tuotteen ja sen lisälaitteet seinän viereen, jätä yli 10 cm tyhjää tilaa seinän ja tuotteen ja lisälaitteen väliin.
- ❏ Sijoita tuote ja sen lisälaitteet tarpeeksi lähelle tietokonetta niin, että liitäntäkaapeli ulottuu siihen helposti. Älä käytä tai säilytä tuotetta, sen lisälaitteita tai verkkolaitetta ulkona, lähellä liiallista likaa tai pölyä, vettä tai lämmönlähteitä tai paikoissa, joissa se voi altistua iskuille, tärinälle, korkealle lämpötilalle tai kosteudelle, suoralle auringonpaisteelle, voimakkaille valonlähteille tai nopeille lämpötilan tai kosteuden vaihteluille.
- ❏ Älä käytä skanneria märin käsin.
- ❏ Sijoita tuote ja sen lisälaitteet lähelle pistorasiaa, josta verkkolaite on helposti irrotettavissa.
- ❏ Verkkolaite tulee sijoittaa siten, että se on suojassa kulumiselta, teräviltä kulmilta ja taittumiselta. Älä sijoita esineitä johdon päälle ja siirrä verkkolaite tai johto syrjään kulkureitiltä. Pidä erityisen huolellisesti johto päistään suorana.
- ❏ Käytä vain tuotteen mukana toimitettua virtajohtoa. Älä käytä virtajohtoa minkään muun laiteen kanssa. Muiden virtajohtojen käyttäminen tämän laitteen kanssa tai tämän laitteen virtajohdon käyttäminen muissa laitteissa voi johtaa tulipaloon tai sähköiskuun.
- ❏ Käytä vain tuotteen toimitukseen kuuluvaa verkkolaitetta. Muun verkkolaitteen käyttö saattaa aiheuttaa tulipalon, sähköiskun tai vahingoittumisen vaaran.
- ❏ Verkkolaite on suunniteltu käytettäväksi sen tuotteen kanssa, jonka toimitukseen se kuuluu. Älä yritä käyttää sitä muiden elektronisten laitteiden kanssa, jollei sitä ole erikseen määritetty.
- ❏ Käytä ainoastaan verkkolaitteen arvokilvessä ilmoitettua virtalähdettä. Kytke laite aina suoraan normaaliin pistorasiaan käyttäen paikallisten turvamääräysten mukaista verkkolaitetta.
- ❏ Kun liität tuotteen ja sen lisälaitteet tietokoneeseen tai muuhun laitteeseen kaapelilla, varmista liitinten suunta. Kukin liitin voidaan liittää ainoastaan yhdellä tavalla. Liittimen kytkeminen väärin voi vahingoittaa molempia kaapelilla liitettäviä laitteita.
- ❏ Vältä sellaisissa virtapiireissä olevia pistorasioita, joihin on jo kytketty kopiokoneita tai jatkuvasti käynnistyviä ja sammuvia laitteita, kuten ilmastointilaitteita.
- ❏ Jos käytät tuotetta jatkojohdolla, varmista, että jatkojohtoon kytkettyjen laitteiden kokonaisampeerimäärä ei ylitä johdon ampeeriohjearvoa. Varmista myös, ettei kytkettyjen laitteiden yhteisvirtamäärä ylitä virtalähteen virtamäärää.
- ❏ Älä koskaan pura, mukauta tai yritä korjata verkkolaitetta, tuotetta, tai tuotteen lisälaitteita itse muulla tavoin kuin tuotteen oppaissa on erityisesti kuvattu.
- ❏ Älä työnnä vieraita esineitä laitteen aukkoihin. Seurauksena saattaa olla sähköisku tai oikosulku. Muista sähköturvallisuus.
- <span id="page-8-0"></span>❏ Jos pistoke vahingoittuu, vaihda virtajohto tai ota yhteyttä pätevään sähköteknikkoon. Jos pistokkeessa on sulakkeita, huolehdi siitä, että vaihdat ne oikean kokoisiin ja virtamäärältään sopiviin sulakkeisiin.
- ❏ Irrota tuote, sen lisälaitteet ja verkkolaite ja turvaudu huollossa pätevään huoltohenkilöstöön seuraavissa olosuhteissa: verkkolaite on vahingoittunut; nestettä on joutunut tuotteen, sen lisälaitteiden tai verkkolaitteen sisään; tuote tai verkkolaite on pudonnut tai sen kotelo vahingoittunut; tuote, sen lisälaitteet tai verkkolaite eivät toimi normaalisti tai niiden suorituskyky on heikennyt merkittävästi. (Muuta ainoastaan käyttöohjeissa mainittuja säätöjä.)
- ❏ Irrota tuote ja verkkolaite pistorasiasta ennen puhdistusta. Puhdista laitteet kostealla liinalla. Älä käytä nestemäisiä tai aerosolipuhdistusaineita muutoin kuin erityisesti tuotteen oppaissa mainituin tavoin.
- ❏ Jollet aio käyttää tuotetta pitkään aikaan, varmista, että irrotat verkkolaitteen pistorasiasta.
- ❏ Vaihdettuasi kulutusosia hävitä ne oikein paikallisviranomaisten määräysten mukaisesti. Älä pura niitä.
- ❏ Pidä tuote vähintään 22 cm:n etäisyydellä sydämentahdistimista. Tämän tuotteen lähettämät radioaallot voivat vaikuttaa haitallisesti sydämentahdistinten toimintaan.
- ❏ Älä käytä tätä tuotetta lääkinnällisissä tiloissa tai lähellä lääketieteellisiä laitteita. Tämän tuotteen lähettämät radioaallot voivat vaikuttaa haitallisesti sähköisten lääketieteellisten laitteiden toimintaan.
- ❏ Älä käytä tätä tuotetta lähellä automaattiohjattua laitteita, kuten automaattiovia tai palohälyttimiä. Tämän tuotteen lähettämät radioaallot voivat vaikuttaa niihin haitallisesti ja johtaa toimintahäiriön johdosta onnettomuuksiin.

# **Kopiointirajoitukset**

Noudata seuraavia rajoituksia varmistaaksesi, että käytät tuotetta vastuullisesti ja laillisesti.

Seuraavien kohteiden kopioiminen on lainvastaista:

- ❏ setelirahat, kolikot, valtion liikkeelle laskemat arvopaperit, valtion joukkovelkakirjalainat ja kunnalliset arvopaperit
- ❏ käyttämättömät postimerkit, esileimatut postikortit ja muut viralliset postilaitoksen leimaamat tuotteet
- ❏ valtion liikkeelle laskemat veromerkit ja laillisesti liikkeelle lasketut arvopaperit

Seuraavien kohteiden kopioinnissa tulee noudattaa varovaisuutta:

- ❏ yksityisten liikelaitosten liikkeelle laskemat arvopaperit (mm. osaketodistukset, siirrettävät velkakirjat, sekit), kuukausikortit, alennusliput jne.
- ❏ passit, ajokortit, lääkärintodistukset, ajoluvat, elintarvikekortit, pääsyliput ja niin edelleen.

#### *Huomautus:*

Näiden asiakirjojen kopiointi voi olla myös lailla kielletty.

Tekijänoikeuksin suojatun materiaalin asianmukainen käyttö:

Skannerien avulla on mahdollista kopioida tekijänoikeuksin suojattua materiaalia lainvastaisesti. Mikäli kyse ei ole lakiasiantuntijan hyväksymästä käyttötarkoituksesta, varmista materiaalin kopiointiin mahdollisesti liittyvät rajoitukset ennen julkaistun materiaalin kopiointia.

# <span id="page-9-0"></span>**Skannerin perusteet**

# **Osien nimet ja toiminnot**

**Etupuoli**

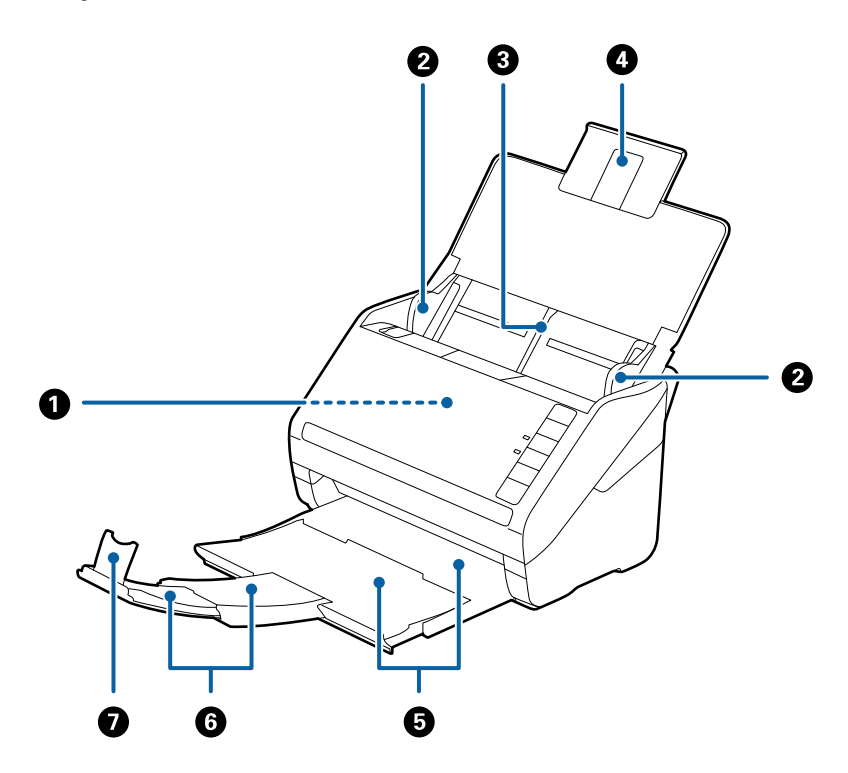

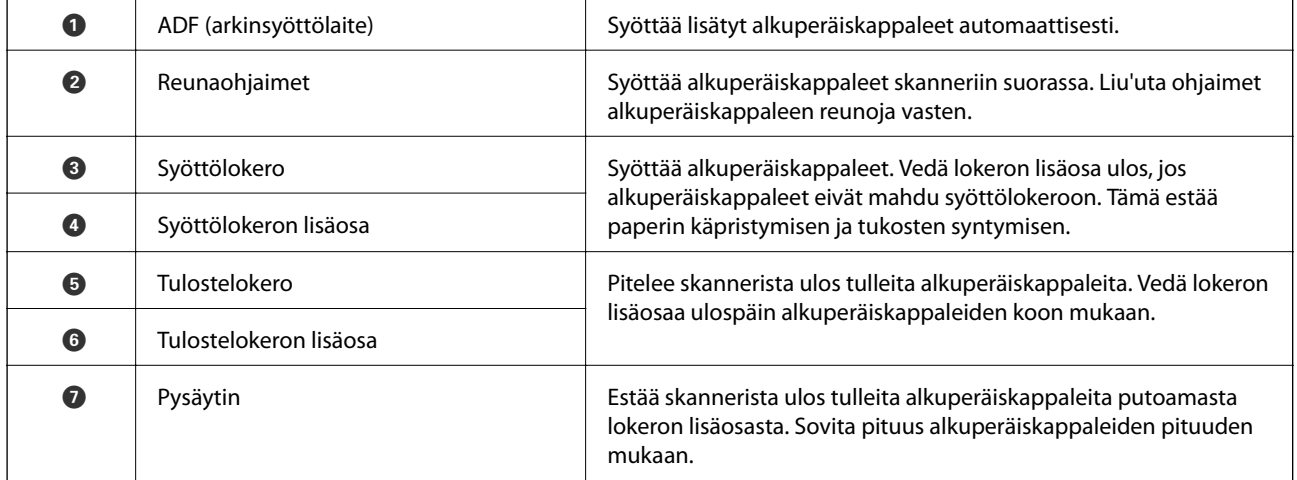

### **Takapuoli**

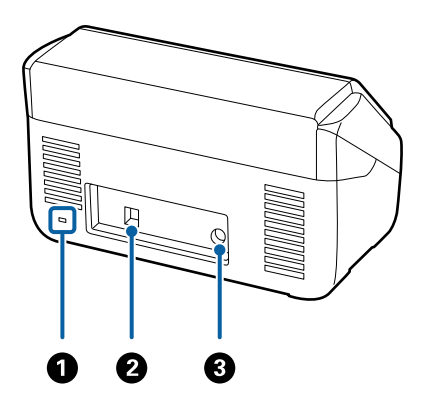

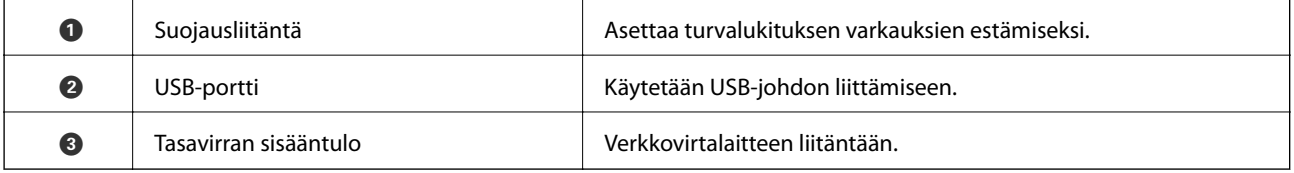

### **Sisäpuoli**

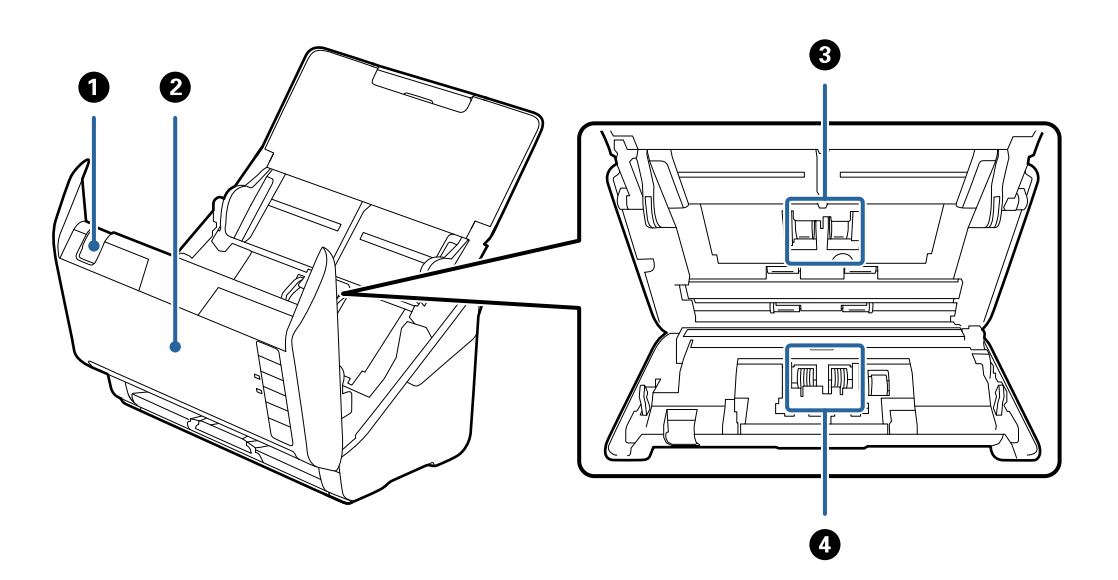

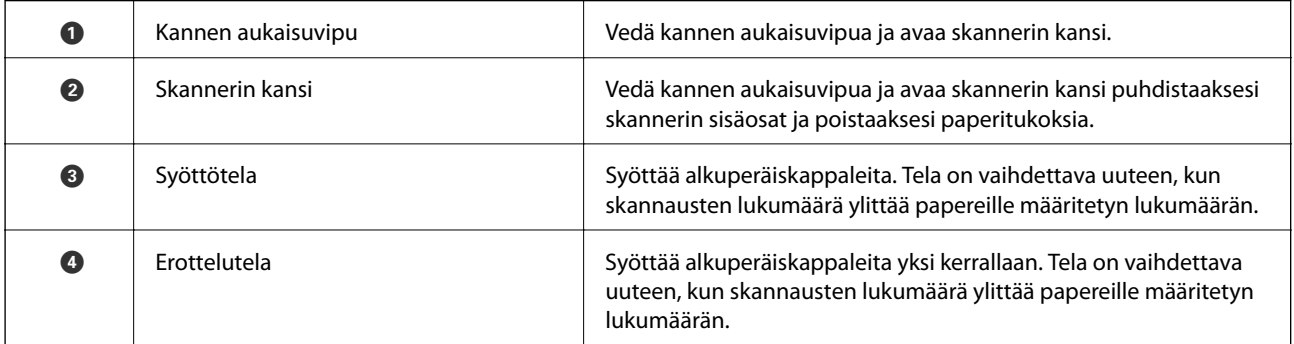

### **Liittyvät tiedot**

 $\blacktriangleright$ ["Skannerin sisäosien puhdistaminen" sivulla 102](#page-101-0)

<span id="page-11-0"></span> $\blacktriangleright$  ["Telakokoonpanopaketin vaihtaminen" sivulla 107](#page-106-0)

# **Ohjauspaneelin painikkeet ja valot**

# **Painikkeet**

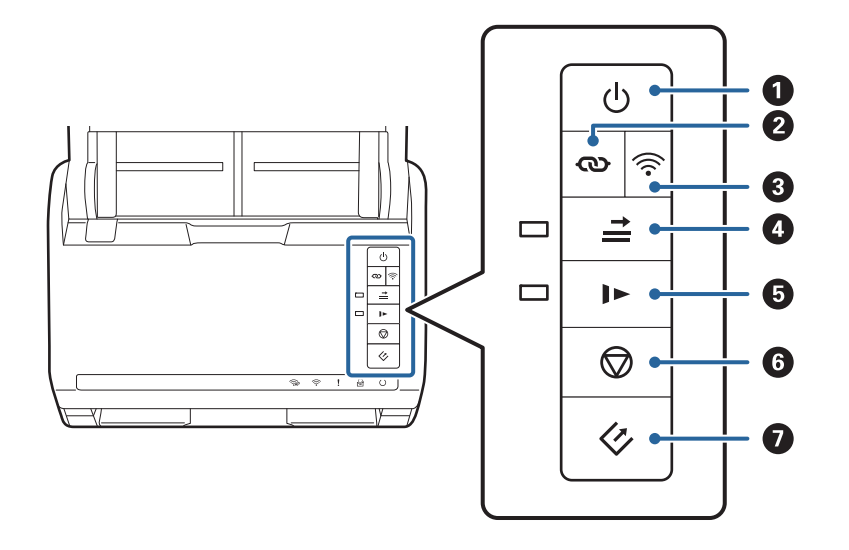

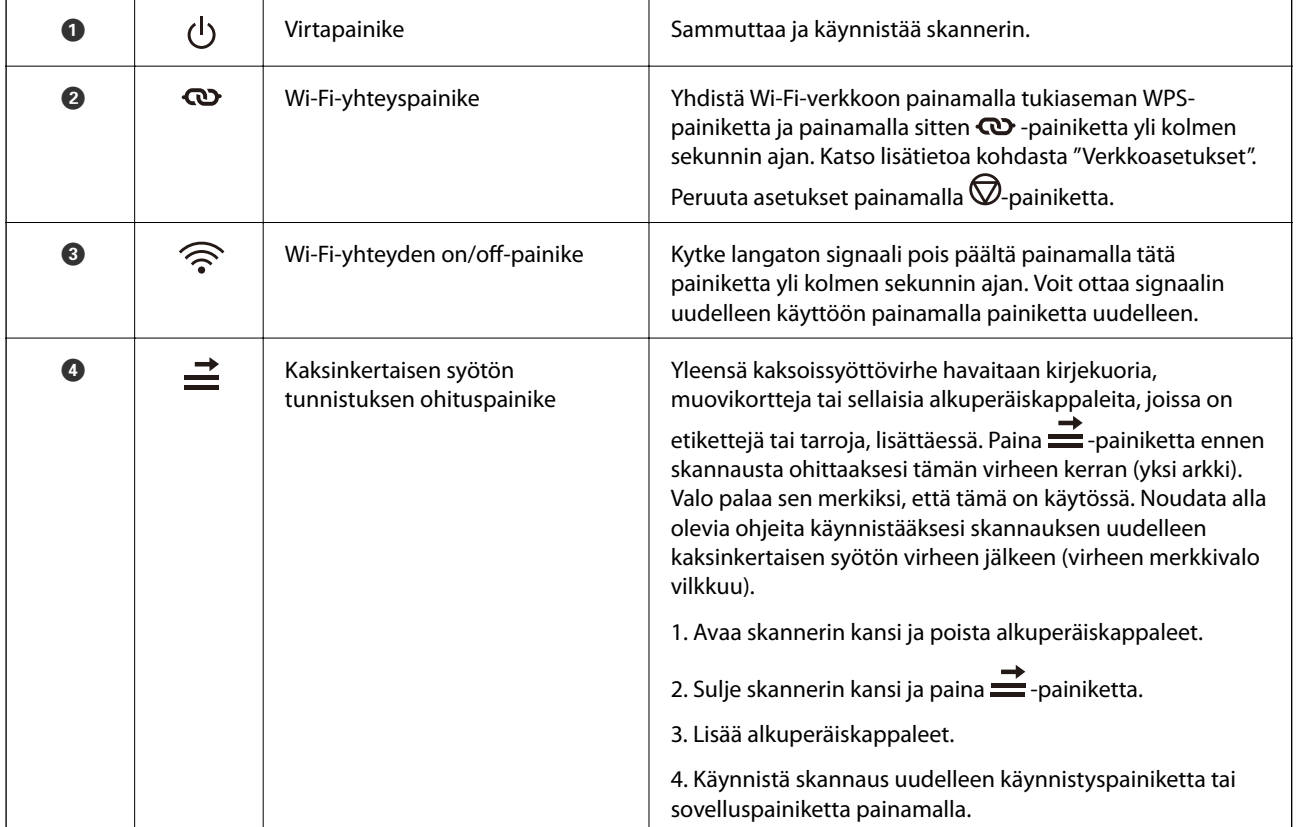

<span id="page-12-0"></span>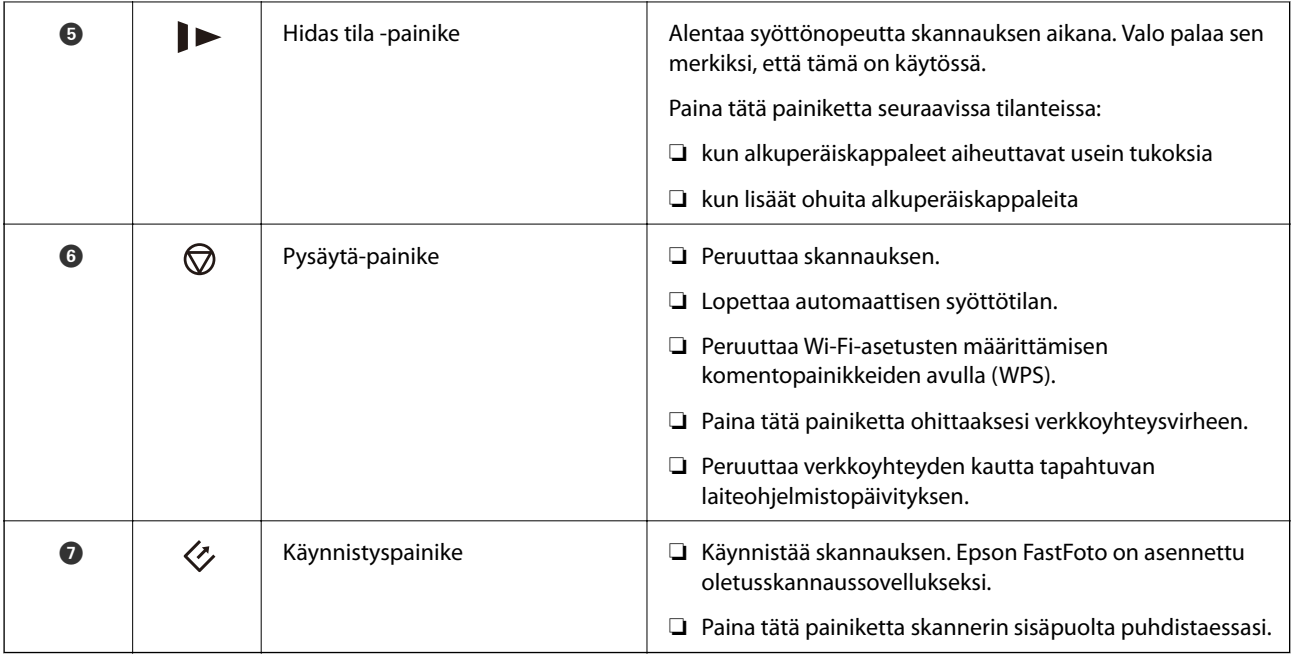

Muita toimintoja on saatavilla eri painikeyhdistelmien kautta.

 + Pidä ja -painikkeita painettuina yli kolmen sekunnin ajan käynnistääksesi PINkoodin määrityksen (WPS). Katso lisätietoa kohdasta "Verkkoasetukset". + Verkon oletusasetukset voi palauttaa pitämällä -painike painettuna skanneria käynnistettäessä.

### **Liittyvät tiedot**

- & ["Verkkoasetukset" sivulla 95](#page-94-0)
- & ["Muovikorttien asettaminen" sivulla 67](#page-66-0)
- $\blacktriangleright$ ["Laminoitujen korttien syöttäminen laitteeseen" sivulla 70](#page-69-0)
- & ["Kirjekuorien asettaminen" sivulla 79](#page-78-0)
- & ["Skannerin sisäosien puhdistaminen" sivulla 102](#page-101-0)

# **Merkkivalot**

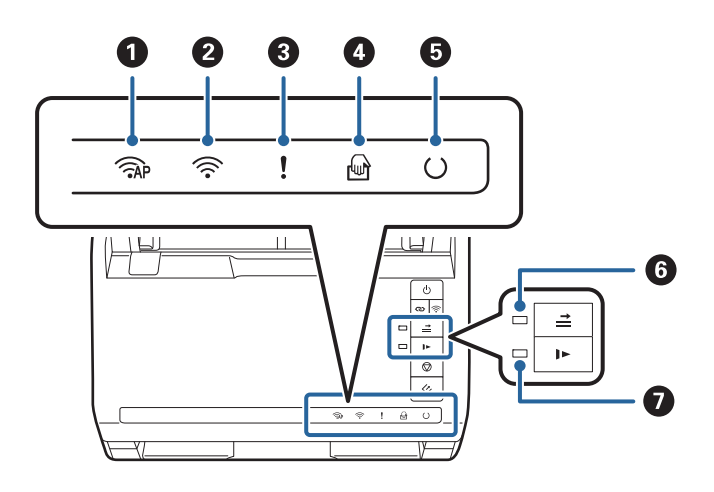

<span id="page-13-0"></span>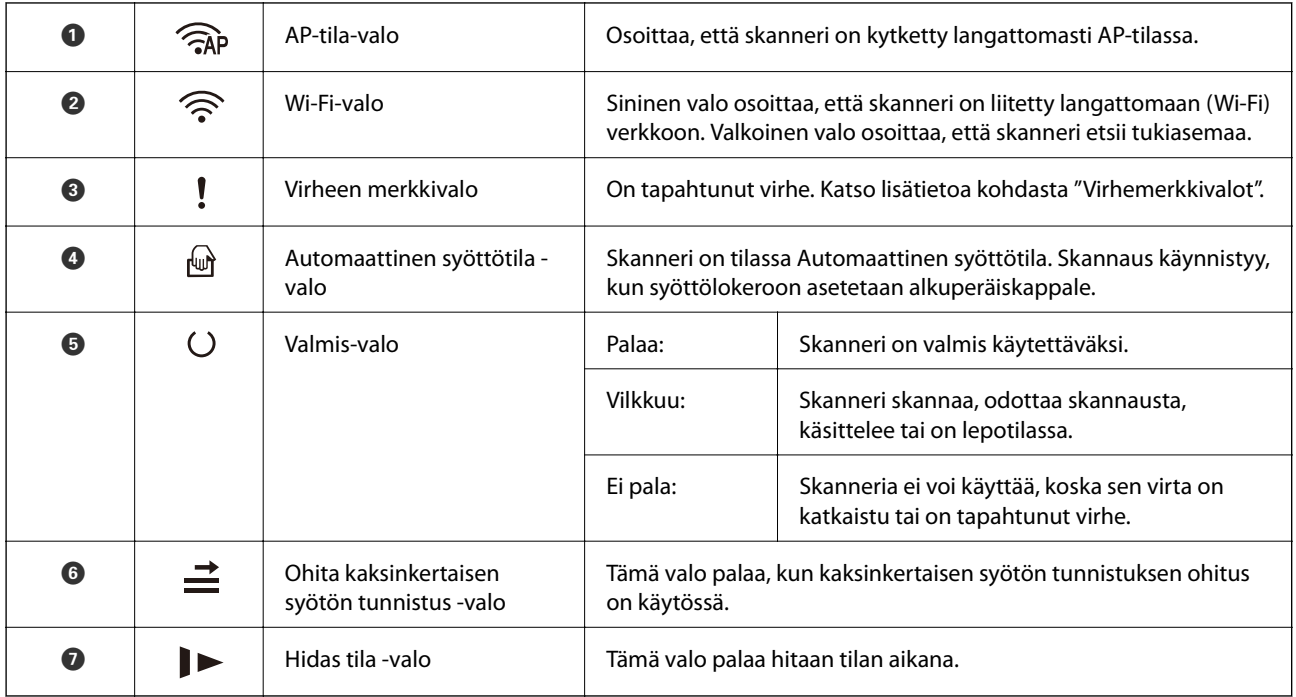

### **Liittyvät tiedot**

- $\rightarrow$  "Virheilmaisimet" sivulla 14
- $\blacktriangleright$ ["Keskenään erikokoisten asiakirjojen asettaminen laitteeseen" sivulla 82](#page-81-0)

# **Virheilmaisimet**

### **Skannerin virheet**

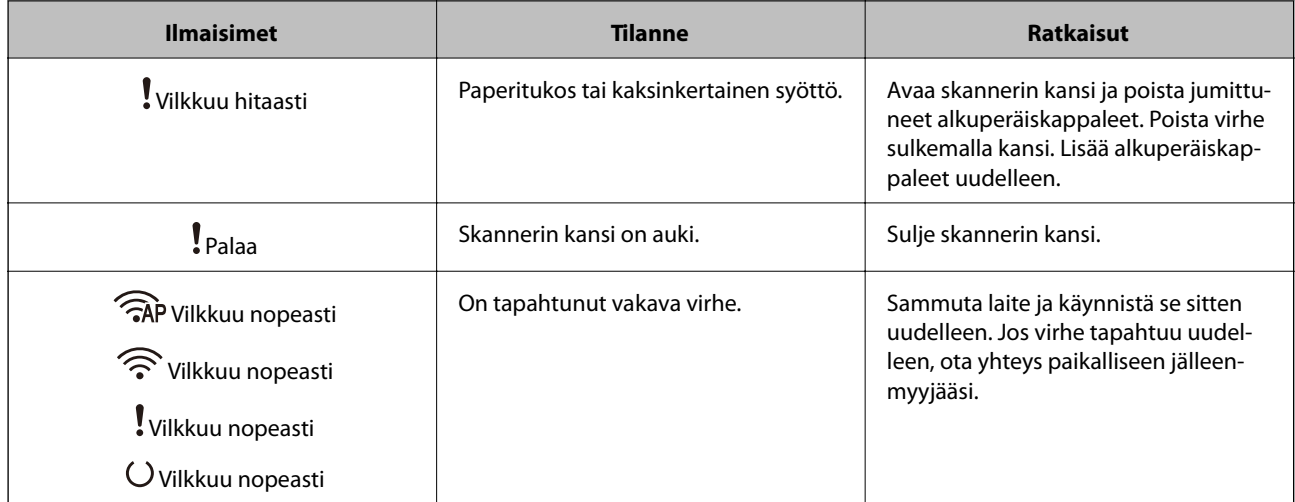

<span id="page-14-0"></span>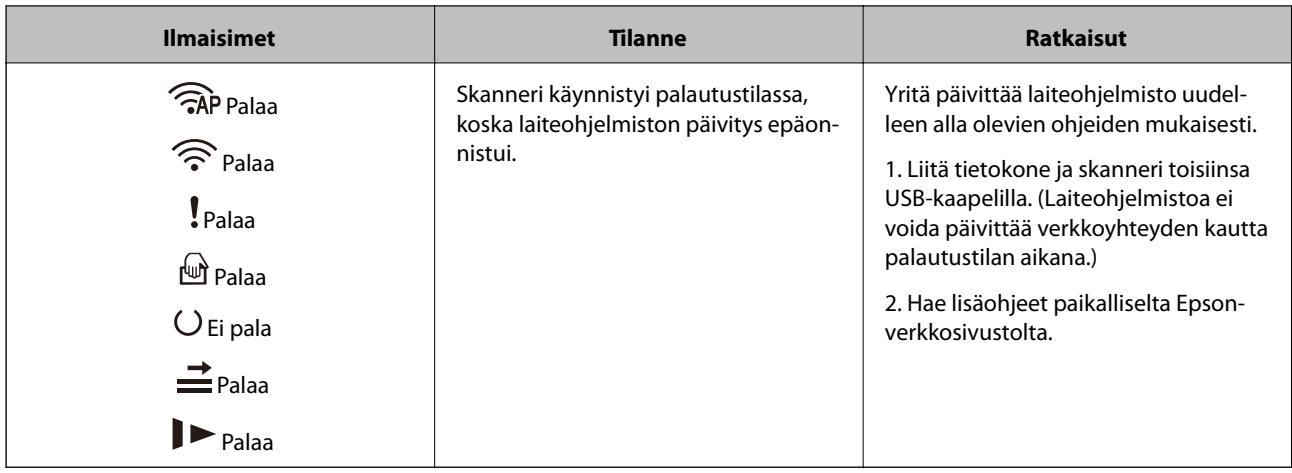

### **Verkkoyhteysvirheet**

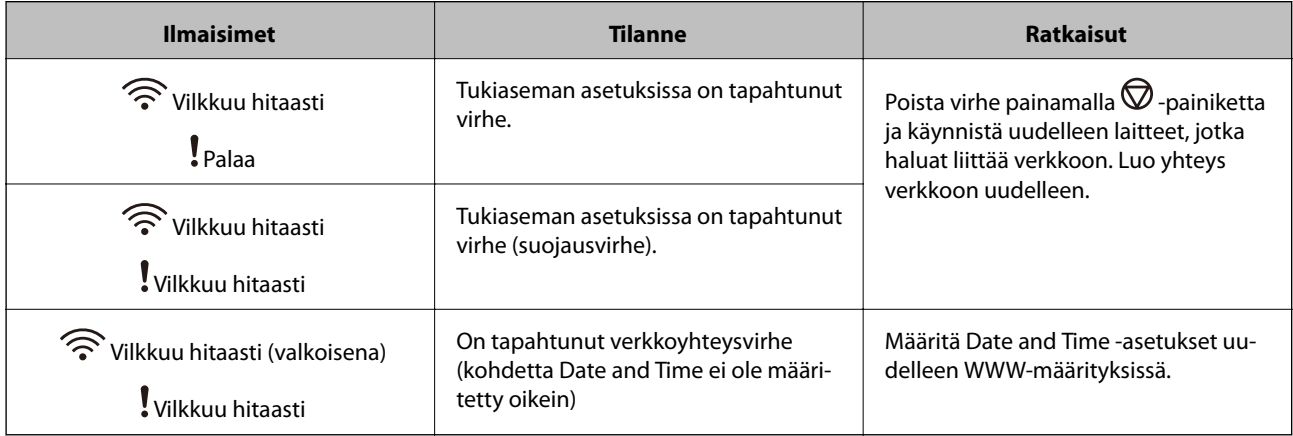

### **Liittyvät tiedot**

- & ["Tukoksen aiheuttaneiden alkuperäiskappaleiden poistaminen skannerista" sivulla 118](#page-117-0)
- & ["Wi-Fi-asetusten määrittäminen ohjauspaneelista" sivulla 97](#page-96-0)
- & ["Verkon ongelmat" sivulla 128](#page-127-0)

# **Tietoa sovelluksista**

Tässä osiossa esitellään skanneriin saatavana olevat sovellustuotteet. Uusimmat sovellukset ovat asennettavissa Epson-verkkosivustosta.

### **Epson FastFoto**

Epson FastFoto on nopea valokuvien skannaussovellus. Epson FastFoto:n avulla voit skannata valokuviasi helposti digitaalisiksi kuviksi ja jakaa niitä sitten Internetin kautta. Voit myös palauttaa ja entisöidä haalistuneita kuvia.

### **Epson ScanSmart**

Epson ScanSmart on asiakirjaskannaussovellus, jolla voit skannata ja tallentaa tietoja helposti vaihe kerrallaan.

- <span id="page-15-0"></span>❏ Voit skannata ja lähettää tietoja pilvipalveluun kolmella helpolla vaiheella.
- ❏ Voit nimetä asiakirjoja automaattisesti käyttämällä skannaustietoja.

Nämä ominaisuudet mahdollistavat ajan säästäminen asiakirjoja järjestettäessä.

# **EPSON Software Updater**

EPSON Software Updater on sovellus, joka tarkistaa verkosta uudet tai päivitetyt sovellukset ja asentaa ne.

Voit päivittää myös skannerin digitaalisen käyttöoppaan.

# **Epson DocumentScan**

Epson DocumentScan -sovelluksella voidaan skannata asiakirjoja älylaitteita, kuten älypuhelimia tai tabletteja, käyttäen. Skannatut tiedot voidaan tallentaa älylaitteeseen tai pilvipalveluun tai lähettää sähköpostitse. Sovellus on ladattavissa ja asennettavissa App Storesta tai Google Playstä.

# **EpsonNet Config**

EpsonNet Config -sovelluksessa voidaan määrittää verkkoliittymän osoitteet ja protokollat. Katso lisätietoa EpsonNet Config -sovelluksen toiminto-oppaasta tai ohjeesta.

### *Huomautus:*

Web Config voidaan käynnistää EpsonNet-määrityssovelluksesta.

# **Vaihtoehtoisia tuotteita ja tarvikkeita koskevat tiedot**

# **Apumuoviarkki -koodit**

Apumuoviarkki-alustan avulla voidaan skannata muodoltaan epäsäännöllisiä alkuperäiskappaleita tai valokuvia, jotka voivat naarmuuntua helposti. Kokoa A4 suuremmat alkuperäiskappaleet voidaan skannata kantoarkin avulla, kun ne taitetaan kahtia.

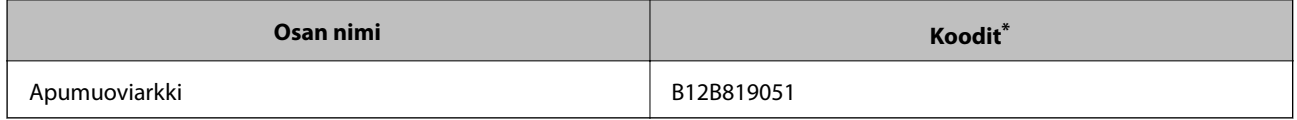

Kantoarkkia voidaan käyttää vain koodin kanssa.

### **Liittyvät tiedot**

- & ["Valokuvien syöttäminen Apumuoviarkki -alustan kautta" sivulla 42](#page-41-0) Voit skannata vahingoittuneita tai arvokkaita valokuvia Apumuoviarkki -alustalla.
- $\rightarrow$  ["Suurikokoisten asiakirjojen asettaminen laitteeseen" sivulla 73](#page-72-0)
- & ["Muodoltaan säännöttömine alkuperäisten asettaminen" sivulla 76](#page-75-0)

# <span id="page-16-0"></span>**Telakokoonpanopakettien koodit**

Tietyt osat (syöttö- ja erottelutela) on vaihdettava uusiin, kun skannausten määrä ylittää määritetyn lukumäärän. Skannausten määrä on nähtävillä Epson Scan 2 Utility -apuohjelmassa.

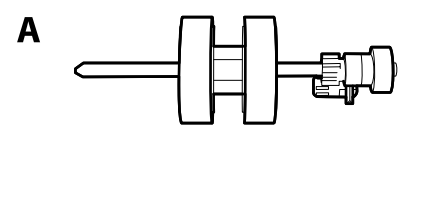

B

A: syöttötela, B: erottelutela

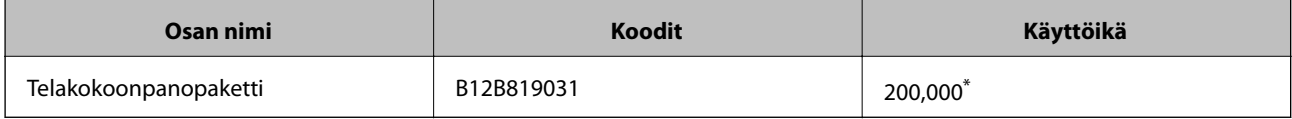

\* Tämä arvo määritettiin alkuperäisillä Epson-testipapereilla skannaamalla ja se antaa suuntaa siihen, kuinka usein vaihto on suoritettava. Vaihtosykli voi vaihdella paperityypeistä riippuen. Esimerkiksi paljon paperipölyä tuottavat paperit tai paperit, joiden pinta on karkea, voivat lyhentää telan käyttöikää.

### **Liittyvät tiedot**

- $\rightarrow$  ["Telakokoonpanopaketin vaihtaminen" sivulla 107](#page-106-0)
- & ["Skannausten lukumäärän nollaaminen" sivulla 111](#page-110-0)

# **Puhdistussarjakoodit**

Käytä tätä skannerin sisäpuolen puhdistamiseen. Tämä puhdistussarja sisältää puhdistusnesteen ja puhdistusliinan.

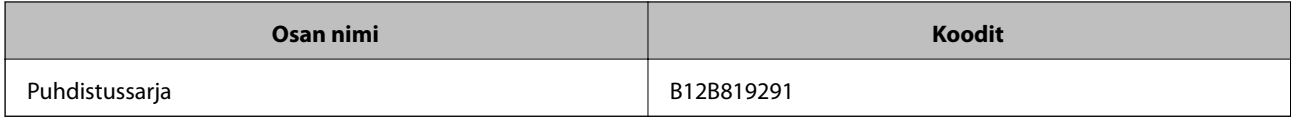

### **Liittyvät tiedot**

& ["Skannerin sisäosien puhdistaminen" sivulla 102](#page-101-0)

# <span id="page-17-0"></span>**Valokuvien skannaus**

Epson FastFoto -sovelluksen avulla voit skannata valokuviasi helposti digitaalisiksi kuviksi ja jakaa niitä sitten Internetin kautta. Voit myös palauttaa ja entisöidä haalistuneita kuvia.

#### *Huomautus:*

- ❏ Voit skannata Epson FastFoto -sovelluksella ainoastaan valokuvia, et voi skannata asiakirjoja tai muita alkuperäiskappaleita. Jos haluat skannata näitä alkuperäiskappaleita, käytä tietokoneen Epson ScanSmart -sovellusta tai älylaitteen Epson DocumentScan -sovellusta.
- ❏ Epson FastFoto on määritetty skanneripainikkeeseen oletussovellukseksi.

### **Liittyvät tiedot**

& ["Skannauspainikkeen skannaussovelluksen muuttaminen" sivulla 47](#page-46-0) Voit muuttaa oletussovellus, joka käynnistyy painaessasi skannauspainiketta.

# **Valokuvia koskevat tiedot**

Voit syöttää skanneriin seuraavia valokuvia.

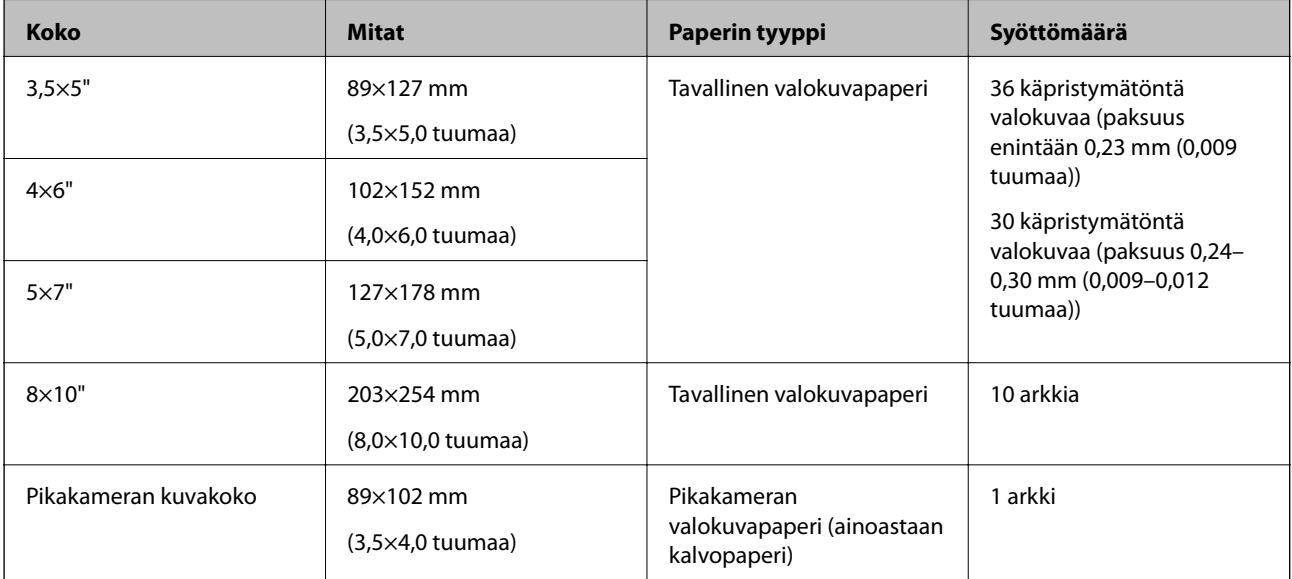

<span id="page-18-0"></span>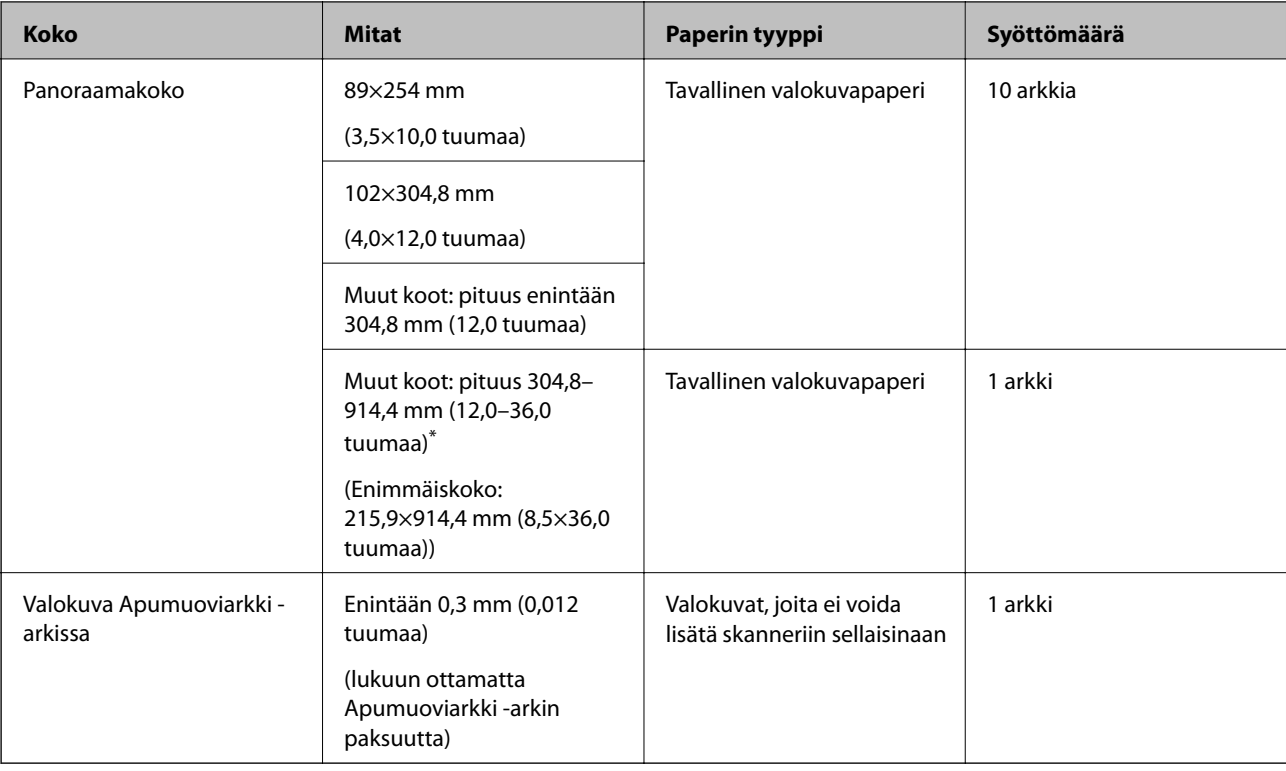

### *Huomautus:*

- ❏ Tasoita käpristyneitä kuvia, jotta niiden paksuus on enintään 2 mm (0,07 tuumaa). Käpristyneet valokuvat kannattaa skannata 15–25 asteessa (59–77 °F), jossa ilmankosteus on 40–60 %. Valokuvien skannaaminen alemmassa lämpötilassa voi aiheuttaa valokuvien käpristymisen.
- ❏ Valokuvat voivat liimautua yhteen paperin tyypistä ja paksuudesta riippuen. Valokuvat kannattaa skannata 15–25 asteessa (59–77 °F), jossa ilmankosteus on 40–60 %, jotta ne eivät liimautuisi yhteen.
- ❏ Samojen valokuvien skannaus useita kertoja voi aiheuttaa niiden liimautumisen yhteen. Jos ne liimautuvat yhteen, syötä niitä yksi kerrallaan.

# **Huomiota vaativat valokuvatyypit**

Seuraavia valokuvatyyppejä ei ehkä voi skannata onnistuneesti tai ne voivat vahingoittua skannauksen aikana.

- ❏ Valokuvat, jotka eivät ole nelikulmaisia
- ❏ Epätasaiset valokuvat
- ❏ Valokuvat, jotka ovat käpristyneet yli 2 mm (0,08 tuumaa)
- ❏ Ryppyiset tai taitellut valokuvat
- ❏ Valokuvat, joiden reunat halkeilevat
- ❏ Valokuvat, joiden sisäosa halkeilee
- ❏ Valokuvat, joiden pinta on tahmea
- ❏ Valokuvat, joissa on lappuja tai tarroja (jotka ovat liimautuneet tiukasti)
- ❏ Valokuvat, joissa on kovettunutta tahnaa, kuten liimaa
- ❏ Pikakameran valokuvapaperit, jotka ovat muita kuin kalvopaperia

#### <span id="page-19-0"></span>*Huomautus:*

- ❏ Yritä tasoittaa käpristyneitä valokuvia ennen skannausta.
- ❏ Mahdollisten etikettien tai tarrojen tulee olla tiukasti kiinni siten, että liima ei ole työntynyt niiden alta ulos.

### **Valokuvatyypit, joita ei saa skannata**

Seuraavia valokuvatyyppejä ei saa skannata.

- ❏ Repeytyneet valokuvat
- ❏ Haalistuneet ja turmeltuneet valokuvat
- ❏ Valokuvat, joissa on niittejä tai paperiliittimiä
- ❏ Valokuvat, joissa on lappuja tai tarroja (jotka eivät ole liimautuneet tiukasti)
- ❏ Valokuvat, joissa on liimaa, nestettä, öljyä tai geeliä
- ❏ Valokuvat, jotka eivät ole täysin kuivuneet
- ❏ Rei'itetyt valokuvat
- ❏ Valokuvat, jotka ovat pienempiä kuin 25,4×25,4 mm (2×2 tuumaa)

# **Miten valokuvia skannataan**

Skannaa valokuviasi seuraamalla seuraavia kolmea vaihetta.

### **Liittyvät tiedot**

- & "Vaihe 1: valokuvien järjestäminen" sivulla 20 Järjestä valokuvat ennen kuin asetat ne skanneriin.
- & ["Vaihe 2: Valokuvien syöttäminen skanneriin" sivulla 21](#page-20-0) Järjestettyäsi valokuvasi, syötä ne skanneriin.
- & ["Vaihe 3: valokuvien skannaaminen ja tallentaminen" sivulla 24](#page-23-0) Epson FastFoto tallentaa skannaamasi kuvat automaattisesti tietokoneellesi määrittämääsi kansioon.

## **Vaihe 1: valokuvien järjestäminen**

Järjestä valokuvat ennen kuin asetat ne skanneriin.

- 1. Valmistele skannattavat valokuvat.
- 2. Pyyhi valokuvien etu- ja takapuolet pehmeällä ja kuivalla liinalla (kuten skannerin mukana toimitetulla mikrokuituliinalla) poistaaksesi pölyn, lian tai muut partikkelit, jotka voivat mahdollisesti naarmuttaa valokuviasi.

# !*Vaara:*

Valokuvien skannausnopeuden vuoksi valokuvissa oleva pöly voi aiheuttaa skannattuihin kuviin suoria viivoja ja äärimmäisissä tapauksissa se voi naarmuttaa valokuvien suojaavaa pintaa. Suosittelemme puhdistamaan skannerin telat 300 skannauksen välein tai vaikka ennen jokaista skannausistuntoa.

<span id="page-20-0"></span>3. Järjestä valokuvat päivämäärän tai aiheen mukaan.

Skannatessasi voit nimetä kuvat vuoden, kuukauden tai kauden sekä aiheen mukaan, kuten "1970\_Kesäloma".

- 4. Tarkista seuraavat jos skannaat erikokoisia valokuvia:
	- ❏ Jos sinulla on samankokoisia maisema- ja muotokuvia, voit niputtaa ne yhteen ja skannata ne yhdessä erässä. Voit kiertää kuvia tarvittaessa skannauksen jälkeen klikkaamalla **Muokkaa** > **Kierrä vasemmalle** tai **Kierrä oikealle**.
	- ❏ Voit skannata 4×6" ja 5×7" valokuvia samassa erässä jos kuvat on ryhmitetty koon mukaan niin, että suuremmat kuvat ovat takana.

Aseta sitten järjestetyt valokuvat skanneriin.

# **Vaihe 2: Valokuvien syöttäminen skanneriin**

Järjestettyäsi valokuvasi, syötä ne skanneriin.

1. Avaa syöttölokero, vedä tulostelokero ulos ja nosta pysäytin.

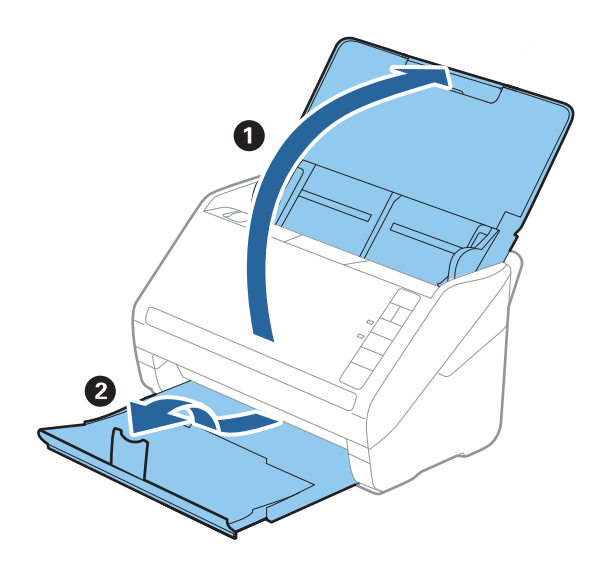

### **Valokuvien skannaus**

#### *Huomautus:*

❏ Jos haluat skannata suuria valokuvia, kuten 5×7" tai 8×10", laajenna syöttölokeron ja tulostelokeron lisäosia.

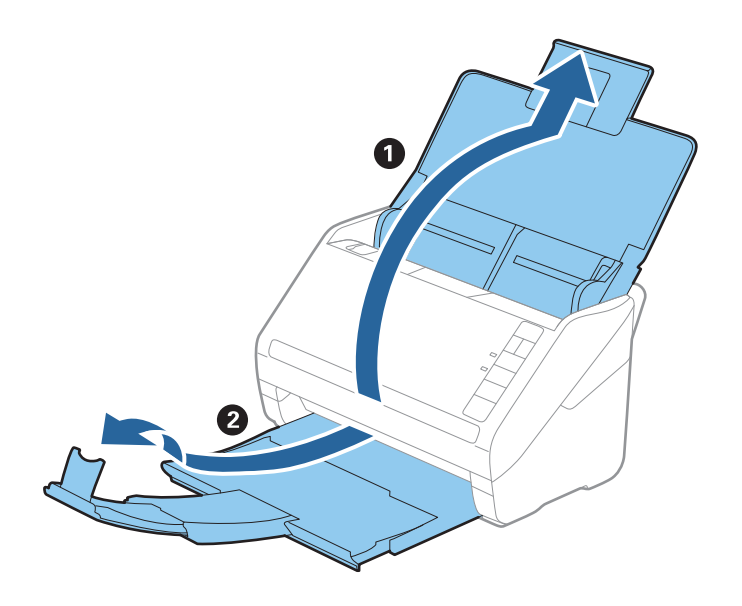

- ❏ Säädä pysäyttimen sijainti oikein sovittaaksesi sen oikein ulos tuleviin valokuviin. Muussa tapauksessa valokuvat voivat hajota.
- 2. Liu'uta syöttölokeron reunaohjaimet uloimpaan asentoonsa.

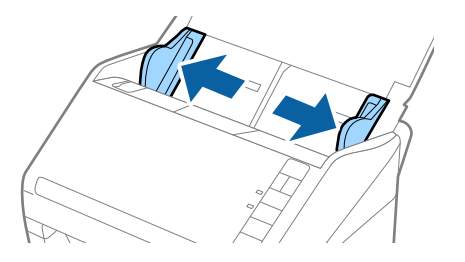

3. Levitä valokuviasi ja varmista, että ne eivät ole liimautuneet kiinni toisiinsa. Tasoita myös valokuvien käpristyneitä kulmia jos mahdollista.

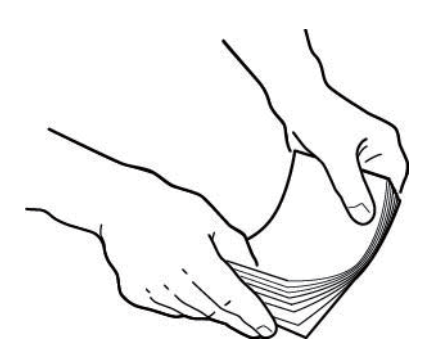

### !*Vaara:*

Jumiutuneet valokuvat voivat jäädä jumiin skanneriin ja mahdollisesti vahingoittaa valokuviasi tai skanneria.

#### *Huomautus:*

Valokuvat kannattaa skannata 15–25 asteessa (59–77 °F), jossa ilmankosteus on 40–60 %. Näissä olosuhteissa valokuvien käpristymät vähenevät ja valokuvia estetään tarttumasta toisiinsa.

4. Syötä valokuvat syöttölokeroon kuvapuoli ylöspäin ja yläreuna edeltä. Liu'uta valokuvat ADF -syöttölaitteeseen kunnes tunnet vastusta.

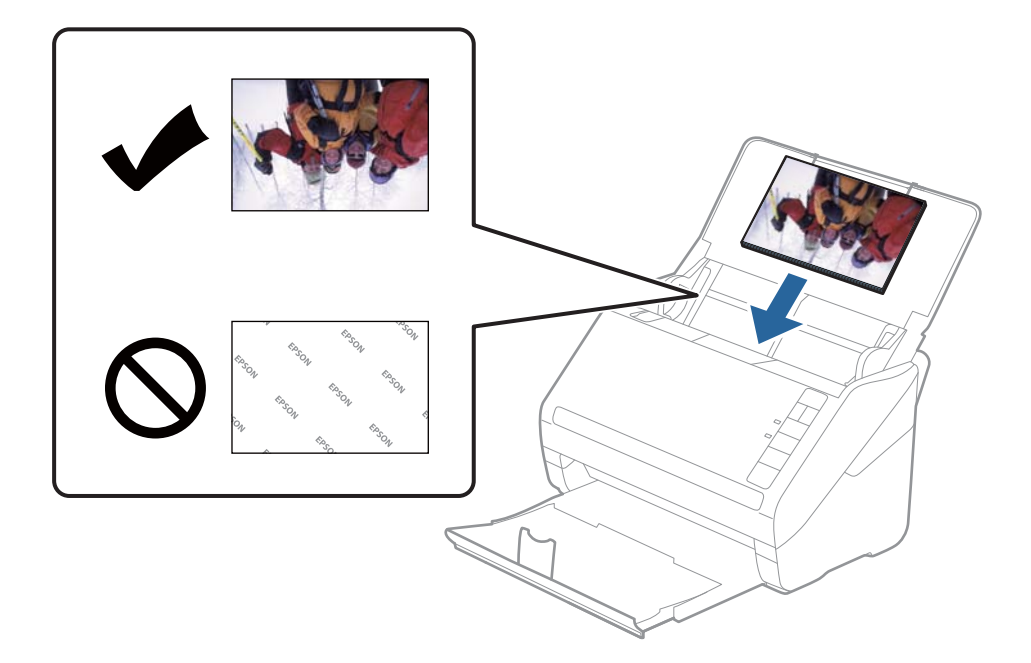

### *Huomautus:*

- ❏ Suosittelemme asettamaan valokuvat vaakasuoraan.
- ❏ Voit kiertää skannattuja kuvia automaattisesti skannatessasi Epson FastFoto -toiminnolla. Klikkaa *Asetukset* > *Lisäasetukset* -välilehti ja ota sitten *Automaattinen kierto* käyttöön. Kiertämisen onnistuminen riippuu valokuvista. Kierrä skannattuja kuvia manuaalisesti valitsemalla kierrettävät kuvat ja klikkaa sitten *Muokkaa* > *Kierrä vasemmalle*/*Kierrä oikealle*.
- ❏ Jos syötät samaan aikaan 4×6" ja 5×7" valokuvia, kohdista valokuvien keskikohta ja syötä ne syöttölokeron keskiosaan niin, että 5×7" kuvat ovat takana ja 4×6" kuvat edessä.

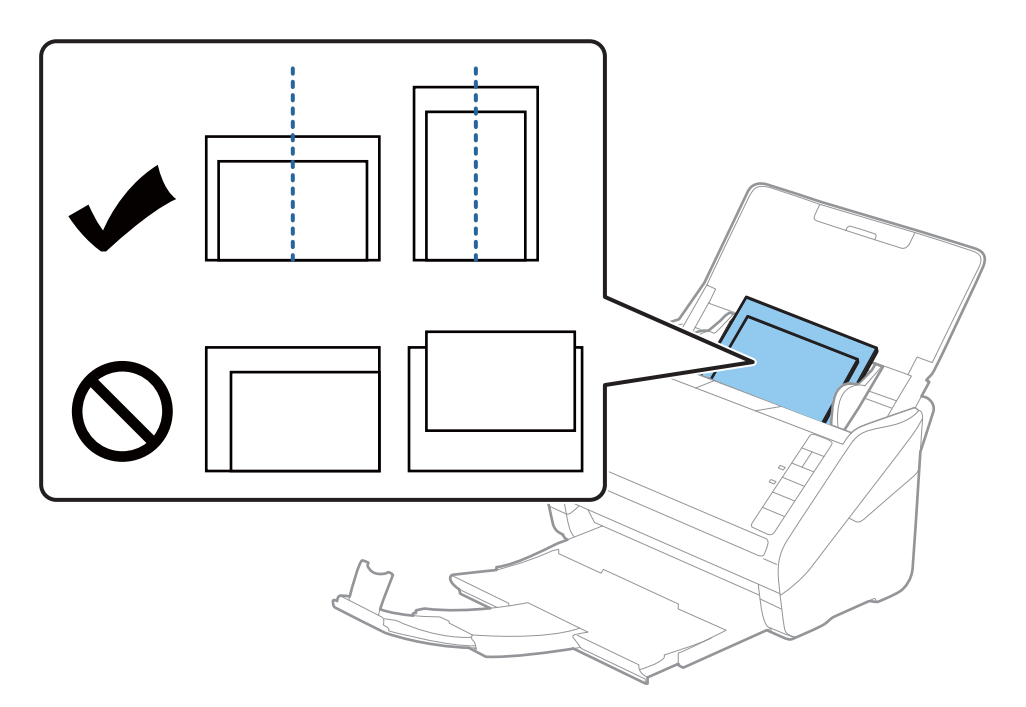

<span id="page-23-0"></span>5. Liu'uta reunaohjaimet valokuvien reunoja vasten ja varmista, että valokuvien ja reunaohjainten välissä ei ole rakoja. Muutoin valokuvat voivat mennä vinoon.

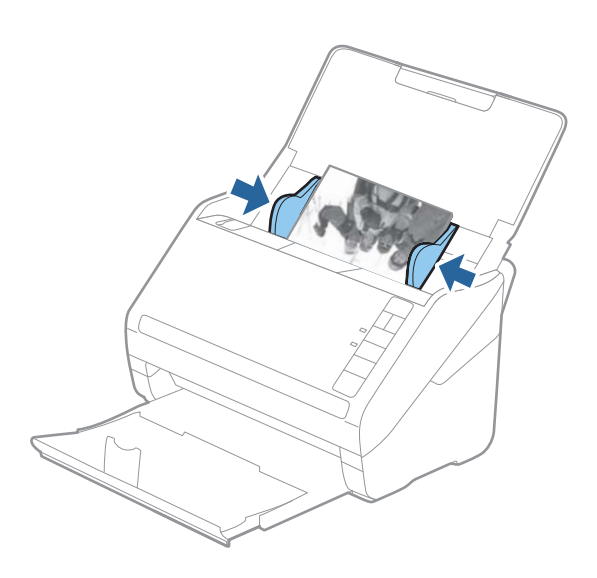

Käynnistä seuraavaksi skannaus Epson FastFoto -toiminnolla.

# **Vaihe 3: valokuvien skannaaminen ja tallentaminen**

Epson FastFoto tallentaa skannaamasi kuvat automaattisesti tietokoneellesi määrittämääsi kansioon.

1. Aloita skannaus painamalla skannerin $\bigotimes$  -painiketta.

Voit myös klikata päänäytöltä **Käynnistä skannaus**.

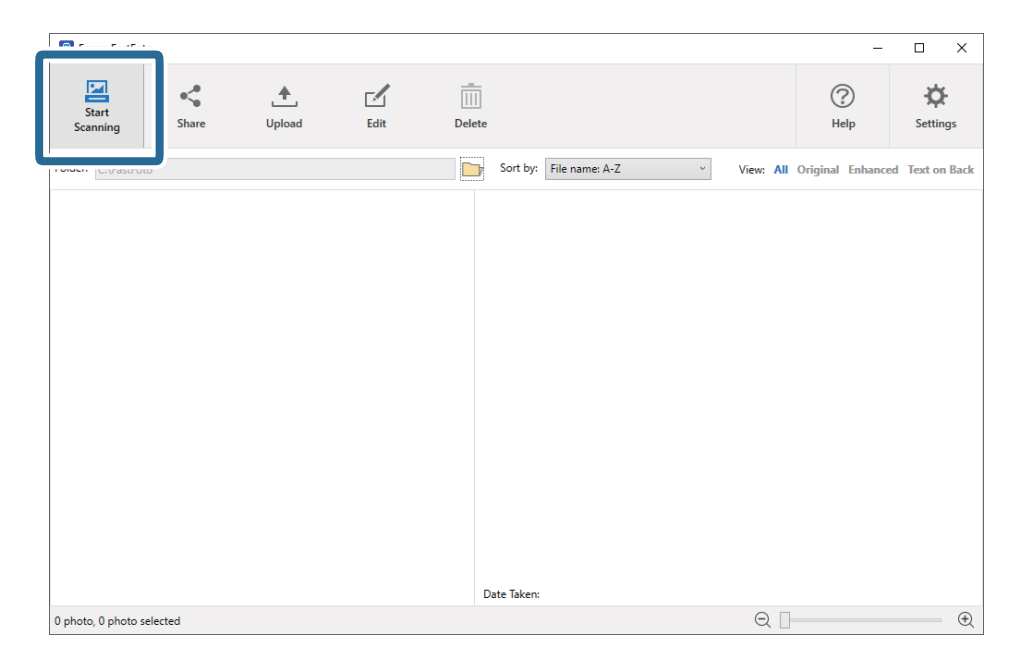

2. Määritä tallennusasetukset **Kuvaile valokuvasi** -näytöllä.

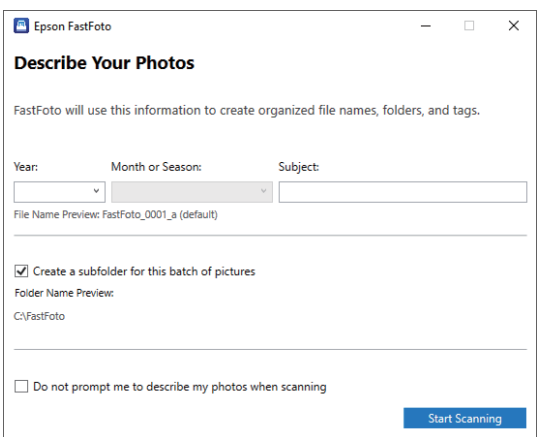

- ❏ **Vuosi**/**Kuukausi tai vuodenaika**/**Aihe**: Määritä tiedoston nimeämisasetukset.
- ❏ **Luo tälle kuvaerälle alikansio**: Luo skannatuille kuville uusi alakansio.
- ❏ **Älä kehota minua nimeämään valokuviani skannattaessa**: Ohita tämä ruutu seuraavalla skannauskerralla. Sinua ei kehoiteta kuvailemaan valokuviasi.
- 3. Valitse **Käynnistä skannaus**.

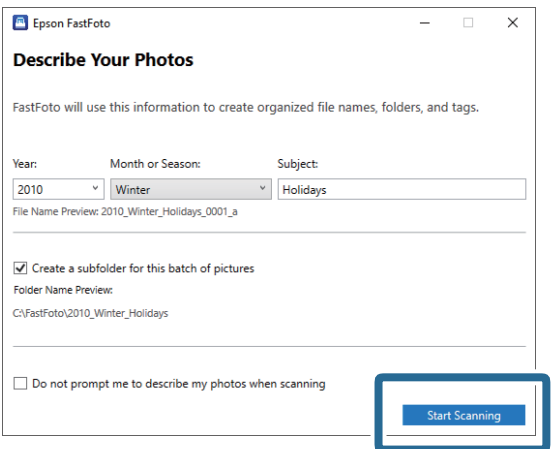

#### *Huomautus:*

- ❏ Jos lasipinnan likahälytys ilmestyy skannauksen aikana, puhdista skannerin sisällä oleva lasipinta skannauksen jälkeen.
- ❏ Jos useita valokuvia syötetään samaan aikaan, paina -painiketta (hidas tila) hidastaaksesi syöttönopeutta. Paina painiketta uudelleen palataksesi normaaliin nopeuteen.

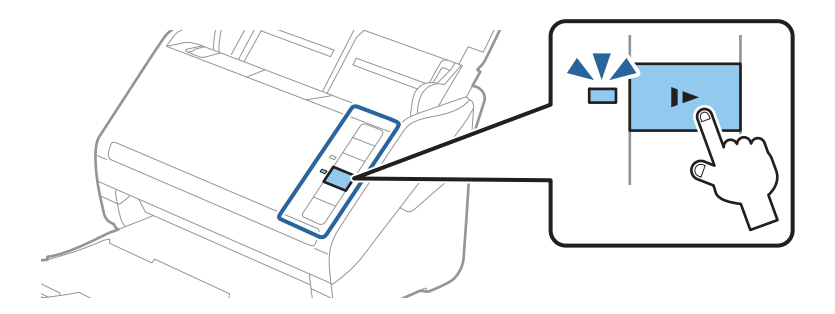

4. Seuraava näyttö ilmestyy skannauksen valmistumisen jälkeen:

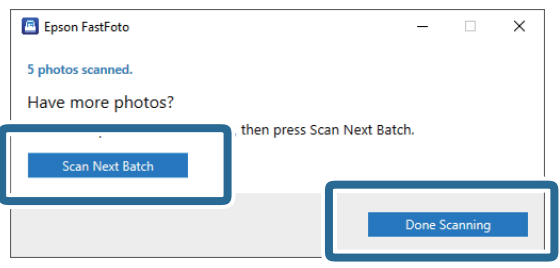

Jos haluat jatkaa skannausta, klikkaa **Skannaa seuraava erä**. Jos skannaus on valmis, klikkaa **Skannaus valmis**.

5. Valokuvat skannataan ja tallennetaan valitsemaasi kohteeseen. Tarkista skannatut kuvat.

Tiedoston nimeämiseen sovelletaan seuraavia sääntöjä:

- ❏ Tunnistetta ei lisätä: nämä ovat alkuperäisiä skannattuja kuvia. Parannuksia ei ole lisätty.
- ❏ Loppuun lisätty "\_a": näiden kuvien värejä on paranneltu automaattisesti.
- ❏ Loppuun lisätty "\_b": nämä ovat valokuvien skannattuja taustapuolia. Voit ottaa taustapuolien skannauksen käyttöön kohdasta **Asetukset** > **Skannausasetukset** -välilehti.

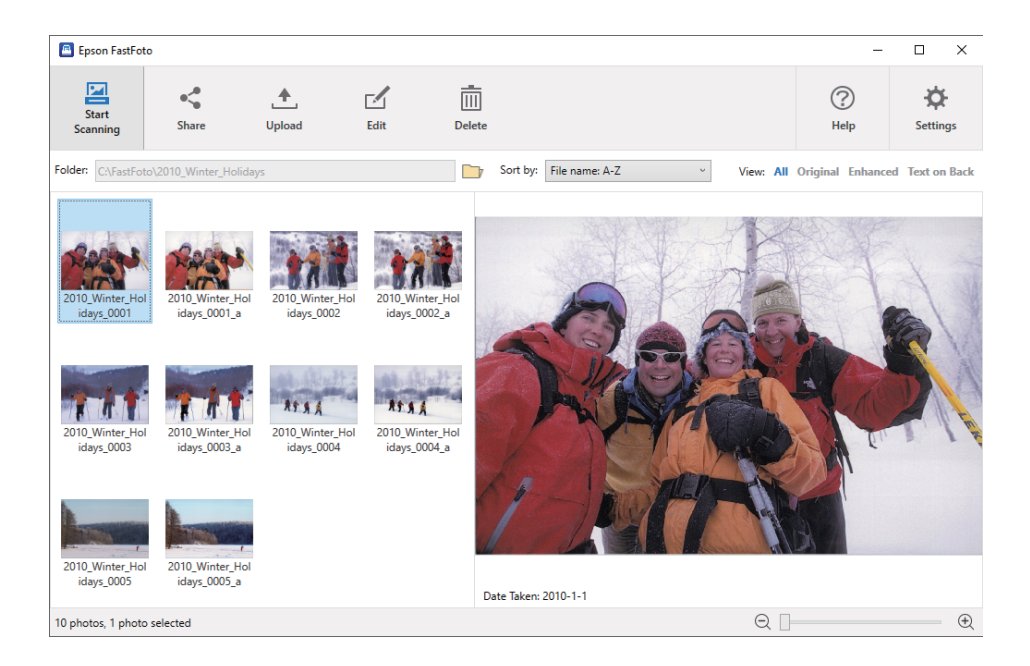

Voit jakaa, ladata tai muokata kuvia skannauksen jälkeen Epson FastFoto -toiminnolla. Voit myös muokata pikkukuvien näkymäasetuksia.

### **Liittyvät tiedot**

- & ["Valokuvien jakaminen" sivulla 27](#page-26-0) Voit jakaa skannattuja valokuvia sähköpostitse.
- & ["Valokuvien lataaminen" sivulla 28](#page-27-0) Voit ladata skannattuja valokuvia Dropbox- tai Google Drive -sovellukseen.
- & ["Valokuvien muokkaaminen" sivulla 30](#page-29-0) Voit muokata skannattuja valokuvia kääntämällä ja parantelemalla niitä, korjaamalla punasilmäisyyttä jne.
- & ["Näytettävän kansion ja pikkukuvanäkymän muuttaminen" sivulla 32](#page-31-0)

<span id="page-26-0"></span>Voit muuttaa näytettävää kansiota ja pikkukuvanäkymää.

### **Valokuvien jakaminen**

Voit jakaa skannattuja valokuvia sähköpostitse.

### *Huomautus:*

Oikeudet tietojen muutoksiin pidätetään.

1. Valitse jaettavat valokuvat.

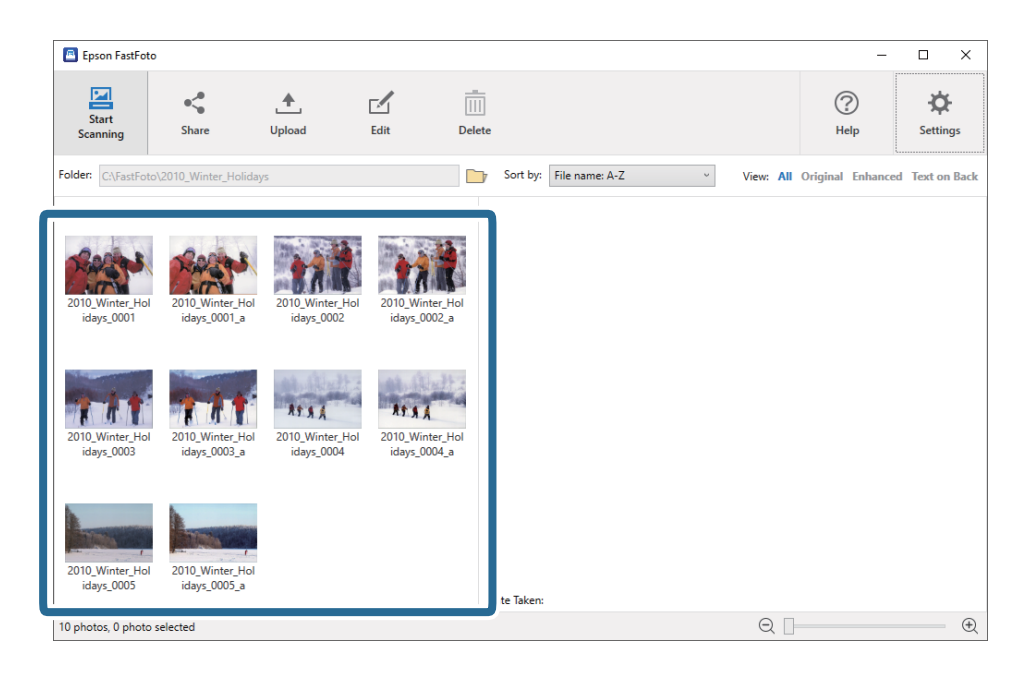

2. Valitse **Jaa**.

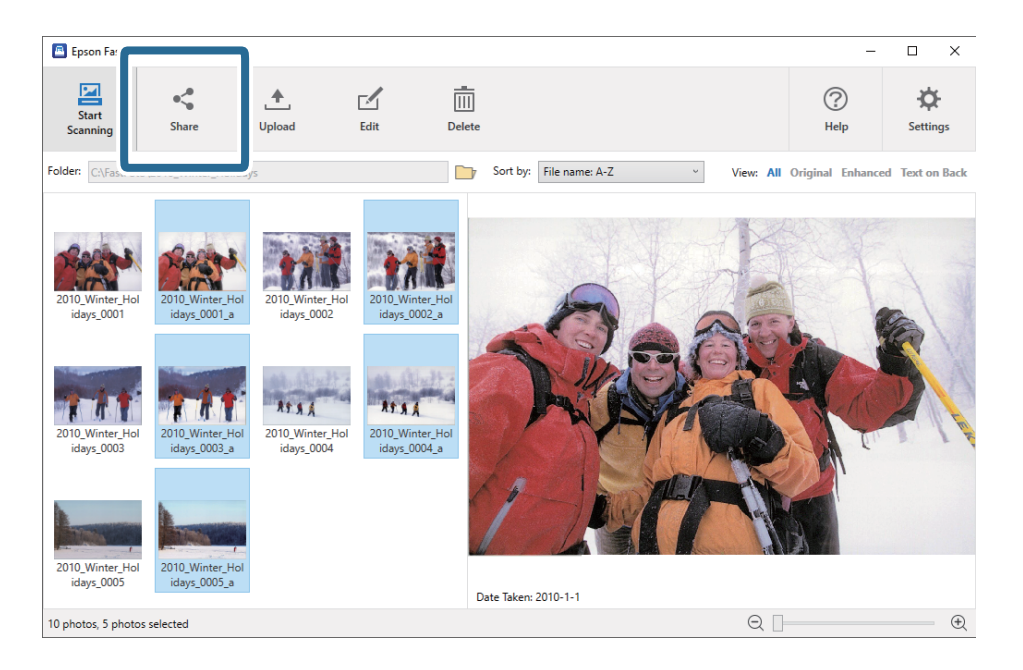

3. Valitse **Sähköposti**.

Valitut valokuvat liitetään automaattisesti uuteen sähköpostiin. Syötä tarpeelliset tiedot ja lähetä sähköposti.

### <span id="page-27-0"></span>*Huomautus:*

Jos et ole asettanut oletussähköpostisovellusta, sinua kehotetaan tekemään se ennen valokuvien lähettämistä. Epson FastFoto ei tue verkkopohjaisia sähköposteja (kuten Gmail).

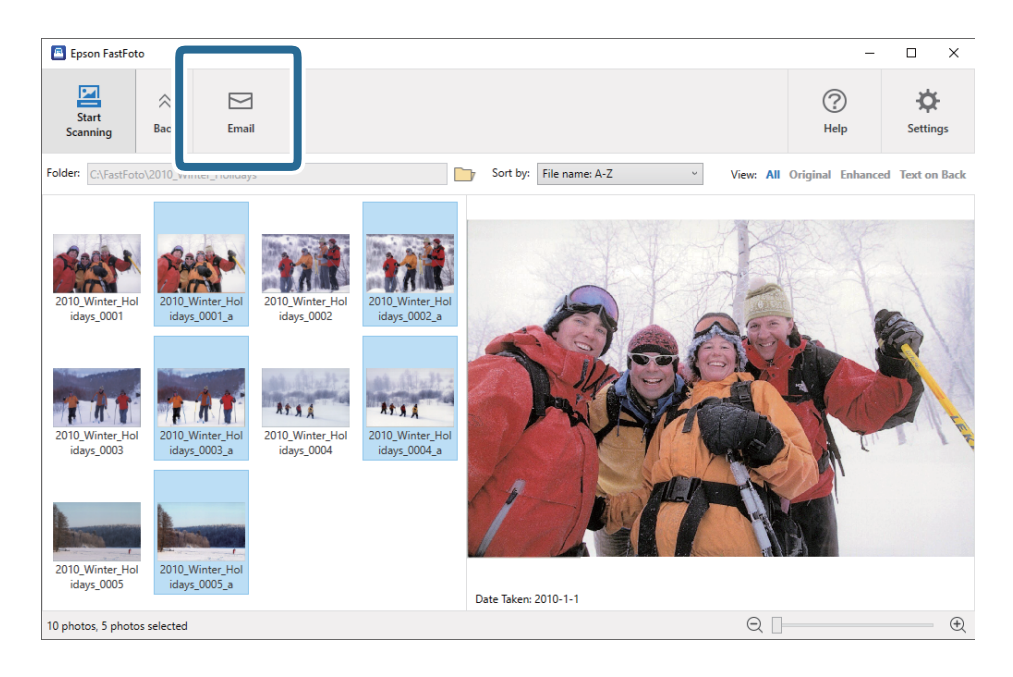

### **Valokuvien lataaminen**

Voit ladata skannattuja valokuvia Dropbox- tai Google Drive -sovellukseen.

### *Huomautus:*

Varmista, että tietokoneellesi on asennettu Dropbox -sovellus ennen lataamista.

1. Valitse ladattavat kuvat.

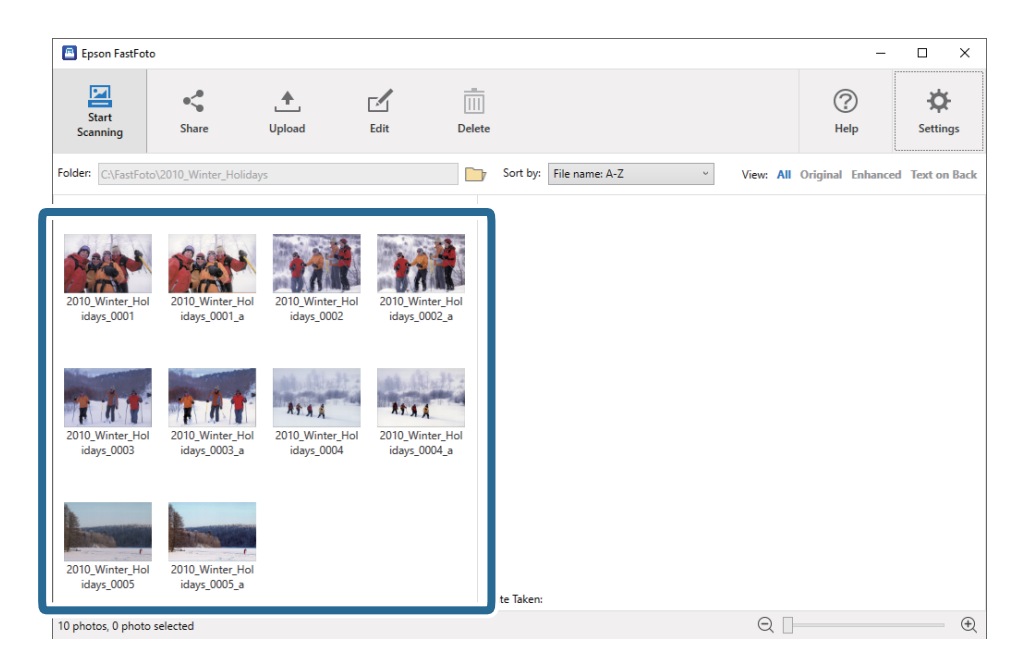

### 2. Valitse **Siirrä**.

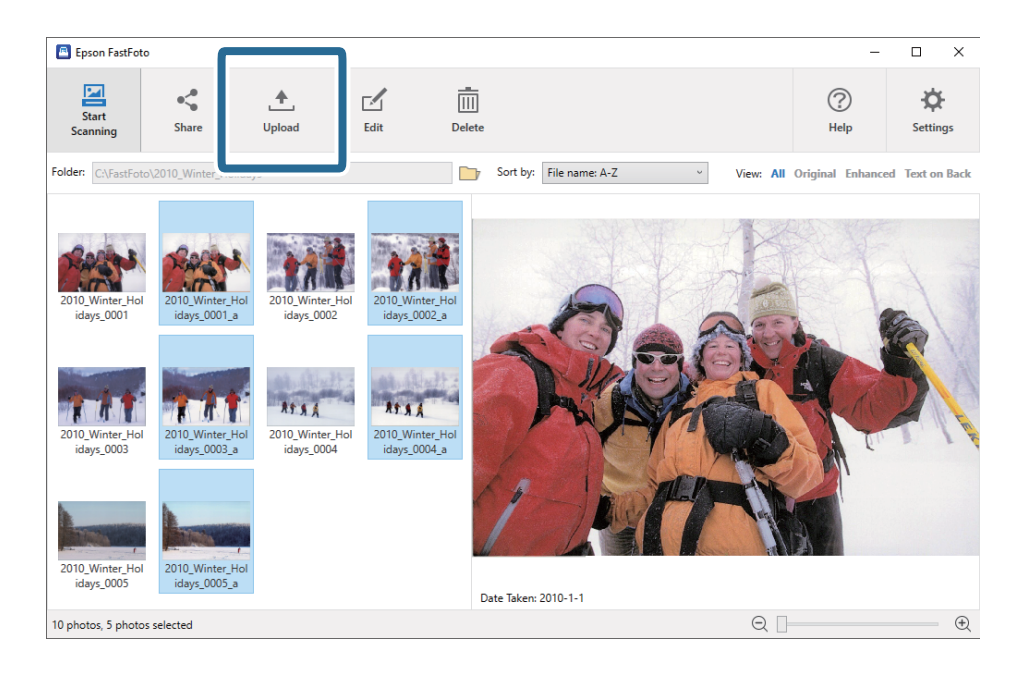

- 3. Klikkaa jotain seuraavista.
	- ❏ **Dropbox**: Lataa kuvat Dropbox -kansioosi.
	- ❏ **Google Drive**: Lataa kuvat Google Drive:n.

### *Huomautus:*

Jos et ole yhdistänyt Dropbox:n tai Google Drive:n tiliä Epson FastFoto -sovellukseen, sinua kehoitetaan tekemään niin.

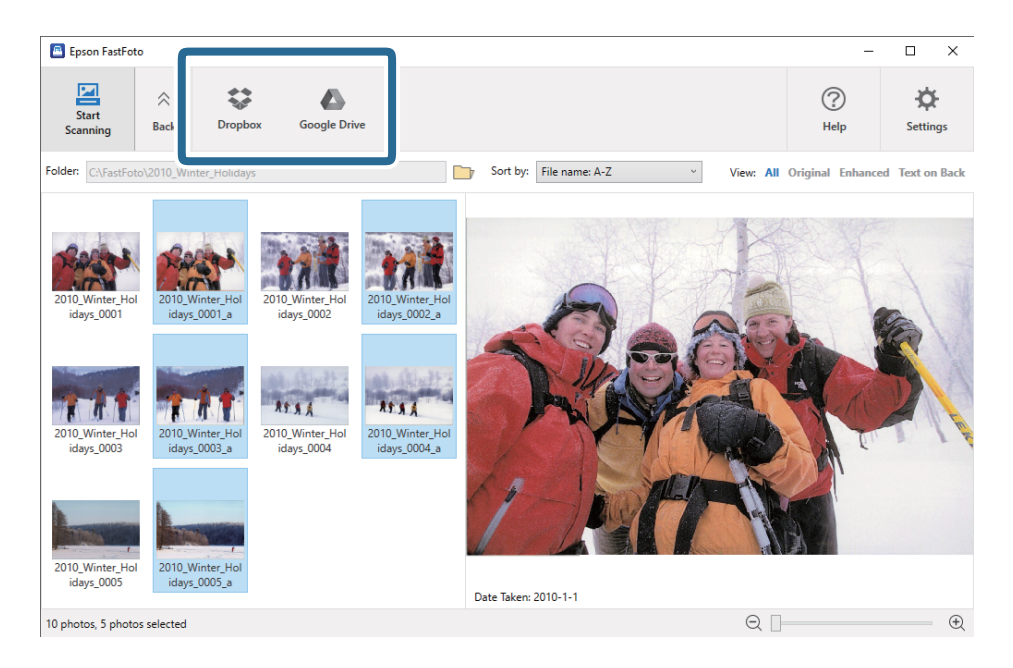

### *Huomautus:*

Voit ladata kuvat automaattisesti heti skannauksen jälkeen. Klikkaa päänäytöltä *Asetukset*, klikkaa *Siirrä* -välilehteä ja valitse sitten palvelu, johon haluat ladata kuvat.

### <span id="page-29-0"></span>**Valokuvien muokkaaminen**

Voit muokata skannattuja valokuvia kääntämällä ja parantelemalla niitä, korjaamalla punasilmäisyyttä jne.

#### *Huomautus:*

Voit käyttää skannauksen yhteydessä *Paranna automaattisesti*-, *Poista punasilmäisyys*- ja *Palauta haalistuneet värit* toimintoja automaattisesti. Klikkaa *Asetukset* > *Parannukset* -välilehti.

### 1. Valitse muokattavat kuvat.

### *Huomautus:*

Voit valita ja muokata useita kuvia, lukuun ottamatta *Leikkaa*-toimintoa (vain Windows).

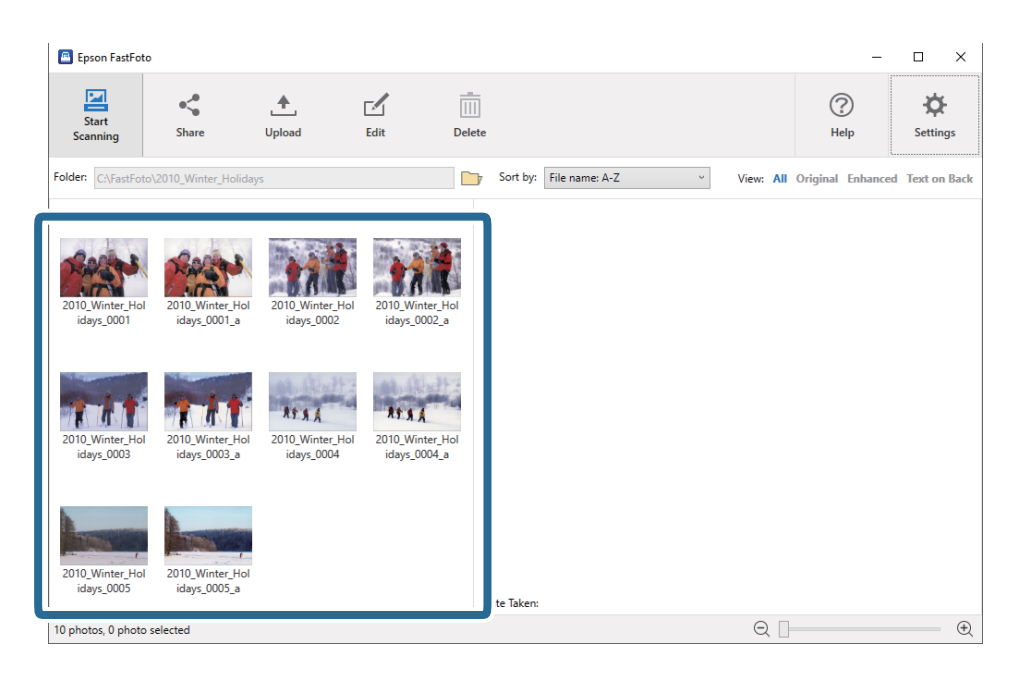

### 2. Valitse **Muokkaa**.

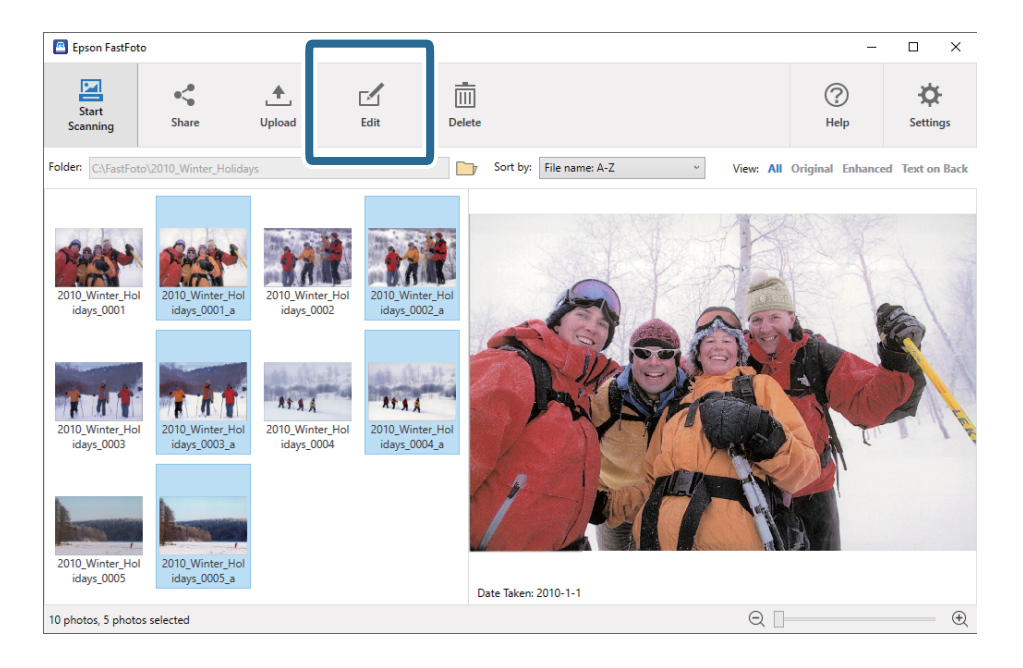

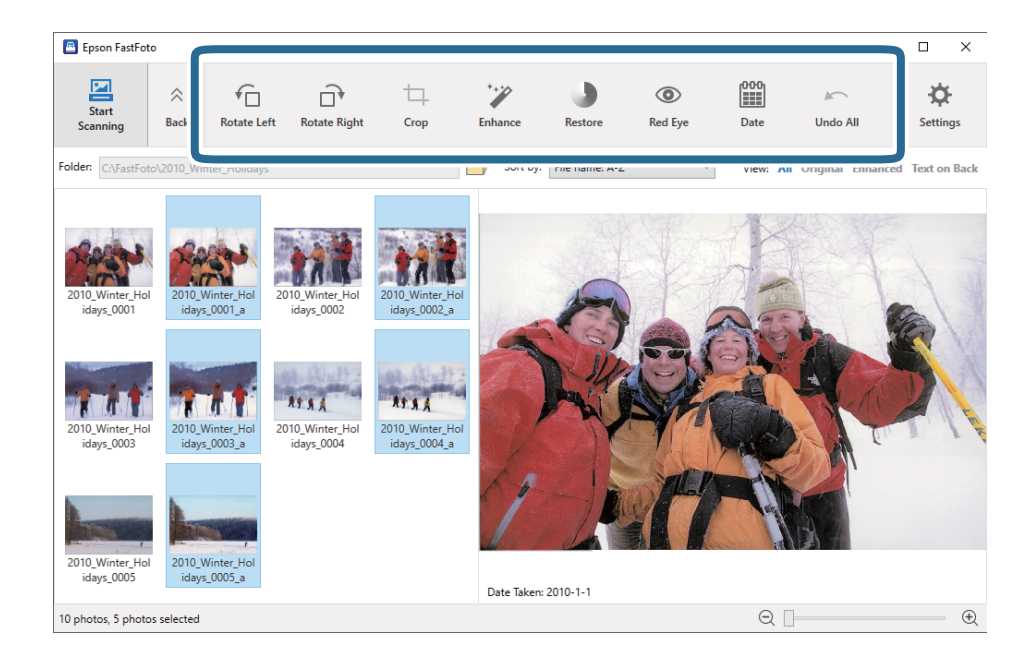

3. Valitse muokattava kohde näytön yläreunasta.

- ❏ **Kierrä vasemmalle**/**Kierrä oikealle**: Kiertää valittuja kuvia.
- ❏ **Leikkaa** (Vain Windows): Rajaa kuvaa. Esikatselunäkymässä valitun kuvan ympärille ilmestyy ääriviivat. Klikkaa ja raahaa ääriviivat korostaaksesi rajattua aluetta ja rajaa kuva klikkaamalla **Käytä**. Tässä toiminnossa voit valita yhden kuvan kerrallaan.
- ❏ **Paranna**: Parantelee valittuja kuvia (kirkkaus, kontrasti ja värikylläisyys).
- ❏ **Palauta**: Entisöi valittujen kuvien värejä.
- ❏ **Punasilmäisyys**: Vähentää valittujen kuvien punasilmäisyyttä.
- ❏ **Päiväys** (Vain Windows): voit lisätä, muokata tai poistaa valittujen kuvien päivämäärän (näkyy **Ottamispäivä** -tietona).
- ❏ **Kumoa kaikki**: Poistaa valituista kuvista kaikki nykyisen istunnon aikana tehdyt muokkaukset Epson FastFoto -toiminnon käynnistämisestä alkaen.

Muokkaukset ovat pysyviä poistuessasi Epson FastFoto -toiminnosta.

### <span id="page-31-0"></span>**Näytettävän kansion ja pikkukuvanäkymän muuttaminen**

Voit muuttaa näytettävää kansiota ja pikkukuvanäkymää.

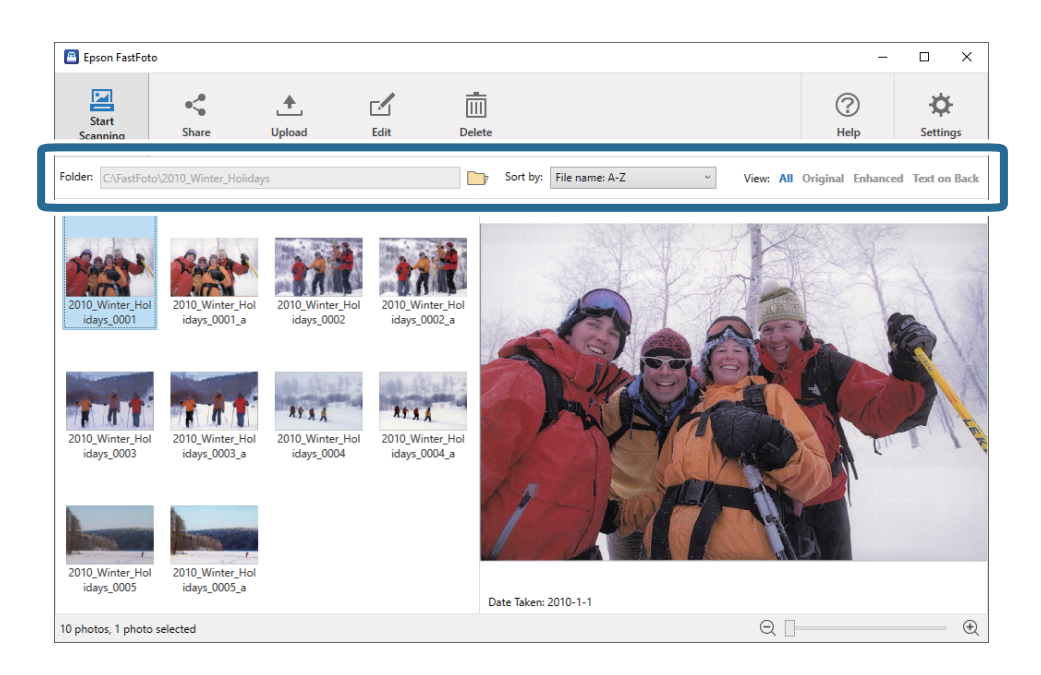

Kansio

Nykyinen kansio näytetään. Voit muuttaa kansiota klikkaamalla **isineelle kuvaketta**.

### Lajitteluperuste

Voit muokata pikkukuvan näkymää tai lajittelutapaa.

### Näytä

Voit suodattaa pikkukuvia.

# <span id="page-32-0"></span>**Vinkit Epson FastFoto:n käyttöön**

# **Pikakuvien skannaus**

Voit skannata pikakuvia.

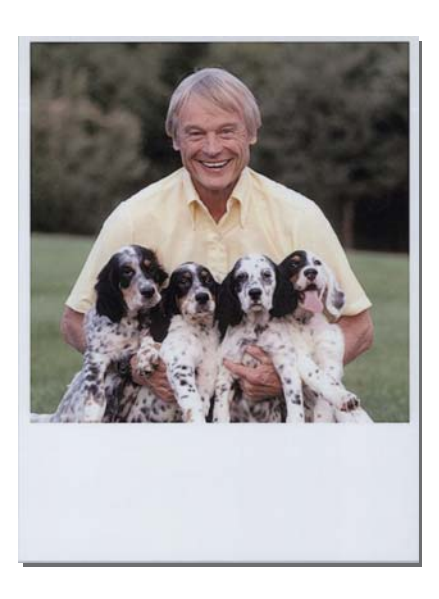

Tarkista ennen skannausta pikakuvia koskevat tiedot.

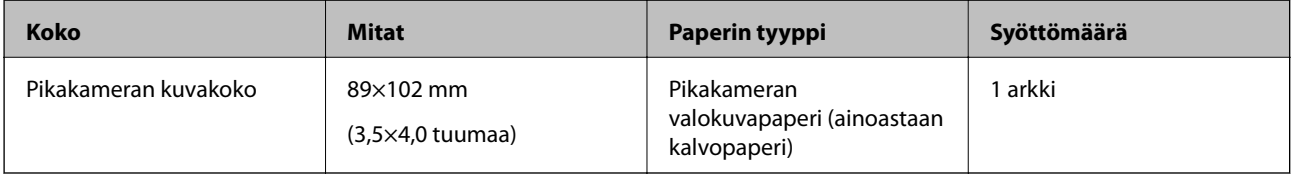

### *Huomautus:*

Skannatessasi pikakuvia, kaksinkertaisen syötön tunnistustoiminto on pois käytöstä väärintunnistuksen estämiseksi. Pikakameroiden valokuvapaperi on yleensä kerroksittaista, joten normaalit skannausasetukset tunnistavat sen kaksinkertaiseksi syötöksi.

1. Muuta skannausasetuksia ennen skannausta. Valitse päänäytöstä **Asetukset**.

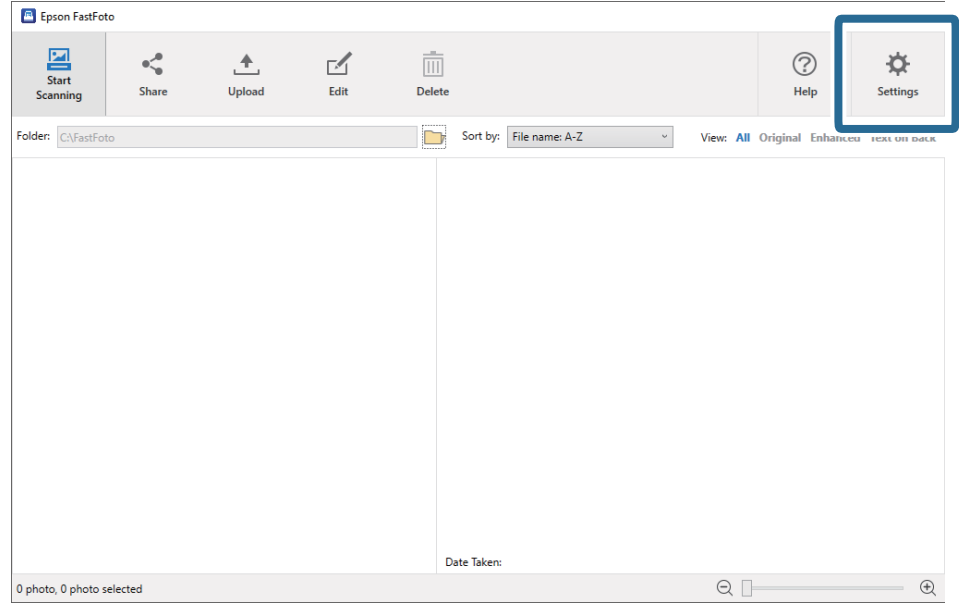

2. Napsauta **Skannausasetukset**-välilehteä.

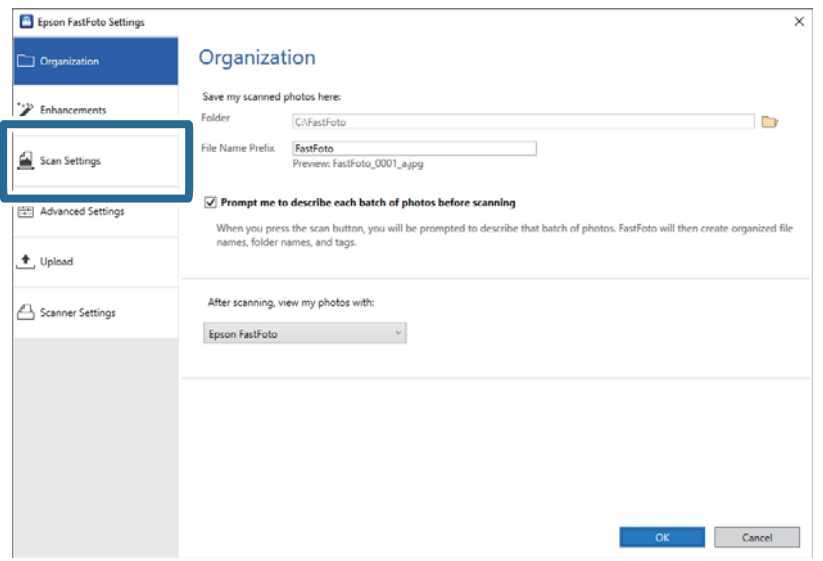

### 3. Valitse **Pikavalokuvat**.

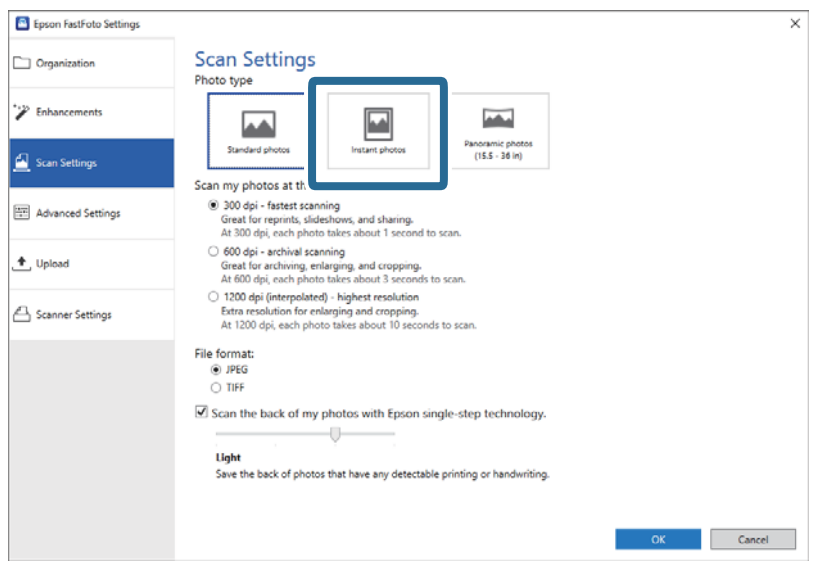

4. Ota asetukset käyttöön klikkaamalla **OK**.

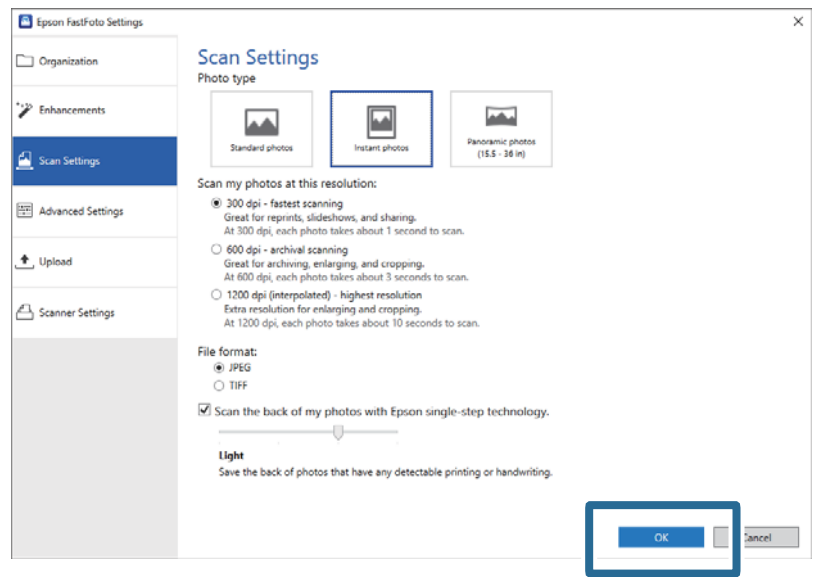

Jos haluat skannata muita valokuvatyyppejä skannauksen jälkeen, muuta valokuvan tyyppi **Skannausasetukset** välilehdellä.

### **Liittyvät tiedot**

 $\blacktriangleright$  ["Vaihe 3: valokuvien skannaaminen ja tallentaminen" sivulla 24](#page-23-0) Epson FastFoto tallentaa skannaamasi kuvat automaattisesti tietokoneellesi määrittämääsi kansioon.

# <span id="page-35-0"></span>**Panoraamavalokuvien skannaus**

Voit skannata panoraamakuvia.

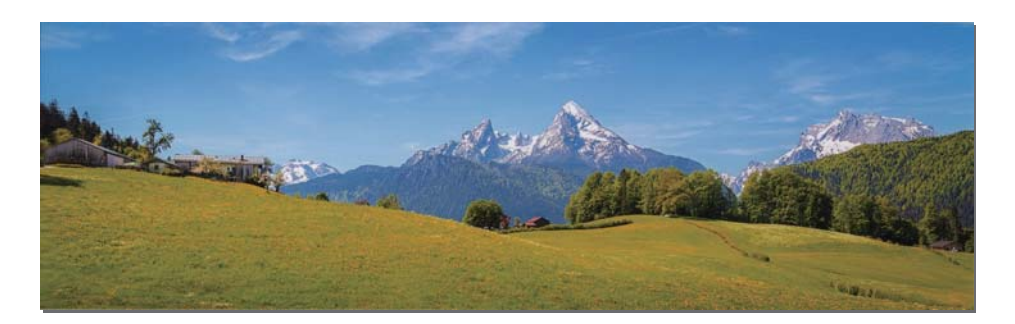

Tarkista ennen skannausta panoraamakuvia koskevat tiedot.

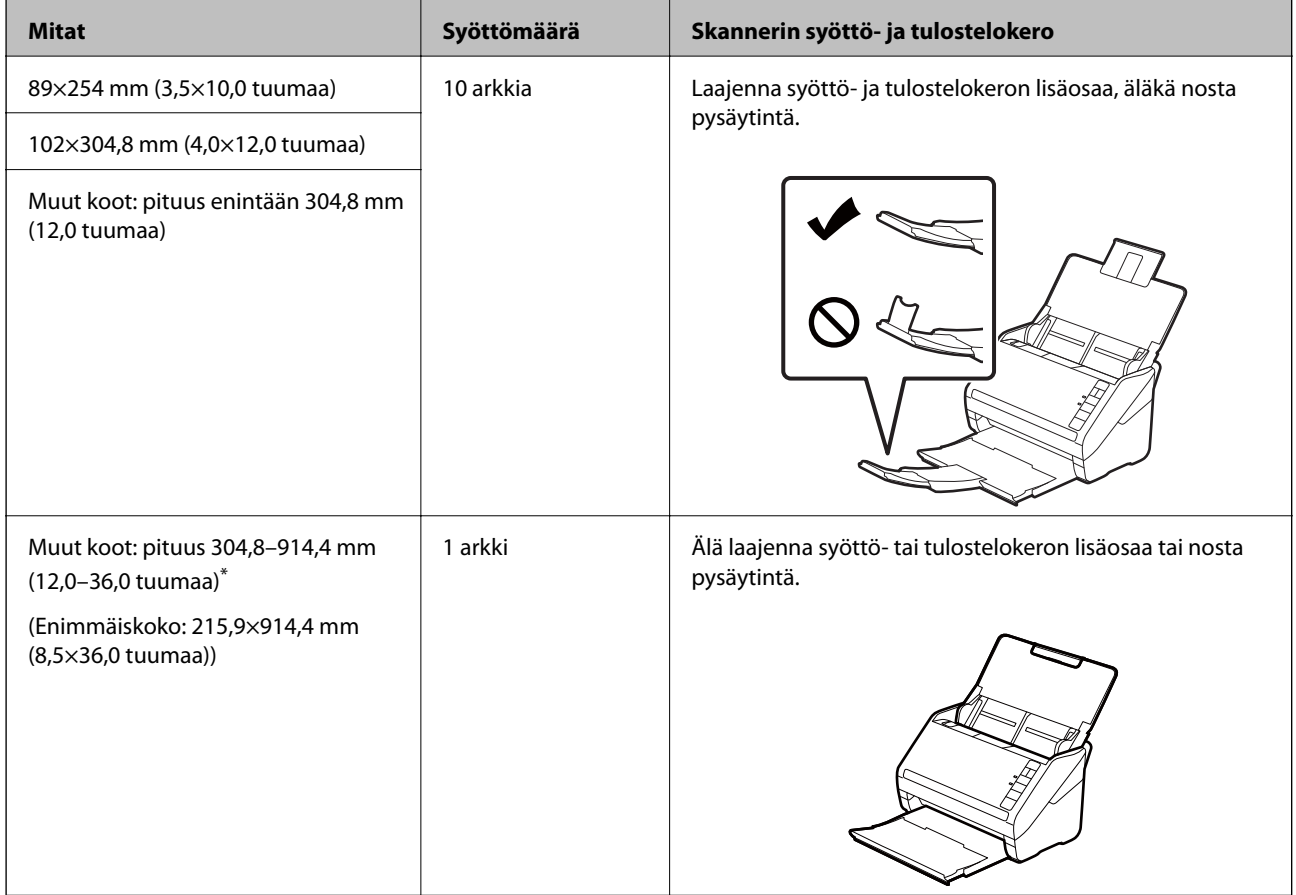

\* Skannatessasi vähintään 393,8 mm (15,5 tuumaa) kokoisia valokuvia, sinun tulee muuttaa Epson FastFoto skannausasetuksia. Katso lisätietoja alta.
1. Valitse päänäytöstä **Asetukset**.

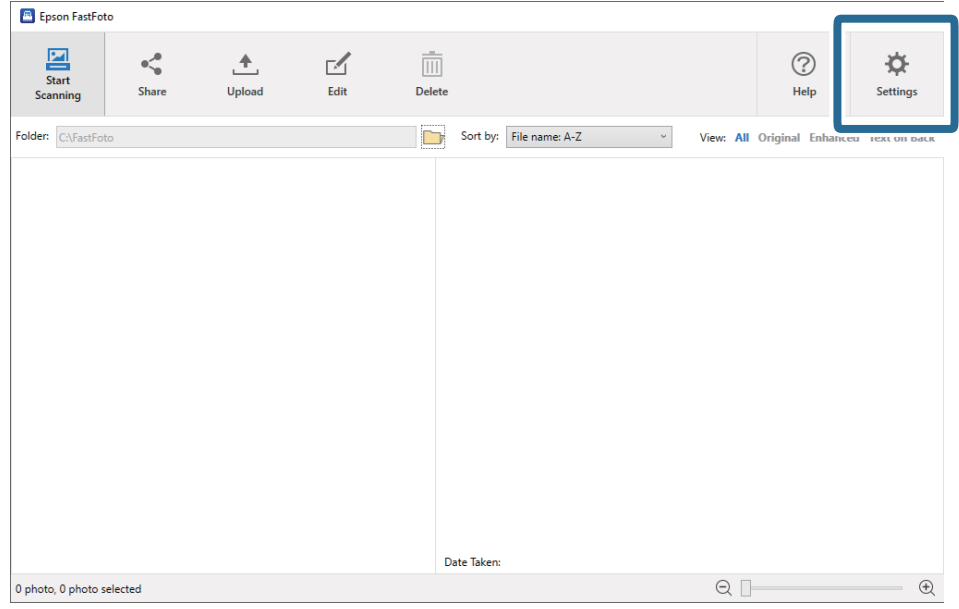

2. Napsauta **Skannausasetukset**-välilehteä.

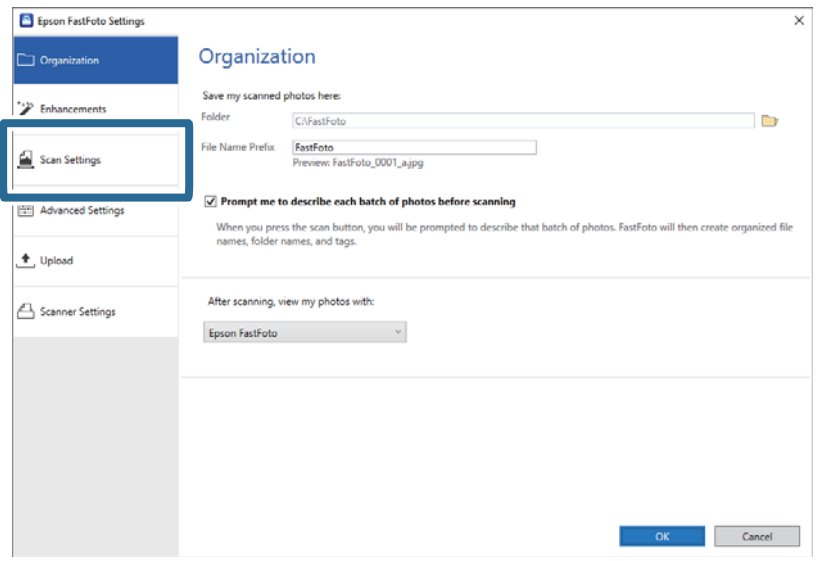

3. Valitse **Panoraamavalokuvat (15.5 - 36 tuumaa)**.

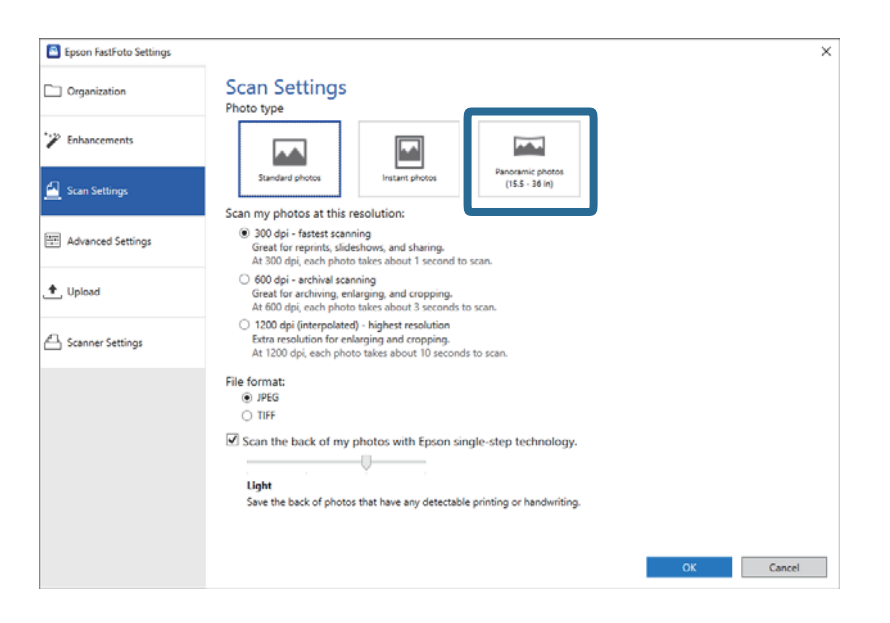

#### *Huomautus:*

Valitessasi kohdan *Panoraamavalokuvat (15.5 - 36 tuumaa)*, voit määrittää tarkkuudeksi 600 dpi tai 300 dpi. Jos valitset 1 200 dpi, se muutetaan automaattisesti 600 dpi:ksi.

4. Ota asetukset käyttöön klikkaamalla **OK**.

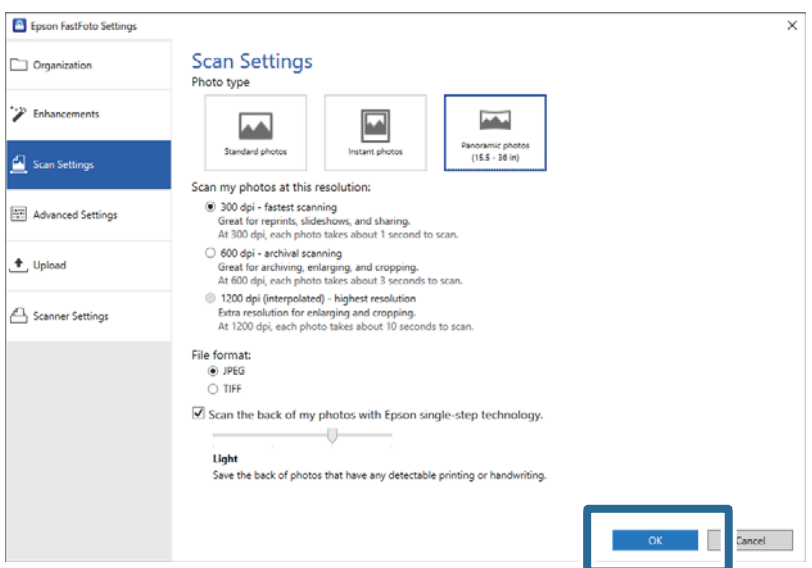

### *Huomautus:*

❏ Tue valokuvaa kun se menee skanneriin ja tulee sieltä ulos.

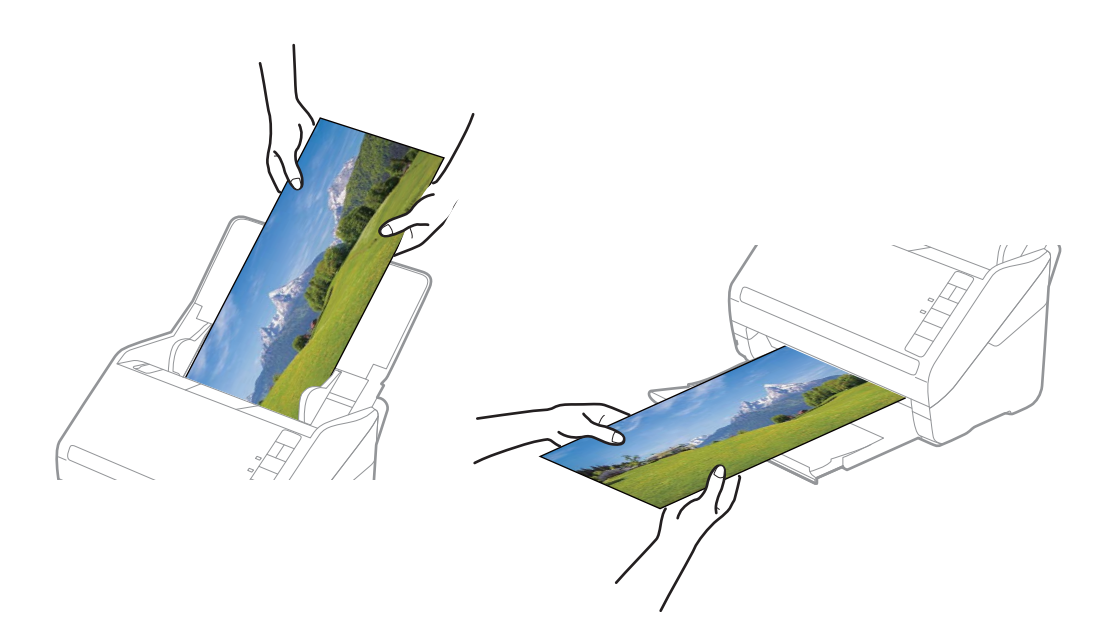

- ❏ Jos haluat skannata muita valokuvatyyppejä skannauksen jälkeen, muuta valokuvan tyyppi *Skannausasetukset* välilehdellä.
- ❏ Enintään 393,7 mm (15,5 tuumaa) koskevia panoraamakuvia varten sinun ei tarvitse valita kohtaa *Panoraamavalokuvat (15.5 - 36 tuumaa)*. Voit jättää asetukseksi *Vakiovalokuvat*.

# **Liittyvät tiedot**

& ["Vaihe 3: valokuvien skannaaminen ja tallentaminen" sivulla 24](#page-23-0) Epson FastFoto tallentaa skannaamasi kuvat automaattisesti tietokoneellesi määrittämääsi kansioon.

# **Valokuvien taustapuolien merkintöjen skannaus**

Voit myös skannata valokuvien taustapuolia.

Valokuvien taustapuolet skannataan jos valokuvien takaa tunnistetaan tekstiä. Jos taustapuolet ovat tyhjät, valokuvien taustapuolia ei skannata.

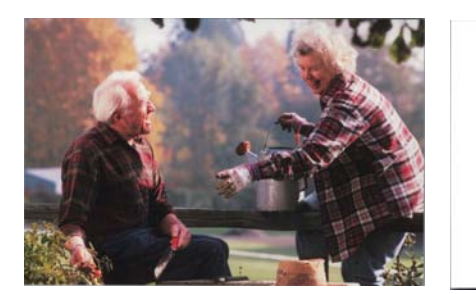

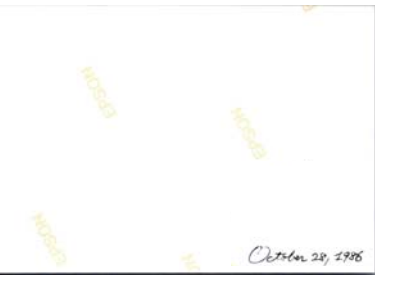

1. Valitse päänäytöstä **Asetukset**.

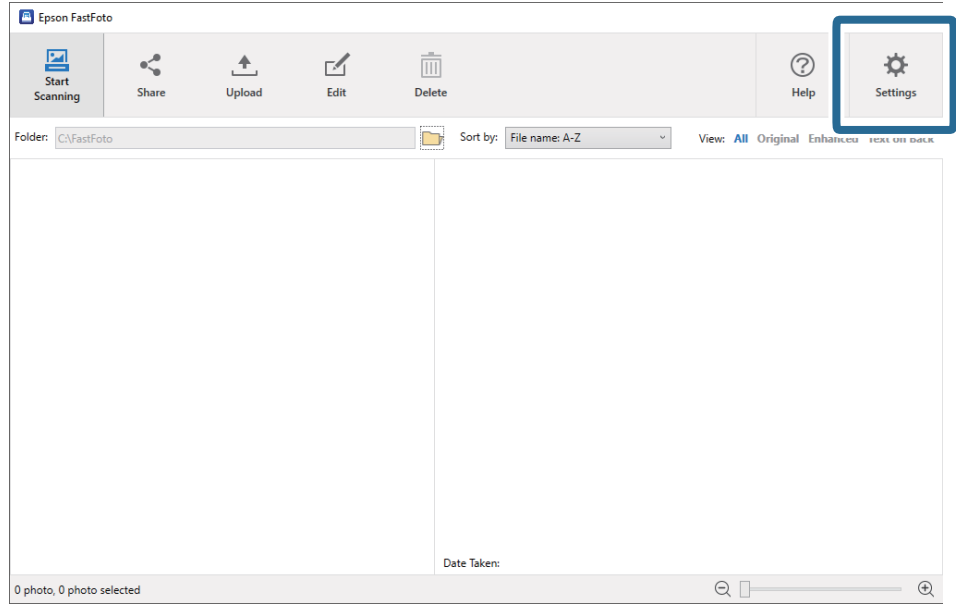

**Epson FastFoto -asetukset** tulee näkyviin.

2. Napsauta **Skannausasetukset**-välilehteä.

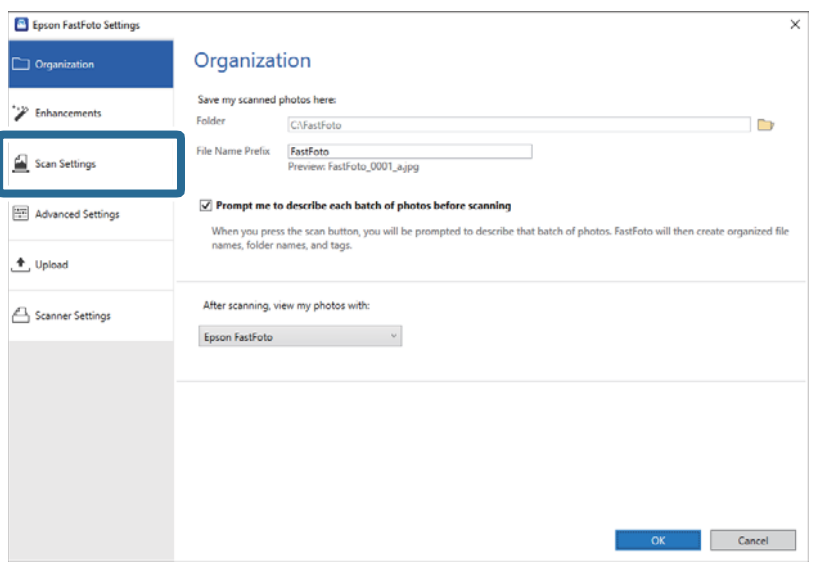

3. Ota **Skannaa valokuvien taustapuoli Epsonin yhden vaiheen tekniikalla** käyttöön ja säädä tunnistustasoa liukusäätimellä.

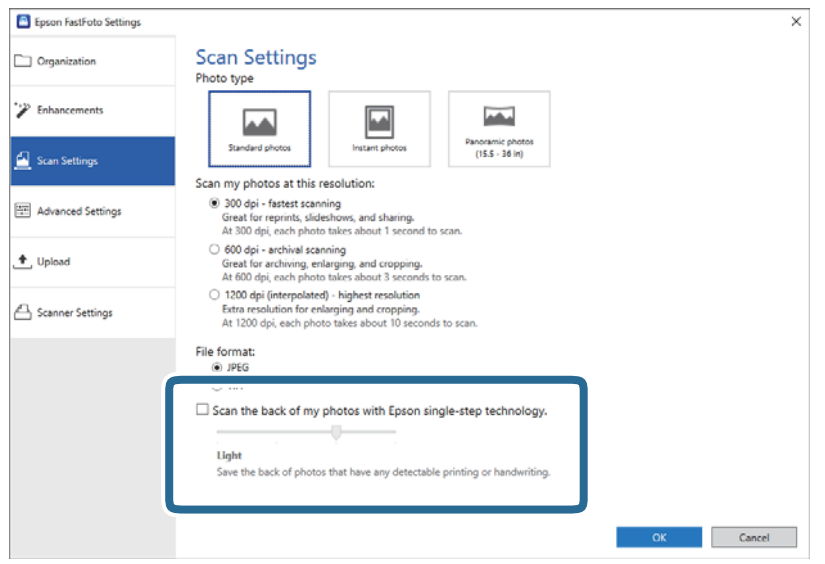

4. Ota asetukset käyttöön klikkaamalla **OK**.

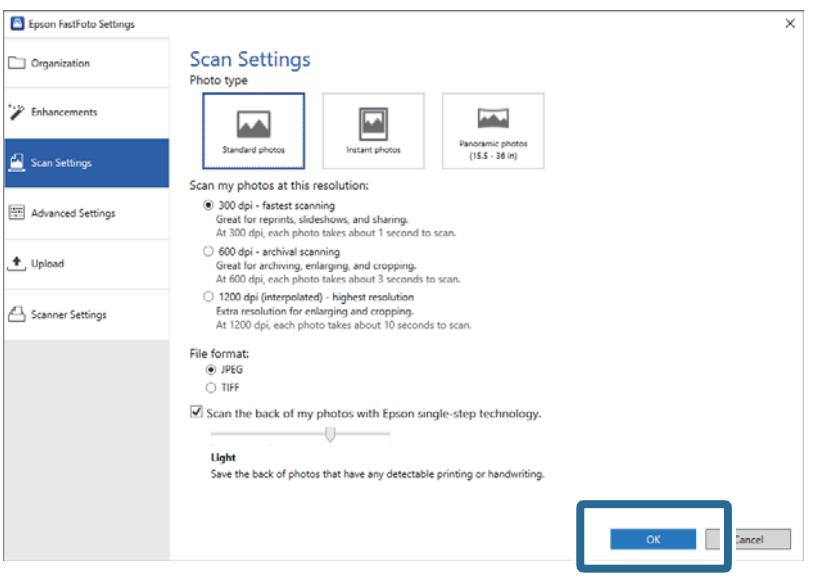

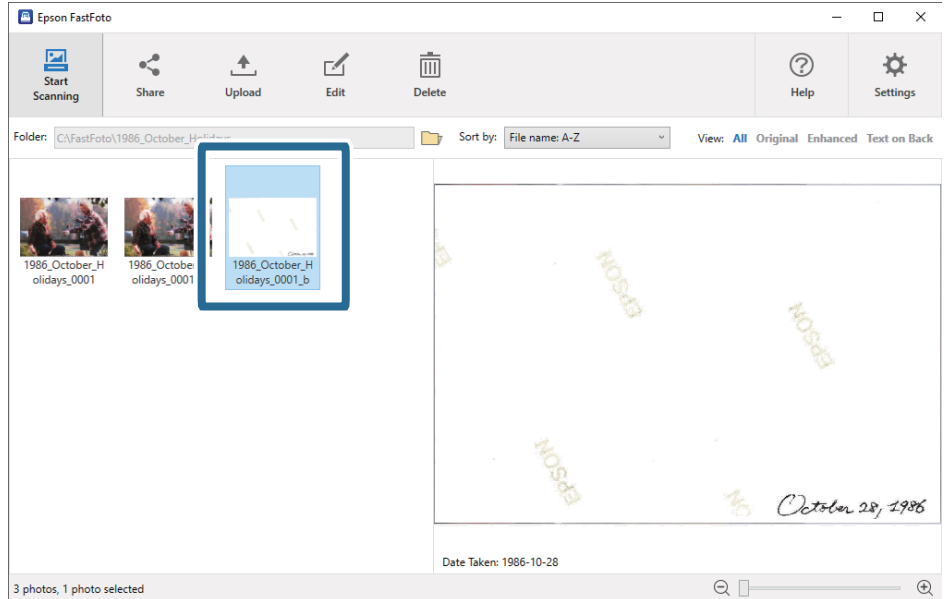

Skannatessasi valokuvia, taustapuolien kuvat tallennetaan nimellä, joka päättyy "\_b".

#### *Huomautus:*

Taustapuolien kuvien värejä ei parannella skannauksen yhteydessä. Jos haluat parannella värejä, valitse kuva ja klikkaa päänäytöltä *Muokkaa*.

# **Valokuvien syöttäminen Apumuoviarkki -alustan kautta**

Voit skannata vahingoittuneita tai arvokkaita valokuvia Apumuoviarkki -alustalla.

#### *Huomautus:*

Skannatessasi valokuvia Apumuoviarkki -alustalla, voit syöttää vain yhden arkin kerrallaan.

1. Avaa syöttölokero ja laajenna syöttölokeron lisäosa. Liu'uta tulostelokero ulos, laajenna tulostelokeron lisäosa ja nosta rajoitin.

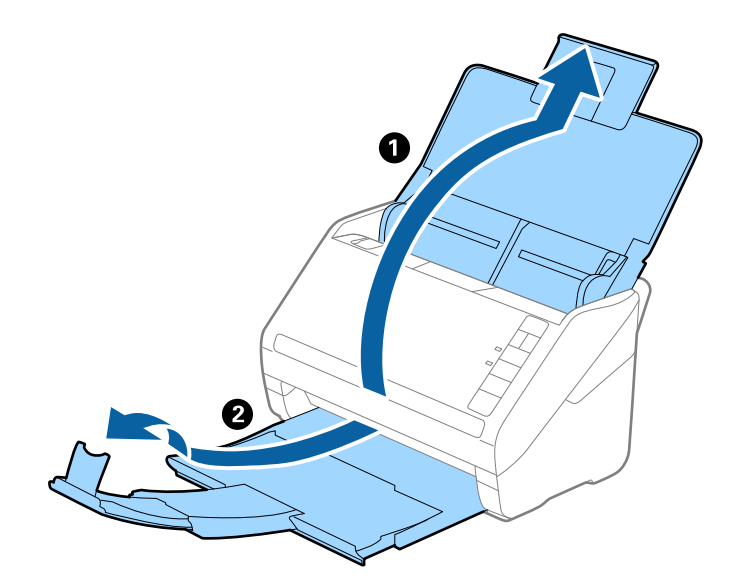

2. Liu'uta syöttölokeron reunaohjaimet uloimpaan asentoonsa.

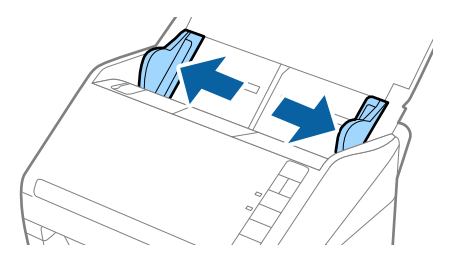

3. Aseta Apumuoviarkki-alusta etureunan kuva ylöspäin ja aseta valokuva keskelle Apumuoviarkki-alustaa skannattava puoli ylöspäin.

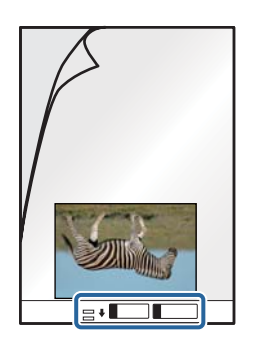

4. Aseta Apumuoviarkki-alusta syöttölokeroon siten, että alustan yläreuna osoittaa syöttölaitetta (ADF) kohti. Työnnä Apumuoviarkki-alustaa syöttölaitteeseen (ADF), kunnes tunnet vastusta.

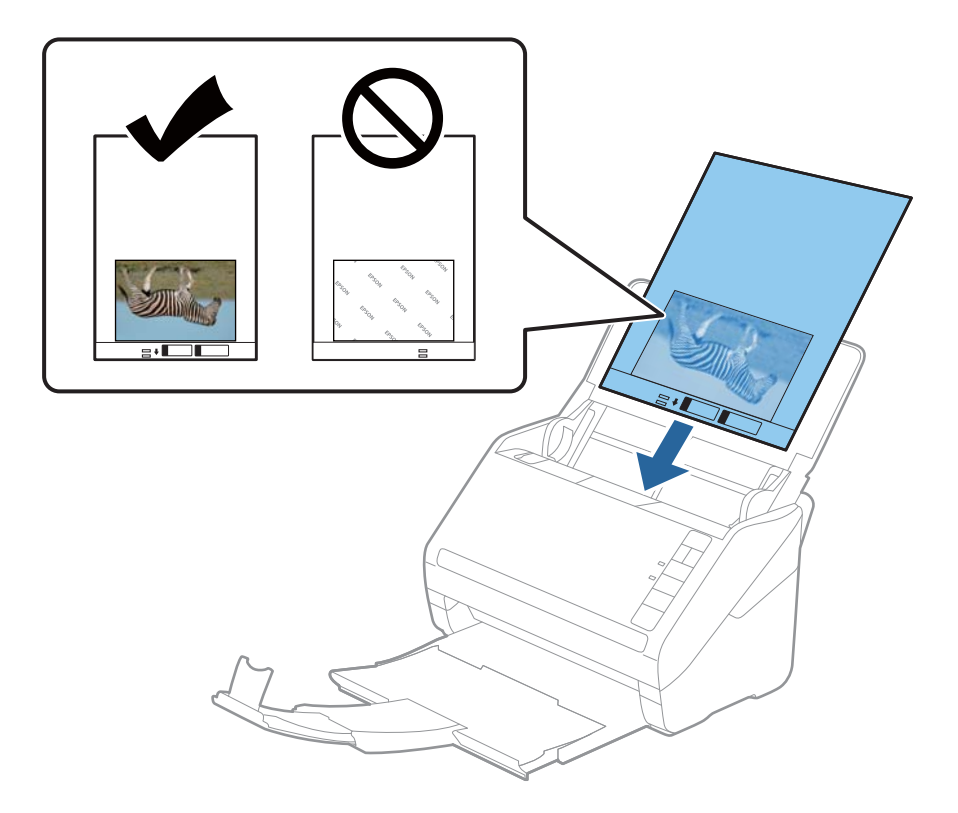

5. Liu'uta reunaohjaimet Apumuoviarkki -alustan reunaa vasten ja varmista, että Apumuoviarkki -alustan ja reunaohjainten välissä ei ole rakoja. Muutoin alusta voi mennä vinoon.

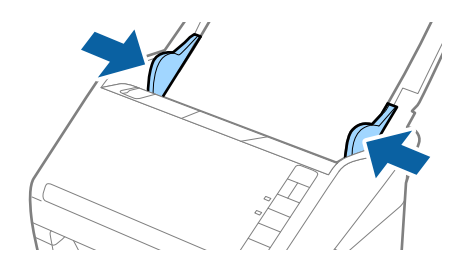

### *Huomautus:*

- ❏ Apumuoviarkki-alusta, jossa on naarmuja tai jota on käytetty yli 3 000 kertaa, on hyvä vaihtaa uuteen.
- ❏ Älä jätä valokuvia Apumuoviarkki-alustan sisään pitkäksi ajaksi.
- ❏ Käytä vain omalle skannerillesi tarkoitettua Apumuoviarkki-alustaa. Skanneri tunnistaa Apumuoviarkki-alustan automaattisesti etureunan kahden pienen reiän perusteella. Älä tuki näitä reikiä.

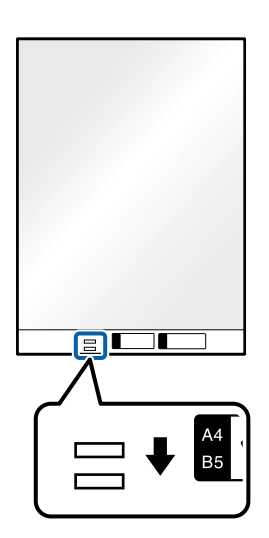

# **Liittyvät tiedot**

& ["Apumuoviarkki -koodit" sivulla 16](#page-15-0)

# **Lasipinnan likahälytyksen ottaminen käyttöön tai poistaminen käytöstä**

Voit valita, haluatko havaita lian skannerin sisällä olevalla lasipinnalla.

*Huomautus:* Havaitsemisen onnistuminen riippuu liasta. 1. Valitse päänäytöstä **Asetukset**.

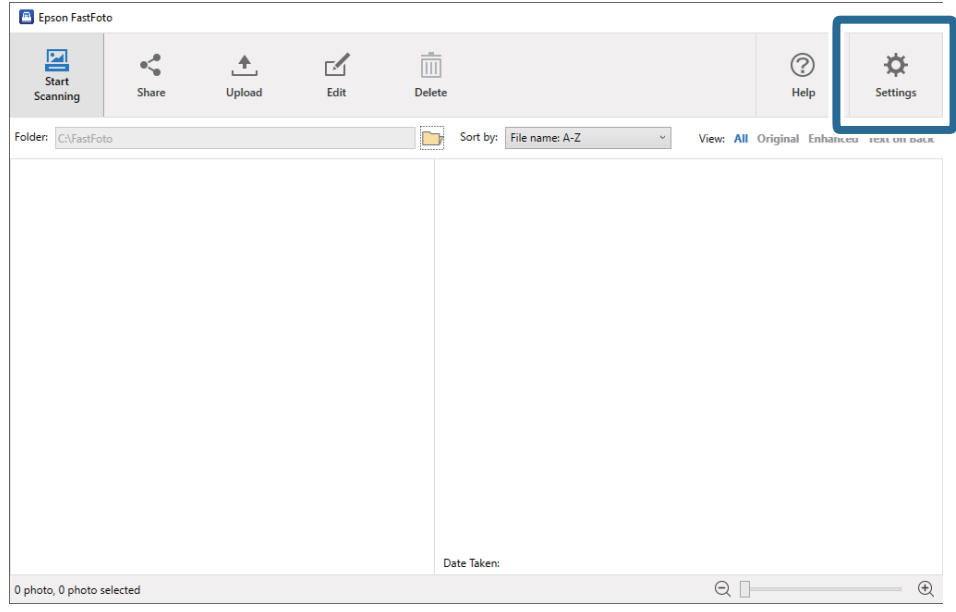

**Epson FastFoto -asetukset** tulee näkyviin.

2. Klikkaa **Laiteasetukset Skanneriasetukset** -välilehdeltä.

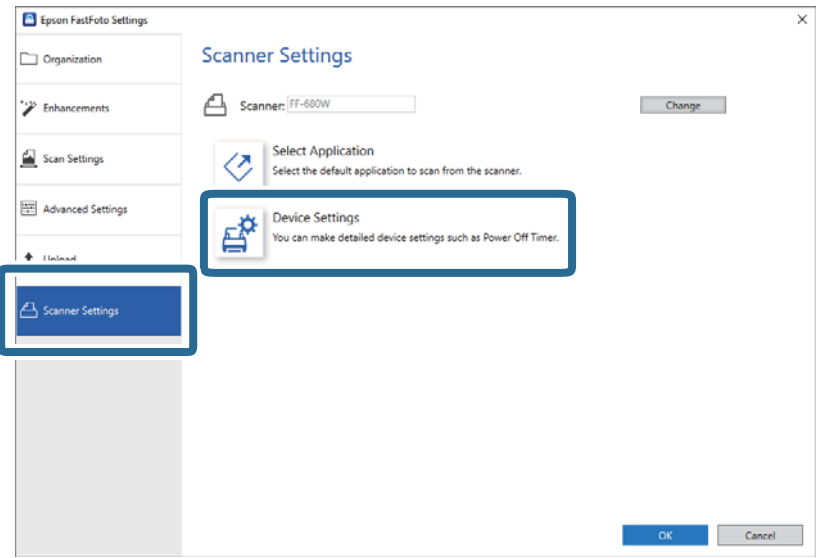

**Epson Scan 2 Utility** tulee näkyviin.

3. Valitse **Skanneriasetus**-välilehti.

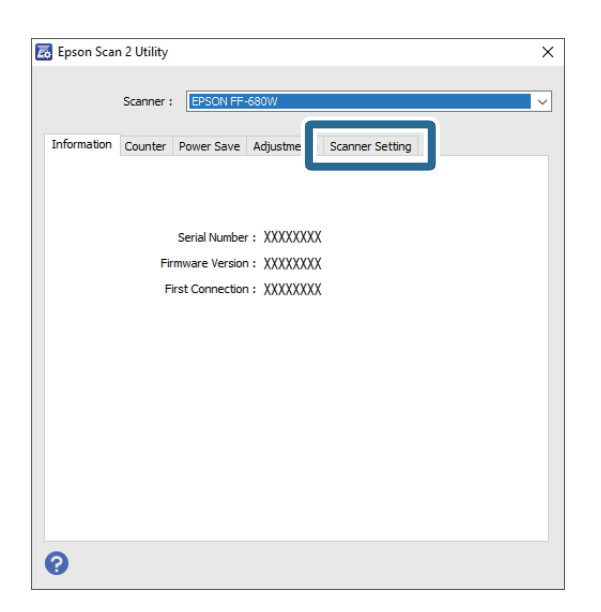

4. Valitse **Tunnista lasin lika** -alasvetovalikosta **Päällä-Matala** tai **Päällä-Korkea**.

Jos haluat poistaa havaitsemisen käytöstä, valitse **Pois**.

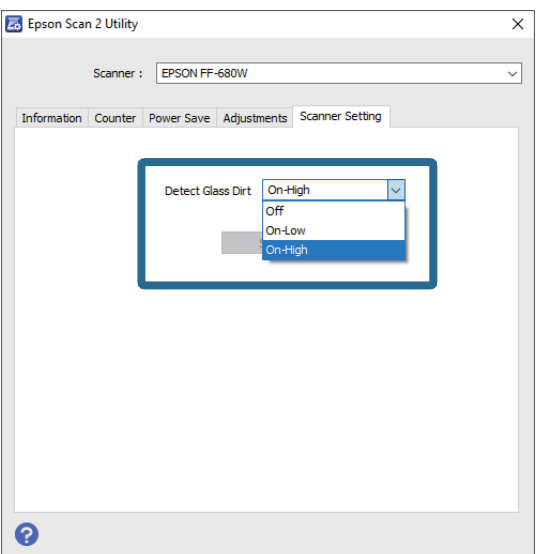

#### <span id="page-46-0"></span>5. Valitse **Aseta**.

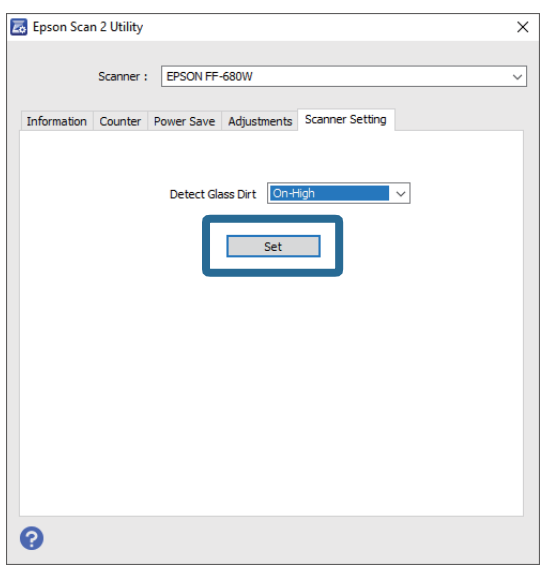

6. Sulje **Epson Scan 2 Utility** -ruutu.

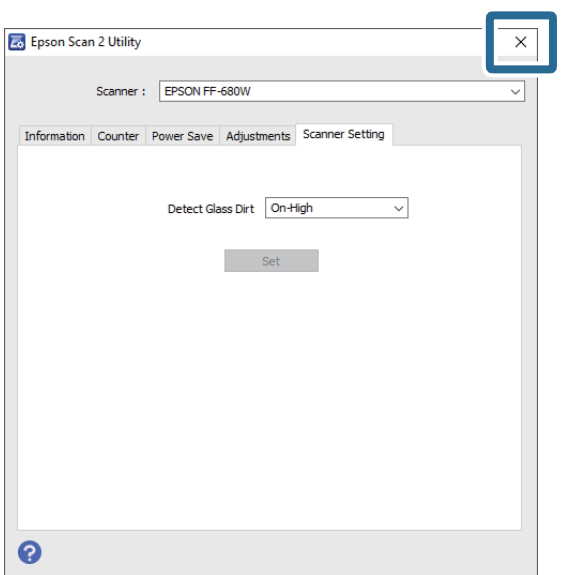

# **Skannauspainikkeen skannaussovelluksen muuttaminen**

Voit muuttaa oletussovellus, joka käynnistyy painaessasi skannauspainiketta.

1. Valitse päänäytöstä **Asetukset**.

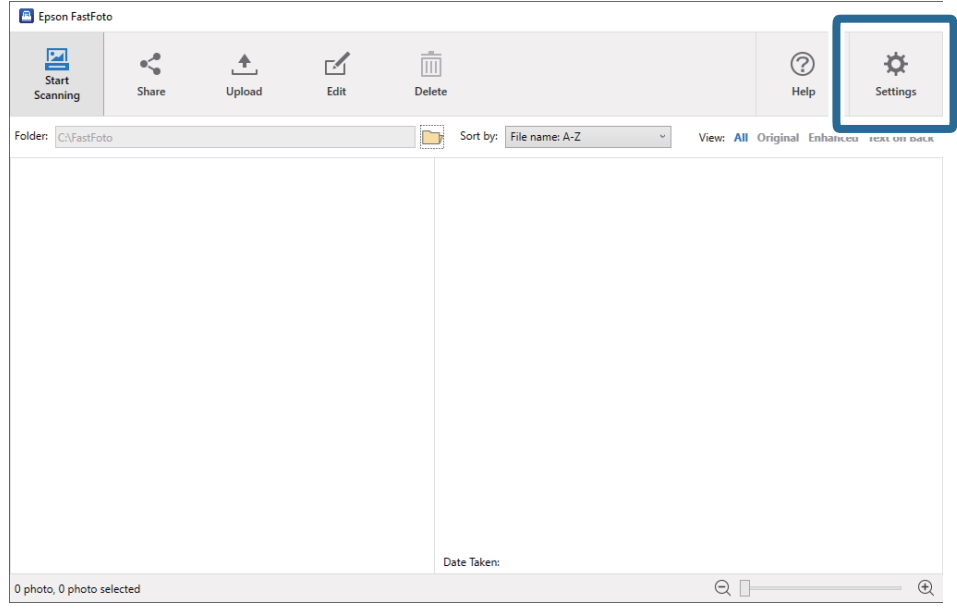

**Epson FastFoto -asetukset** tulee näkyviin.

2. Klikkaa **Valitse sovellus Skanneriasetukset** -välilehdeltä.

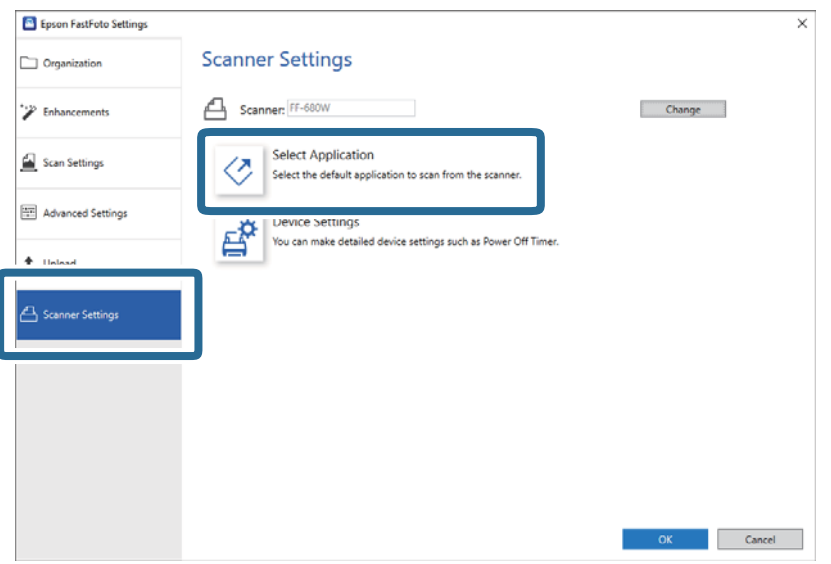

- 3. Valitse sovellus, joka käynnistyy painaessasi skannauspainiketta.
	- ❏ **Epson FastFoto**: Käynnistää sovelluksen Epson FastFoto. Tämä sovellus soveltuu valokuvien skannaamiseen ja tallentamiseen.
	- ❏ **Epson ScanSmart**: Käynnistää sovelluksen Epson ScanSmart. Tämä sovellus soveltuu asiakirjojen skannaamiseen ja tallentamiseen.

#### *Huomautus:*

Epson FastFoto on valittu oletusasetukseksi.

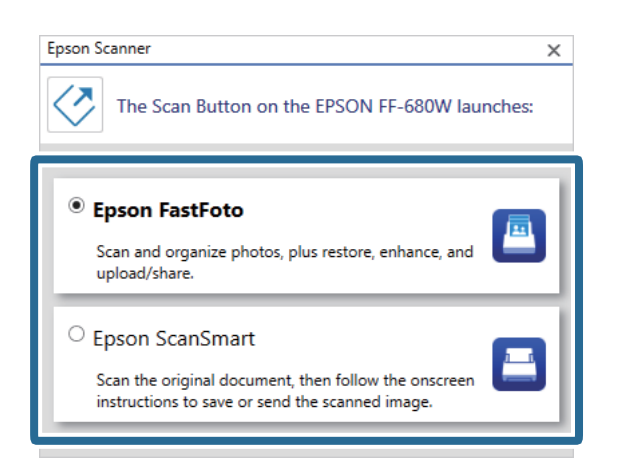

4. Ota asetuksen käyttöön sulkematta ruutu sovelluksen valitsemisen jälkeen.

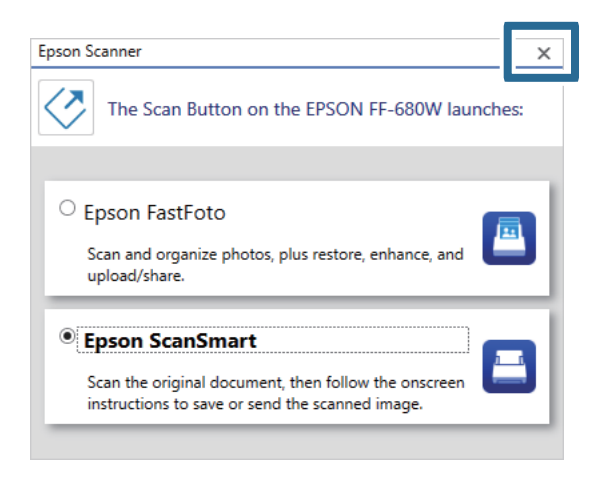

# **Epson FastFoto: Asetukset**

Voit muuttaa sovelluksen asetuksia, kuten tiedostomuotoa, skannausresoluutiota, tallennuskansiota ja muuta.

1. Valitse päänäytöstä **Asetukset**.

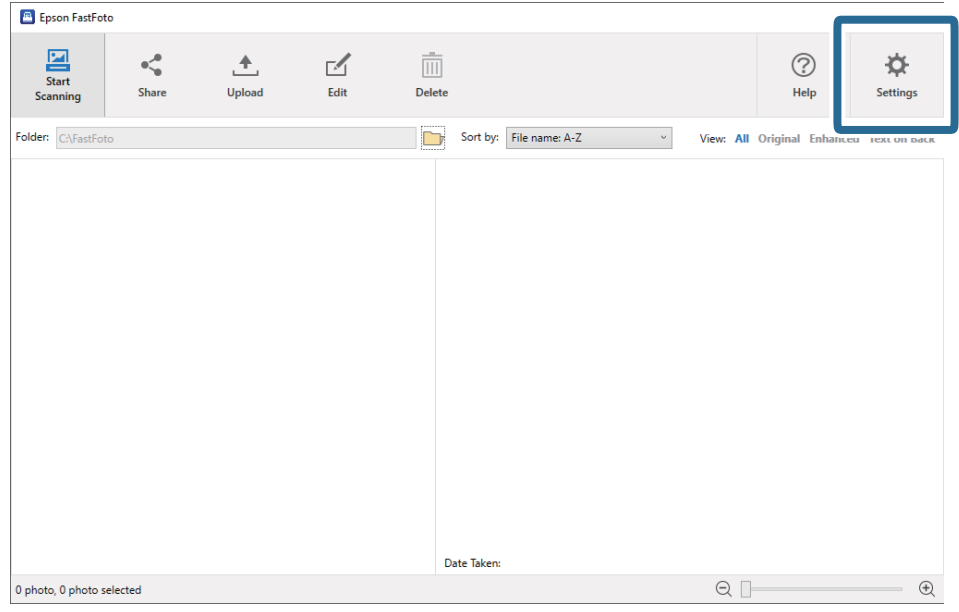

#### **Epson FastFoto -asetukset** tulee näkyviin.

2. Valitse yksi välilehdistä ja muokkaa sitten asetuksia.

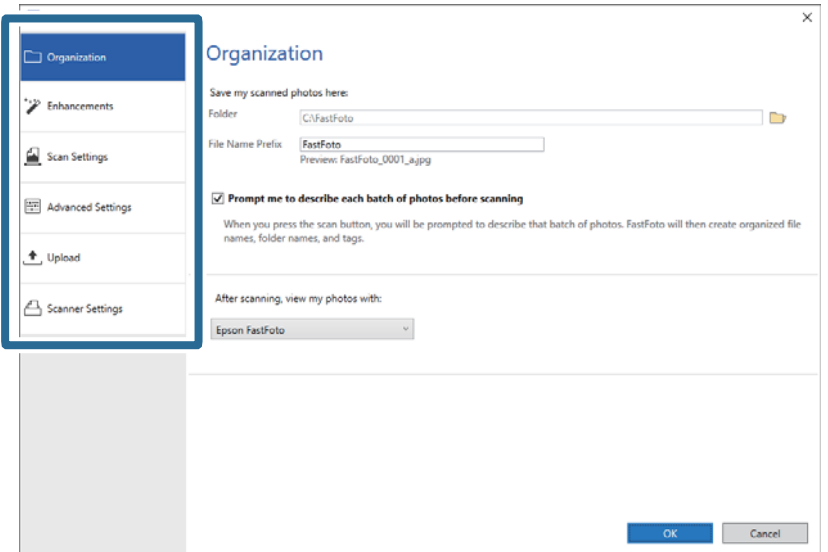

# **Liittyvät tiedot**

- & ["Organisaatio -välilehti" sivulla 51](#page-50-0) Voit muokata tiedoston tallennusasetuksia, tiedoston nimeämisasetuksia ja muuta.
- & ["Parannukset -välilehti" sivulla 52](#page-51-0) Voit muokata skannattuihin valokuviin automaattisesti käytettäviä paranteluasetuksia.
- & ["Skannausasetukset -välilehti" sivulla 53](#page-52-0) Voit muokata skannausasetuksia, kuten kuvan tyyppiä, tarkkuutta tai tiedoston tallennusmuotoa.
- & ["Lisäasetukset -välilehti" sivulla 54](#page-53-0) Voit muokata edistyneitä skannausasetuksia, kuten valokuvan kiertämistä, taustapuolien skannausta jne.
- & ["Siirrä -välilehti" sivulla 54](#page-53-0)

<span id="page-50-0"></span>Voit ladata skannatun kuvan automaattisesti pilvipalveluun skannauksen jälkeen.

 $\blacktriangleright$  ["Skanneriasetukset -välilehti" sivulla 55](#page-54-0)

Voit muokata skannerin asetuksia, kuten käytettävää skanneria, skannauspainikkeen painamisesta käynnistyvää skannaussovellusta tai laitteen asetuksia.

# **Organisaatio -välilehti**

Voit muokata tiedoston tallennusasetuksia, tiedoston nimeämisasetuksia ja muuta.

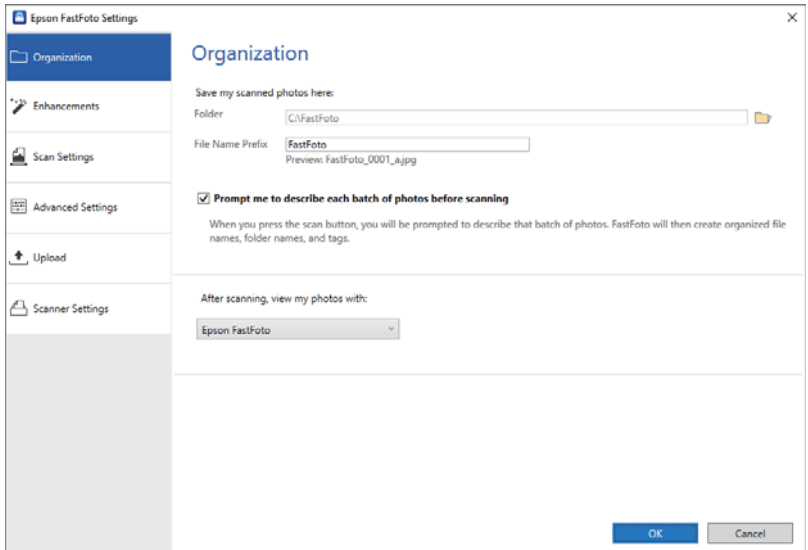

#### Kansio

Valitse tiedosto, johon skannattu kuva tallennetaan.

### Tiedostonimen etuliite

Kirjoita tiedostonimen alkuun lisättävä teksti. Tämä asetus on hyödyllinen jos et aseta tiedoston nimeämisasetuksia **Kuvaile valokuvasi** -ruudulla ennen skannausta.

### Kehota minua kuvailemaan kukin valokuvaerä ennen skannausta

Näyttää **Kuvaile valokuvasi** -ruudun ennen skannausta.

### Näytä valokuvani skannauksen jälkeen asetuksella

Valitsee sovelluksen, joka näyttää skannatun kuvan skannauksen jälkeen.

# <span id="page-51-0"></span>**Parannukset -välilehti**

Voit muokata skannattuihin valokuviin automaattisesti käytettäviä paranteluasetuksia.

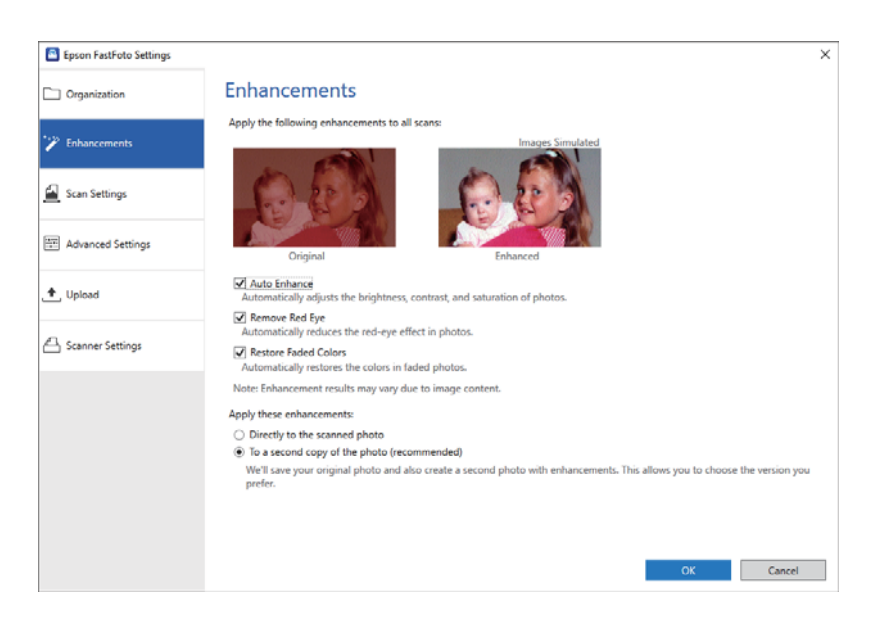

#### *Huomautus:*

Parantelun lopputulos riippuu valokuvien kuvasisällöstä.

#### Paranna automaattisesti

Säädä automaattisesti valokuvien kirkkautta, kontrastia ja värikylläisyyttä.

# Poista punasilmäisyys

Vähentää automaattisesti valokuvien punasilmäisyyttä.

### Palauta haalistuneet värit

Palauttaa automaattisesti haalistuneiden valokuvien värit.

#### Käytä näitä parannuksia

- ❏ **Suoraan skannattuun valokuvaan**: Ainoastaan paranneltu kuva tallennetaan kansioosi ja alkuperäistä skannattua kuvaa ei tallenneta.
- ❏ **Toiseen valokuvan kopioon (suositeltava)**: Tallentaa kaksi kuvaa kustakin valokuvasta. Toinen on alkuperäinen skannattu kuva ja toinen on paranneltu kuva.

# <span id="page-52-0"></span>**Skannausasetukset -välilehti**

Voit muokata skannausasetuksia, kuten kuvan tyyppiä, tarkkuutta tai tiedoston tallennusmuotoa.

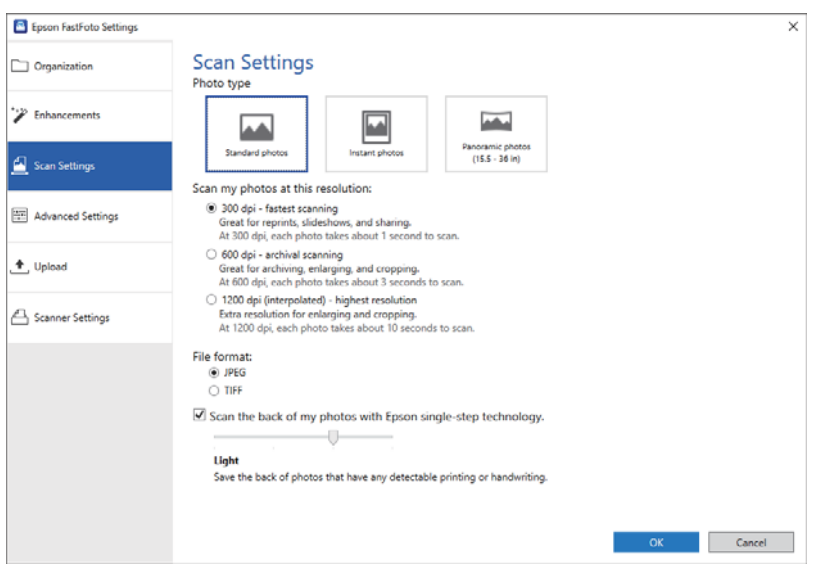

### Valokuvatyyppi

Valitsee skannattavan kuvatyypin. Käyttää skannauksen yhteydessä erikoisasetuksia pika- ja panoraamakuville.

#### Skannaa valokuvani tällä kuvatarkkuudella

Valitsee valokuvien skannaustarkkuuden. Tarkkuuden parantaminen kasvattaa skannausaikaa ja tiedoston kokoa.

### Tiedostomuoto

Valitsee skannatun kuvan tiedostomuodon.

#### *Huomautus:*

Valitessasi tiedostomuodoksi *JPEG* ja määrittäessäsi tarkkuudeksi 1 200–600 dpi, skannattu kuva tallennetaan 100 % JPEG-laadulla (kompressio).

Jos valitset tarkkudeksi 300 dpi, JPEG-laatu (kompressio) on automaattisesti 84 %, mikä pienentää tiedoston kokoa tallentaessasi skannattua kuvaa.

#### Skannaa valokuvien taustapuoli Epsonin yhden vaiheen tekniikalla

Voit myös skannata valokuvien taustapuolia.

Valokuvien taustapuolet skannataan jos valokuvien takaa tunnistetaan tekstiä. Jos taustapuolet ovat tyhjät, valokuvien taustapuolia ei skannata.

# <span id="page-53-0"></span>**Lisäasetukset -välilehti**

Voit muokata edistyneitä skannausasetuksia, kuten valokuvan kiertämistä, taustapuolien skannausta jne.

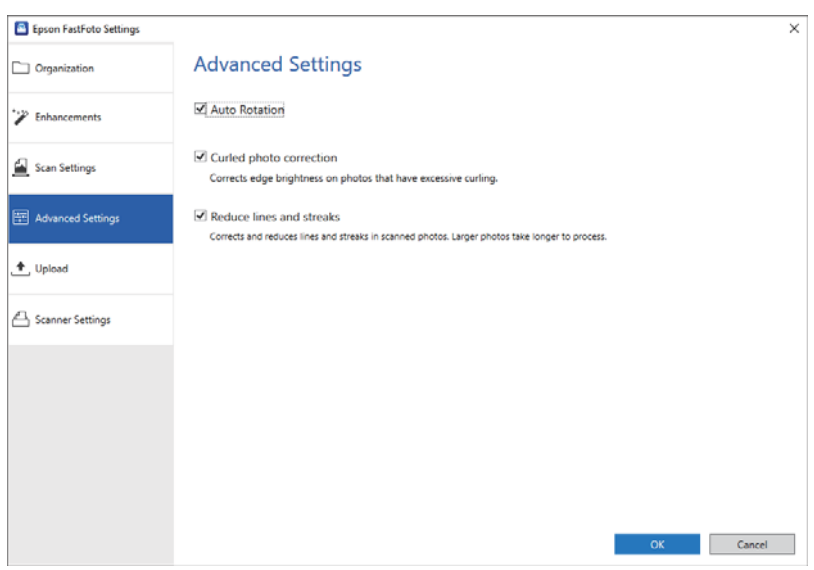

### Automaattinen kierto

Tunnistaa automaattisesti valokuvien suuntauksen ja kiertää niitä oikeaan suuntaan. Kiertämisen onnistuminen riippuu valokuvista.

#### Käyristyneen valokuvan korjaus

Korjaa käpristyneiden valokuvien kulmien kirkkautta. Katso lisätietoa alla olevasta taulukosta ottaaksesi tämän säädön käyttöön tai poistaaksesi sen käytöstä.

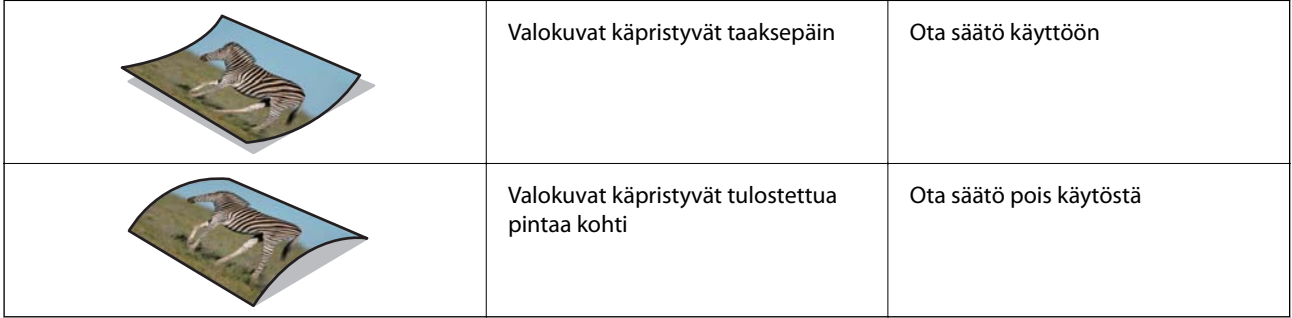

Säädön onnistuminen riippuu valokuvista.

### Vähennä viivoja ja raitoja

Vähentää skannattujen kuvien pystysuoria viivoja tai juovia, jotka aiheutuvat skannerin sisäpuolella olevan lasipinnan liasta.

Jos valotustasolla on liikaa likaa, viivat ja juovat eivät välttämättä häivyty oikein. Puhdista skanneri jos sinua kehoitetaan tekemään niin.

# **Siirrä -välilehti**

Voit ladata skannatun kuvan automaattisesti pilvipalveluun skannauksen jälkeen.

<span id="page-54-0"></span>Klikkaa kuvakkeita aloittaaksesi automaattisen latauksen.

#### *Huomautus:*

❏ Jos et ole yhdistänyt tiliäsi Epson FastFoto:n, sinua kehoitetaan tekemään niin.

❏ Varmista, että tietokoneellesi on asennettu Dropbox -sovellus ennen lataamista.

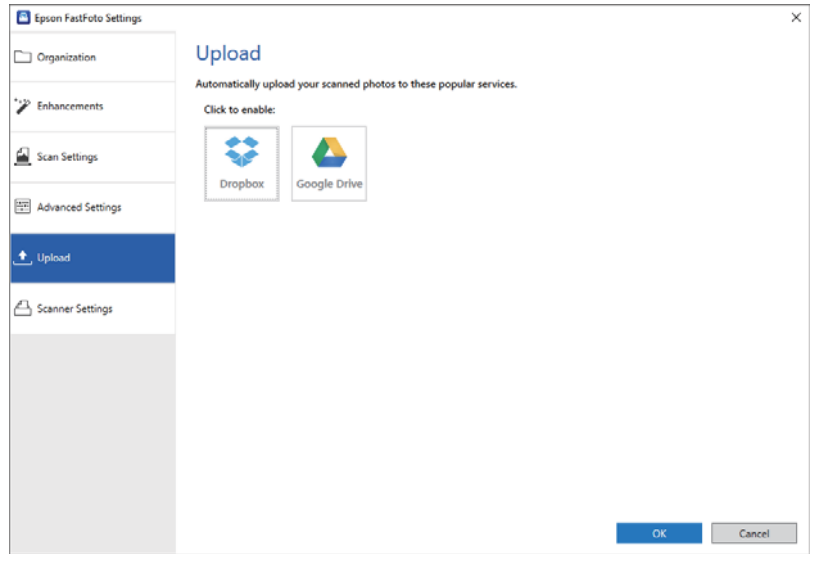

# **Skanneriasetukset -välilehti**

Voit muokata skannerin asetuksia, kuten käytettävää skanneria, skannauspainikkeen painamisesta käynnistyvää skannaussovellusta tai laitteen asetuksia.

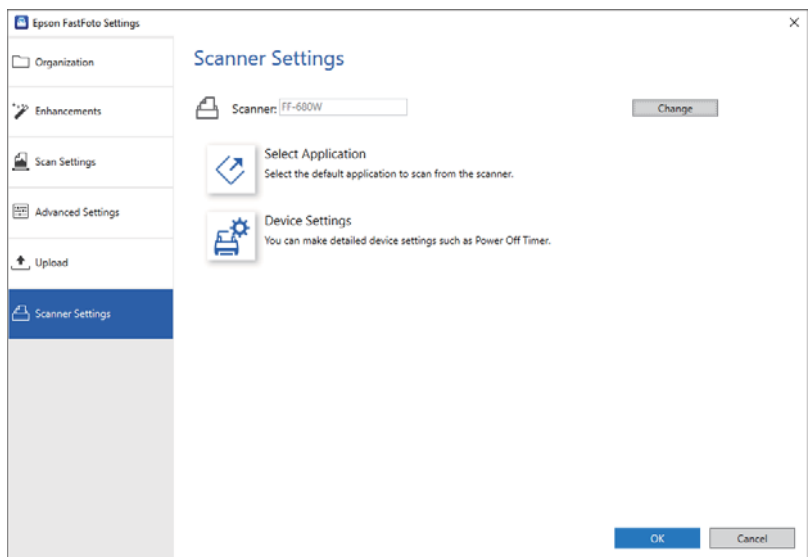

#### Skanneri

Näkyvillä on käytettävissä oleva skanneri. Jos haluat käyttää toista skanneria, klikkaa **Muuta**.

#### Valitse sovellus

Valitse oletussovellus, joka käynnistyy painaessasi skannauspainiketta.

# Laiteasetukset

Aseta skannerilaitteen asetukset (sammutusajastin jne.).

Voit skannata asiakirjoja tai muita kuin valokuvia olevia alkuperäisiä tiedostoja käyttämällä tietokoneen Epson ScanSmart -sovellusta tai älylaitteen Epson DocumentScan -sovellusta.

### *Huomautus:*

- ❏ Et voi skannata valokuvia Epson ScanSmart -sovelluksella tai älylaitteen Epson DocumentScan -sovelluksella.
- ❏ Epson FastFoto on määritetty skanneripainikkeeseen oletussovellukseksi. Muuta asetuksia jos haluat käyttää Epson ScanSmart -sovellusta skanneripainikkeella.

# **Liittyvät tiedot**

 $\rightarrow$  ["Skannauspainikkeen skannaussovelluksen muuttaminen" sivulla 47](#page-46-0) Voit muuttaa oletussovellus, joka käynnistyy painaessasi skannauspainiketta.

# **Asiakirjojen tai muiden alkuperäisten tiedostojen syöttäminen**

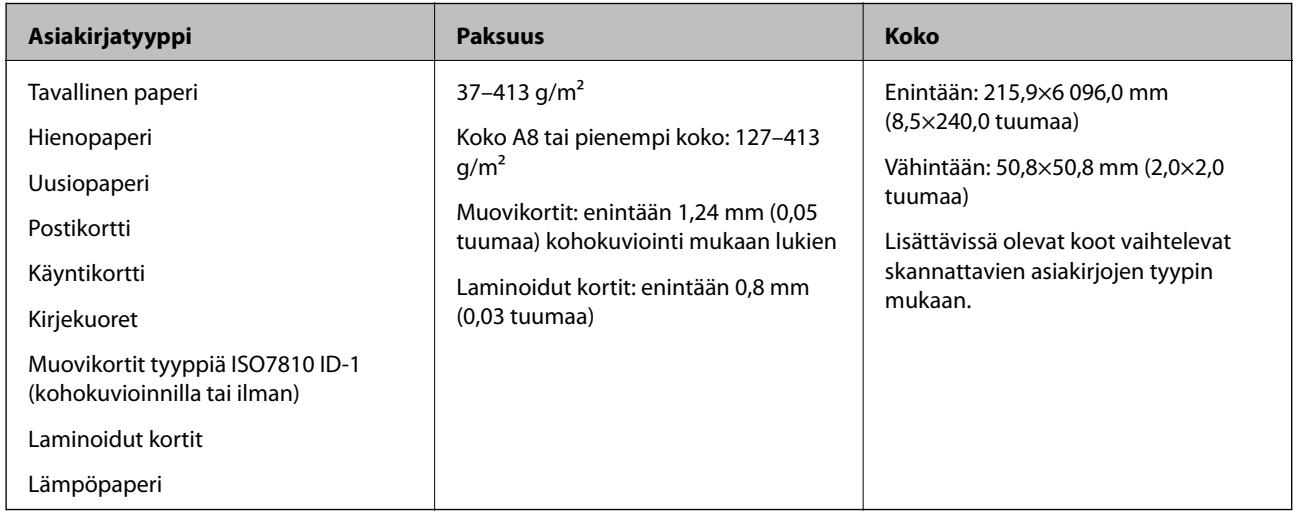

# **Skannattavien asiakirjojen yleiset ominaisuudet**

#### *Huomautus:*

❏ Kaikkien skannattavien asiakirjojen etureunojen on oltava tasaisia.

❏ Varmista, että kaikki skannattavien asiakirjojen etureunan käpristymät pysyvät seuraavalla alueella.

A korkeintaan 3 mm.

 $\Omega$  korkeintaan 1 mm, jos  $\Omega$  on yhtä suuri tai pienempi kuin  $\Omega$ . Jos  $\Omega$  on yhtä suuri tai yli 10 kertaa suurempi kuin  $\Omega$ , B saa olla yli 1 mm.

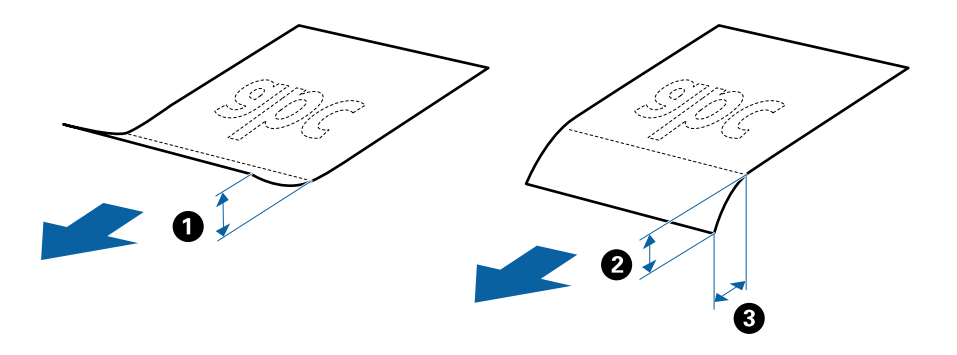

❏ Vaikka asiakirja täyttäisi automaattiseen syöttölaitteeseen (ADF) sijoitettavien asiakirjojen ehdot, sen syöttäminen ADF-laitteella voi epäonnistua tai skannauslaatu voi vaihdella paperin ominaisuuksien ja laadun mukaan.

# **Huomiota vaativat alkuperäistyypit**

Seuraavien asiakirjatyyppien skannaus ei välttämättä onnistu.

- ❏ Asiakirjat, joiden pinta on epätasainen (esimerkiksi kirjepaperi)
- ❏ Ryppyiset tai taitellut asiakirjat
- ❏ Rei'itetyt asiakirjat
- ❏ Alkuperäiskappaleet, joissa on etikettejä tai tarroja
- ❏ Itsejäljentävä paperi
- ❏ Käpristyneet asiakirjat
- ❏ Päällystetty paperi

#### *Huomautus:*

- ❏ Itsejäljentävä paperi voi sisältää teloja vahingoittavia kemikaaleja. Mikäli laitteeseen tulee usein paperitukoksia, puhdista syöttö- ja erotustelat.
- ❏ Ryppyisten asiakirjojen skannaus voi onnistua paremmin, jos skannausnopeutta hidastetaan ja/tai rypyt suoristetaan ennen skannaamista.
- ❏ Skannataksesi herkkiä alkuperäiskappaleita tai alkuperäisiä, jotka rypistyvät helposti, käytä Apumuoviarkki -arkkia.
- ❏ Alkuperäiskappaleet, jotka tunnistetaan virheellisesti kaksinkertaisiksi syötöiksi, voidaan skannata painamalla (ohita kaksinkertaisen syötön tunnistus) -painiketta ennen skannausta.

Voit myös poistaa kaksinkertaisen syötön tunnistuksen pois käytöstä kohdasta Epson ScanSmart. Klikkaa *Asetukset* > *Skanneriasetukset* -välilehti > *Skannausasetukset* -painike > *Pääasetukset* -välilehti Epson Scan 2 -ikkunasta ja valitse sitten *Ei käytössä* kohdasta *Tunnista kaksoissyöttö*.

- ❏ Mahdollisten etikettien tai tarrojen tulee olla tiukasti kiinni siten, että liima ei ole työntynyt niiden alta ulos.
- ❏ Yritä tasoittaa käpristyneet asiakirjat ennen niiden skannaamista.

# **Alkuperäiskappaletyypit, joita ei saa skannata**

Seuraavia alkuperäiskappaletyyppejä ei saa skannata.

- ❏ Esitteet
- ❏ Muusta kuin paperista valmistetut alkuperäiskappaleet (esim. läpinäkyvät kansiot, kangas tai metallifolio)
- ❏ Alkuperäiskappaleet, joissa on niittejä tai paperiliittimiä
- ❏ Alkuperäiskappaleet, joissa on liimaa
- ❏ Revenneet alkuperäiskappaleet
- ❏ Erittäin ryppyiset tai käpristyneet alkuperäiskappaleet
- ❏ Läpinäkyvät alkuperäiskappaleet, kuten kalvot
- ❏ Alkuperäiskappaleet, joiden takana on hiilipaperi
- ❏ Alkuperäiskappaleet, joiden muste on märkää
- ❏ Alkuperäiskappaleet, joihin on kiinnitetty muistilappuja

### *Huomautus:*

- ❏ Älä syötä arvokkaita taideteoksia tai muita tärkeitä asiakirjoja, joiden et halua vahingoittuvan, skanneriin sellaisinaan. Virheellinen syöttö voi tehdä alkuperäiskappaleesta ryppyisen tai vahingoittaa sitä. Kun skannaat tällaisia alkuperäiskappaleita, varmista, että käytätApumuoviarkki -arkkia.
- ❏ Apumuoviarkki -arkin avulla voit skannata myös revenneitä, ryppyisiä tai käpristyneitä alkuperäiskappaleita.

# **Vakiokokoiset alkuperäiskappaleet**

# **Vakiokokoisia asiakirjoja koskevat tiedot**

Luettelo vakiokokoisista asiakirjoista, joita skanneriin voidaan syöttää.

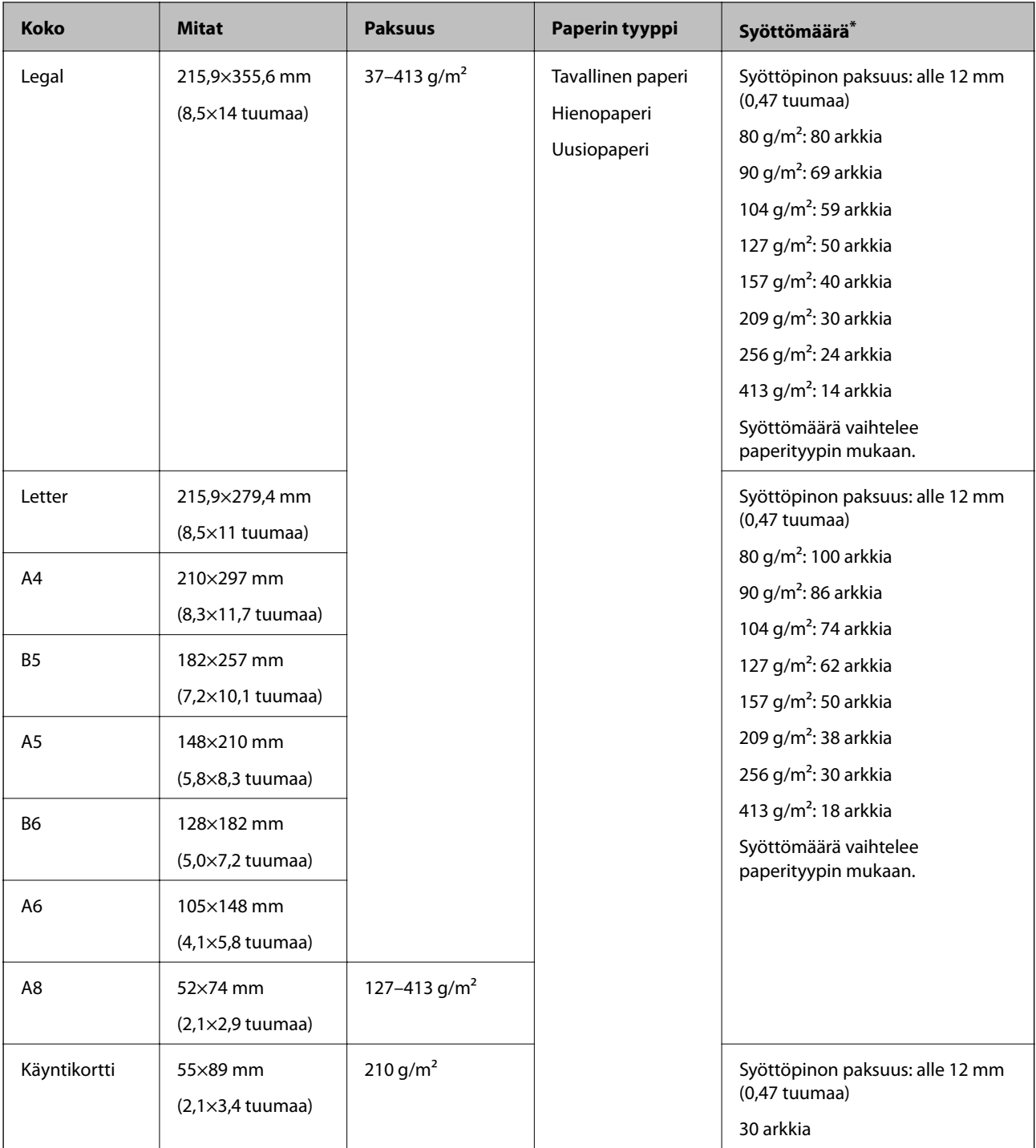

\* Alkuperäiskappaleita voidaan lisätä enimmäissyöttömäärään saakka myös skannauksen aikana.

# **Vakiokokoisten alkuperäiskappaleiden asettaminen paikalleen**

1. Avaa syöttölokero ja laajenna syöttölokeron lisäosa. Liu'uta tulostelokero ulos, laajenna tulostelokeron lisäosa ja nosta rajoitin.

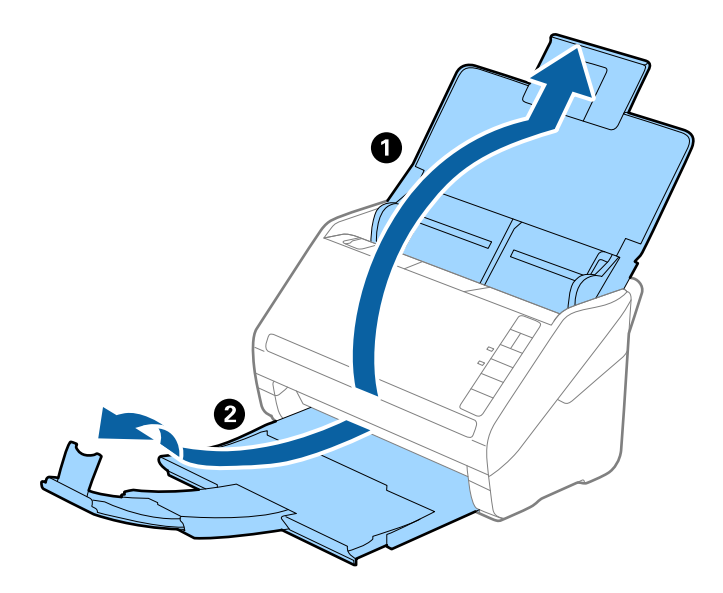

# *Huomautus:*

- ❏ Alkuperäiskappaleiden, joiden koko on A4 tai suurempi, kohdalla vedä syöttölokeron lisäosa ulos ja laajenna se.
- ❏ Vedä ja laajenna tulostelokeron lisäosia siten, että ne ovat hieman alkuperäiskappaletta pidemmät, ja nosta pysäytin, jotta ulos tulleet alkuperäiskappaleet voidaan pinota helposti tulostelokeroon.
- ❏ Pysäytintä voidaan liikuttaa eteen- ja taaksepäin tulostelokeron lisäosassa, jolloin pysäyttimen asento voidaan säätää skannattavien alkuperäiskappaleiden kannalta mahdollisimman hyväksi.
- ❏ Mikäli paksut alkuperäiskappaleet törmäävät tulostelokeroon ja putoavat, älä käytä tulostelokeroa ulos tulleiden alkuperäiskappaleiden säilyttämiseen.
- ❏ Jos ulos tulevat alkuperäiskappaleet tippuvat edelleen skannerin alla olevalle pinnalle, aseta skanneri pöydän reunalle siten, että ulos tulevat alkuperäiskappaleet voivat pudota vapaasti ja sinä voit napata ne kiinni.
- 2. Liu'uta syöttölokeron reunaohjaimet uloimpaan asentoonsa.

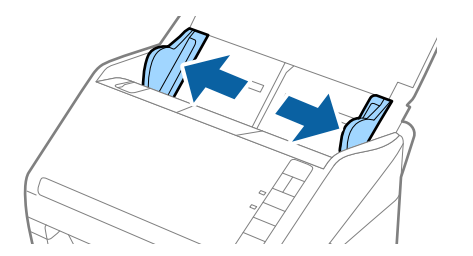

3. Levitä alkuperäiskappaleet.

Pitele alkuperäiskappaleita kummastakin päästä ja levitä ne muutaman kerran.

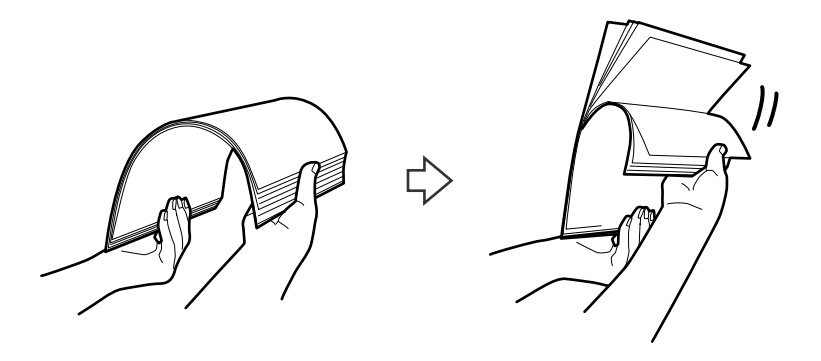

4. Tasaa alkuperäiskappaleiden reunat tulostettu puoli alaspäin ja liu'uta etureuna kiilamaiseen muotoon.

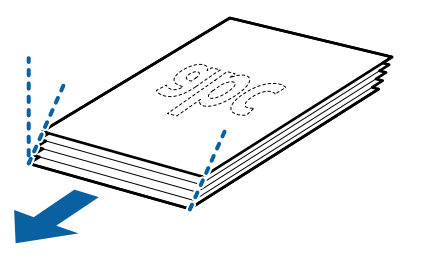

5. Aseta alkuperäiskappaleet syöttölokeroon etupuoli alaspäin ja yläreuna osoittaen kohdetta ADF kohti. Työnnä alkuperäiskappaleita kohteeseen ADF, kunnes tunnet vastusta.

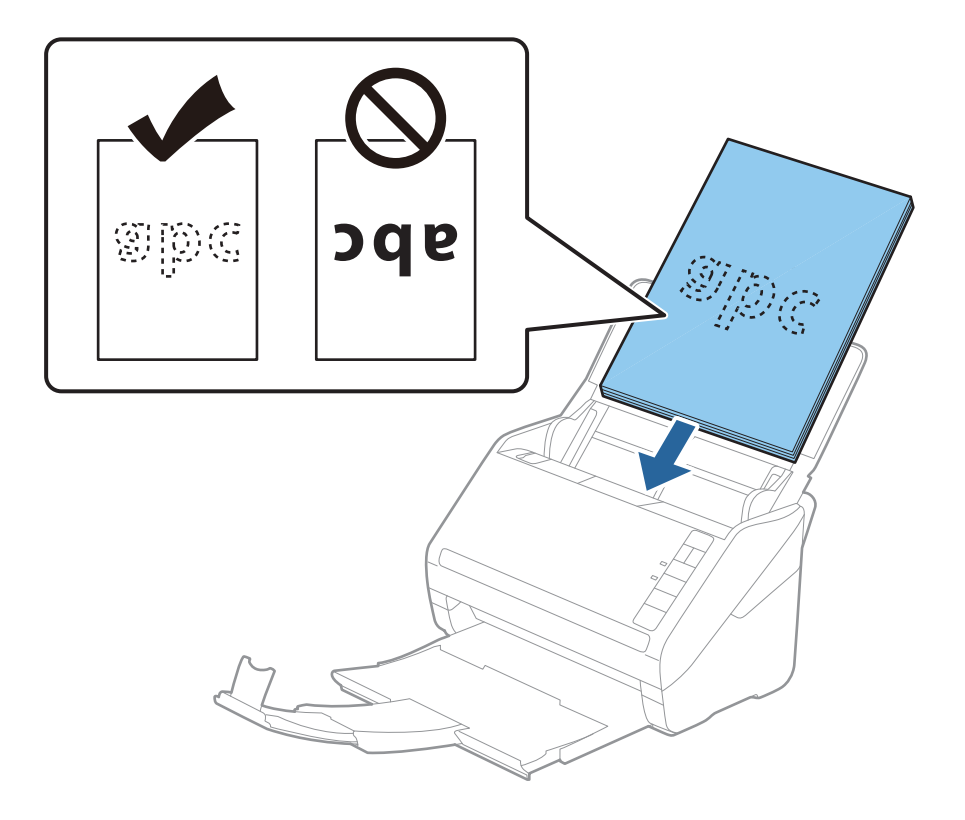

6. Liu'uta reunaohjaimet alkuperäiskappaleiden reunoja vasten ja varmista, että alkuperäiskappaleiden ja reunaohjainten välissä ei ole rakoja. Muutoin alkuperäiskappaleet voivat mennä vinoon.

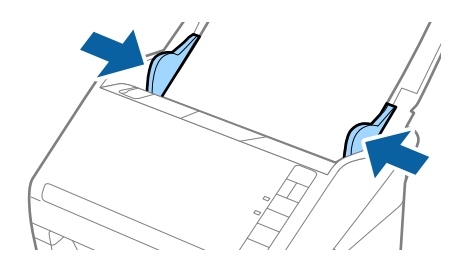

### *Huomautus:*

❏ Jos skannattavissa alkuperäiskappaleissa, kuten irtolehtipaperissa, on reikiä, aseta alkuperäiskappaleet paikalleen siten, että reiät osoittavat sivulle tai alaspäin. Alkuperäiskappaleessa ei saa olla reikiä 30 mm (1,2 tuuman) alueella keskikohdasta nähden. Alkuperäiskappaleessa voi kuitenkin olla reikiä 30 mm (1,2 tuuman) alueella etureunasta nähden. Varmista, etteivät reikien reunat ole koholla tai käpristyneet.

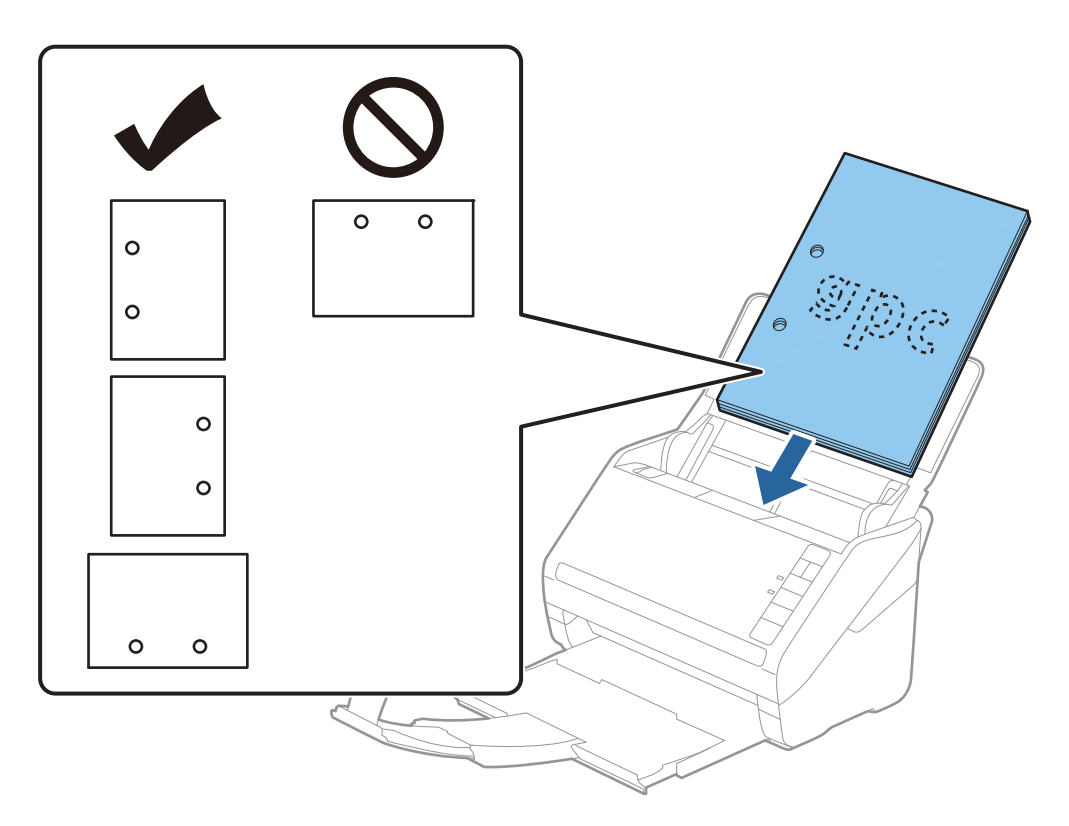

❏ Jos ohuen, ryppyisen paperin skannaaminen aiheuttaa tuloksia tai kaksinkertaista syöttöä, syöttönopeuden alentaminen voi auttaa. Valitse  $\blacktriangleright$  (hidas tila) -painike. Kun  $\blacktriangleright$  (hidas tila) -painiketta painetaan kerran, paperin syöttönopeus alenee; voit palata normaaliin nopeuteen painamalla painiketta uudelleen.

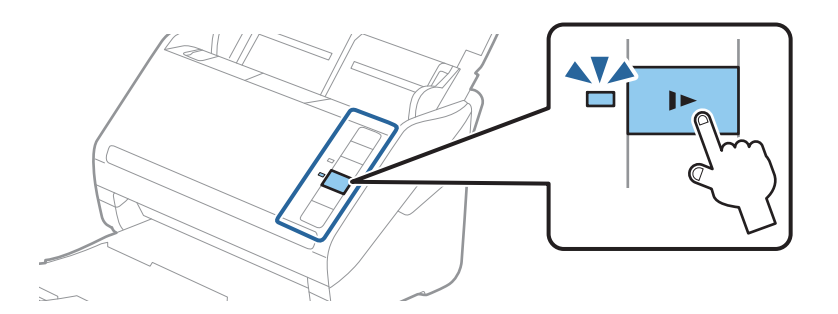

# **Liittyvät tiedot**

& ["Asiakirjojen skannaus tietokoneelta \(Epson ScanSmart\)" sivulla 83](#page-82-0) Epson ScanSmart:n avulla voit skannata ja tallentaa asiakirjojasi helposti.

# **Pitkä paperi**

# **Pitkiä arkkeja koskevat tiedot**

Tiedot pitkistä arkeista, joita skanneriin voidaan syöttää.

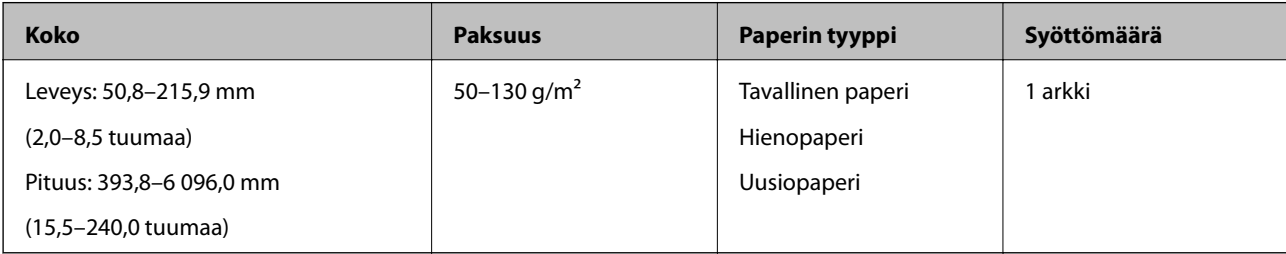

# **Pitkän paperin asettaminen**

1. Avaa syöttölokero ja vedä tulostelokero ulos.

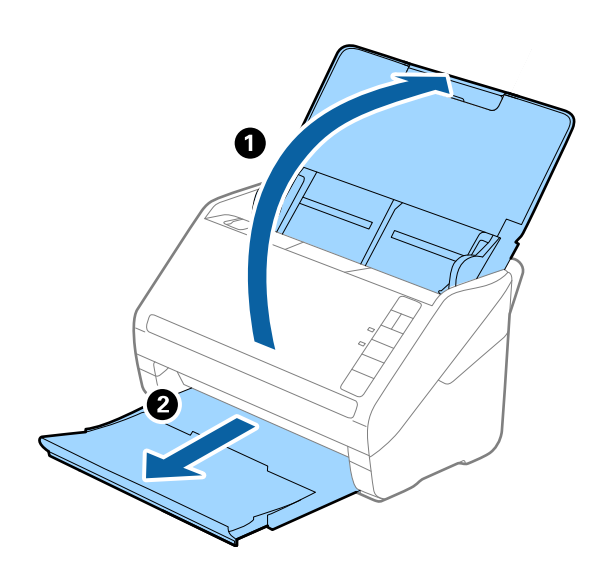

*Huomautus:* Älä laajenna syöttö- tai tulostelokeron lisäosaa tai nosta pysäytintä.

2. Liu'uta syöttölokeron reunaohjaimet uloimpaan asentoonsa.

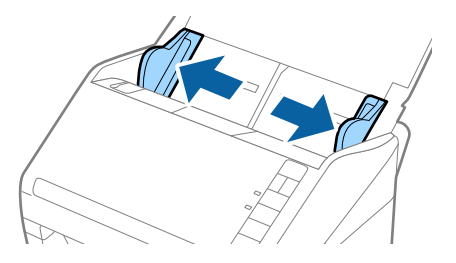

3. Aseta skannattava asiakirja suoraan syöttölokeroon siten, että asiakirjan etupuoli osoittaa alaspäin ja yläreuna osoittaa kohti syöttölaitetta (ADF).

Työnnä asiakirjaa syöttölaitteeseen (ADF), kunnes tunnet vastusta.

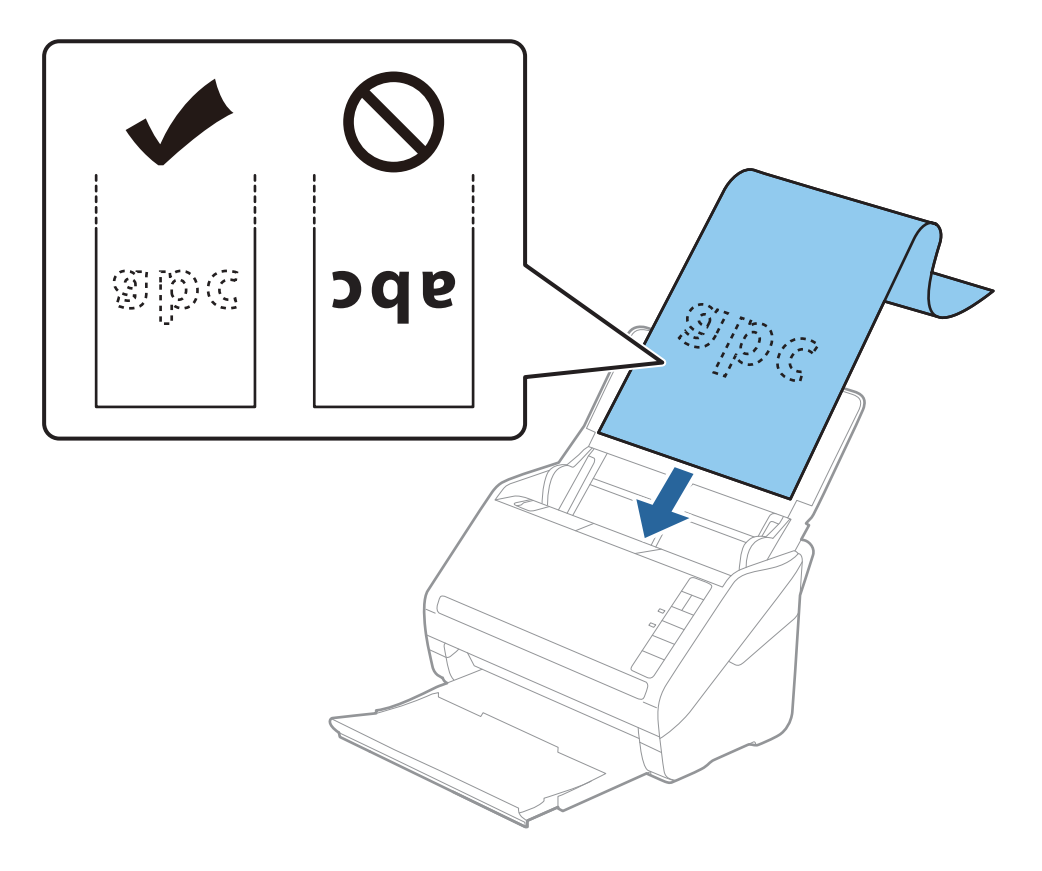

4. Säädä reunaohjaimet pitkän asiakirjan reunaa vasten ja varmista, että paperin reunojen ja reunaohjainten välissä ei ole rakoja. Muutoin skannattavat asiakirjat voivat mennä vinoon.

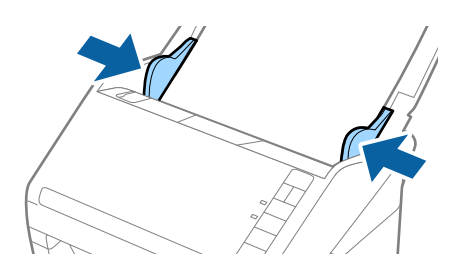

#### *Huomautus:*

- ❏ Voit skannata korkeintaan 5 461 mm (215 tuumaa) pitkiä asiakirjoja, joiden tarkkuus on 300 dpi tai vähemmän, tai 5 461–6 096 mm (215–240 tuumaa) pitkiä asiakirjoja, joiden tarkkuus on enintään 200 dpi.
- ❏ Sinun on määritettävä paperikoko Epson ScanSmart -sovelluksessa. Klikkaa *Asetukset* > *Skanneriasetukset* välilehti > *Skannausasetukset* -painike > *Pääasetukset* -välilehti Epson Scan 2 -ikkunasta, ja aseta sitten *Asiakirjan koko*.

Jos paperin pituus on alle 3 048 mm (120 tuumaa) voit valita *Autotunnistus (pitkä p)* tunnistaaksesi paperikoon automaattisesti.

Jos paperin pituus on yli 3 048 mm (120 tuumaa), valitse *Mukauta* ja anna paperin koko.

Jos paperin pituus on enintään 5 461 mm (215 tuumaa), paperin pituuden syöttämisen sijaan voidaan käyttää *Tunnista paperin pituus* -ominaisuutta. Jos paperin pituus on yli 5 461 mm (215 tuuman), anna sekä paperin pituus että leveys.

❏ Tue pitkää paperia syöttöpuolelta, jotta se ei putoa ADF-laitteesta, ja tulostepuolelta, jotta ulos tullut paperi ei putoa tulostelokerosta.

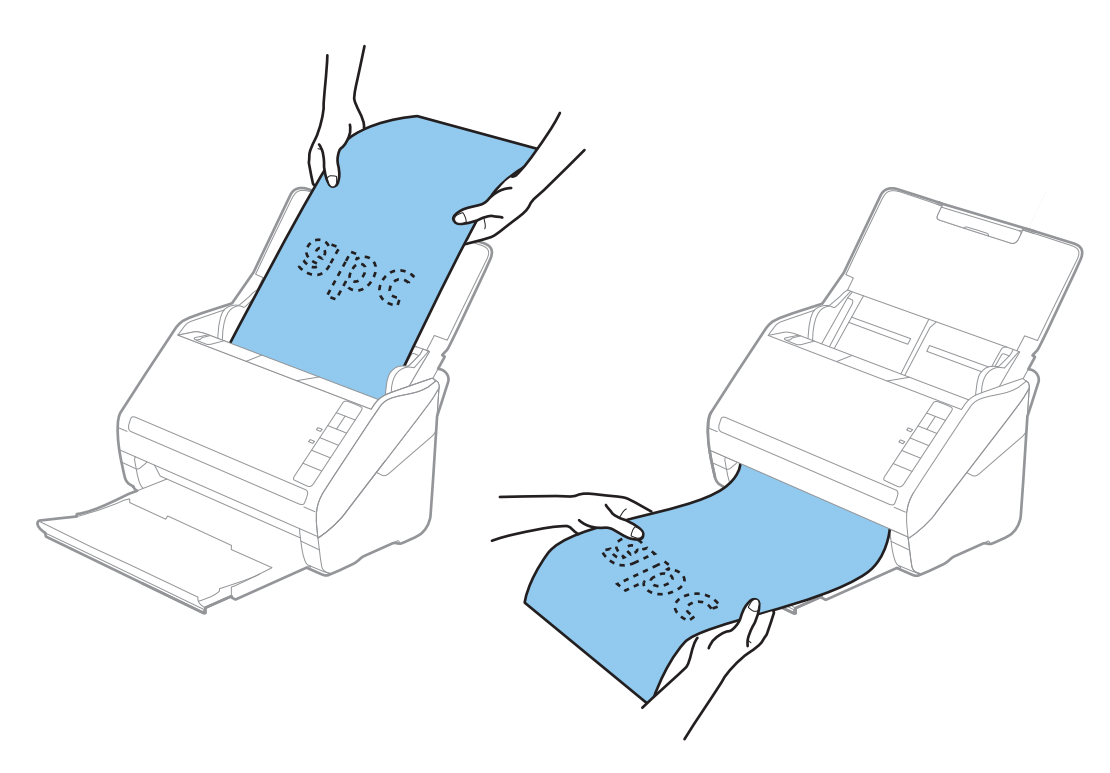

### **Liittyvät tiedot**

- & ["Asiakirjojen skannaus tietokoneelta \(Epson ScanSmart\)" sivulla 83](#page-82-0) Epson ScanSmart:n avulla voit skannata ja tallentaa asiakirjojasi helposti.
- & ["Apumuoviarkki -koodit" sivulla 16](#page-15-0)

# **Muovikortit**

# **Muovikortteja koskevat tiedot**

Skanneriin asetettavissa olevia muovikortteja koskevat tiedot.

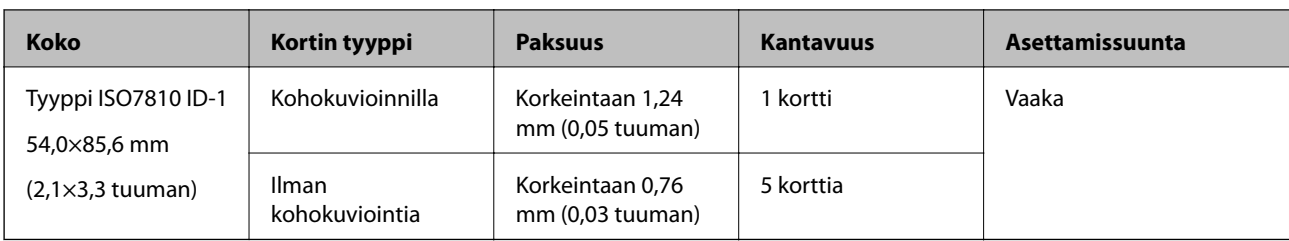

# **Muovikorttien asettaminen**

1. Avaa syöttölokero, vedä tulostelokero ulos ja nosta pysäytin.

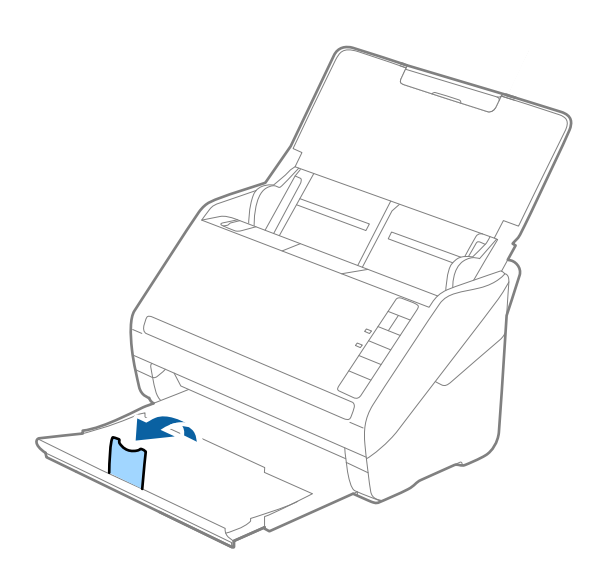

2. Liu'uta syöttölokeron reunaohjaimet uloimpaan asentoonsa.

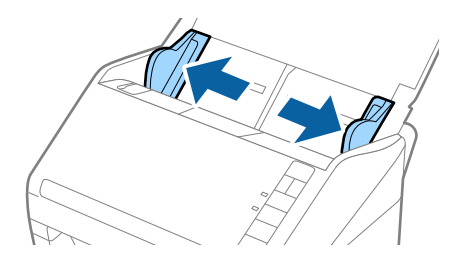

3. Aseta muovikortit syöttölokeroon etupuoli alaspäin siten, että yläreuna osoittaa syöttölaitetta (ADF) kohti. Työnnä kortteja syöttölaitteeseen (ADF), kunnes tunnet vastusta.

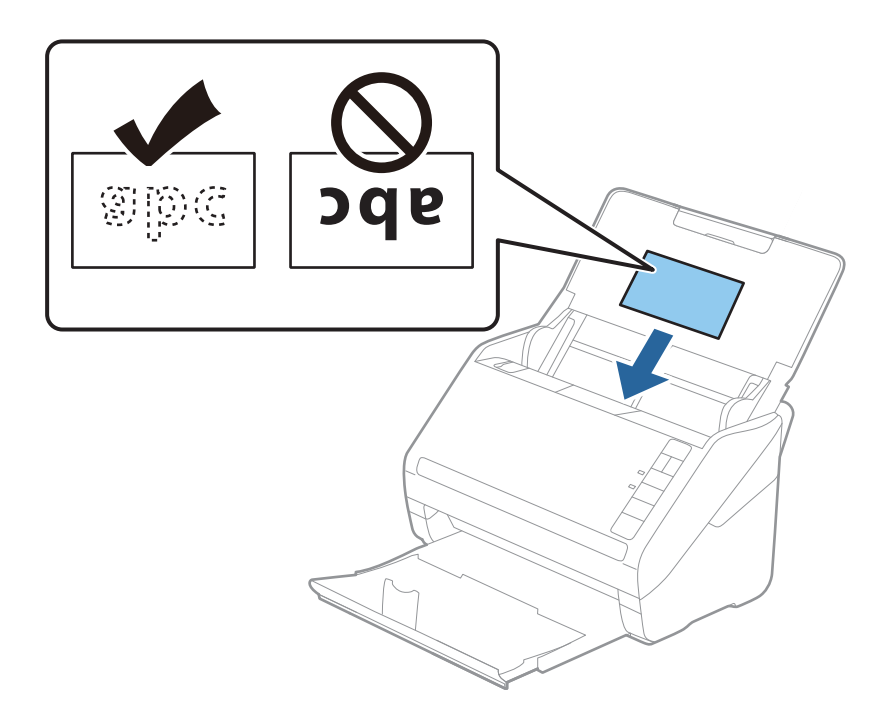

# c*Tärkeää:*

Älä lisää muovikortteja pystysuoraan.

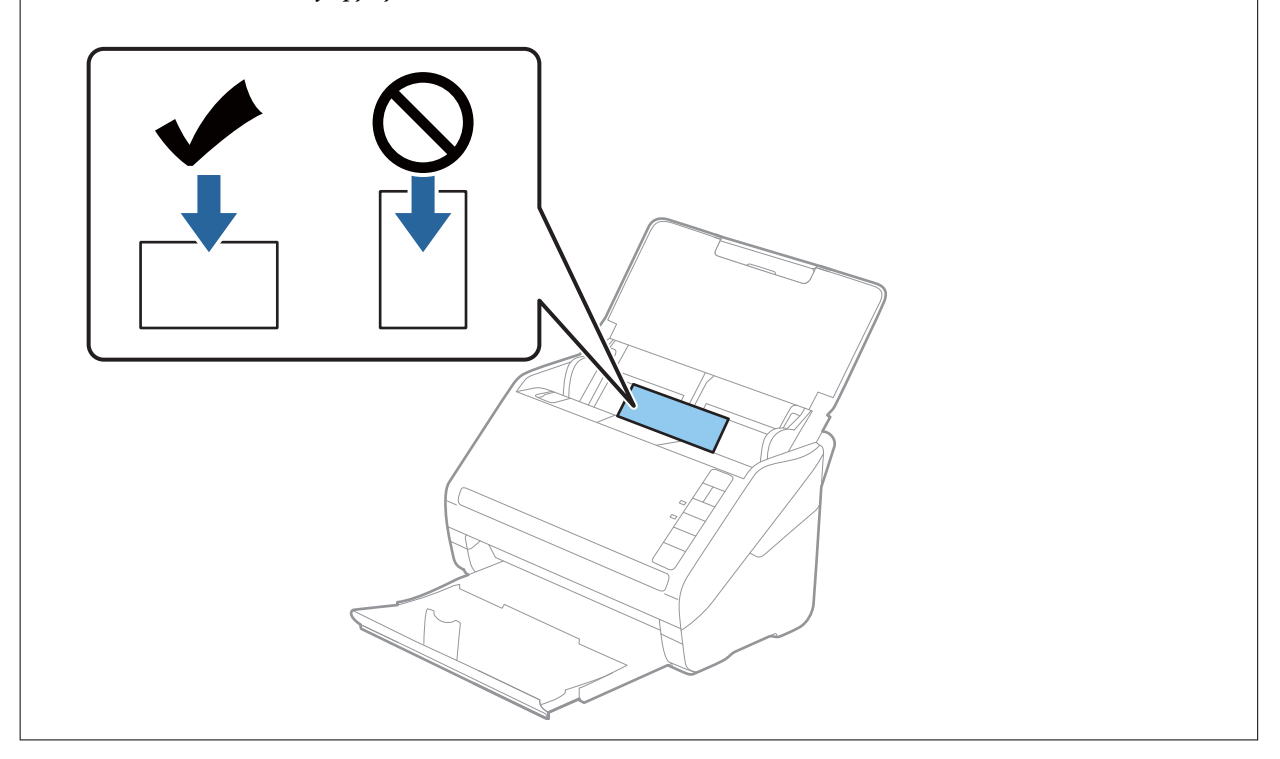

4. Liu'uta reunaohjaimet muovikorttien reunoja vasten.

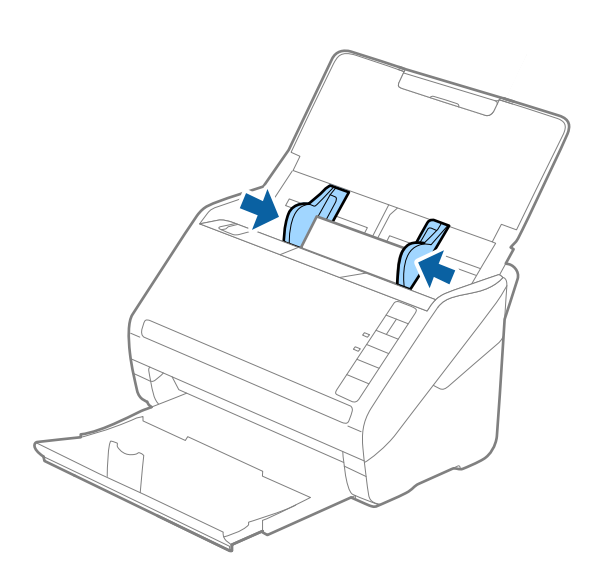

#### *Huomautus:*

Skannaa muovikortteja määrittämällä asianmukaiset asetukset kohdassa Epson ScanSmart. Klikkaa *Asetukset* > *Skanneriasetukset* -välilehti > *Skannausasetukset* -painike > *Pääasetukset* -välilehti Epson Scan 2 -ikkunasta ja valitse sitten *Muovikortti* kohdasta *Asiakirjan koko* tai aseta *Tunnista kaksoissyöttö* -asetukseksi *Ei käytössä*.

Jos unohdat poistaa *Tunnista kaksoissyöttö* -ominaisuuden käytöstä ja sinulle näytetään kaksinkertaista syöttöä koskeva virheilmoitus, poista kirjekuori ADF -syöttölaitteesta ja syötä se sitten uudelleen. Paina seuraavan skannauksen yhteydessä skannerin  $\triangleq$  (ohita kaksinkertaisen syötön tunnistus) -painiketta alla olevan kuvan mukaisesti poistaaksesi *Tunnista kaksoissyöttö* -ominaisuuden käytöstä ja skannaa sitten uudelleen. (Ohita kaksinkertaisen syötön tunnistus) -painike poistaa ominaisuuden *Tunnista kaksoissyöttö* käytöstä vain yhtä arkkia koskien.

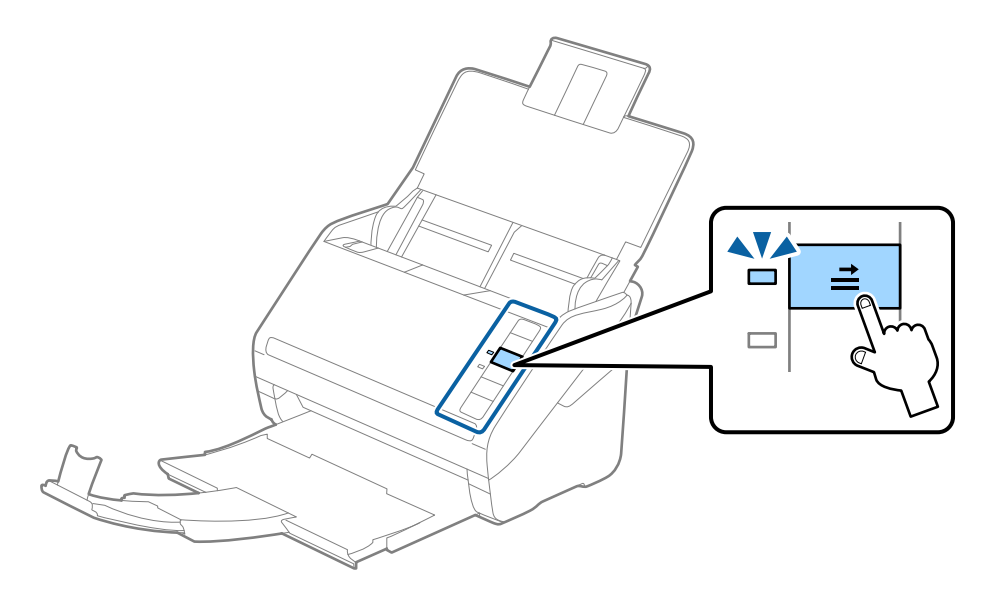

#### **Liittyvät tiedot**

& ["Asiakirjojen skannaus tietokoneelta \(Epson ScanSmart\)" sivulla 83](#page-82-0) Epson ScanSmart:n avulla voit skannata ja tallentaa asiakirjojasi helposti.

# **Laminoidut kortit**

# **Laminoituja kortteja koskevat tiedot**

Skanneriin asetettavissa olevia laminoituja kortteja koskevat tiedot.

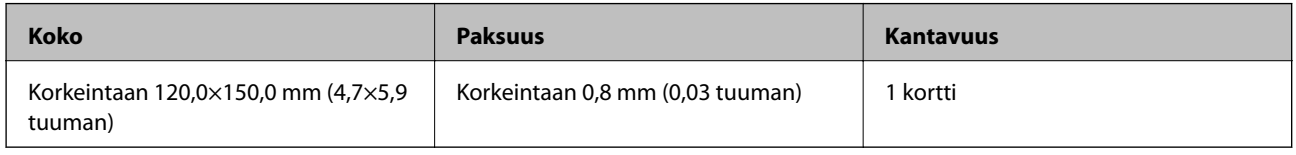

# **Laminoitujen korttien syöttäminen laitteeseen**

1. Avaa syöttölokero, vedä tulostelokero ulos ja nosta pysäytin.

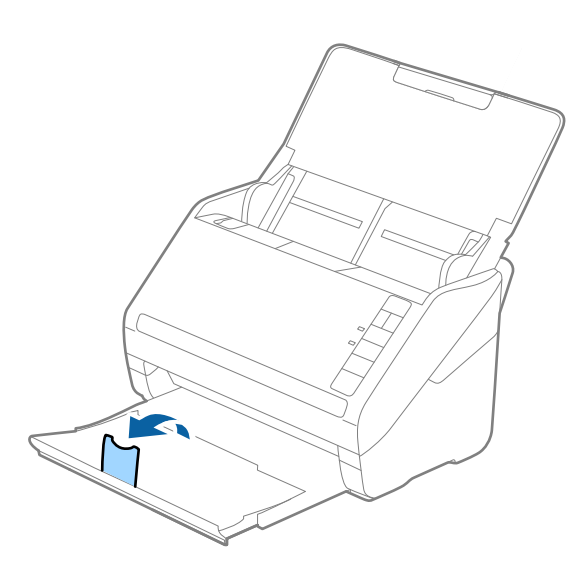

2. Liu'uta syöttölokeron reunaohjaimet uloimpaan asentoonsa.

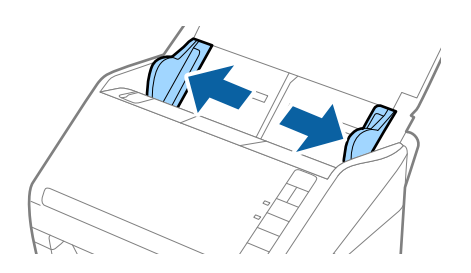

3. Aseta laminoidut kortit syöttölokeroon siten, että korttien etupuoli osoittaa alaspäin ja yläreuna osoittaa kohti syöttölaitetta (ADF).

Työnnä kortteja syöttölaitteeseen (ADF), kunnes tunnet vastusta.

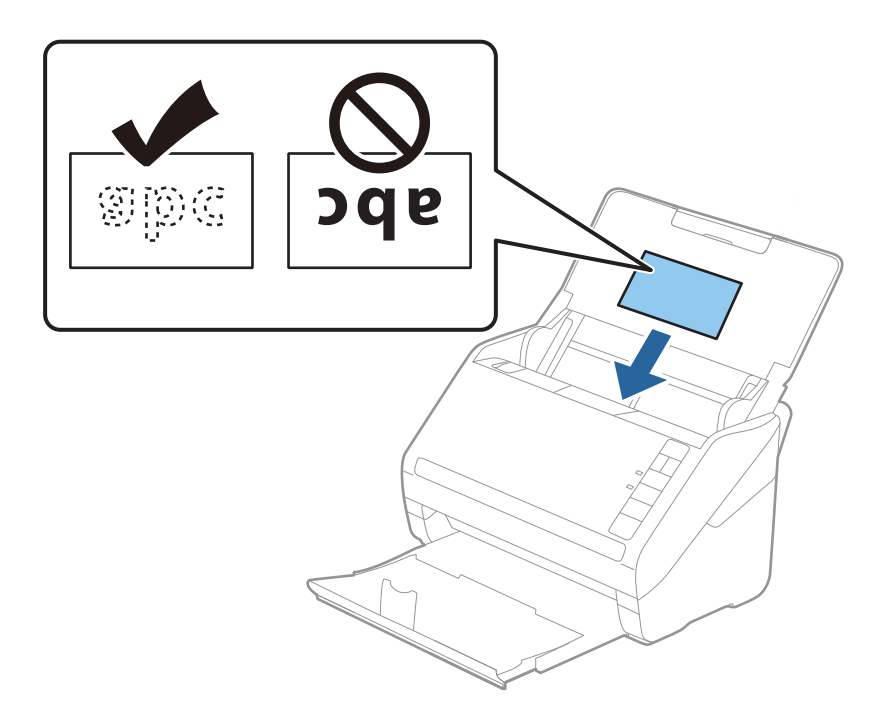

4. Liu'uta reunaohjaimet laminoitujen korttien reunoja vasten.

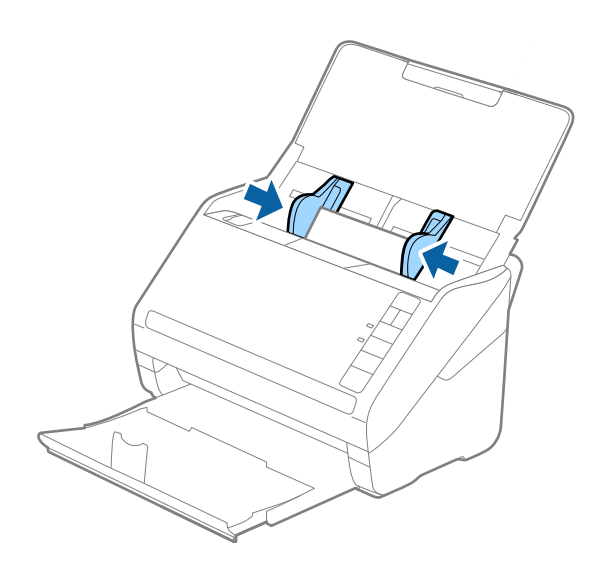

#### *Huomautus:*

Skannaa laminoituja kortteja määrittämällä asianmukaiset asetukset kohdassa Epson ScanSmart parantaaksesi koon

automaattisen tunnistamisen tarkkuutta. Klikkaa *Asetukset* > *Skanneriasetukset* -välilehti > *Skannausasetukset* -painike > *Pääasetukset* -välilehti Epson Scan 2 -ikkunasta > *Asiakirjan koko* > *Asetukset*, ja valitse sitten *Skannaa laminoitu kortti*.

Aseta myös *Tunnista kaksoissyöttö* -määritykseksi *Ei käytössä*.

Jos unohdat poistaa *Tunnista kaksoissyöttö* -ominaisuuden käytöstä ja sinulle näytetään kaksinkertaista syöttöä koskeva virheilmoitus, poista kirjekuori ADF -syöttölaitteesta ja syötä se sitten uudelleen. Paina seuraavan

skannauksen yhteydessä skannerin  $\triangleq$  (ohita kaksinkertaisen syötön tunnistus) -painiketta alla olevan kuvan

mukaisesti poistaaksesi *Tunnista kaksoissyöttö* -ominaisuuden käytöstä ja skannaa sitten uudelleen. (Ohita kaksinkertaisen syötön tunnistus) -painike poistaa ominaisuuden *Tunnista kaksoissyöttö* käytöstä vain yhtä arkkia koskien.

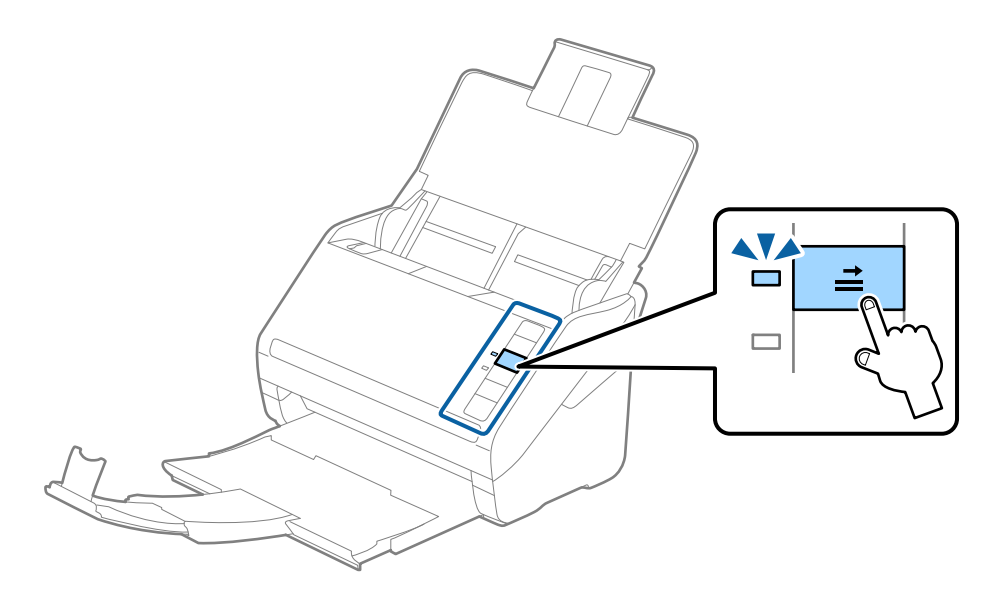

# **Liittyvät tiedot**

& ["Asiakirjojen skannaus tietokoneelta \(Epson ScanSmart\)" sivulla 83](#page-82-0) Epson ScanSmart:n avulla voit skannata ja tallentaa asiakirjojasi helposti.

# **Suuret alkuperäiskappaleet**

# **Suuria alkuperäiskappaleita koskevat tiedot**

Apumuoviarkki mahdollistaa A4-kokoa suurempien, kuten A3- tai B4-kokoisten alkuperäiskappaleiden skannaamisen niiden kahtia taittamisen kautta.

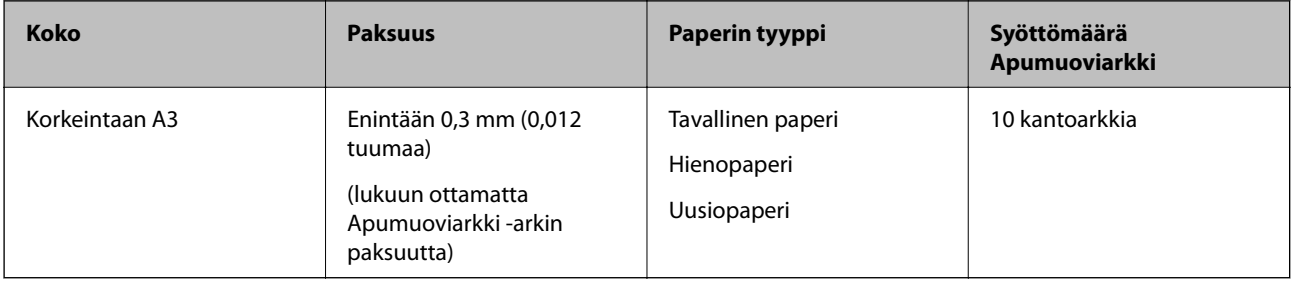
### **Suurikokoisten asiakirjojen asettaminen laitteeseen**

1. Avaa syöttölokero ja laajenna syöttölokeron lisäosa. Liu'uta tulostelokero ulos, laajenna tulostelokeron lisäosa ja nosta rajoitin.

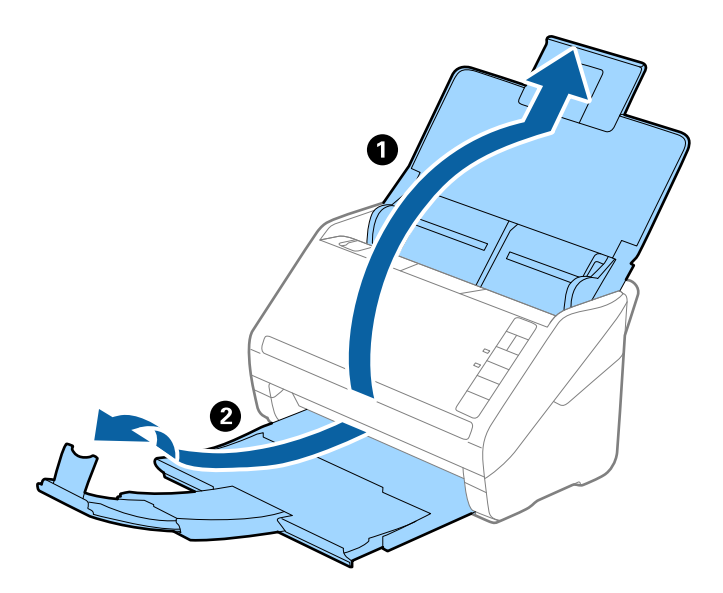

2. Liu'uta syöttölokeron reunaohjaimet uloimpaan asentoonsa.

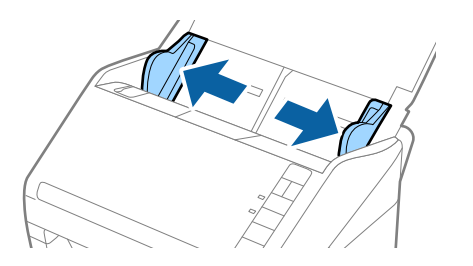

3. Aseta Apumuoviarkki-alusta etureunan kuva ylöspäin ja aseta alkuperäiskappale alustaan taittamalla se auki siten, että skannattava puoli osoittaa ulospäin ja oikea puoli eteenpäin.

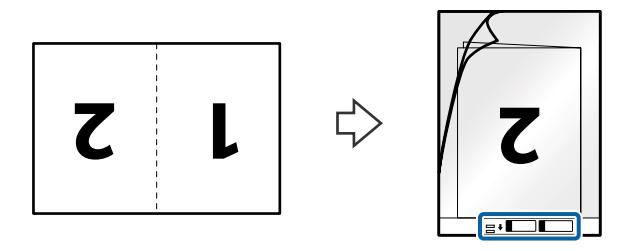

4. Aseta Apumuoviarkki-alusta syöttölokeroon siten, että alustan yläreuna osoittaa syöttölaitetta (ADF) kohti. Työnnä Apumuoviarkki-alustaa syöttölaitteeseen (ADF), kunnes tunnet vastusta.

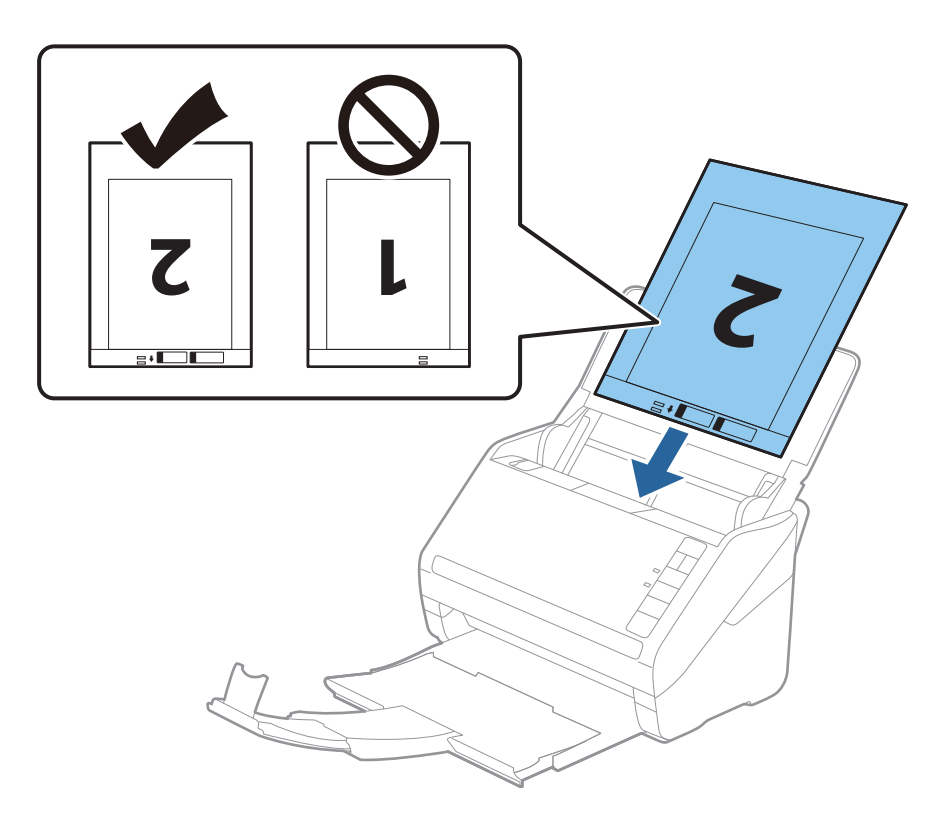

5. Liu'uta reunaohjaimet Apumuoviarkki -alustan reunaa vasten ja varmista, että Apumuoviarkki -alustan ja reunaohjainten välissä ei ole rakoja. Muutoin alusta voi mennä vinoon.

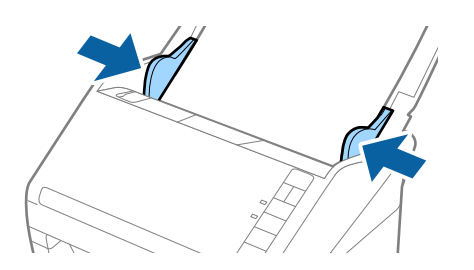

#### *Huomautus:*

- ❏ Apumuoviarkki-alusta, jossa on naarmuja tai jota on käytetty yli 3 000 kertaa, on hyvä vaihtaa uuteen.
- ❏ Skannaa molemmat puolet ja nido ne yhteen määrittämällä asianmukaiset asetukset Epson ScanSmart:ssa. Klikkaa

*Asetukset* > *Skanneriasetukset* -välilehti > *Skannausasetukset* -painike > *Pääasetukset* -välilehti Epson Scan 2 -ikkunassa. Valitse *Kaksipuolinen* kohdasta *Skannauspuoli*, ja valitse sitten *Vasen & oikea* kohdasta *Yhdistetyt kuvat*.

❏ Skannatessasi Apumuoviarkki -arkin valittuasi *Automaattinen tunnistus* kohdan *Asiakirjan koko* määritykseksi kohdasta Epson ScanSmart, kuva skannataan automaattisesti *Vino paperi* -määrityksellä *Korjaa vino asiakirja* asetuksissa.

Voit tarkistaa asetukset klikkaamalla *Asetukset* > *Skanneriasetukset* -välilehti > *Skannausasetukset* -painike > *Pääasetukset* -välilehti Epson Scan 2 -ikkunassa.

- ❏ Skannattavan asiakirjan etureuna on asetettava Apumuoviarkki-alustan sitovaan osaan, jos skannattavan alkuperäiskappaleen pituus on noin 297 mm. Muutoin skannatusta kuvasta voi tulla tarkoitettua pidempi, sillä skannaus ulottuu Apumuoviarkki-alustan päähän saakka, jos Epson ScanSmart -sovelluksen *Asiakirjan koko* asetukseksi on valittu *Automaattinen tunnistus*.
- ❏ Käytä vain omalle skannerillesi tarkoitettua Apumuoviarkki-alustaa. Skanneri tunnistaa Apumuoviarkki-alustan automaattisesti etureunan kahden pienen reiän perusteella. Älä tuki näitä reikiä.

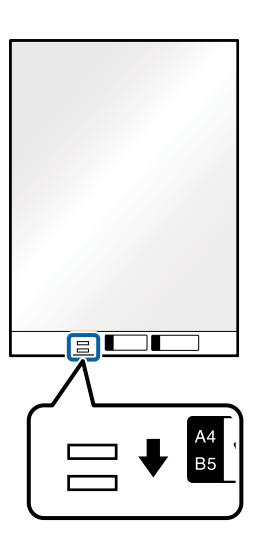

### **Liittyvät tiedot**

& ["Asiakirjojen skannaus tietokoneelta \(Epson ScanSmart\)" sivulla 83](#page-82-0) Epson ScanSmart:n avulla voit skannata ja tallentaa asiakirjojasi helposti.

### **Muodoltaan epäsäännölliset alkuperäiskappaleet**

### **Muodoltaan epäsäännöllisiä alkuperäiskappaleita koskevat tiedot**

Apumuoviarkki mahdollistaa ryppyisten, käpristyneiden, hyvin ohuiden ja muodoltaan epäsäännöllisten alkuperäiskappaleiden skannaamisen.

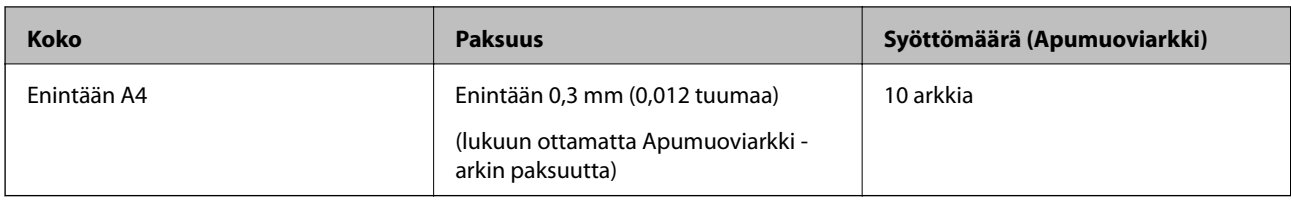

### **Muodoltaan säännöttömine alkuperäisten asettaminen**

1. Avaa syöttölokero ja laajenna syöttölokeron lisäosa. Liu'uta tulostelokero ulos, laajenna tulostelokeron lisäosa ja nosta rajoitin.

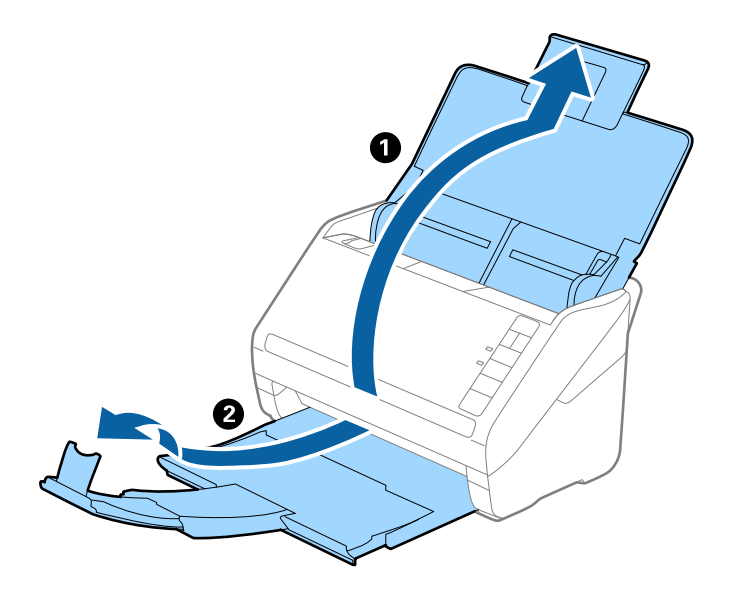

2. Liu'uta syöttölokeron reunaohjaimet uloimpaan asentoonsa.

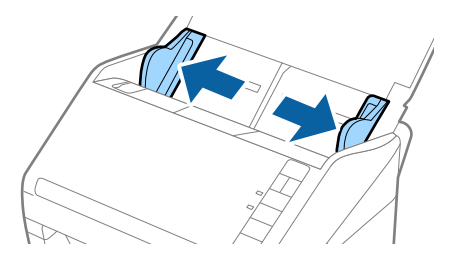

3. Aseta Apumuoviarkki-alusta etureunan kuva ylöspäin ja aseta skannattava asiakirja keskelle Apumuoviarkkialustaa skannattava puoli alaspäin.

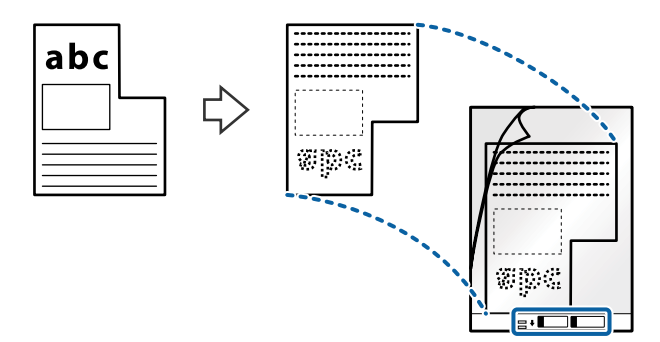

4. Aseta Apumuoviarkki-alusta syöttölokeroon siten, että alustan yläreuna osoittaa syöttölaitetta (ADF) kohti. Työnnä Apumuoviarkki-alustaa syöttölaitteeseen (ADF), kunnes tunnet vastusta.

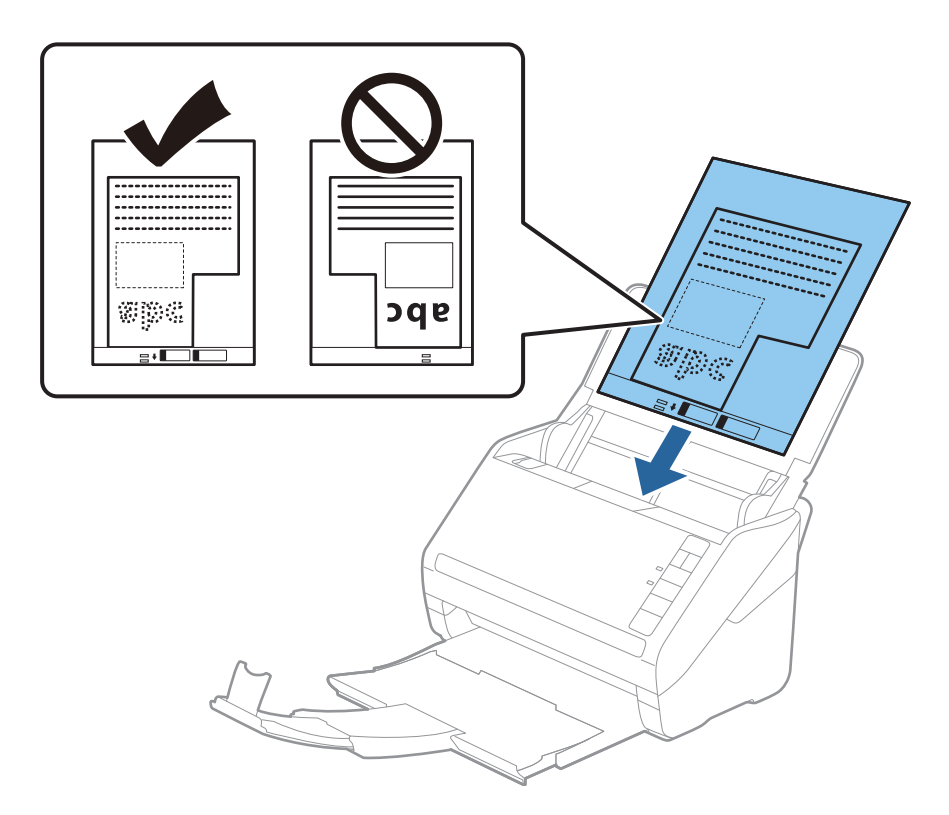

5. Liu'uta reunaohjaimet Apumuoviarkki -alustan reunaa vasten ja varmista, että Apumuoviarkki -alustan ja reunaohjainten välissä ei ole rakoja. Muutoin alusta voi mennä vinoon.

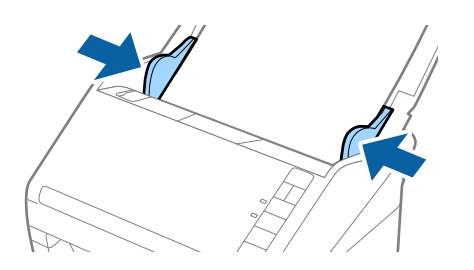

#### *Huomautus:*

- ❏ Apumuoviarkki-alusta, jossa on naarmuja tai jota on käytetty yli 3 000 kertaa, on hyvä vaihtaa uuteen.
- ❏ Voit määrittää alkuperäiskappaleen koon kohdasta Epson ScanSmart. Klikkaa *Asetukset* > *Skanneriasetukset* -välilehti > *Skannausasetukset* -painike > *Pääasetukset* -välilehti Epson Scan 2 -ikkunasta, ja aseta sitten *Asiakirjan koko*.

Jos *Asiakirjan koko* -luettelossa ei ole haluamaasi skannattavan asiakirjan kokoa, valitse *Automaattinen tunnistus* tai *Mukauta* ja luo mukautettu asiakirjakoko.

Jos skannaat Apumuoviarkki-arkin ja olet valinnut *Asiakirjan koko* -asetukseksi *Automaattinen tunnistus*, sivu skannataan automaattisesti käyttäen *Korjaa vino asiakirja* -asetuksissa olevaa *Vino paperi* -toimintoa.

❏ Käytä vain omalle skannerillesi tarkoitettua Apumuoviarkki-alustaa. Skanneri tunnistaa Apumuoviarkki-alustan automaattisesti etureunan kahden pienen reiän perusteella. Älä tuki näitä reikiä.

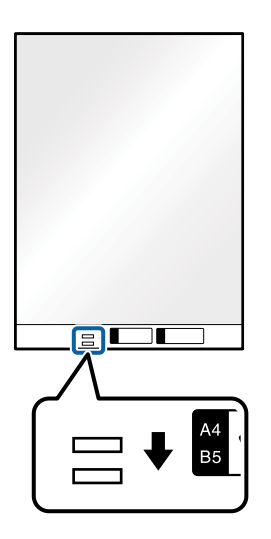

### **Liittyvät tiedot**

- & ["Asiakirjojen skannaus tietokoneelta \(Epson ScanSmart\)" sivulla 83](#page-82-0) Epson ScanSmart:n avulla voit skannata ja tallentaa asiakirjojasi helposti.
- & ["Apumuoviarkki -koodit" sivulla 16](#page-15-0)

### **Kirjekuoret**

### **Kirjekuoria koskevat tiedot**

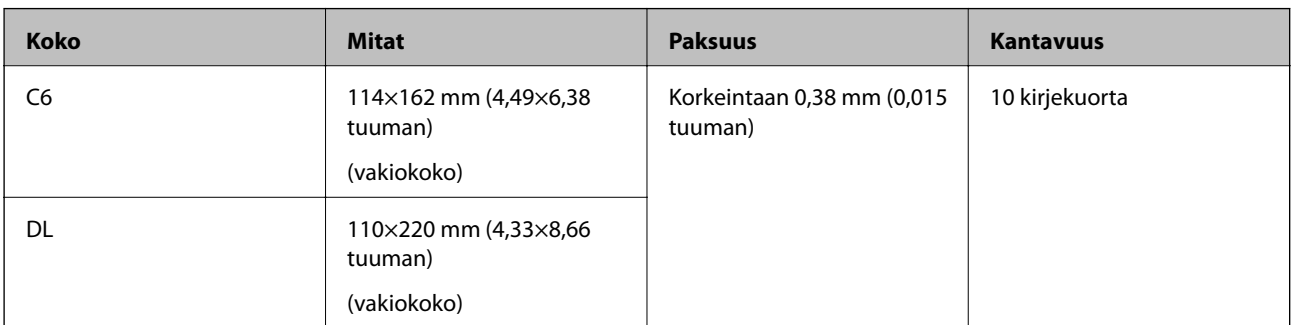

Skanneriin asetettavissa olevia kirjekuoria koskevat tiedot.

### **Kirjekuorien asettaminen**

1. Avaa syöttölokero ja laajenna syöttölokeron lisäosa. Liu'uta tulostelokero ulos, laajenna tulostelokeron lisäosa ja nosta rajoitin.

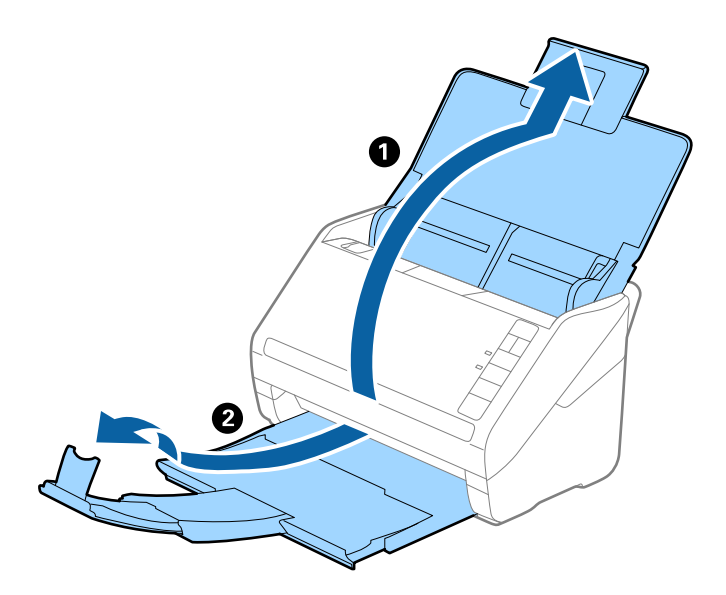

2. Liu'uta syöttölokeron reunaohjaimet uloimpaan asentoonsa.

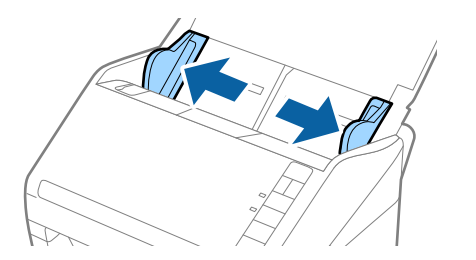

3. Lisää kirjekuoret syöttölokeroon etupuoli alaspäin ja varmista, että kirjekuorten avoin puoli (läpän puoli) osoittaa sivulle. Mikäli kirjekuoren avoin puoli (läpän puoli) on kirjekuoren lyhemmällä sivulla, kirjekuoren voi lisätä avoin puoli (läpän puoli) ylöspäin.

Työnnä kirjekuoria ADF -syöttölaitteeseen, kunnes tunnet vastusta.

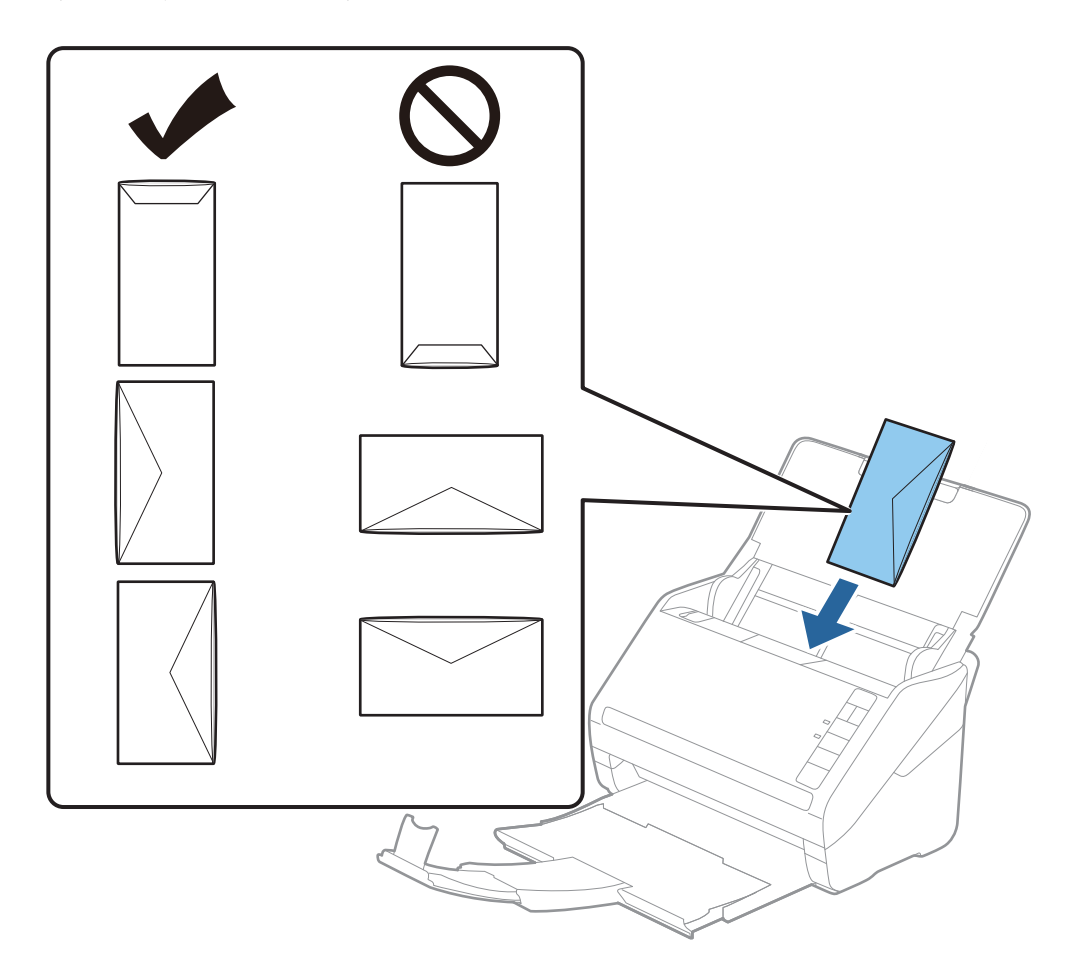

### c*Tärkeää:*

Älä lisää kirjekuoria, joissa on liimaosia.

### *Huomautus:*

❏ Kirjekuoria, jotka on avattu muutoin kuin leikkaamalla läpän reuna terävästi, ei ehkä voi skannata onnistuneesti.

- ❏ Kirjekuoret, joita ei ole vielä suljettu, voidaan lisätä läppä auki etupuoli ylöspäin.
- 4. Liu'uta reunaohjaimet kirjekuorten reunoja vasten ja varmista, että kirjekuorten ja reunaohjainten välissä ei ole rakoja. Muutoin kirjekuoret voivat mennä vinoon.

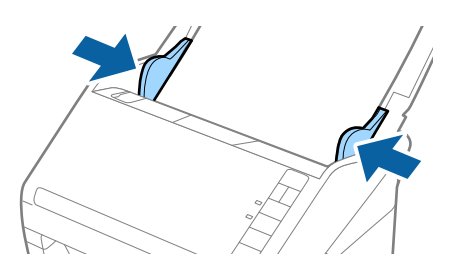

#### *Huomautus:*

❏ Kirjekuorten skannaukseen on suositeltavaa valita asianmukainen kiertokulma tai valita ennen skannausta

*Automaattinen* kohteesta *Kierrä* kohteessa Epson ScanSmart. Klikkaa *Asetukset* > *Skanneriasetukset* välilehti > *Skannausasetukset* -painike > *Pääasetukset* -välilehti Epson Scan 2 -ikkunasta, ja määritä sitten *Kierrä* -asetukset.

❏ Skannaa kirjekuoria määrittämällä asetus *Tunnista kaksoissyöttö* > *Ei käytössä* kohdassa Epson ScanSmart.

Klikkaa *Asetukset* > *Skanneriasetukset* -välilehti > *Skannausasetukset* -painike > *Pääasetukset* -välilehti Epson Scan 2 -ikkunassa ja määrittä sitten asetus *Tunnista kaksoissyöttö* > *Ei käytössä*.

Jos unohdat poistaa *Tunnista kaksoissyöttö* -ominaisuuden käytöstä ja sinulle näytetään kaksinkertaista syöttöä koskeva virheilmoitus, poista kirjekuori ADF -syöttölaitteesta ja syötä se sitten uudelleen. Paina seuraavan

 $s$ kannauksen yhteydessä skannerin $\triangleq$  (ohita kaksinkertaisen syötön tunnistus) -painiketta alla olevan kuvan

mukaisesti poistaaksesi *Tunnista kaksoissyöttö* -ominaisuuden käytöstä ja skannaa sitten uudelleen. (Ohita kaksinkertaisen syötön tunnistus) -painike poistaa ominaisuuden *Tunnista kaksoissyöttö* käytöstä vain yhtä arkkia koskien.

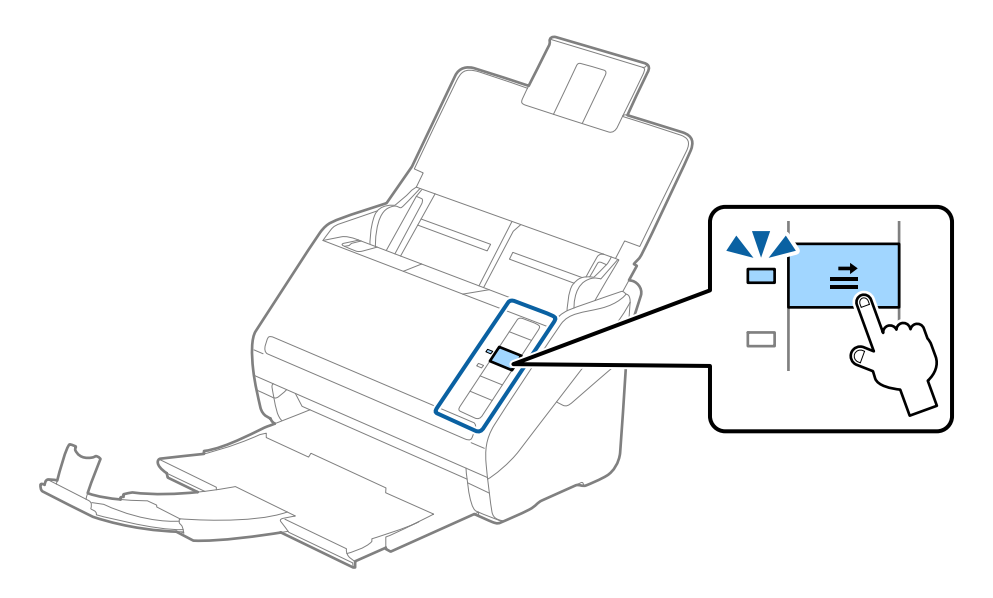

### **Liittyvät tiedot**

& ["Asiakirjojen skannaus tietokoneelta \(Epson ScanSmart\)" sivulla 83](#page-82-0) Epson ScanSmart:n avulla voit skannata ja tallentaa asiakirjojasi helposti.

### **Erilaisten alkuperäiskappaleiden sekoitus**

### **Keskenään eri kokoisia alkuperäiskappaleita koskevat tiedot**

Voit lisätä laitteeseen keskenään eri kokoisia alkuperäiskappaleita, joiden koko on vähintään 50,8×50,8 mm (2,0×2,0 tuuman) ja korkeintaan A4 (tai Letter). Myös eri paperityyppejä ja eri paksuisia alkuperäiskappaleita voidaan sekoittaa keskenään.

#### *Huomautus:*

- ❏ Paperin tyypistä ja koosta riippuen alkuperäiskappaleita ei ehkä aina syötetä oikein, jolloin ne voivat mennä vinoon tai aiheuttaa tukoksen. Suosittelemme tarkistamaan skannatun kuvan alkuperäiskappaleen vinoutumisen varalta.
- ❏ Vaihtoehtoisesti eri paperityypeistä valmistetut ja eri kokoiset alkuperäiskappaleet voidaan skannata yksittäin *Automaattinen syöttötila* -ominaisuuden avulla.

### **Keskenään erikokoisten asiakirjojen asettaminen laitteeseen**

1. Avaa syöttölokero ja laajenna syöttölokeron lisäosa. Liu'uta tulostelokero ulos, laajenna tulostelokeron lisäosa ja nosta rajoitin.

### *Huomautus:*

Mikäli alkuperäiskappaleiden seassa on paksuja kappaleita, älä käytä tulostelokeroa ulos tulleiden alkuperäiskappaleiden säilyttämiseen, jotta paksummat kappaleet eivät törmäisi tulostelokeroon ja putoaisi.

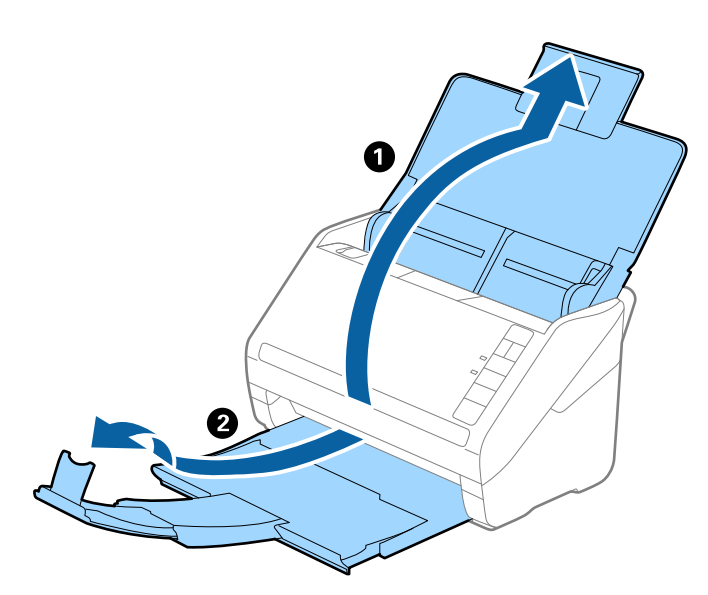

2. Liu'uta syöttölokeron reunaohjaimet uloimpaan asentoonsa.

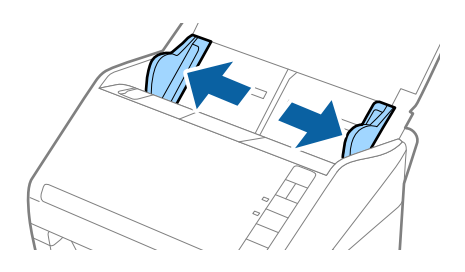

<span id="page-82-0"></span>3. Lisää skannattavat asiakirjat syöttölokeron keskelle laskevassa paperikoon mukaisessa järjestyksessä siten, että levein paperi on takana ja kapein edessä.

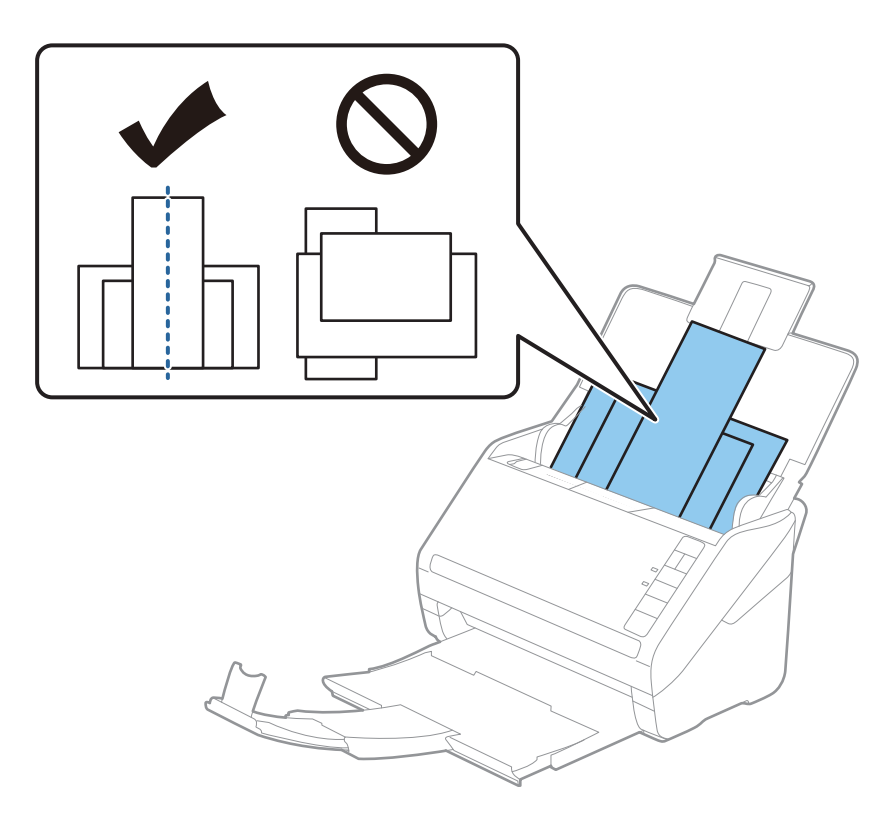

### *Huomautus:*

- ❏ Aseta asiakirjat syöttölokeroon etupuoli alaspäin ja nosta yläreunoja hieman syöttölaitetta (ADF) kohti.
- ❏ Työnnä skannattavia asiakirjoja syöttölaitteeseen (ADF), kunnes tunnet vastusta.
- ❏ Voit pinota alkuperäiskappaleita 8 mm (0,31 tuumaa) asti.
- 4. Liu'uta reunaohjaimet leveimmän asiakirjan reunoja vasten.

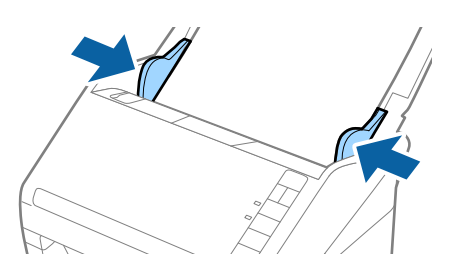

### **Liittyvät tiedot**

& "Asiakirjojen skannaus tietokoneelta (Epson ScanSmart)" sivulla 83 Epson ScanSmart:n avulla voit skannata ja tallentaa asiakirjojasi helposti.

## **Asiakirjojen skannaus tietokoneelta (Epson ScanSmart)**

Epson ScanSmart:n avulla voit skannata ja tallentaa asiakirjojasi helposti.

Katso lisätietoja sovelluksen käytöstä Epson ScanSmart -ohjeesta. Tässä osassa selitetään kuinka skannataan ja tallennetaan PDF-tiedostomuotoon.

- 1. Aseta alkuperäiset skanneriin.
- 2. Käynnistä Epson ScanSmart.
	- ❏ Windows 10

Napsauta käynnistyspainiketta ja valitse sitten **Epson Software** > **Epson ScanSmart**.

❏ Windows 8.1/Windows 8

Kirjoita sovelluksen nimi hakuruutuun ja valitse sitten esiin tuleva kuvake.

❏ Windows 7

Napsauta käynnistyspainiketta ja valitse **Kaikki ohjelmat** > **Epson Software** > **Epson ScanSmart**.

❏ Mac OS

Avaa **Sovellukset** -kansio ja valitse **Epson ScanSmart**.

3. Napsauta **Skannaa kaksipuolinen** tai **Skannaa yksipuolinen**.

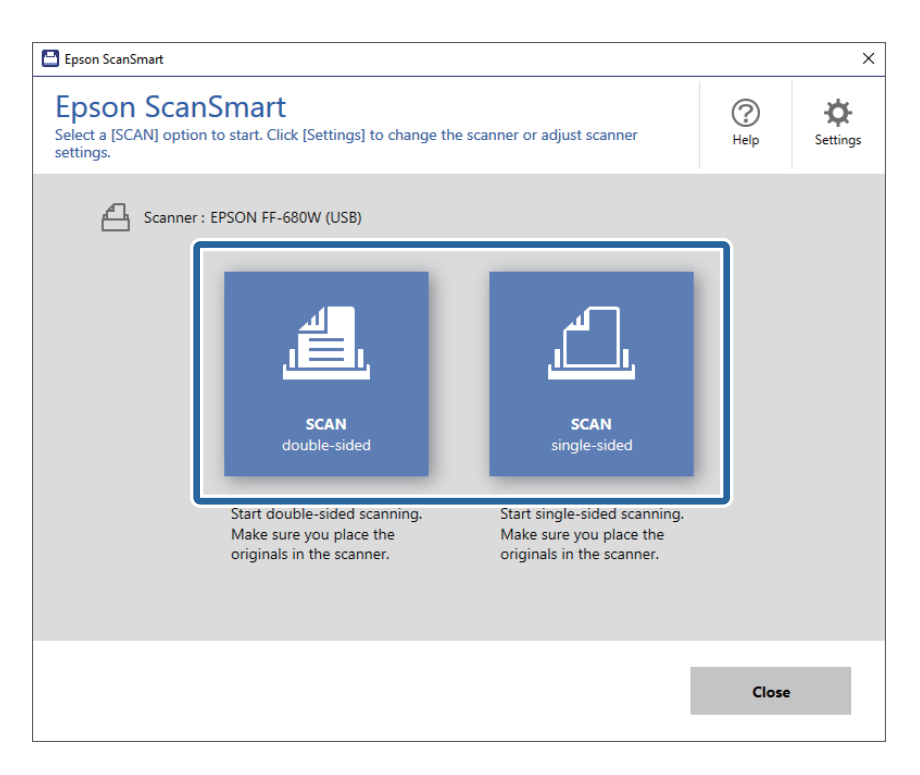

Skannaus alkaa automaattisesti.

- 4. Tarkista skannatut kuvat ja järjestä niitä, jos on tarpeen.
	- ❏ Voit skannata ja lisätä alkuperäisiä myös kohdasta **Skannaa lisää**.
	- ❏ Voit kiertää skannattuja kuvia näytön yläreunassa olevilla painikkeilla.
	- ❏ Voit päättää säilyttää tai hylätä kaksipuoleisten skannattujen kuvien taustapuolet kohdasta **Sisällytä taustapuolet**.

❏ Jollet halua järjestää skannattuja kuvia joka kerta, valitse **Ohita tämä näyttö seuraavalla kerralla.**.

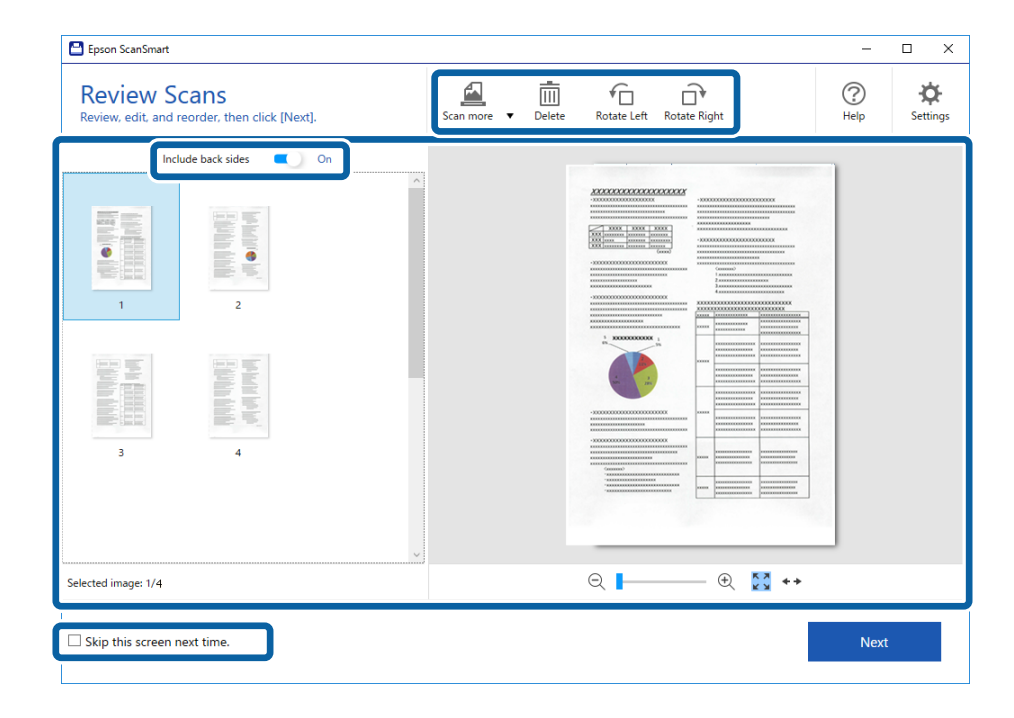

### 5. Valitse **Seuraava**.

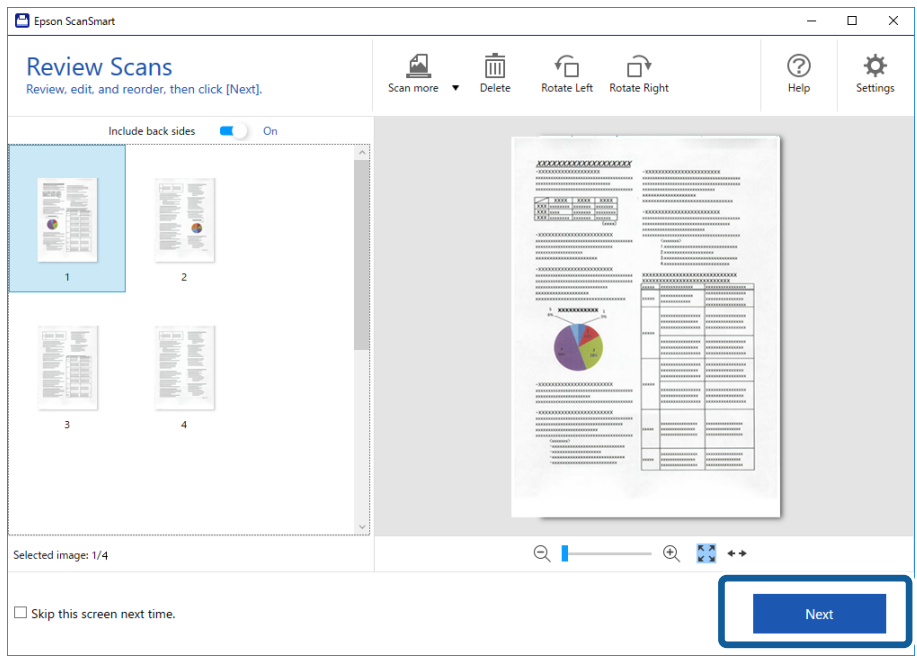

6. Valitse **Tallenna** ikkunasta **Valitse toiminta**.

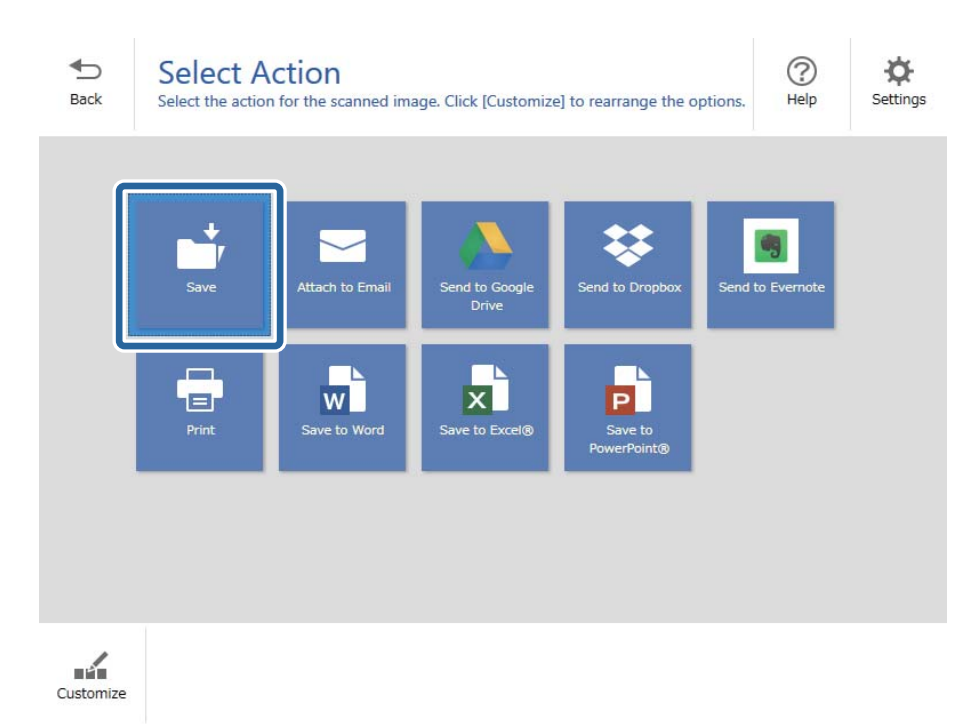

7. Tarkista tai muuta tallennusasetuksia tarpeen mukaan.

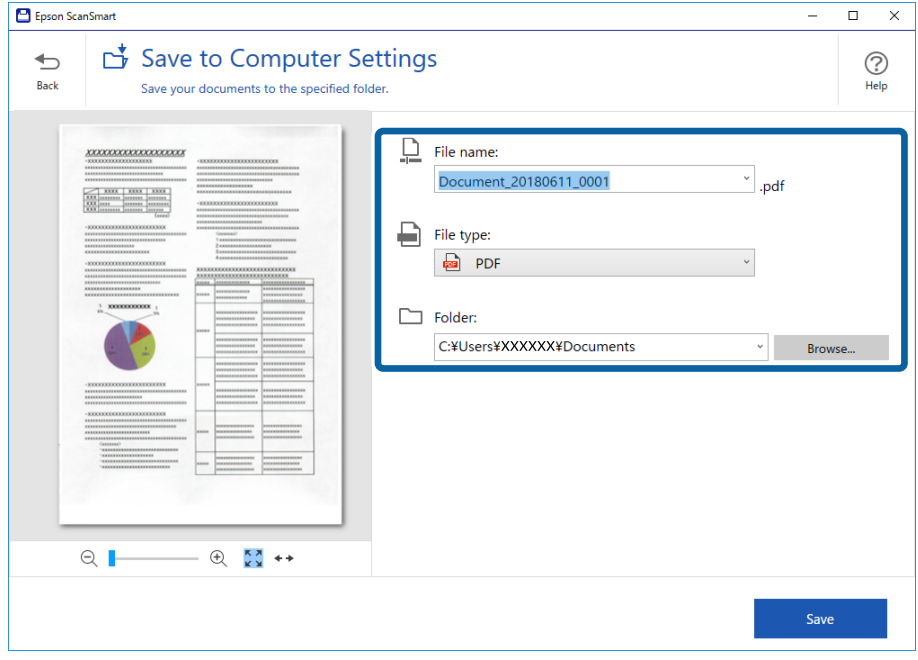

8. Valitse **Tallenna**.

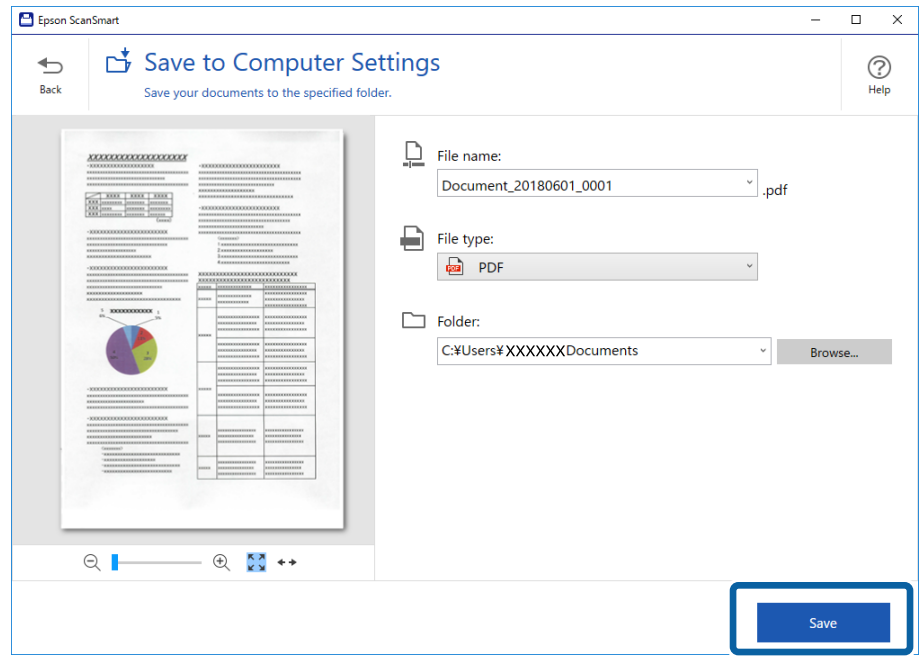

Skannattu kuva tallennetaan määritettyyn kansioon.

## **Erikokoisten ja erityyppisten alkuperäisten skannaaminen yksitellen (Automaattinen syöttötila)**

Erikokoisia ja erityyppisiä alkuperäisiä voidaan skannata yksitellen Automaattinen syöttötila -ominaisuudella. Tässä tilassa skanneri aloittaa skannauksen automaattisesti, kun alkuperäisiä lisätään skanneriin.

- 1. Käynnistä Epson ScanSmart.
- 2. Napsauta **A**setukset.

3. Klikkaa **Skannausasetukset Skanneriasetukset** -välilehdeltä.

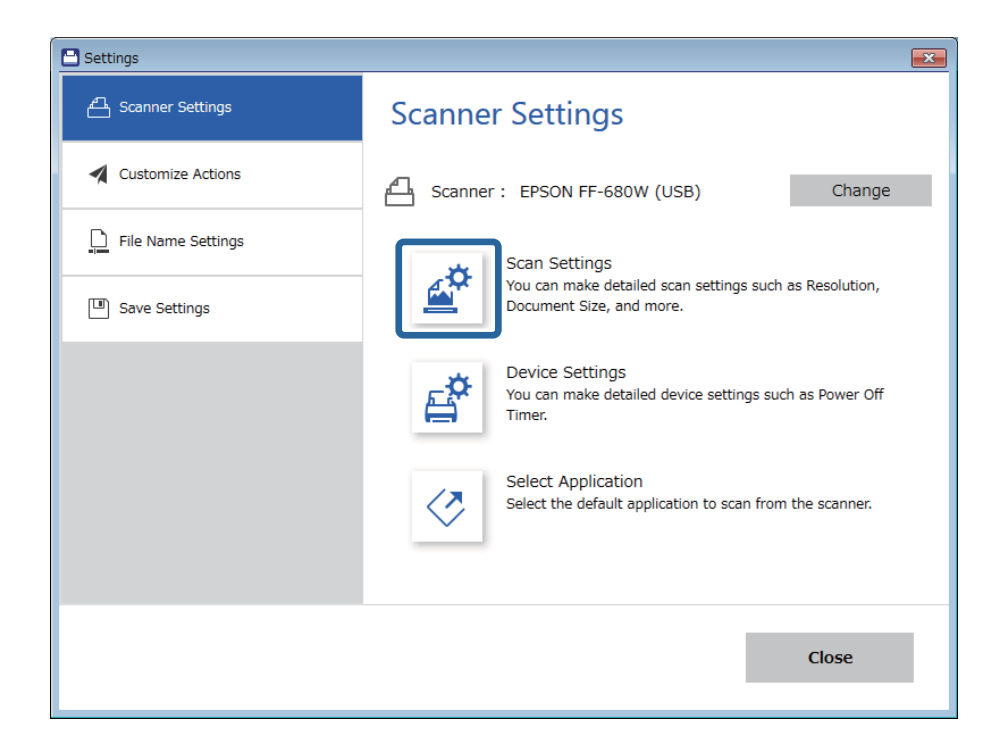

**Epson Scan 2** -ikkuna tulee näkyviin.

4. Valitse **Automaattinen syöttötila Pääasetukset** -välilehdeltä.

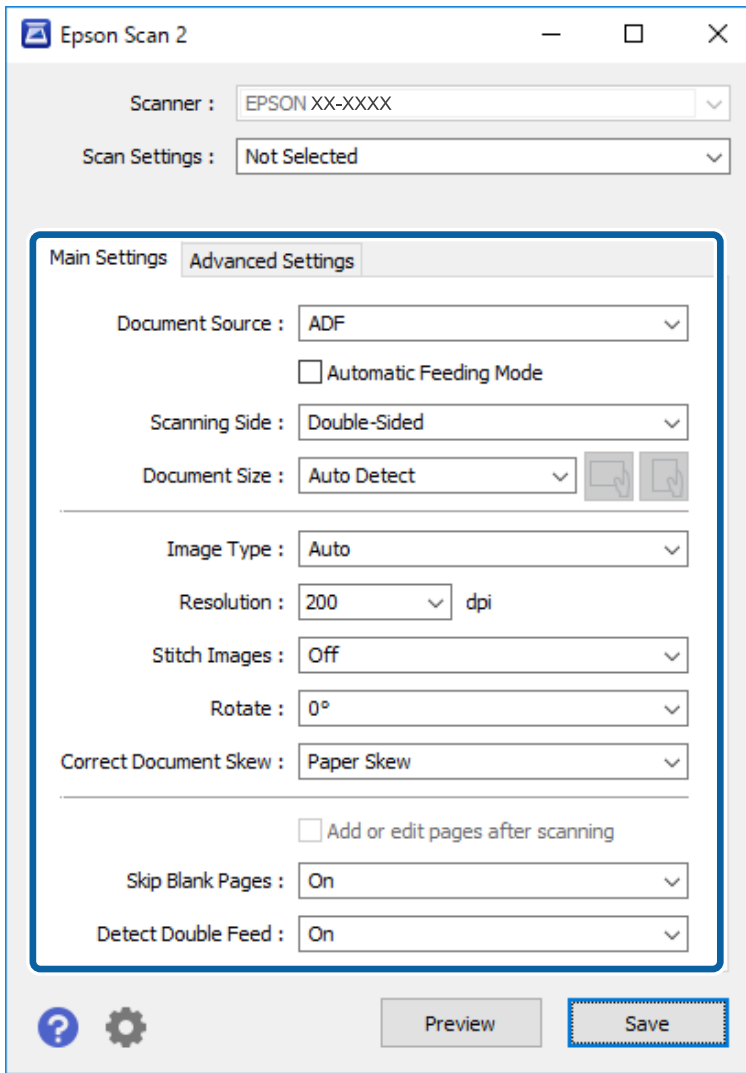

5. Määritä muut skannausasetukset Epson Scan 2 -ikkunassa.

#### *Huomautus:*

Voit määrittää aikakatkaisuasetukset lopettaaksesi *Automaattinen syöttötila* -tilan.

Valitse *Asetukset* luettelosta *Asiakirjalähde* avataksesi ikkunan *Asiakirjalähdeasetukset*. Määritä ikkunassa näkyvä *Automaattisen syöttötilan aikakatkaisu (min.)* -asetus.

- 6. Sulje Epson Scan 2 -ikkuna klikkaamalla **Tallenna**.
- 7. Sulje **Asetukset** -ikkuna klikkaamalla **Sulje**.
- 8. Napsauta **Skannaa kaksipuolinen** tai **Skannaa yksipuolinen**.

Automaattinen syöttötila käynnistyy.

Skannerin  $\mathcal{Q}$ -merkkivalo syttyy ja **Automaattinen syöttötila** -ikkuna näkyy tietokoneen näytöllä.

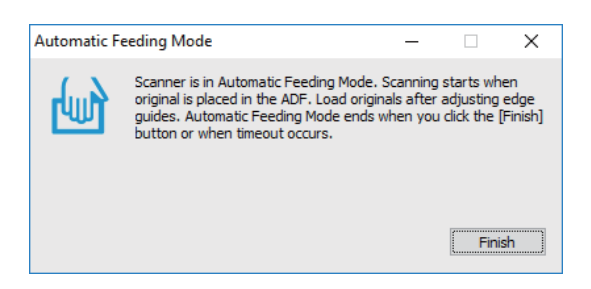

9. Säädä reunaohjaimia ja aseta alkuperäiskappale ADF-syöttölaitteeseen.

Skannaus alkaa automaattisesti.

10. Kun skannaus on valmis, aseta seuraava asiakirja ADF-syöttölaitteeseen.

Toista tätä toimintosarjaa, kunnes olet skannannut kaikki alkuperäiskappaleet.

#### *Huomautus:*

- ❏ Jos skannaat alkuperäiskappaleita, kuten kortteja tai kirjekuoria, jotka voitaisiin tunnistaa kaksinkertaisiksi  $s$ yötöiksi, napsauta $\triangleq$ -painiketta ennen alkuperäiskappaleen lisäämistä välttääksesi kaksinkertaisen syötön tunnistuksen.
- ❏ Jos skannaat mahdollisesti tukoksia aiheuttavia alkuperäiskappaleita, kuten ohuita papereita, napsauta painiketta ennen alkuperäiskappaleen lisäämistä skannausnopeuden alentamiseksi.
- 11. Kun olet skannannut kaikki alkuperäiskappaleet, napsauta skannerin  $\heartsuit$ -painiketta sulkeaksesi tilan Automaattinen syöttötila.

#### *Huomautus:*

Automaattinen syöttötila -tilan voi sulkea myös valitsemalla *Valmis* tietokoneessa näytetystä *Automaattinen syöttötila* -ikkunasta.

Tallenna skannattu kuva seuraamalla Epson ScanSmart -sovelluksen ohjeita.

## **Asiakirjojen skannaus älylaitteelta (Epson DocumentScan)**

#### *Huomautus:*

- ❏ Epson DocumentScan tukee ainoastaan asiakirjojen, ei valokuvien, skannausta.
- ❏ Liitä skanneri älylaitteeseen ennen skannausta.
- 1. Aseta alkuperäinen laitteeseen.
- 2. Käynnistä Epson DocumentScan.

3. Valitse **Scan**.

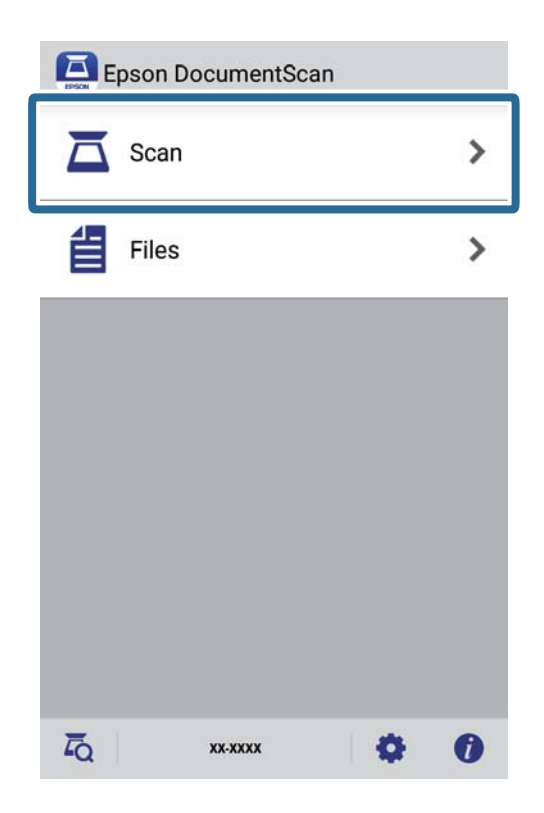

4. Tee skannausasetukset.

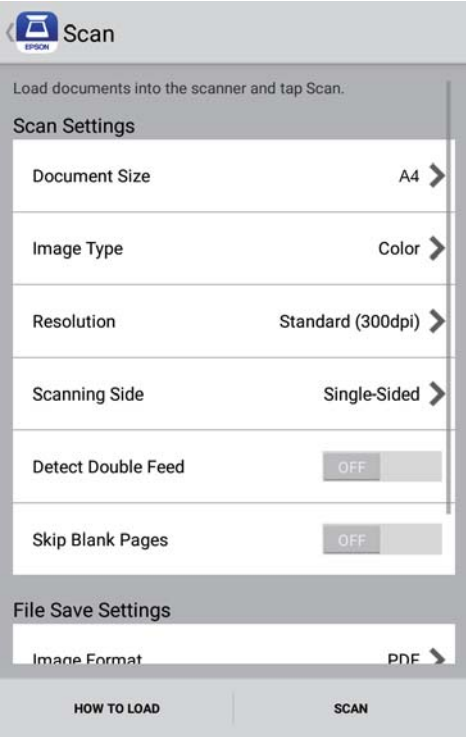

- ❏ **Document Size**: valitse skannattavan asiakirjan koko.
- ❏ **Image Type**: valitse väriasetus, jota haluat käyttää skannatussa kuvassa.
- ❏ **Resolution**: valitse tarkkuus.

- ❏ **Scanning Side**: valitse alkuperäiskappaleen skannattava puoli.
- ❏ **Detect Double Feed**: valitse tämä tunnistaaksesi kaksinkertaisen syötön jos laitteeseen syötetään useita alkuperäiskappaleita samaan aikaan.
- ❏ **Skip Blank Pages**: valitse tämä, jos haluat ohittaa alkuperäisen asiakirjan mahdolliset tyhjät sivut.
- ❏ **Image Format**: valitse tallennusmuoto luettelosta.
- ❏ **Location**: valitse sijainti, johon skannattu kuva tallennetaan.
- ❏ **File Name**: tarkista tiedostonimen asetukset.
- 5. Valitse **Scan**.

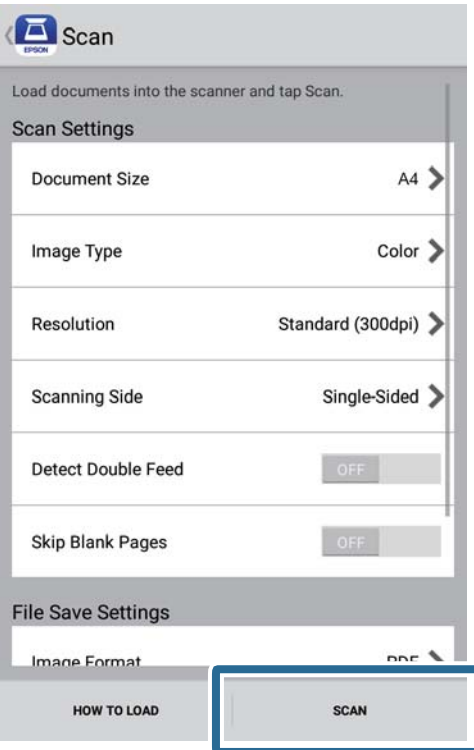

Skannaus alkaa.

6. Tarkista skannattu kuva ja napauta sitten **Done**.

### *Huomautus:*

Jatkaaksesi skannausta, napauta *Scan More*.

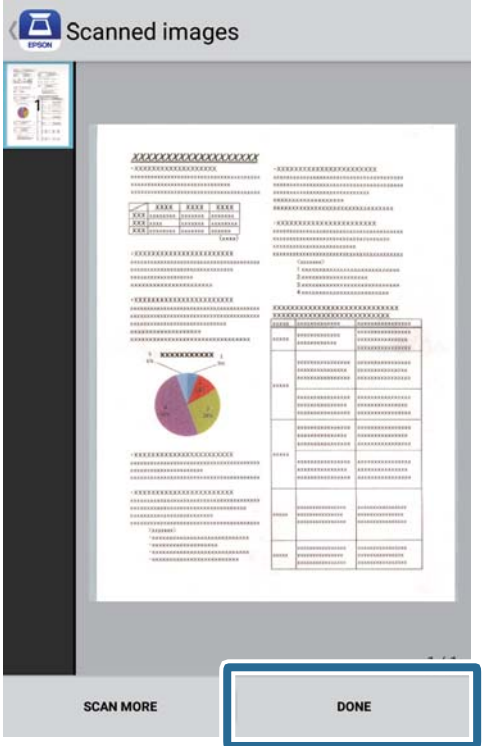

7. Valitse **Save**.

### *Huomautus:*

Voit kiertää ja lajitella kuvia napauttamalla näytön alaosassa olevia kuvakkeita.

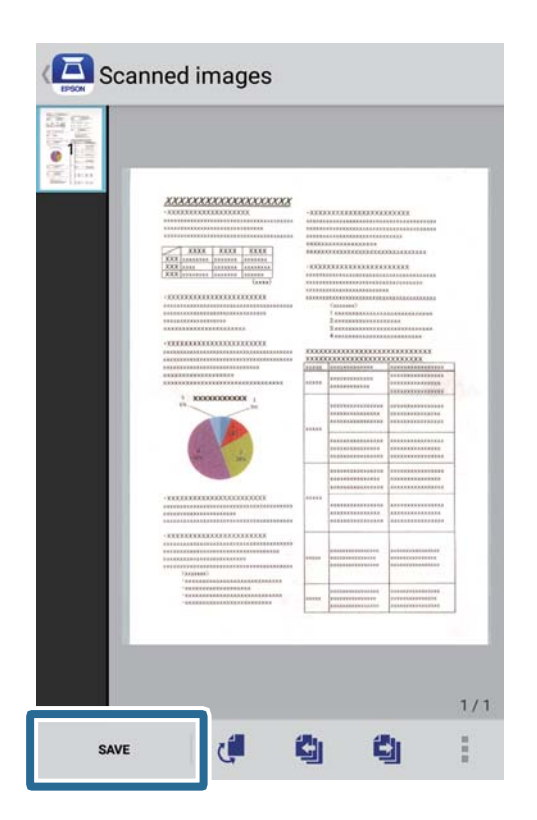

Skannatut kuvat tallennetaan tallennuslaitteeseesi.

# **Verkkoasetukset**

## **Verkkoyhteystyypit**

Voit käyttää seuraavia yhteystapoja.

### **Wi-Fi-verkkoyhteys**

Yhdistä skanneri ja tietokone tai älylaite langattomaan reitittimeen. Tämä on tyypillinen yhteysmenetelmä koti- tai toimistoverkoissa, joissa tietokoneet on yhdistetty Wi-Fi-yhteydellä langattoman reitittimen kautta.

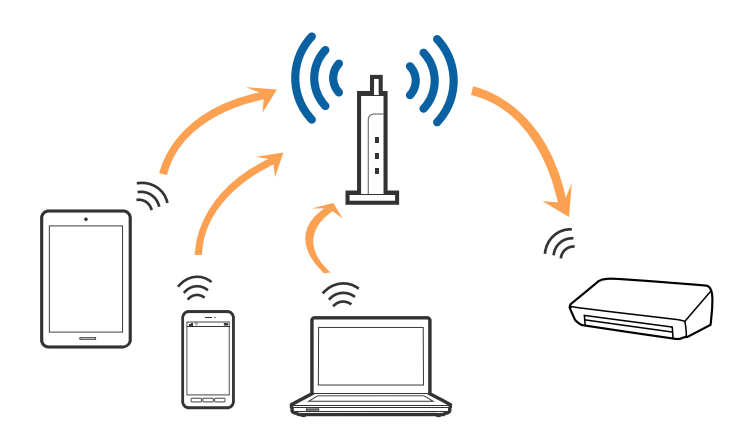

### **Liittyvät tiedot**

- & ["Yhteyden luominen tietokoneeseen" sivulla 96](#page-95-0)
- & ["Yhteyden luominen älylaitteeseen" sivulla 97](#page-96-0)
- & ["Wi-Fi-asetusten määrittäminen ohjauspaneelista" sivulla 97](#page-96-0)

## **Wi-Fi Direct (Simple AP) -yhteys**

Käytä tätä yhteystapaa, kun et käytä Wi-Fi-yhteyttä kotona tai toimistossa, tai kun haluat liittää skannerin tietokoneeseen tai älylaitteeseen suoraan. Skanneri toimii tässä tilassa langattomana reitittimenä, ja skanneriin voidaan liittää laitteita tarvitsematta käyttää vakio-langatonta reititintä.

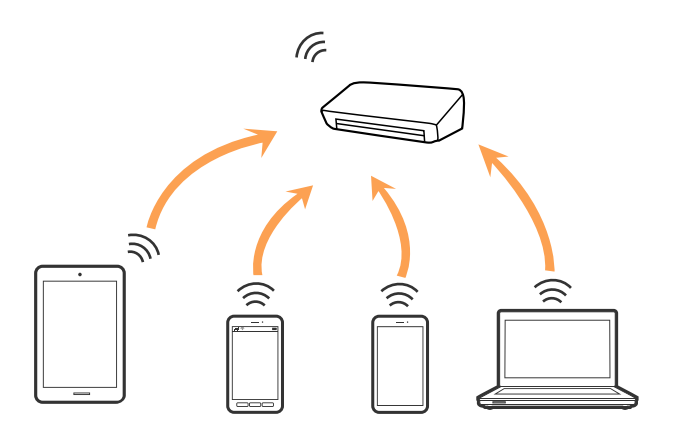

<span id="page-95-0"></span>Skanneri voidaan liittää samanaikaisesti Wi-Fi- ja Wi-Fi Direct (Simple AP) -yhteydellä. Jos kuitenkin muodostat verkkoyhteyden Wi-Fi Direct (Simple AP) -yhteydellä, kun skanneri on yhdistetty Wi-Fillä, Wi-Fi-yhteys katkaistaan tilapäisesti.

### **Liittyvät tiedot**

& ["AP-tilan asetusten määrittäminen" sivulla 98](#page-97-0)

## **Yhteyden luominen tietokoneeseen**

Suosittelemme asennusohjelman käyttöä skannerin liittämiseksi tietokoneeseen. Asennusohjelman voi suorittaa seuraavilla tavoilla.

❏ Verkkosivustolta suorittaminen

Siirry seuraavalle verkkosivustolle ja anna tuotenimi.

<http://epson.sn>

Siirry kohtaan **Asetus** ja napsauta sitten lataus- ja yhteysosassa **Lataus**. Napsauta tai kaksoisnapsauta ladattua tiedostoa asennusohjelman suorittamiseksi. Toimi näytön ohjeiden mukaisesti.

❏ Ohjelmistolevyltä suorittaminen (vain malleille, joiden mukana tulee ohjelmistolevy, ja käyttäjille, joiden tietokoneessa on levyasema)

Aseta ohjelmistolevy tietokoneeseen ja toimi näyttöön tulevien ohjeiden mukaan.

### **Yhteystavan valinta**

Toimi näyttöön tulevien ohjeiden mukaan, kunnes näet seuraavan näytön. Valitse yhteyden muodostamistavaksi skannerista tietokoneeseen.

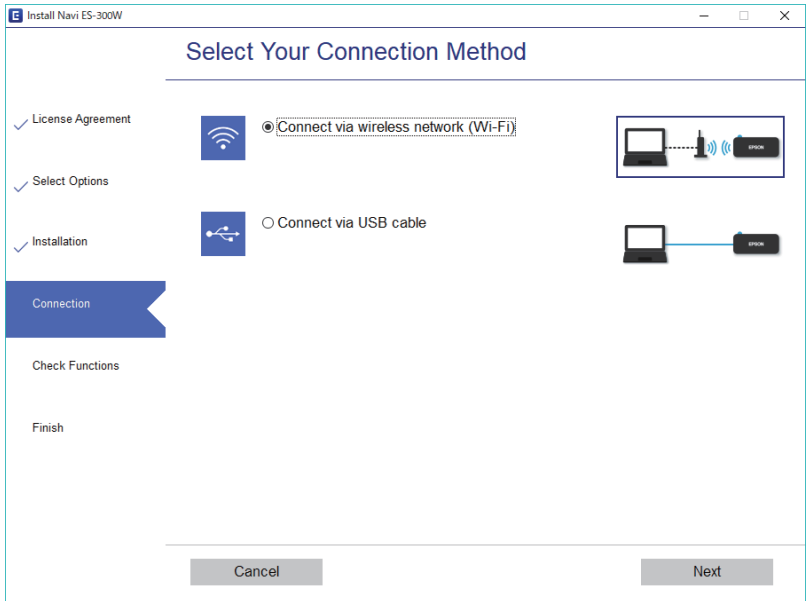

Valitse yhteystyyppi ja napsauta sitten **Seuraava**. Toimi näytön ohjeiden mukaisesti.

## <span id="page-96-0"></span>**Yhteyden luominen älylaitteeseen**

Voit käyttää skanneria älylaitteesta. Jotta voisit käyttää skanneria älylaitteesta, määritä asetukset Epson DocumentScan -sovelluksen avulla.

#### *Huomautus:*

Jos haluat liittää skannerin samanaikaisesti sekä tietokoneeseen että älylaitteeseen, suosittelemme, että tietokone liitetään ensin.

- 1. Etsi Epson DocumentScan App Store tai Google Play -kaupasta.
- 2. Lataa ja asenna Epson DocumentScan.
- 3. Käynnistä Epson DocumentScan.
- 4. Yhdistä skanneri älylaitteeseen näytön ohjeiden mukaisesti.

## **Wi-Fi-asetusten määrittäminen ohjauspaneelista**

Verkkoasetukset voidaan määrittää skannerin ohjauspaneelista. Kun olet liittänyt skannerin verkkoon, liitä skanneriin valitsemasi laite (tietokone, älypuhelin, tabletti tms.)

### **Liittyvät tiedot**

- & "Wi-Fi-asetusten määrittäminen komentopainikkeiden avulla (WPS)" sivulla 97
- & ["Wi-Fi-asetusten määrittäminen PIN-koodin avulla \(WPS\)" sivulla 98](#page-97-0)
- & ["AP-tilan asetusten määrittäminen" sivulla 98](#page-97-0)

### **Wi-Fi-asetusten määrittäminen komentopainikkeiden avulla (WPS)**

Wi-Fi-verkko voidaan määrittää automaattisesti tukiaseman painiketta painamalla. Määritys voidaan suorittaa tällä tavoin, kun seuraavat ehdot täyttyvät.

- ❏ Tukiasema on yhteensopiva WPS:n (Wi-Fi-yhteyden suojattu asennus) kanssa.
- ❏ Nykyinen Wi-Fi-yhteys määritettiin tukiaseman painiketta painamalla.

#### *Huomautus:*

Jos et löydä painiketta tai suoritat asennusta ohjelmiston avulla, katso tukiaseman mukana tulleet asiakirjat.

#### <span id="page-97-0"></span>Käyttöopas

1. Pidä tukiaseman [WPS]-painike painettuna, kunnes turvavalo alkaa vilkkua.

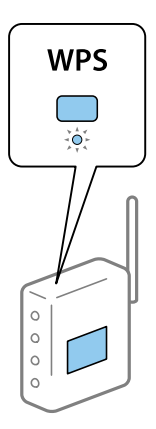

Jos et tiedä, missä [WPS]-painike on, tai tukiasemassa ei ole yhtään painiketta, katso lisätietoa tukiaseman mukana tulleista asiakirjoista.

2. Paina skannerin ohjauspaneelin  $\omega$ -painiketta, kunnes  $\widehat{\mathcal{F}}$ -valo vilkkuu sinisenä (noin 3 sekuntia).

Yhteyden määritys käynnistyy.  $\widehat{\mathcal{F}}$ -valo ja  $\widehat{\mathcal{F}}$  -valo vilkkuvat vuorotellen.

Kun yhteys on määritetty,  $\widehat{\mathcal{F}}$  -valo palaa sinisenä.

### *Huomautus:*

Jos  $\cdot$ -valo sammuu, yhteyden määritys on epäonnistunut. Ennen kuin ohitat virheen  $\odot$ -painiketta painamalla, käynnistä tukiasema uudelleen ja siirrä se lähemmäksi skanneria. Yritä sitten uudelleen.

### **Wi-Fi-asetusten määrittäminen PIN-koodin avulla (WPS)**

Tukiasemaan voidaan luoda yhteys automaattisesti PIN-koodin avulla. Tätä menetelmää voidaan käyttää, kun tukiasema on WPS-yhteensopiva (Wi-Fi-yhteyden suojattu asennus). Syötä PIN-koodi tietokoneen avulla tukiasemaan.

- 1. Paina skannerin ohjauspaneelin  $\widehat{\mathbb{R}}$ -painiketta ja  $\mathbf{\omega}$ -painiketta samanaikaisesti, kunnes  $\widehat{\mathbb{R}}$ -valo vilkkuu sinisenä (noin 3 sekuntia).
- 2. Syötä skanneriin kiinnitetyssä tarrassa oleva PIN-koodi (kahdeksan numeroa) tietokoneen avulla tukiasemaan kahden minuutin kuluessa.

Yhteyden määritys käynnistyy.  $\widehat{\mathcal{F}}$  -valo ja  $\widehat{\mathcal{F}}$  -valo vilkkuvat vuorotellen.

Kun yhteys on määritetty,  $\widehat{\mathcal{F}}$  palaa sinisenä.

#### *Huomautus:*

❏ Katso lisätietoa PIN-koodin syöttämisestä tukiaseman mukana tulleesta käyttöoppaasta.

 $\Box$  Jos  $!$ -valo sammuu, yhteyden määritys on epäonnistunut. Ennen kuin ohitat virheen  $\oslash$ -painiketta painamalla, käynnistä tukiasema uudelleen ja siirrä se lähemmäksi skanneria. Yritä sitten uudelleen.

### **AP-tilan asetusten määrittäminen**

Tämän menetelmän avulla skanneri voidaan liittää laitteisiin suoraan ilman tukiasemaa. Skanneri toimii tällöin tukiasemana.

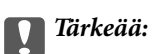

Kun älylaite liitetään skanneriin AP-tilayhteyden kautta, skanneri on liitettynä samaan Wi-Fi-verkkoon (SSID) kuin älylaite ja laitteiden välille syntyy tietoliikenneyhteys. Älylaite liitetään automaattisesti muihin käytettävissä oleviin Wi-Fi-verkkoihin skannerin ollessa sammutettuna, eikä älylaitetta liitetä takaisin aiempaan Wi-Fiverkkoon, vaikka skanneri käynnistettäisiin uudelleen. Liitä älylaite skannerin SSID-tunnukseen uudelleen APtilassa. Jos et halua liittää laitteita uudelleen aina kun skanneri sammutetaan, suosittelemme skannerin tukiasemaan liittämisen kautta tapahtuvaa Wi-Fi-verkon käyttöä.

1. Paina skannerin ohjauspaneelin  $\widehat{\mathcal{F}}$ -painiketta.

Kun AP-tilayhteys on käytössä,  $\widehat{\mathbb{R}}$ P-valo palaa sinisenä.

2. Luo yhteys älylaitteesta tai tietokoneesta skanneriin skannerin SSID-tunnuksen ja salasanan avulla.

*Huomautus:*

- ❏ SSID ja salasana löytyvät skanneriin kiinnitetystä tarrasta.
- ❏ Katso käyttöohjeet älylaitteesi tai tietokoneesi mukana tulleista asiakirjoista.

## **Verkon tilan tarkistaminen verkkovalon avulla**

Verkon yhteystila voidaan tarkistaa skannerin ohjauspaneelin verkkovalosta.

### **Liittyvät tiedot**

- $\rightarrow$  ["Merkkivalot" sivulla 13](#page-12-0)
- $\blacktriangleright$  ["Virheilmaisimet" sivulla 14](#page-13-0)

## **Langattomien reititinten lisääminen tai vaihtaminen**

Jos SSID-tunnus vaihtuu langattoman reitittimen vaihdon vuoksi tai jos verkkoon lisätään uusi tukiasema ja muodostetaan uusi verkkoympäristö, nollaa Wi-Fi-asetukset.

### **Liittyvät tiedot**

& "Tietokoneyhteystavan vaihtaminen" sivulla 99

## **Tietokoneyhteystavan vaihtaminen**

Asennusohjelman käyttö ja yhteystavan määrittäminen uudelleen.

❏ Verkkosivustolta suorittaminen

Siirry seuraavalle verkkosivustolle ja anna tuotenimi.

#### <http://epson.sn>

Siirry kohtaan **Asetus** ja napsauta sitten **Lataus** lataa ja yhdistä -osassa. Napsauta tai kaksoisnapsauta ladattua tiedostoa asennusohjelman suorittamiseksi. Toimi näytön ohjeiden mukaisesti.

❏ Ohjelmistolevyltä suorittaminen (vain malleille, joiden mukana tulee ohjelmistolevy, ja käyttäjille, joiden tietokoneessa on levyasema)

Aseta ohjelmistolevy tietokoneeseen ja toimi näyttöön tulevien ohjeiden mukaan.

#### **Yhteystavan vaihdon valitseminen**

Toimi näyttöön tulevien ohjeiden mukaan, kunnes näet seuraavan näytön.

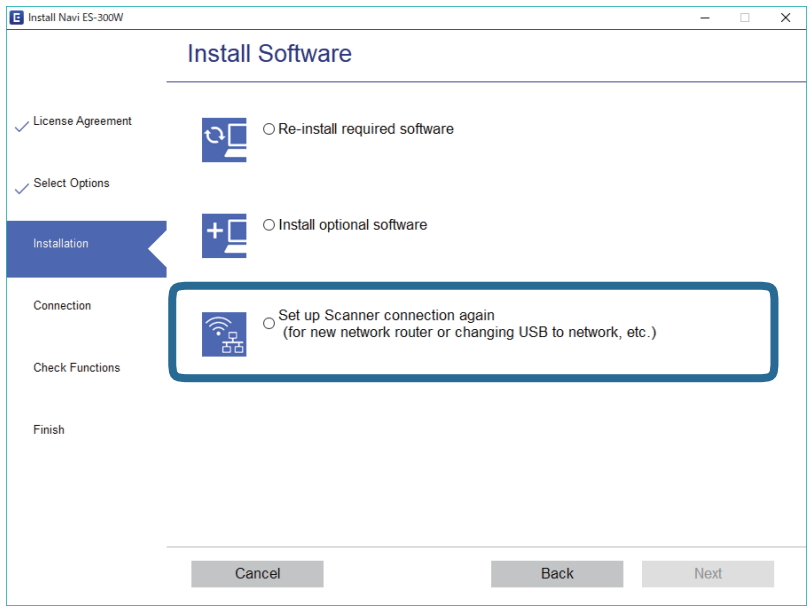

Valitse **Aseta Tulostin-yhteys uudelleen (uutta verkkoreititintä tai USB - verkko -yhteyden muuttamista varten jne.)** Asenna ohjelmisto -näytössä ja napsauta sitten **Seuraava**. Toimi näytön ohjeiden mukaisesti.

## **Verkkoasetusten käytöstä poistaminen ohjauspaneelista käsin**

Verkkoasetukset voidaan poistaa käytöstä.

1. Paina  $\widehat{\mathcal{F}}$ -painiketta yli kolmen sekunnin ajan poistaaksesi Wi-Fi- ja AP-tilayhteydet käytöstä.

Kun yhteydet on poistettu käytöstä,  $\widehat{\mathbb{R}}$  -valo ja  $\widehat{\mathbb{R}}$  -valo sammuvat.

*Huomautus:* Paina  $\widehat{\mathbb{R}}$ -painiketta ottaaksesi Wi-Fi- ja AP-tilayhteydet uudelleen käyttöön.

## **Verkkoasetusten palauttaminen ohjauspaneelista**

Verkkoasetukset voidaan palauttaa oletuksiinsa.

1. Sammuta skanneri.

### **Verkkoasetukset**

2. Pidä  $\widehat{\mathbb{R}}$  -painike painettuna ja paina  $\bigcup$  -painiketta kunnes  $\widehat{\mathbb{R}}$  -valo ja  $\widehat{\mathbb{R}}$  -valo syttyvät samanaikaisesti. -valo ja -valo vilkkuvat vuorotellen ja sammuvat, kun palautus on suoritettu.

## **Huolto**

## **Skannerin ulkoisten osien puhdistaminen**

Pyyhi tahrat kotelosta kuivalla liinalla (kuten skannerin mukana toimitetulla mikrokuituliinalla) tai laimealla puhdistusaineella ja vedellä kostutetulla liinalla.

### c*Tärkeää:*

- ❏ Älä käytä skannerin puhdistamiseen alkoholia, tinneriä tai mitään syövyttävää liuotinta. Tuotteen muoto voi muuttua tai se voi haalistua.
- ❏ Älä anna veden päästä tuotteen sisään. Tämä voi aiheuttaa toimintahäiriön.
- ❏ Skannerin koteloa ei saa avata.
- 1. Paina skannerin  $\bigcup$ -painiketta.
- 2. Irrota verkkolaite skannerista.
- 3. Puhdista skanneri ulkopuolelta käyttäen kosteaa liinaa ja laimeaa pesuainetta.

## **Skannerin sisäosien puhdistaminen**

Kun skanneria on käytetty jonkin aikaa, skannerin sisällä olevaan telaan tai lasiosaan kertynyt paperi- ja huonepöly voi heikentää paperin syöttöä tai skannaustulosten laatua. Puhdista skannerin sisäosat jos sinua kehoitetaan tekemään niin. Skannausten määrä on nähtävillä Epson Scan 2 Utility -apuohjelmassa.

#### *Huomautus:*

- ❏ Skannatessasi valokuvia Epson FastFoto -toiminnolla, viesti ilmestyy 300 skannauksen välein. Skannatessasi asiakirjoja Epson ScanSmart -toiminnolla, viesti ilmestyy 5 000 skannauksen välein.
- ❏ Kohteen Epson Scan 2 Utility voi käynnistää myös kohteesta Epson FastFoto tai Epson ScanSmart.

Klikkaa *Asetukset* > *Skanneriasetukset* -välilehti > *Laiteasetukset*.

Jos pinnoilla on vaikeasti irrotettavia tahroja, käytä tahrojen poistamiseen alkuperäistä Epsonin puhdistussarjaa. Puhdistusliinaan voi tahrojen puhdistamiseksi lisätä pienen määrän puhdistusainetta.

### c*Tärkeää:*

- ❏ Älä käytä skannerin puhdistamiseen alkoholia, tinneriä tai mitään syövyttävää liuotinta. Liuotin voi muuttaa tuotteen muotoa tai värjätä sen.
- ❏ Älä koskaan suihkuta skanneriin mitään nesteitä tai voiteluaineita. Laitteen tai sen piirien vaurioituminen voi aiheuttaa toimintahäiriöitä.
- ❏ Skannerin koteloa ei saa avata.
- 1. Paina skannerin  $\mathcal{O}$ -painiketta.
- 2. Kytke verkkolaite irti skannerista.

**Huolto**

3. Vedä kannen aukaisuvipua ja avaa skannerin kansi.

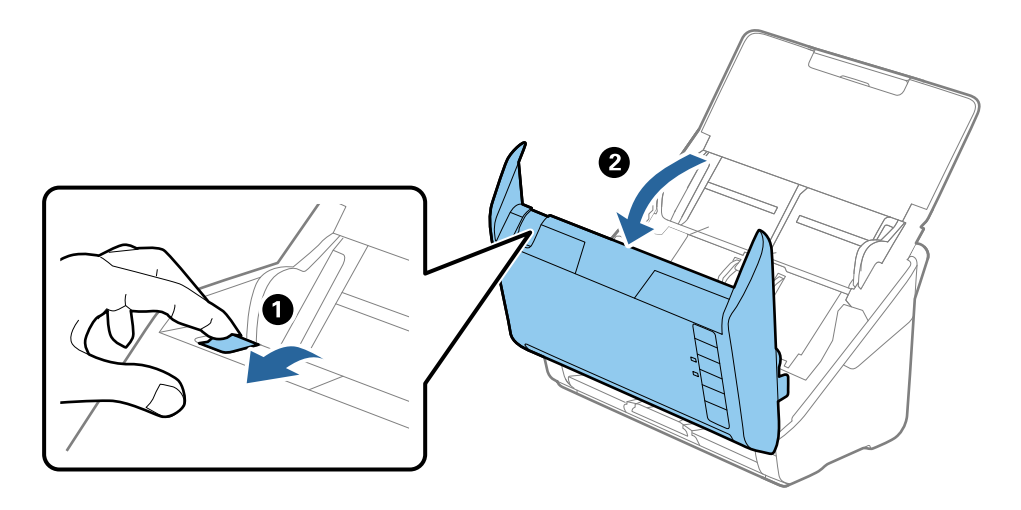

4. Pyyhi tahrat skannerin kannen alla olevasta muovitelasta ja lasipinnasta pehmeällä liinalla (kuten skannerin mukana toimitetulla mikrokuituliinalla) tai alkuperäisellä Epson-puhdistussarjalla.

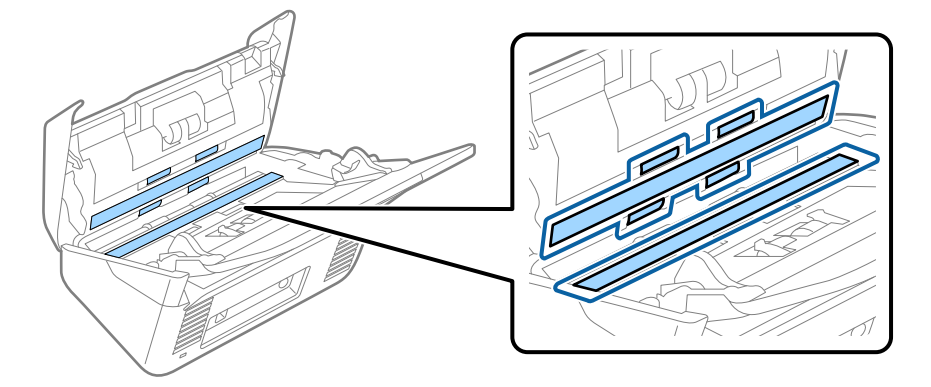

### c*Tärkeää:*

- ❏ Älä paina lasitasoa liian voimakkaasti.
- ❏ Älä käytä harjaa tai kovia työkaluja. Lasiin syntyvät naarmut voivat vaikuttaa skannauslaatuun.
- ❏ Älä suihkuta puhdistusainetta suoraan lasipinnalle.
- 5. Pyyhi tahrat antureista vanupuikolla.

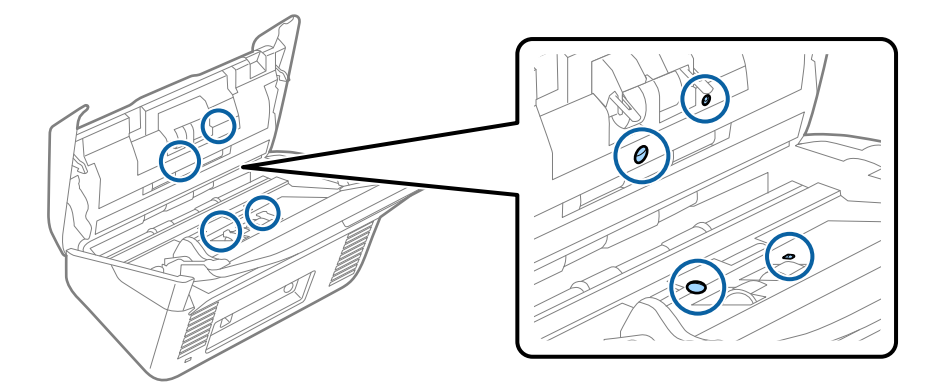

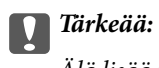

Älä lisää vanupuikkoon mitään nestettä tai puhdistusainetta.

6. Avaa kansi ja poista erottelutela.

Katso lisätietoja kohdasta "Telakokoonpanon vaihtaminen".

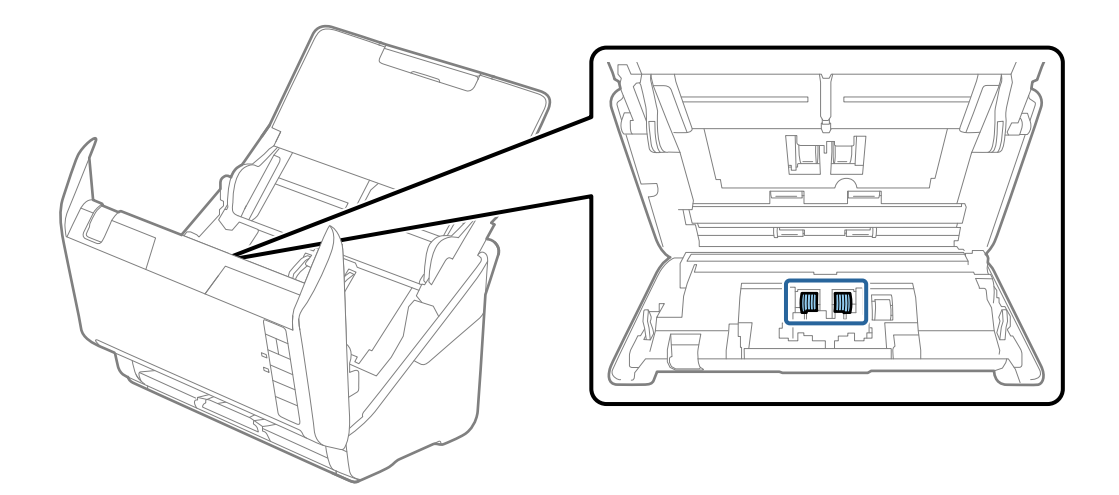

7. Pyyhi pöly ja lika pois erottelutelasta alkuperäisen Epson-puhdistussarjan tarvikkeilla tai kostealla pehmeällä liinalla.

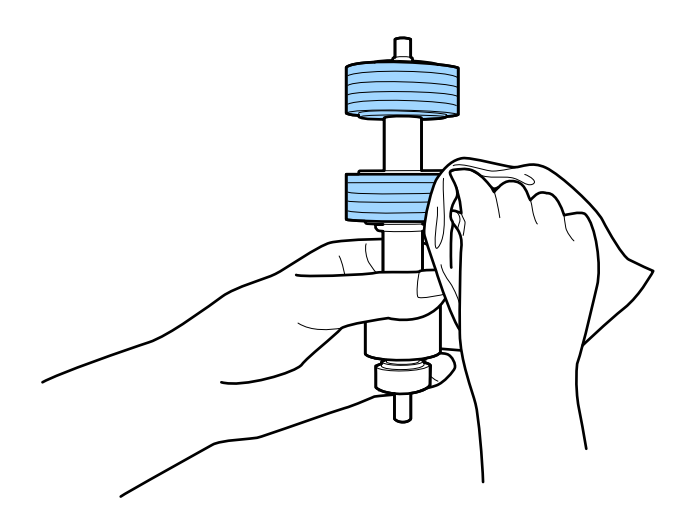

### c*Tärkeää:*

Puhdista tela käyttämällä alkuperäistä Epson-puhdistussarjaa tai kosteaa pehmeää liinaa. Kuivan liinan käyttäminen voi rikkoa telan pinnan.

### **Huolto**

8. Avaa kansi ja poista syöttötela.

Katso lisätietoja kohdasta "Telakokoonpanon vaihtaminen".

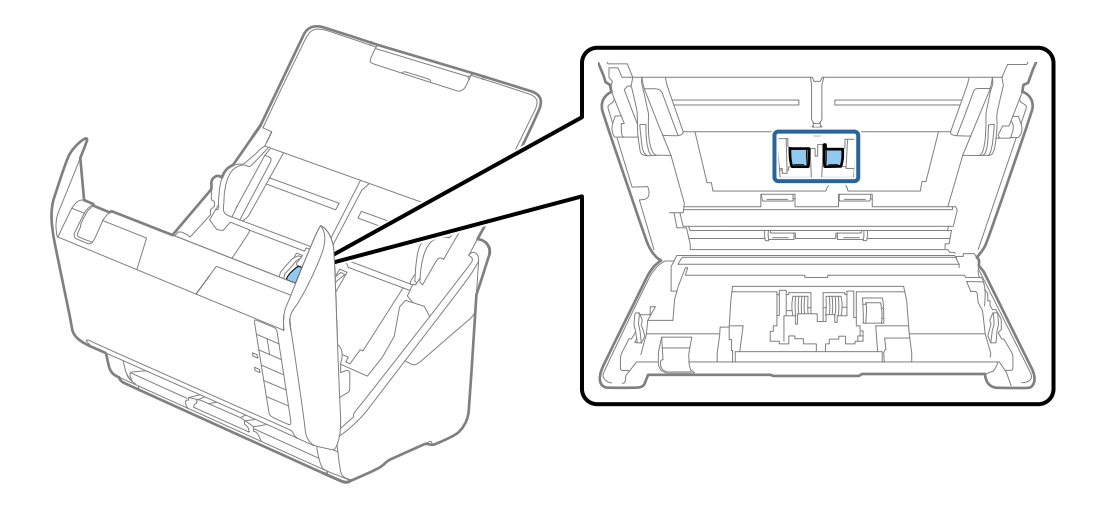

9. Pyyhi pöly ja lika pois syöttötelasta alkuperäisen Epson-puhdistussarjan tarvikkeilla tai kostealla pehmeällä liinalla.

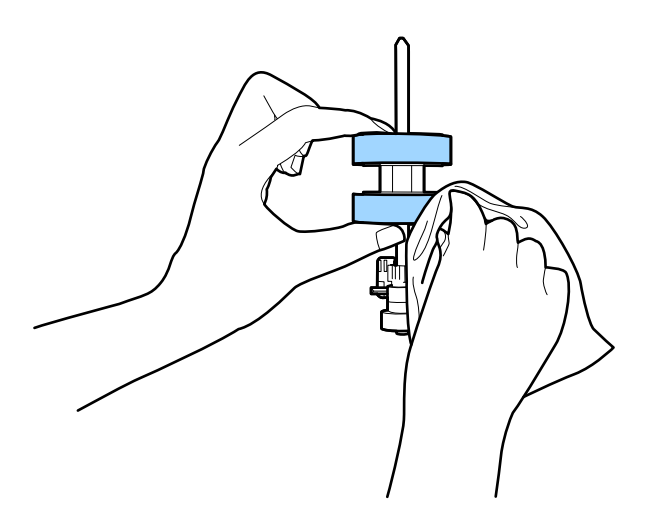

### c*Tärkeää:*

Puhdista tela käyttämällä alkuperäistä Epson-puhdistussarjaa tai kosteaa pehmeää liinaa. Kuivan liinan käyttäminen voi rikkoa telan pinnan.

10. Liitä verkkolaite ja käynnistä skanneri.

### **Huolto**

11. Pidä  $\otimes$ -painike painettuna vähintään kahden sekunnin ajan samalla kun avaat skannerin kannen. Pohjalla olevat telat liikahtavat, jonka jälkeen skanneri siirtyy puhdistustilaan. Telat liikkuvat hieman aina  $\otimes$ painiketta painettaessa. Voit pyörittää teloja painamalla ]-painiketta useita kertoja. Puhdista tela sen pyörimisen aikana käyttämällä alkuperäistä Epson-puhdistussarjaa tai kosteaa pehmeää liinaa. Jatka, kunnes

telat ovat puhtaat.

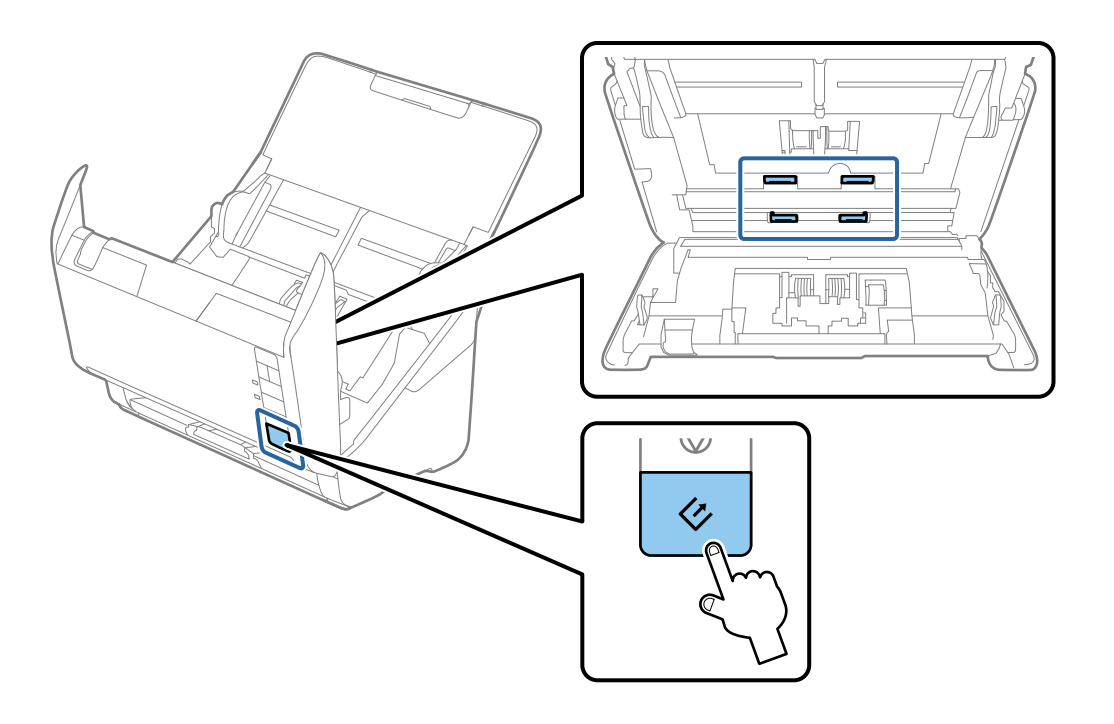

### !*Vaara:*

Varo, että kätesi tai hiuksesi eivät takerru mekanismiin teloja liikutettaessa. Tarttuminen voi aiheuttaa loukkaantumisen.

12. Sulje skannerin kansi.

Skanneri poistuu puhdistustilasta.

### **Liittyvät tiedot**

- & ["Puhdistussarjakoodit" sivulla 17](#page-16-0)
- & ["Telakokoonpanopaketin vaihtaminen" sivulla 107](#page-106-0)

## <span id="page-106-0"></span>**Telakokoonpanopaketin vaihtaminen**

Telakokoonpanopaketti (syöttö- ja erottelutela) on vaihdettava uuteen, kun skannausten lukumäärä ylittää telojen elinkaaren. Kun tietokoneessasi näytetään vaihtoa koskeva viesti, vaihda telat alla olevien ohjeiden mukaisesti.

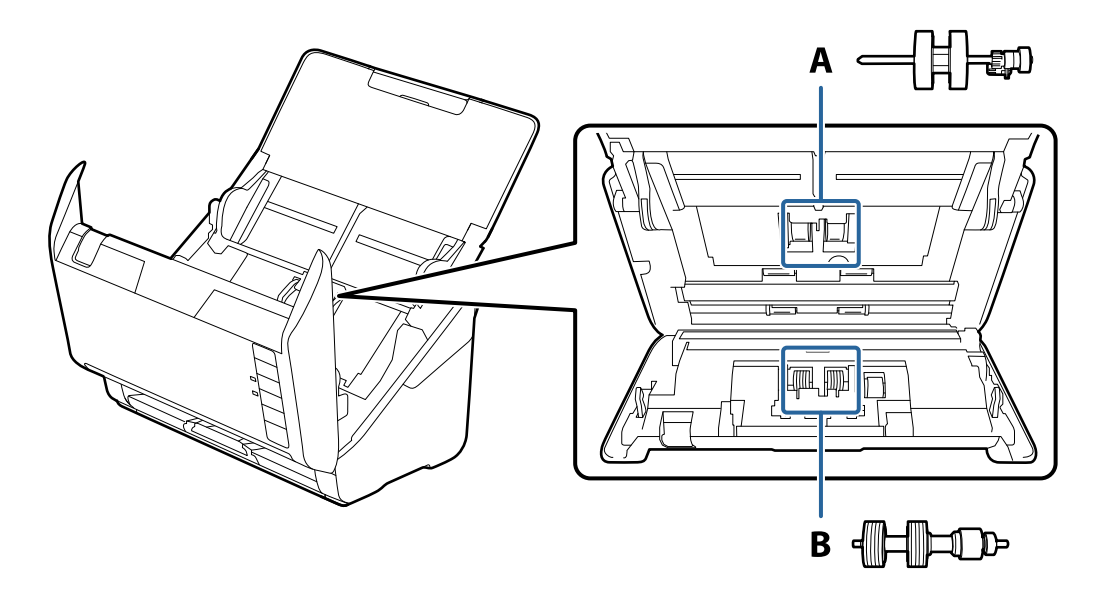

A: syöttötela, B: erottelutela

- 1. Paina skannerin  $\mathcal{O}$ -painiketta.
- 2. Kytke verkkovirtalaite irti skannerista.
- 3. Vedä kannen aukaisuvipua ja avaa skannerin kansi.

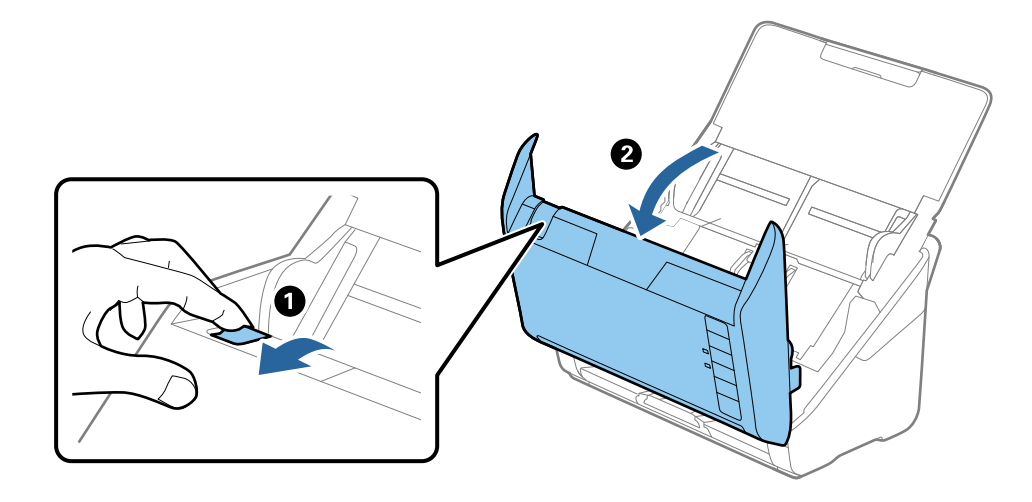

- $\overline{\mathbf{2}}$
- 4. Avaa syöttötelan kansi ja liu'uta se irti.

5. Vedä telan akselin kiinnitin alas ja liu'uta asennetut syöttötelat irti.

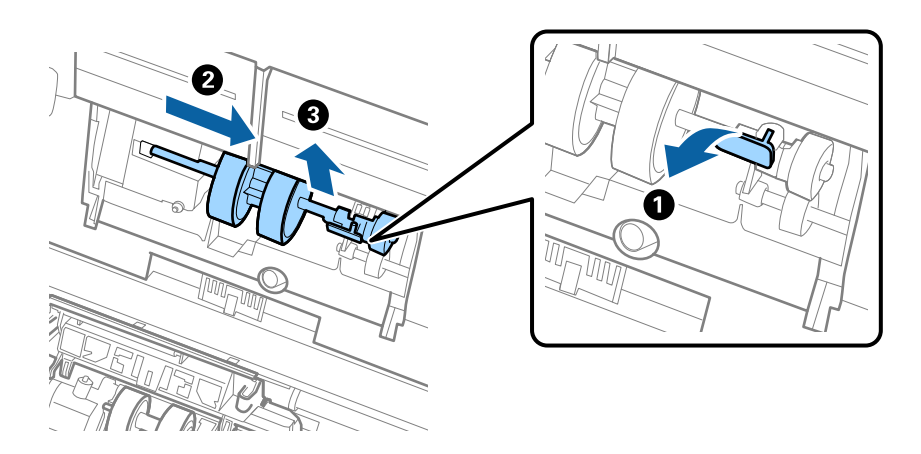

c*Tärkeää:* Älä vedä syöttötelaa ulos väkisin. Tämä voi vahingoittaa skannerin sisäosia.
6. Pitele kiinnitintä, liu'uta uusi syöttötela vasemmalle ja aseta se rungossa olevaan aukkoon. Paina kiinnitintä kiinnittääksesi sen paikalleen.

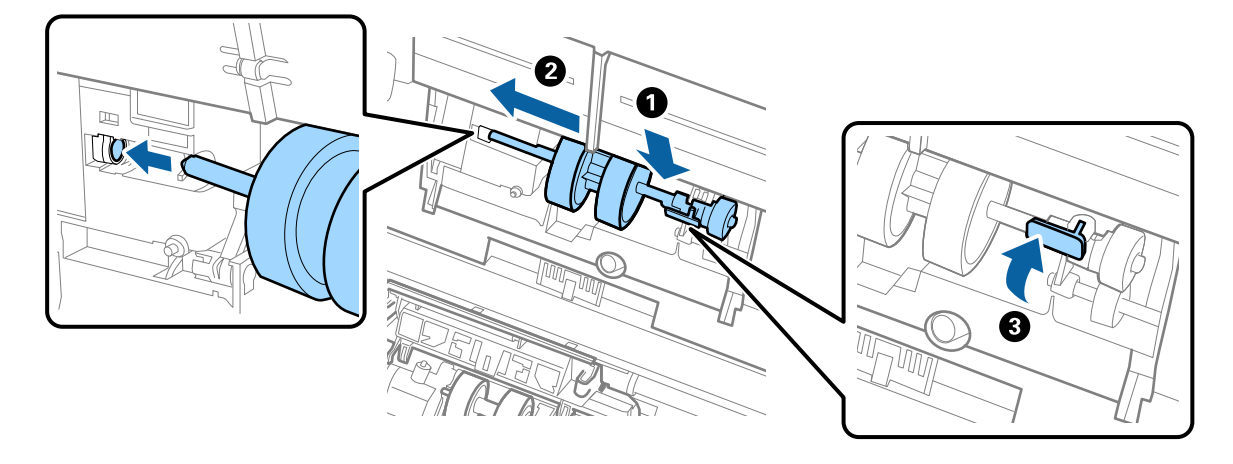

7. Aseta syöttötelan reuna uraan ja liu'uta. Sulje kansi tiukasti.

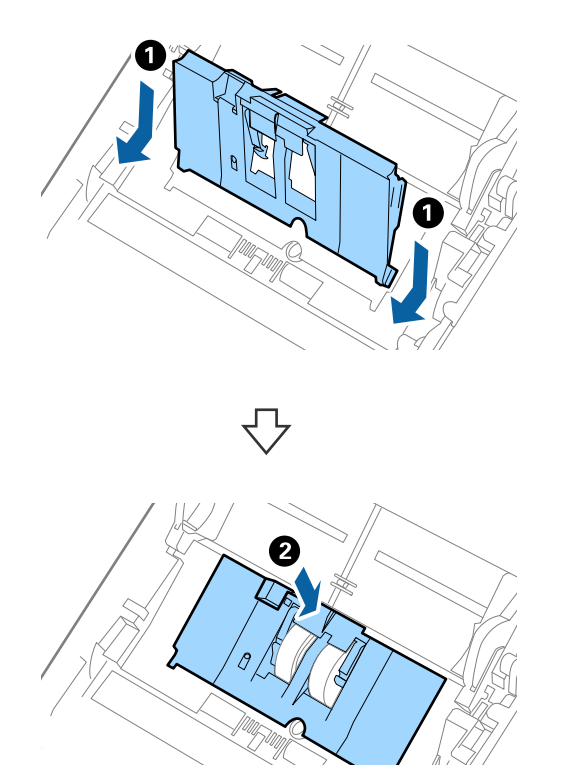

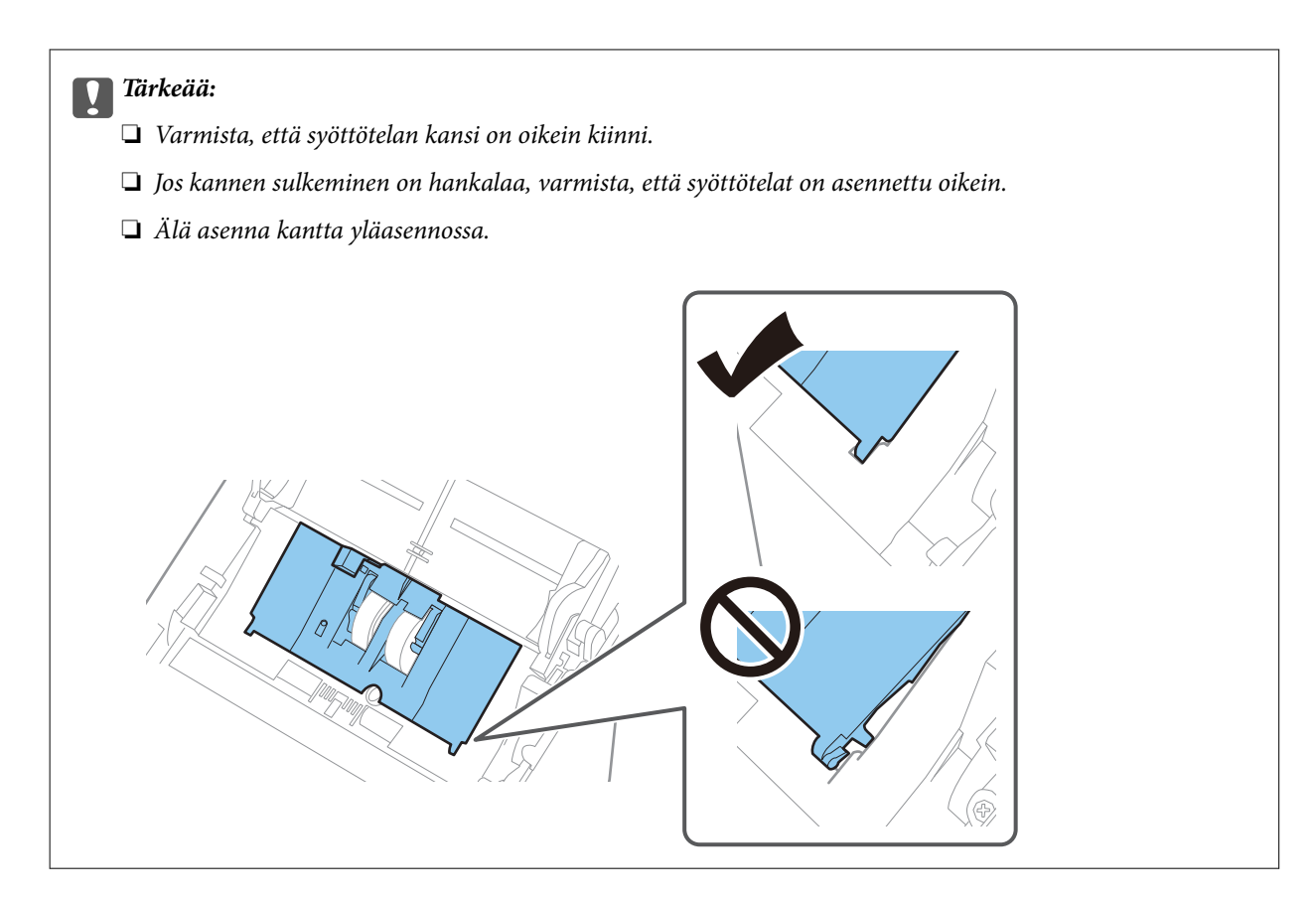

8. Avaa erottelutelan kansi painamalla sen kummassakin päässä olevia koukkuja.

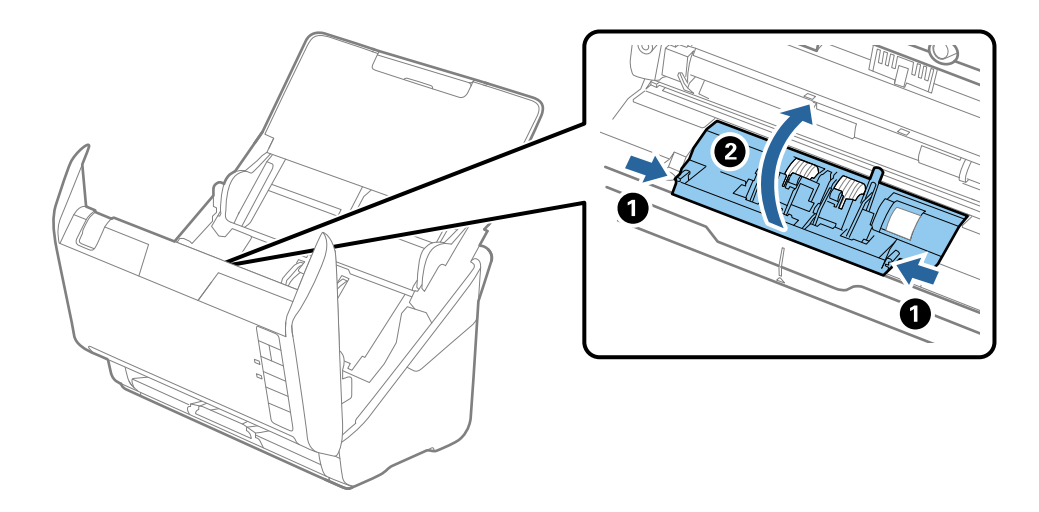

9. Nosta erottelutelan vasenta puolta ja liu'uta asennetut erottelutelat irti.

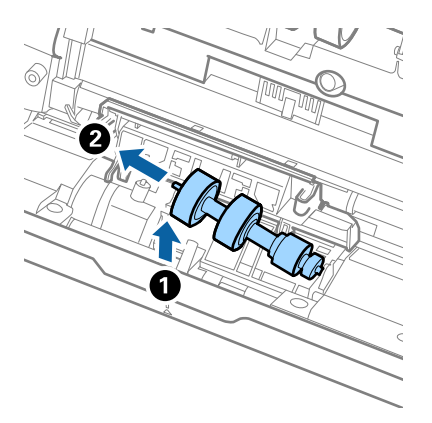

10. Aseta uuden erottelutelan akseli oikean puoleiseen aukkoon ja laske tela alas.

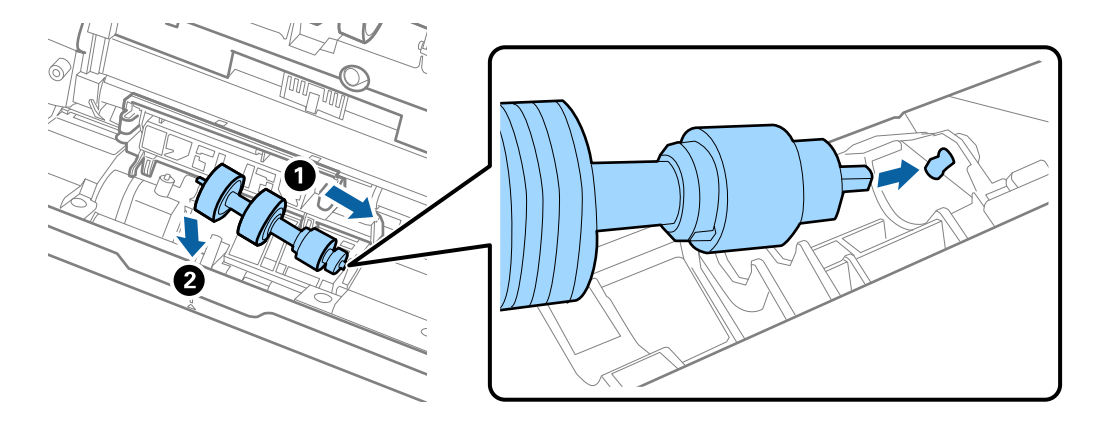

11. Sulje erottelutelan kansi.

#### c*Tärkeää:*

Jos kannen sulkeminen on hankalaa, varmista, että erottelutelat on asennettu oikein.

- 12. Sulje skannerin kansi.
- 13. Liitä verkkovirtalaite ja käynnistä skanneri.
- 14. Nollaa skannausten lukumäärä Epson Scan 2 Utility -apuohjelman avulla.

#### *Huomautus:*

Hävitä syöttö- ja erottelutelat paikallisten määräysten mukaisesti. Älä pura niitä.

### **Liittyvät tiedot**

& ["Telakokoonpanopakettien koodit" sivulla 17](#page-16-0)

## **Skannausten lukumäärän nollaaminen**

Kun telakokoonpanopaketti on vaihdettu uuteen, skannausten lukumäärä voidaan nollata Epson Scan 2 Utility apuohjelman avulla.

### 1. Käynnistä skanneri.

- 2. Käynnistä Epson Scan 2 Utility.
	- ❏ Windows 10

Napsauta käynnistyspainiketta ja valitse sitten **EPSON** > **Epson Scan 2** > **Epson Scan 2 Utility**.

❏ Windows 8.1/Windows 8

**Käynnistä**-näyttö > **Sovellukset** > **Epson** > **Epson Scan 2 Utility**.

❏ Windows 7

Napsauta käynnistyspainiketta ja valitse sitten **Kaikki ohjelmat** (tai **Ohjelmat**) > **EPSON** > **Epson Scan 2** > **Epson Scan 2 Utility**.

❏ Mac OS

Valitse **Siirry** > **Sovellukset** > **EPSON Software** > **Epson Scan 2 Utility**.

### *Huomautus:*

Kohteen Epson Scan 2 Utility voi käynnistää myös kohteesta Epson FastFoto tai Epson ScanSmart.

Klikkaa *Asetukset* > *Skanneriasetukset* -välilehti > *Laiteasetukset*.

3. Napsauta **Laskuri**-välilehteä.

### *Huomautus:*

Skannatessasi valokuvia Epson FastFoto -toiminnolla, jokaista skannausta pidetään kaksipuoleisena (*Kaksipuolinen*), vaikka valokuvien taustapuolet olisivat tyhjiä. Tämä ei kuitenkaan vaikuta telakokoonpanopaketin käyttöikään.

4. Napsauta telakokoonpanon kohdalla **Palauta**.

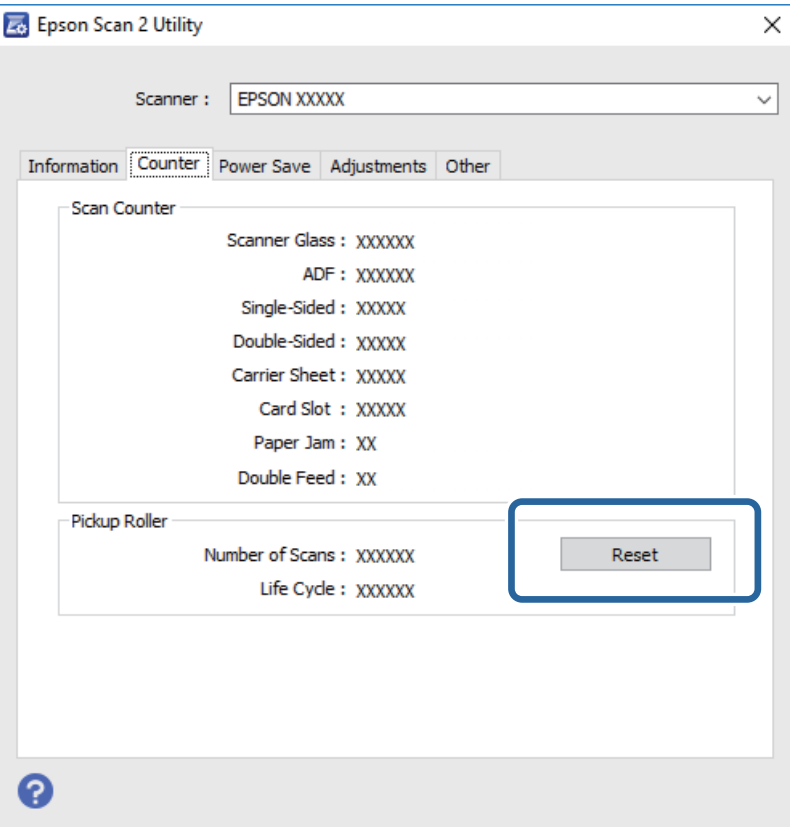

### **Liittyvät tiedot**

& ["Telakokoonpanopaketin vaihtaminen" sivulla 107](#page-106-0)

## **Energiansäästö**

Kun skanneria ei käytetä, voit säästää energiaa lepotilaa tai automaattista sammutustilaa käyttämällä. Voit määrittää ajanjakson, jonka jälkeen skanneri siirtyy lepotilaan tai sammuu automaattisesti. Kaikki lisäykset vaikuttavat tuotteen energiatehokkuuteen. Ota ympäristö huomioon ennen muutosten tekemistä.

- 1. Käynnistä Epson Scan 2 Utility.
	- ❏ Windows 10

Napsauta käynnistyspainiketta ja valitse sitten **EPSON** > **Epson Scan 2** > **Epson Scan 2 Utility**.

❏ Windows 8.1/Windows 8

**Käynnistä**-näyttö > **Sovellukset** > **Epson** > **Epson Scan 2 Utility**.

❏ Windows 7

Napsauta käynnistyspainiketta ja valitse sitten **Kaikki ohjelmat** (tai **Ohjelmat**) > **EPSON** > **Epson Scan 2** > **Epson Scan 2 Utility**.

❏ Mac OS

Valitse **Siirry** > **Sovellukset** > **EPSON Software** > **Epson Scan 2 Utility**.

#### *Huomautus:*

Kohteen Epson Scan 2 Utility voi käynnistää myös kohteesta Epson FastFoto tai Epson ScanSmart.

Klikkaa *Asetukset* > *Skanneriasetukset* -välilehti > *Laiteasetukset*.

2. Napsauta **Virransäästö**-välilehteä.

3. Määritä **Ajastettu lepotila (min.)** tai **Ajastettu virrankatkaisu (min.)** ja valitse sitten **Aseta**.

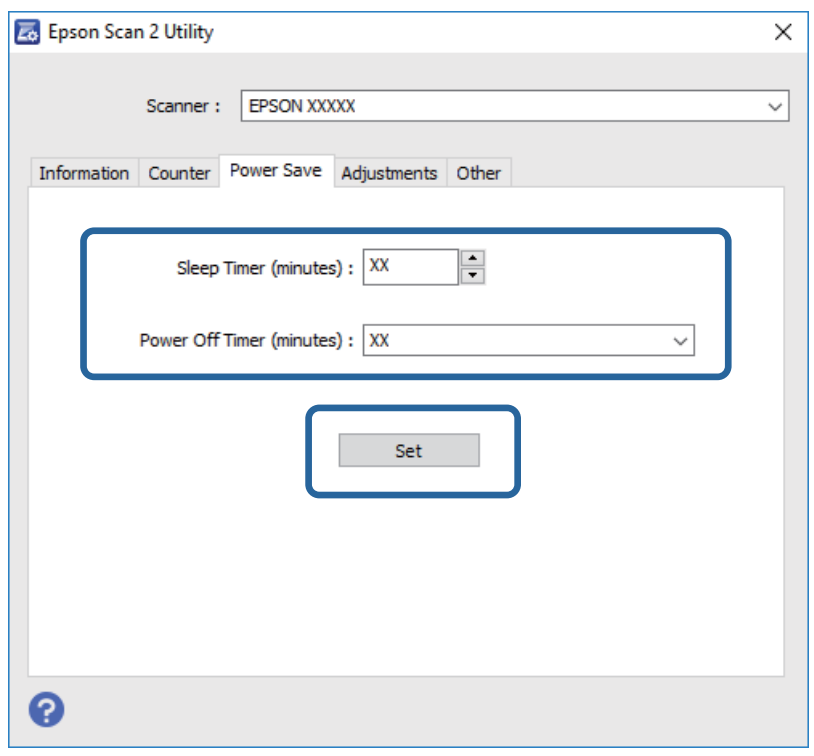

## **Skannerin kuljettaminen**

Jos skanneria on kuljetettava muuton tai korjausten vuoksi, pakkaa skanneri seuraavien ohjeiden mukaisesti.

- 1. Paina skannerin  $\mathcal{O}$ -painiketta.
- 2. Kytke verkkovirtalaite irti skannerista.
- 3. Irrota USB-kaapeli.

4. Sulje syöttö- ja tulostelokerot.

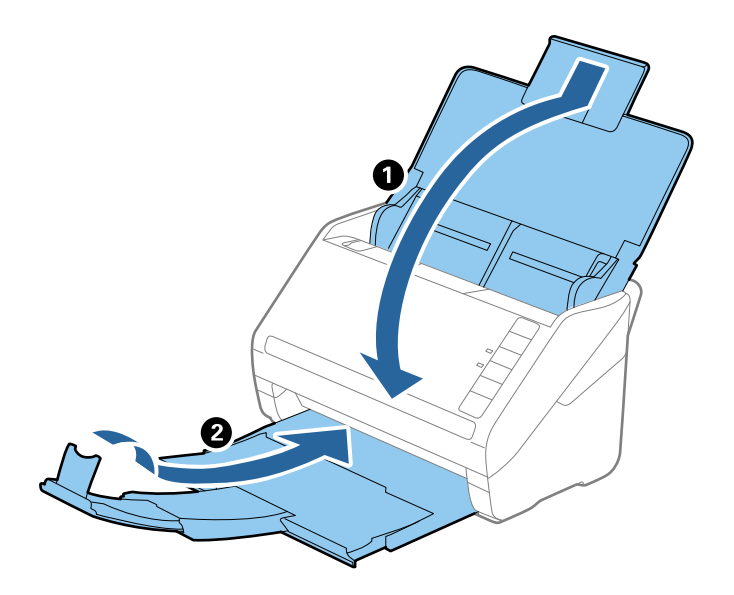

### c*Tärkeää:*

Varmista, että tulostelokero on suljettu tiukasti. Muutoin se voi vahingoittua kuljetuksen aikana.

5. Suojaa skanneri skannerin mukana tulleilla suojamateriaaleilla ja pakkaa skanneri sitten alkuperäiseen laatikkoonsa tai muuhun tukevaan laatikkoon.

## **Sovellusten ja laiteohjelmiston päivitys**

Jotkin ongelmat saattavat ratketa ja toiminnot parantua tai niitä tulla lisää, kun sovellukset ja laiteohjelmisto päivitetään. Tarkista, että käytössäsi on sovellusten ja laiteohjelmiston uusimmat versiot.

### c*Tärkeää:*

- ❏ Älä sammuta tietokonetta tai skanneria päivityksen aikana.
- 1. Varmista, että skanneri ja tietokone on liitetty toisiinsa, ja että tietokone on yhdistetty internetiin.
- 2. Käynnistä EPSON Software Updater ja päivitä sovellukset tai laiteohjelmisto.
	- ❏ Windows 10

Napsauta käynnistyspainiketta ja valitse sitten **Epson Software** > **EPSON Software Updater**.

❏ Windows 8.1/Windows 8

Kirjoita sovelluksen nimi hakuruutuun ja valitse sitten näkyviin tuleva kuvake.

❏ Windows 7

Napsauta käynnistyspainiketta ja valitse **Kaikki ohjelmat** tai **Ohjelmat** > **Epson Software** > **EPSON Software Updater**.

❏ Mac OS

Valitse **Finder** > **Siirry** > **Ohjelmat** > **Epson Software** > **EPSON Software Updater**.

### *Huomautus:*

Jos päivitettävää sovellusta ei löydy luettelosta, EPSON Software Updater ei pysty päivittämään sovellusta. Tarkista sovellusten uusimmat versiot oman alueesi Epson-verkkosivustosta.

[http://www.epson.com](http://www.epson.com/)

# **Ongelmien ratkaiseminen**

## **Skannerin häiriöt**

### **Skannerin valot osoittavat virhettä**

Jos skannerin valot osoittavat virhettä, tarkista seuraavat seikat.

- ❏ Varmista, ettei skanneriin ole syntynyt alkuperäiskappaleen aiheuttamaa tukosta.
- ❏ Kun syötät useita alkuperäiskappaleita, avaa ADF-laitteen kansi ja poista alkuperäiskappaleet. Sulje ADFlaitteen kansi.
- ❏ Varmista, että skannerin kansi on kiinni.
- ❏ Varmista, että skanneri on liitetty tietokoneeseen oikein.

Mikäli kyseessä on Wi-Fi-yhteysvirhe, tarkista Wi-Fi-yhteysasetukset.

- ❏ Varmista, että sovellukset on asennettu oikein.
- ❏ Mikäli laiteohjelmiston päivitys epäonnistuu ja skanneri siirtyy palautustilaan, päivitä laiteohjelmisto uudelleen USB-yhteyden avulla.
- ❏ Sammuta skanneri ja käynnistä se sitten uudelleen. Jos tämä ei ratkaise ongelmaa, skanneri saattaa olla viallinen tai skannerin valolähde on ehkä vaihdettava. Ota yhteyttä jälleenmyyjään.

#### **Liittyvät tiedot**

- $\blacktriangleright$  ["Virheilmaisimet" sivulla 14](#page-13-0)
- & ["Skannattava asiakirja tukkii skannerin usein" sivulla 119](#page-118-0)

### **Skanneri ei käynnisty**

- ❏ Varmista, että verkkovirtalaite on liitetty tiukasti skanneriin ja pistorasiaan.
- ❏ Tarkista pistorasian toimivuus: kytke pistorasiaan toinen laite ja yritä kytkeä laitteeseen virta.

## **Ongelmat paperin syötössä**

## **Valokuvia ei syötetä oikein**

Jos valokuvia ei syötetä oikein, varmista seuraavat:

- ❏ Tasoita käpristyneitä kuvia, jotta niiden paksuus on enintään 2 mm (0,07 tuumaa). Käpristyneet valokuvat kannattaa skannata 15–25 asteessa (59–77 °F), jossa ilmankosteus on 40–60 %. Valokuvien skannaaminen alemmassa lämpötilassa voi aiheuttaa valokuvien käpristymisen.
- ❏ Valokuvat voivat liimautua yhteen paperin tyypistä ja paksuudesta riippuen. Valokuvat kannattaa skannata 15– 25 asteessa (59–77 °F), jossa ilmankosteus on 40–60 %, jotta ne eivät liimautuisi yhteen.
- ❏ Jos skannaat samoja kuvia useita kertoja, ne voivat tarrautua toisiinsa. Jos ne liimautuvat yhteen, syötä niitä yksi kerrallaan.
- ❏ Vähennä kerrallaan syötettävien valokuvien määrää.

## **Skanneri ottaa sisään useita skannattavia asiakirjoja kerralla**

Mikäli skanneri ottaa sisään useita skannattavia asiakirjoja kerralla, avaa skanneri ja poista asiakirjat. Sulje sitten skannerin kansi.

Jos skanneri ottaa sisään useita asiakirjoja toistuvasti, kokeile seuraavia keinoja.

- ❏ Skanneri saattaa ottaa sisään useita asiakirjoja kerralla, jos asiakirjat eivät ole tuettuja.
- ❏ Puhdista skannerin sisällä olevat telat.
- ❏ Vähennä kerrallaan syötettävien asiakirjojen määrää.
- $\Box$  Pienennä skannausnopeutta painamalla  $\blacktriangleright$  -painiketta.
- ❏ Skannaa alkuperäiskappaleet yksi kerrallaan **Automaattinen syöttötila** -tilan avulla kohteessa Epson ScanSmart.

Klikkaa **Asetukset** > **Skanneriasetukset** -välilehti > **Skannausasetukset** -painike > **Pääasetukset** -välilehti Epson Scan 2 -ikkunasta, ja aseta sitten **Automaattinen syöttötila**.

### **Liittyvät tiedot**

& ["Skannerin sisäosien puhdistaminen" sivulla 102](#page-101-0)

## **Tukoksen aiheuttaneiden alkuperäiskappaleiden poistaminen skannerista**

Jos alkuperäiskappale on aikaansaanut tukoksen skannerin sisään, poista alkuperäiskappale näiden ohjeiden mukaisesti.

- 1. Poista kaikki syöttölokerossa olevat alkuperäiskappaleet.
- 2. Vedä kannen aukaisuvipua ja avaa skannerin kansi.

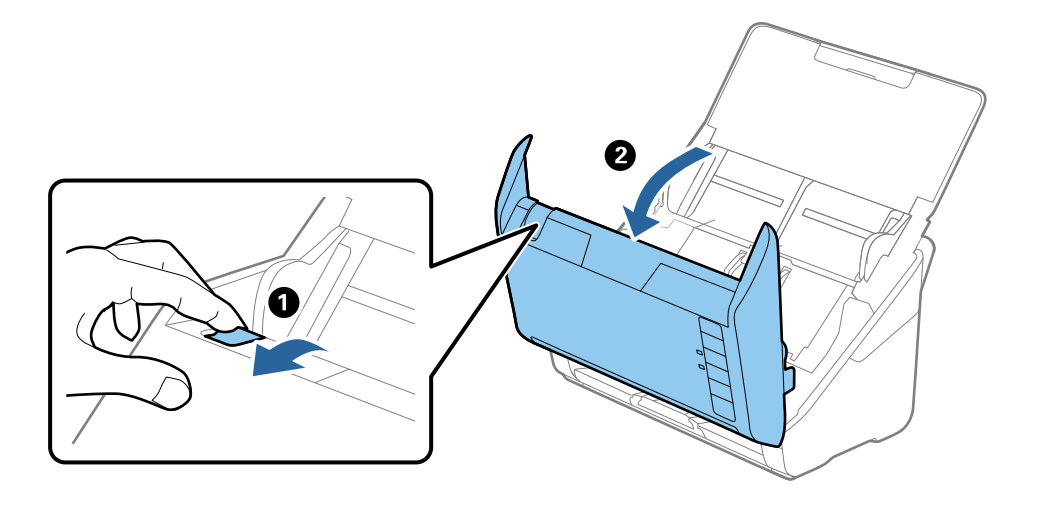

<span id="page-118-0"></span>3. Poista kaikki skannerin sisässä olevat alkuperäiskappaleet varovasti.

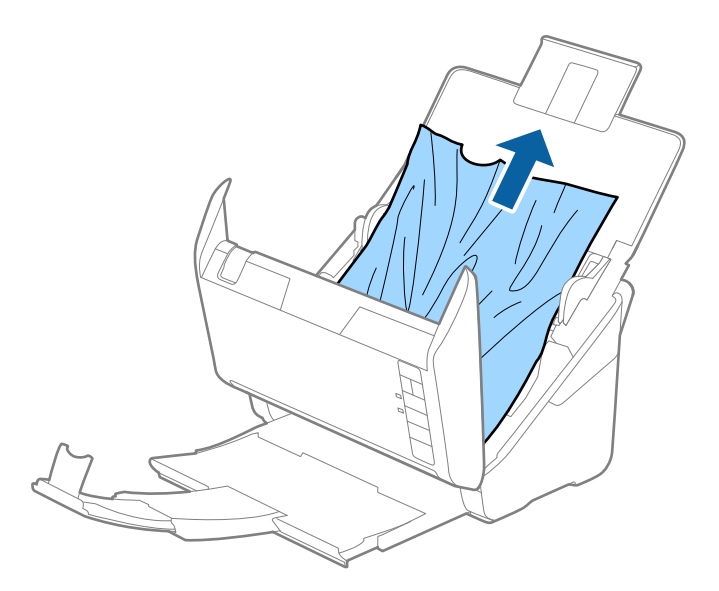

4. Vedä jumiin jääneet alkuperäiskappaleet varovasti ulos tulostelokeron kautta nuolen suuntaisesti, mikäli alkuperäiskappaleita ei voida poistaa suoraan ylöspäin vetämällä.

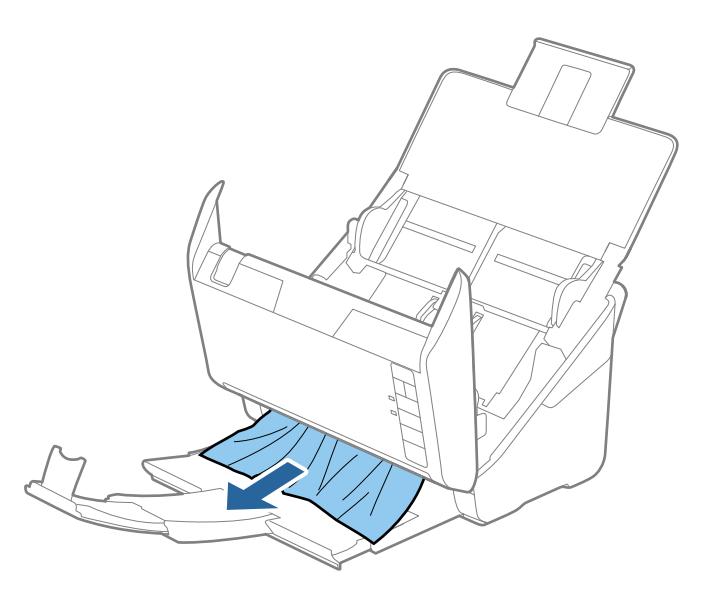

c*Tärkeää:* Varmista, ettei skannerin sisässä ole mitään papereita.

5. Sulje skannerin kansi.

## **Skannattava asiakirja tukkii skannerin usein**

Jos skannattava asiakirja tukkii skannerin usein, kokeile seuraavaa.

- ❏ Pienennä skannausnopeutta painamalla -painiketta.
- ❏ Puhdista skannerin sisällä olevat telat.

❏ Jos laitteesta ulos tulevat asiakirjat juuttuvat tulostelokeroon, älä käytä tulostelokeroa (poista lokero).

### **Liittyvät tiedot**

& ["Skannerin sisäosien puhdistaminen" sivulla 102](#page-101-0)

### **Alkuperäiskappaleet likaantuvat**

Puhdista skannerin sisäpuoli.

### **Liittyvät tiedot**

& ["Skannerin sisäosien puhdistaminen" sivulla 102](#page-101-0)

### **Skannausnopeus alenee jatkuvan skannaamisen myötä**

Kun ADF-laitteen avulla skannataan keskeytyksettä, skannerin ylikuumeneminen ja vahingoittuminen estetään skannausnopeutta alentamalla. Skannausta voi kuitenkin jatkaa.

Jos haluat palauttaa skannerin normaalin skannausnopeuden, anna skannerin olla käyttämättömänä vähintään 30 minuutin ajan. Skannausnopeus ei palaudu laitteen sammuttamisen kautta.

## **Skannaus kestää kohtuuttoman kauan**

- ❏ Kun asiakirjan tarkkuus on suuri, skannaus voi kestää kauemmin.
- ❏ Tietokoneet, joissa on USB 3.0 (SuperSpeed)- tai USB 2.0 (Hi-Speed) -portti, saattavat skannata nopeammin kuin USB 1.1 -porteilla varustetut. Jos käytät skannerin kanssa USB 3.0- tai USB 2.0 -porttia, varmista, että se täyttää järjestelmävaatimukset.
- ❏ Jos käytät tietoturvaohjelmistoa, poista tiedosto TWAIN.log valvonnasta tai aseta TWAIN.log vain luku tiedostoksi. Jos haluat lisätietoa tietoturvaohjelmistosi toiminnoista, katso ohjelmiston mukana tullut ohje tms. TWAIN.log-tiedosto tallennetaan seuraaviin sijainteihin.

C:\Users\(käyttäjänimi)\AppData\Local\Temp

## **Skannausongelmat käyttäessäsi Epson FastFoto:a**

## **Kuviin ilmestyy suoria viivoja**

Kuvaan voi ilmestyä suoria viivoja jos skannerin sisällä on pölyä tai likaa.

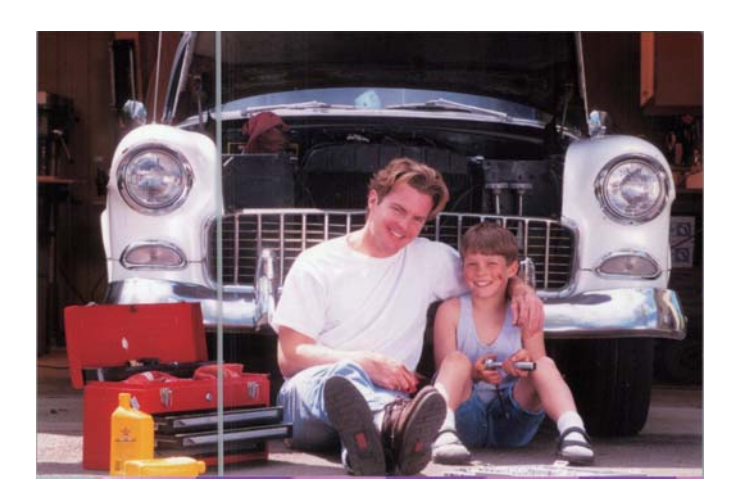

- ❏ Puhdista skannerin sisäpuolella olevan lasin pinta Epson-puhdistussarjalla tai skannerin mukana toimitetulla mikrokuituliinalla.
- ❏ Poista pöly, lika tai muut partikkelit valokuviesi etu- ja takapuolelta.
- ❏ Voit vähentää skannerin sisäpuolella olevan lasipinnan lian aiheuttamia pystysuoria viivoja tai juovia **Vähennä viivoja ja raitoja** -toiminnolla.

Klikkaa **Asetukset** > **Lisäasetukset** -välilehti ja ota sitten **Vähennä viivoja ja raitoja** käyttöön.

#### *Huomautus:*

Viivojen ja juovien häivyttämisen onnistuminen riippuu liasta.

❏ **Tunnista lasin lika** -toiminnolla hälytysviesti ilmoittaa valotustason liasta.

Klikkaa **Asetukset** > **Skanneriasetukset** -välilehti > **Laiteasetukset**, ja klikkaa sitten **Skanneriasetus** -välilehteä **Epson Scan 2 Utility** -näytöltä. Valitse **Tunnista lasin lika** -asetus ja klikkaa sitten **Aseta**.

Kun hälytys ilmestyy, puhdista skannerin sisäpuolella olevan lasin pinta Epson-puhdistussarjalla tai skannerin mukana toimitetulla mikrokuituliinalla.

#### *Huomautus:*

- ❏ Havaitsemisen onnistuminen riippuu liasta.
- ❏ Jos tunnistus ei toimi oikein, valitse tasoksi *Päällä-Matala*, *Päällä-Korkea* tai *Pois*.

#### **Liittyvät tiedot**

& ["Skannerin sisäosien puhdistaminen" sivulla 102](#page-101-0)

### **Huono kuvanlaatu**

❏ Poista pöly, lika tai muut partikkelit valokuviesi etu- ja takapuolelta pehmeällä, kuivalla liinalla (esimerkiksi skannerin mukana toimitetulla mikrokuituliinalla).

❏ Jos tarkkuus (DPI) on liian pieni, lisää tarkkuutta ja yritä skannata uudelleen.

Klikkaa **Asetukset** > **Skannausasetukset** -välilehteä ja valitse sitten tarkkuus (DPI) aloittaaksesi skannauksen.

## **Skannauspainikkeen painaminen ei käynnistä Epson FastFoto toimintoa**

- ❏ Varmista, että seuraavat sovellukset on asennettu:
	- ❏ Epson FastFoto
	- ❏ Epson Scan 2
	- ❏ Epson Event Manager

Jos sovelluksia ei ole asennettu, asenna ne uudelleen.

#### *Huomautus:*

Katso seuraavat tarkistaaksesi sovelluksesi.

Windows 10: Napsauta käynnistyspainiketta hiiren oikealla painikkeella tai pidä sitä pohjassa ja valitse sitten *Ohjauspaneeli* > *Ohjelmat* > *Ohjelmat ja toiminnot*.

Windows 8.1/Windows 8: Valitse *Työpöytä* > *Asetukset* > *Ohjauspaneeli* > *Ohjelmat* > *Ohjelmat ja toiminnot*.

Windows 7: Napsauta käynnistyspainiketta ja valitse *Ohjauspaneeli* > *Ohjelmat* > *Ohjelmat ja toiminnot*.

Mac OS: Valitse *Siirry* > *Sovellukset* > *EPSON Software*.

❏ Klikkaa **Asetukset** > **Skanneriasetukset** -välilehti ja tarkista seuraavat:

- ❏ Varmista, että skanneri (**Skanneri**) on valittu oikein. Jos ei, klikkaa **Muuta** ja valitse skannerisi.
- ❏ Jos käytät skanneria Wi-Fi:n kautta, klikkaa **Muuta** ja varmista, että skanneri on yhdistetty tietokoneeseen oikein. Jos skanneriasi ei näy listalla, tarkista, toimiiko Wi-Fi-yhteytesi oikein.
- ❏ Klikkaa **Valitse sovellus**, ja varmista sitten, että **Epson FastFoto** on valittuna.
- ❏ Varmista, ettei toista tietokonetta ole liitetty USB:llä. USB-yhteydellä on ensisijaisuus Wi-Fi-yhteyteen nähden. Jos toinen tietokone on liitetty USB:llä irrota se.
- ❏ Varmista, että Epson FastFoto ja muut sovellukset on asennettu oikein.
- ❏ Kokeile langattoman reitittimen virran kytkemistä pois päältä ja uudelleen päälle.
- ❏ Mac OS X:n käyttäjät: varmista, että valitset verkon, jolla on ensisijaisuus Mac OS X -käyttöjärjestelmässäsi.

### **Liittyvät tiedot**

& ["Sovellusten asentaminen" sivulla 133](#page-132-0)

### **Valokuvien jakaminen tai lataaminen verkkopalveluun ei onnistu**

- ❏ Varmista, että olet syöttänyt oikeat kirjautumistiedot.
- ❏ Varmista, että palvelu toimii. Palvelu voi olla pois käytöstä järjestelmäpäivityksen vuoksi. Lue lisätietoa kirjanpitopalvelun verkkosivustolta.

## **Lasin likahälytys ei katoa**

Jos lasin likahälytys ilmestyy skannerin sisäpuolella olevan lasin puhdistamisen jälkeen, tarkista lasin pinta uudelleen. Jos lasissa on naarmuja, ne katsotaan liaksi.

Lasiosa tulee vaihtaa. Ota yhteyttä paikalliseen jälleenmyyjään.

## **Skannausongelmat käyttäessäsi Epson ScanSmart:a**

## **Epson ScanSmart ei käynnisty**

Varmista, että skanneri on liitetty tietokoneeseen oikein.

- ❏ Varmista, että seuraavat sovellukset on asennettu:
	- ❏ Epson ScanSmart
	- ❏ Epson Scan 2
	- ❏ Epson Event Manager

Jos sovelluksia ei ole asennettu, asenna ne uudelleen.

#### *Huomautus:*

Katso seuraavat tarkistaaksesi sovelluksesi.

Windows 10: Napsauta käynnistyspainiketta hiiren oikealla painikkeella tai pidä sitä pohjassa ja valitse sitten *Ohjauspaneeli* > *Ohjelmat* > *Ohjelmat ja toiminnot*.

Windows 8.1/Windows 8: Valitse *Työpöytä* > *Asetukset* > *Ohjauspaneeli* > *Ohjelmat* > *Ohjelmat ja toiminnot*.

Windows 7: Napsauta käynnistyspainiketta ja valitse *Ohjauspaneeli* > *Ohjelmat* > *Ohjelmat ja toiminnot*.

Mac OS: Valitse *Siirry* > *Sovellukset* > *EPSON Software*.

❏ Jos käytät skanneria verkon kautta, tarkista seuraavat kohdat.

❏ Tarkista toimiiko Wi-Fi-yhteys oikein.

Kokeile langattoman reitittimen virran kytkemistä pois päältä ja uudelleen päälle.

❏ Varmista, että valitset oikean skannerin.

Napsauta **Asetukset** kohdassa **Epson ScanSmart**, **Tarkista skannaukset** tai **Valitse toiminta** -ikkunassa ja napsauta sitten **Skanneriasetukset** -välilehti > **Muuta** vahvistaaksesi tai priuttaaksesi skannerin uudelleen tietokoneella.

- ❏ Varmista, ettei toista tietokonetta ole liitetty USB:llä. USB-yhteydellä on ensisijaisuus Wi-Fi-yhteyteen nähden. Jos toinen tietokone on liitetty USB:llä irrota se.
- ❏ Mac OS -käyttäjät:

Varmista, että valitset verkon, jolla on ensisijaisuus Mac OS -käyttöjärjestelmässäsi.

- ❏ Jos skanneri on liitetty USB-kaapelilla, tarkista seuraavat seikat.
	- ❏ Varmista, että USB-kaapeli on liitetty tukevasti skanneriin ja tietokoneeseen.
	- ❏ Käytä skannerin mukana toimitettua USB-kaapelia.
	- ❏ Liitä skanneri suoraan tietokoneen USB-porttiin. Skanneri ei välttämättä toimi oikein, jos skanneri liitetään tietokoneeseen yhden tai useamman USB-keskittimen kautta.
- ❏ Varmista, että skanneri on päällä.
- ❏ Odota, kunnes tilan merkkivalon vilkkuminen loppuu. Skanneri on tällöin käyttövalmis.
- ❏ Jos käytät TWAIN-yhteensopivia sovelluksia, varmista, että oikea skanneri on valittu skanneriksi tai lähdeasetukseksi.

#### **Liittyvät tiedot**

& ["Sovellusten asentaminen" sivulla 133](#page-132-0)

### **Suoria viivoja ilmestyy, kun skannataan kohteesta ADF**

- ❏ Puhdista ADF.
	- Suoria viivoja ilmestyy kuvaan, kun roskia tai likaa kertyy kohteeseen ADF.
- ❏ Poista alkuperäiseen tarttuneet roskat tai lika.

### **Liittyvät tiedot**

& ["Skannerin sisäosien puhdistaminen" sivulla 102](#page-101-0)

### **Kuvien taustalla näkyy haamu kuvia**

Skannatussa kuvassa voi näkyä skannatun asiakirjan taustapuolella olevia kuvia.

- ❏ Kun **Automaattinen**, **Väri** tai **Harmaasävy** on valittu **Kuvatyyppi** -tyypiksi.
	- ❏ Tarkista, että **Poista tausta** on valittu.

Napsauta **Asetukset** kohdassa **Epson ScanSmart**, **Tarkista skannaukset** tai **Valitse toiminta** -ikkunassa ja napsauta sitten **Skanneriasetukset** -välilehti > **Skannausasetukset** -painike > **Lisäasetukset** -välilehti Epson Scan 2 -ikkunassa > **Poista tausta**.

❏ Tarkista, että **Tekstintarkennustekniikka** on valittu.

Napsauta **Asetukset** kohdassa **Epson ScanSmart**, **Tarkista skannaukset** tai **Valitse toiminta** -ikkunassa > **Skanneriasetukset** välilehti > **Skannausasetukset** -painike > **Lisäasetukset** -välilehti Epson Scan 2 ikkunassa > **Tekstintarkennustekniikka**.

❏ Kun **Mustavalkoinen** on valittu **Kuvatyyppi** -tyypiksi.

❏ Tarkista, että **Tekstintarkennustekniikka** on valittu.

Napsauta **Asetukset** kohdassa **Epson ScanSmart**, **Tarkista skannaukset** tai **Valitse toiminta** -ikkunassa ja napsauta sitten **Skanneriasetukset** -välilehti > **Skannausasetukset** -painike > **Lisäasetukset** -välilehti Epson Scan 2 -ikkunassa > **Tekstintarkennustekniikka**.

Napsauta skannatun kuvan kunnon mukaan **Asetukset** ja kokeile **Reunan korostus** -toiminnon asettamista alemmalle tasolle tai **Kohinanvaimennustaso** -toiminnon asettamista korkeammalle tasolle.

### **Skannattu kuva tai teksti on sumea**

Voit säätää skannatun kuvan tai tekstin ulkoasua lisäämällä resoluutiota ja säätämällä kuvanlaatua.

❏ Kokeile resoluution kasvattamista ja skannaa uudelleen.

Aseta asianmukainen resoluutio skannatun kuvan käyttötarkoituksen mukaan.

Napsauta **Asetukset** kohdassa **Epson ScanSmart**, **Tarkista skannaukset** tai **Valitse toiminta** -ikkunassa ja napsauta sitten **Skanneriasetukset** -välilehti > **Skannausasetukset** -painike > **Pääasetukset** -välilehti Epson Scan 2 -ikkunassa > **Tarkkuus**.

❏ Tarkista onko Tekstinparannus valittu.

Napsauta **Asetukset** kohdassa **Epson ScanSmart**, **Tarkista skannaukset** tai **Valitse toiminta** -ikkunassa ja napsauta sitten **Skanneriasetukset** -välilehti > **Skannausasetukset** -painike > **Lisäasetukset** -välilehti Epson Scan 2 -ikkunassa > **Tekstintarkennustekniikka**.

❏ Kun **Mustavalkoinen** on valittu **Kuvatyyppi** -tyypiksi.

Napsauta skannatun kuvan kunnon mukaan **Asetukset** ja kokeile **Reunan korostus** -toiminnon asettamista alemmalle tasolle tai **Kohinanvaimennustaso** -toiminnon asettamista korkeammalle tasolle.

❏ Jos skannaat JPEG-muodossa, kokeile pakkaustason muuttamista.

Napsauta **Asetukset** in **Epson ScanSmart**, **Tarkista skannaukset Valitse toiminta** -ikkunassa ja napsauta sitten **Tallenna asetukset** -välilehti > **Valinnat** -painike.

### **Suositellut käyttötarkoituksiisi sopivat tarkkuudet**

Katso taulukkoa ja aseta asianmukainen tarkkuus skannatun kuvasi käyttötarkoituksen mukaan.

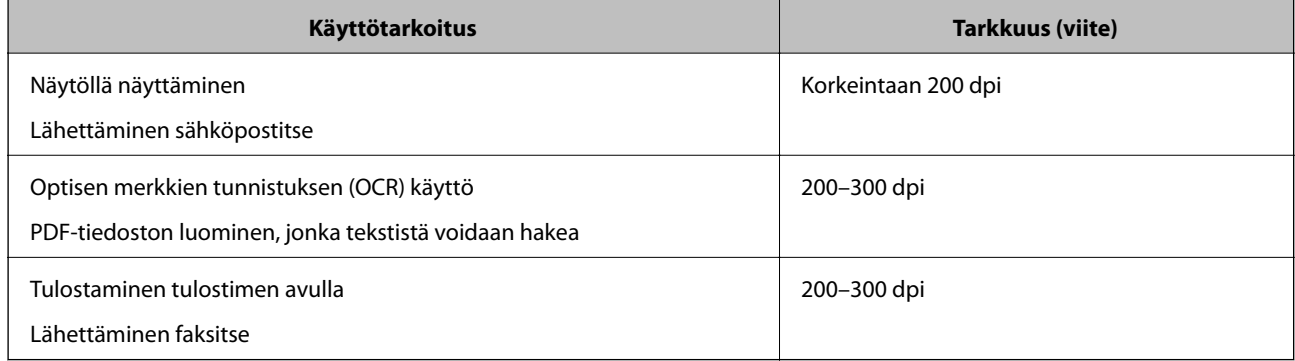

## **Moiré-kuviota (verkkoa muistuttavia häiriöitä) tulee näkyviin.**

Jos alkuperäinen on painettu asiakirja, moiré-kuvioita (verkkoa muistuttavia häiriöitä) voi näkyä skannatussa kuvassa.

❏ Tarkista, että **Rasteripisteiden poisto** on valittu.

Napsauta **Asetukset** kohdassa **Epson ScanSmart**, **Tarkista skannaukset** tai **Valitse toiminta** -ikkunassa ja napsauta sitten **Skanneriasetukset** -välilehti > **Skannausasetukset** -painike > **Lisäasetukset** -välilehti Epson Scan 2 -ikkunassa > **Rasteripisteiden poisto**.

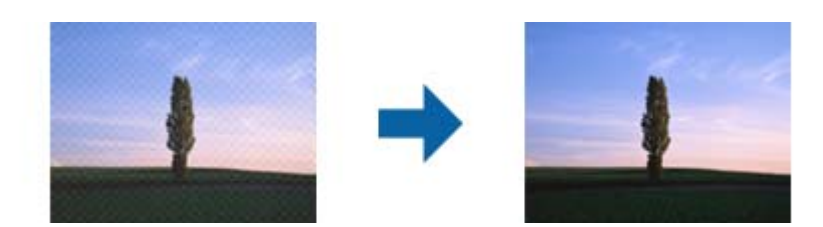

❏ Muuta resoluutiota ja skannaa uudelleen.

Napsauta **Asetukset** kohdassa **Epson ScanSmart**, **Tarkista skannaukset** tai **Valitse toiminta** -ikkunassa ja napsauta sitten **Skanneriasetukset** -välilehti > **Skannausasetukset** -painike > **Pääasetukset** -välilehti Epson Scan 2 -ikkunassa > **Tarkkuus**.

## **Alkuperäiskappaleen reunaa ei skannata alkuperäiskappaleen koon automaattisen tunnistamisen yhteydessä**

Alkuperäiskappaleen mukaan sen reunaa ei ehkä skannata alkuperäiskappaleen koon automaattisen tunnistamisen yhteydessä.

❏ Napsauta **Asetukset** in **Epson ScanSmart**, **Tarkista skannaukset Valitse toiminta** -ikkunassa ja napsauta sitten **Skanneriasetukset** -välilehti > **Skannausasetukset** -painike.

Kun olet kohteessa Epson Scan 2, valitse **Pääasetukset** -välilehti ja sitten **Asiakirjan koko** > **Asetukset**. Kun olet **Asiakirjan koon asetukset** -ikkunassa, säädä kohdetta **Rajausmarginaalit koolle "Automaattinen"**.

❏ Alkuperäiskappaleen aluetta ei alkuperäiskappaleesta riippuen ehkä tunnisteta oikein **Automaattinen tunnistus** -ominaisuutta käytettäessä. Valitse alkuperäiskappaleen oikea koko **Asiakirjan koko** -luettelosta.

Napsauta **Asetukset** in **Epson ScanSmart**, **Tarkista skannaukset Valitse toiminta** -ikkunassa ja napsauta sitten **Skanneriasetukset** -välilehti > **Skannausasetukset** -painike.

Napsauta Epson Scan 2 -kohdassa **Pääasetukset** -välilehti ja napsauta sitten **Asiakirjan koko**.

#### *Huomautus:*

Mikäli skannattavan alkuperäiskappaleen kokoa ei ole luettelossa, valitse *Mukauta* ja luo koko sitten manuaalisesti.

Napsauta *Asetukset* in *Epson ScanSmart*, *Tarkista skannaukset Valitse toiminta* -ikkunassa ja napsauta sitten *Skanneriasetukset* -välilehti > *Skannausasetukset* -painike.

Napsauta Epson Scan 2 -kohdassa *Pääasetukset* -välilehti ja napsauta sitten *Mukauta* kohdassa *Asiakirjan koko*.

### **Merkkiä ei tunnisteta oikein**

Tarkista seuraava lisätäksesi OCR (Optical Character Recognition) -tunnistusnopeutta.

- ❏ Tarkista, että alkuperäiskappale on suorassa.
- ❏ Käytä alkuperäiskappaletta, jonka teksti on selkeää. Tekstintunnistus voi kärsiä seuraavien alkuperäiskappaleiden ollessa kyseessä.
	- ❏ Alkuperäiskappaleet, jotka on kopioitu useita kertoja
	- ❏ Faksitse vastaanotetut alkuperäiskappaleet (pienet tarkkuudet)
	- ❏ Alkuperäiskappaleet, joissa kirjainten tai rivien välit ovat liian pieniä
	- ❏ Alkuperäiskappaleet, joissa on apuviivoja tai alleviivauksia
	- ❏ Alkuperäiskappaleet, joissa on käsin kirjoitettua tekstiä
	- ❏ Rypistyneet tai taitetut alkuperäiskappaleet
- ❏ Paperityyppi, joka on valmistettu lämpöpaperista, kuten kuitit, voivat heikentyä ajan myötä tai hankauksen vaikutuksesta. Skannaa ne niin pian kuin mahdollista.
- ❏ Kun tallennat Microsoft® Officeen tai **Haettava PDF** -tiedostoihin, tarkista, että oikeat kielet on valittu. Tarkista **Kieli** kussakin asetusikkunassa.

## **Skannatun kuvan laajentaminen ja supistaminen**

Skannatun kuvan laajennus- tai supistussuhdetta voi säätää Epson Scan 2 Utility -apuohjelman **Säädöt**toiminnolla. Tämä toiminto on käytettävissä vain Windowsissa.

#### *Huomautus:*

Epson Scan 2 Utility on yksi skannerin ohjelmiston sisältämistä sovelluksista.

- 1. Käynnistä Epson Scan 2 Utility.
	- ❏ Windows 10

Napsauta käynnistyspainiketta ja valitse sitten **EPSON** > **Epson Scan 2** > **Epson Scan 2 Utility**.

❏ Windows 8.1/Windows 8

Kirjoita sovelluksen nimi hakuruutuun ja valitse sitten näkyviin tuleva kuvake.

❏ Windows 7

Napsauta käynnistyspainiketta ja valitse sitten **Kaikki ohjelmat** tai **Ohjelmat** > **EPSON** > **Epson Scan 2** > **Epson Scan 2 Utility**.

- 2. Valitse **Säädöt**-välilehti.
- 3. Säädä skannattujen kuvien laajennussuhdetta **Laajennus/pienennys** -toiminnolla.
- 4. Ota asetukset käyttöön skannerissa valitsemalla **Aseta**.

### **Skannatun kuvan ongelmien ratkaiseminen ei onnistu**

Jos olet kokeillut kaikkia ratkaisuja, mutta ongelma ei ole ratkennut, alusta sovellusasetukset Epson Scan 2 Utility apuohjelmalla.

#### *Huomautus:*

Epson Scan 2 Utility on yksi skannerin ohjelmiston sisältämistä sovelluksista.

- 1. Käynnistä Epson Scan 2 Utility.
	- ❏ Windows 10

Napsauta käynnistyspainiketta ja valitse sitten **EPSON** > **Epson Scan 2 Utility**.

❏ Windows 8.1/Windows 8

Kirjoita sovelluksen nimi hakuruutuun ja valitse sitten näkyviin tuleva kuvake.

❏ Windows 7

Napsauta käynnistyspainiketta ja valitse sitten **Kaikki ohjelmat** tai **Ohjelmat** > **EPSON** > **Epson Scan 2** > **Epson Scan 2**.

❏ Mac OS

Valitse **Siirry** > **Sovellukset** > **Epson Software** > **Epson Scan 2 Utility**.

- 2. Valitse **Muu**-välilehti.
- 3. Valitse **Palauta**.

#### *Huomautus:*

Jos alustus ei ratkaise ongelmaa, poista Epson Scan 2 -sovelluksen asennus ja asenna sovellus uudelleen.

## <span id="page-127-0"></span>**Verkon ongelmat**

### **Verkon asetuksia ei voida määrittää**

Sammuta laitteet, jotka haluat liittää verkkoon. Odota noin 10 sekuntia ja käynnistä laitteet sitten seuraavassa järjestyksessä: tukiasema, tietokone tai älylaite, skanneri. Siirrä skanneri ja tietokone tai älylaite lähemmäksi tukiasemaa radioaaltojen kautta tapahtuvan tietoliikenteen helpottamiseksi ja yritä sitten määrittää verkkoasetukset uudelleen.

### **Laitteista ei voi muodostaa yhteyttä, vaikka verkkoasetukset ovat kunnossa**

Jos et voi muodostaa yhteyttä tietokoneesta tai älylaitteesta skanneriin, vaikka skannerin verkkoasetukset ovat kunnossa, tutustu seuraaviin tietoihin.

❏ Jos käytät samanaikaisesti useaa eri langatonta reititintä, et ehkä voi käyttää skanneria tietokoneesta tai älylaitteesta langattomien reititinten asetuksista riippuen. Yhdistä tietokone tai älylaite samaan langattomaan reitittimeen skannerin kanssa.

Poista älylaitteen yhteyden jakaminen käytöstä, jos se on käytössä.

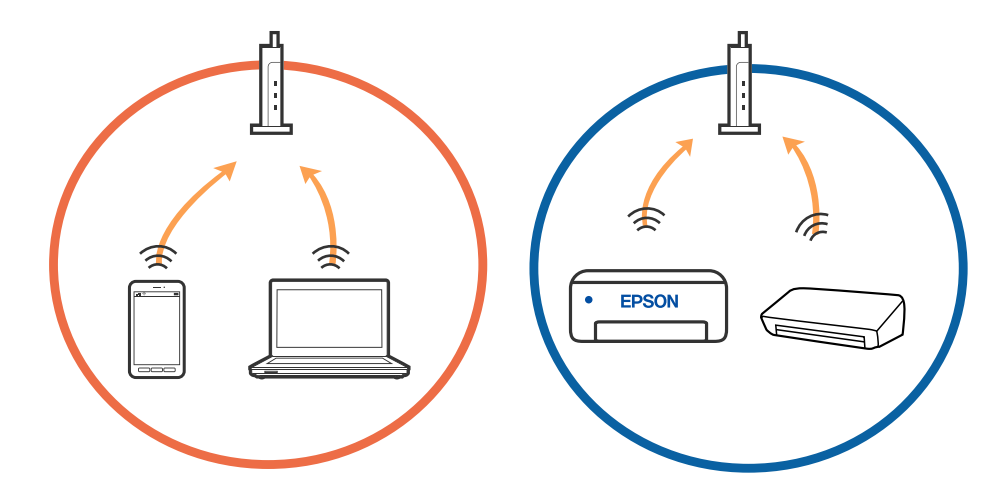

❏ Et ehkä voi muodostaa yhteyttä langattomaan reitittimeen, jos langattomalla reitittimellä on monta eri SSIDtunnusta ja laitteet on yhdistetty saman langattoman reitittimen eri SSID-tunnuksiin. Yhdistä tietokone tai älylaite samaan SSID-tunnukseen skannerin kanssa.

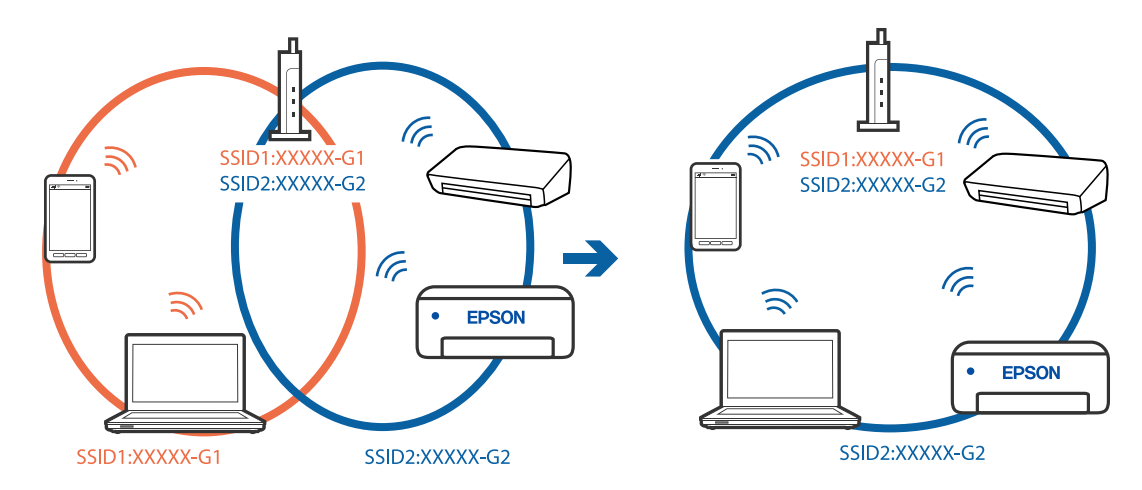

<span id="page-128-0"></span>❏ Langattomissa reitittimissä, jotka ovat IEEE 802.11a- ja IEEE 802.11g-yhteensopivia, on 2,4 ja 5 GHz:n SSIDtunnukset. Jos yhdistät tietokoneen tai älylaitteen 5 GHz:n SSID-tunnukseen, et pysty muodostamaan yhteyttä skanneriin, koska skanneri tukee vain 2,4 GHz:n taajuutta. Yhdistä tietokone tai älylaite samaan SSIDtunnukseen skannerin kanssa.

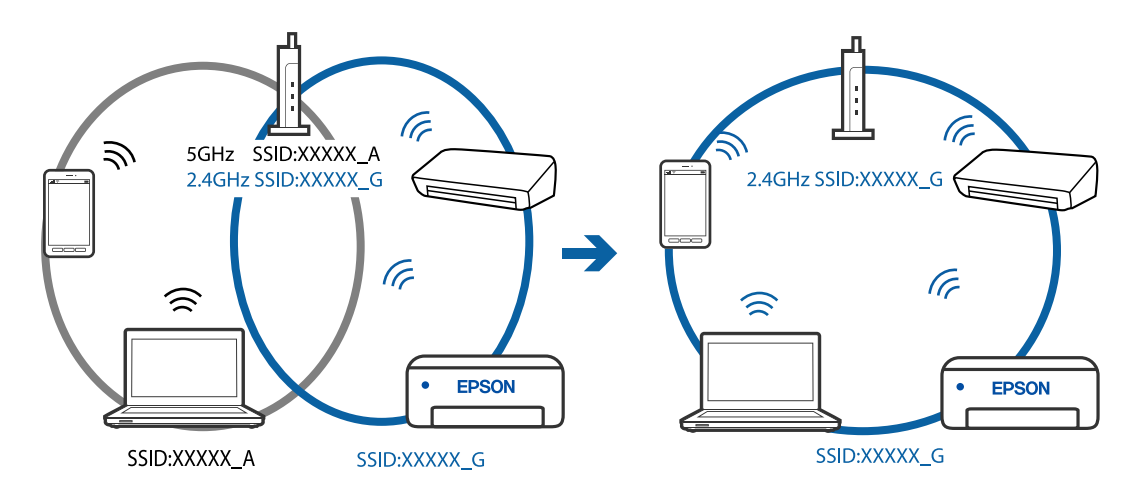

❏ Useimmissa langattomissa reitittimissä on tietosuojaerotinominaisuus, joka estää tietoliikenteen yhdistettyjen laitteiden välillä. Jos skanneri ja tietokone tai älylaite eivät voi viestiä keskenään, vaikka ne ovat yhteydessä samaan verkkoon, poista tietosuojaerotin käytöstä langattomasta reitittimestä. Katso lisätietoja langattoman reitittimen käyttöoppaasta.

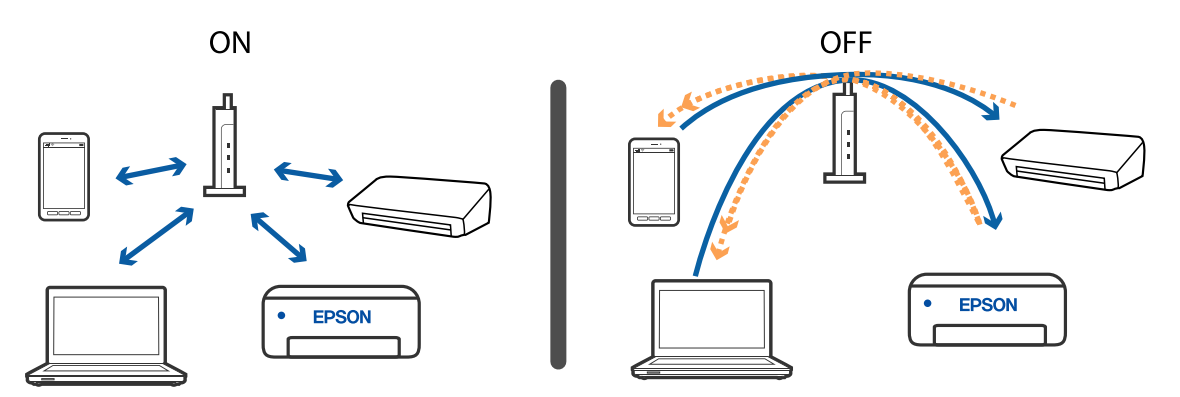

### **Liittyvät tiedot**

- & "Skanneriin liitetyn SSID-tunnuksen tarkistaminen" sivulla 129
- & ["Tietokoneen SSID-tunnuksen tarkistaminen" sivulla 130](#page-129-0)

### **Skanneriin liitetyn SSID-tunnuksen tarkistaminen**

Liitetyn SSID-tunnuksen voi tarkistaa kohteesta EpsonNet Config.

Itse skannerin SSID-tunnuksen ja salasanan voi tarkistaa skannerin pohjaan kiinnitetystä tarrasta. Näitä tarvitaan skannerin liittämiseen AP-tilassa.

### <span id="page-129-0"></span>**Tietokoneen SSID-tunnuksen tarkistaminen**

### **Windows**

Valitse **Ohjauspaneeli** > **Verkko ja Internet** > **Verkko- ja jakamiskeskus**.

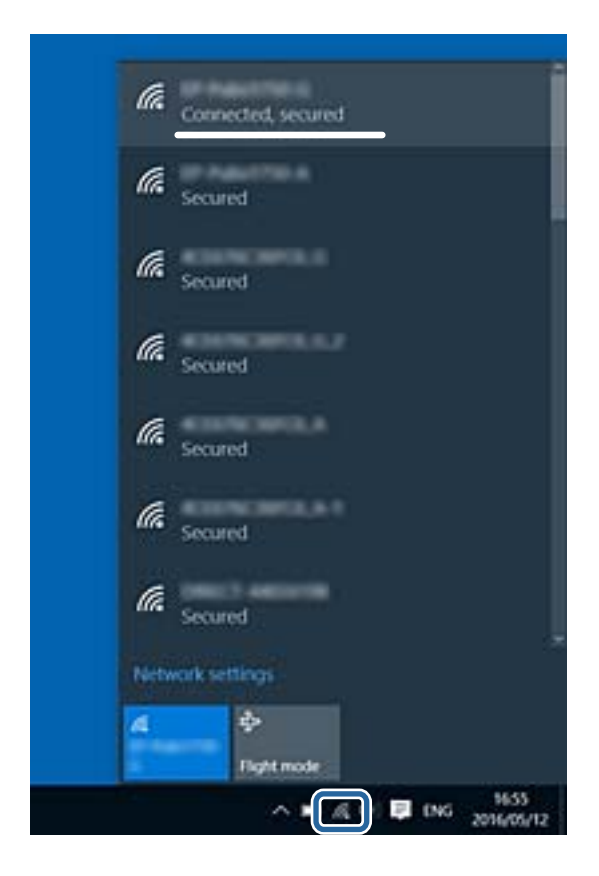

### **Mac OS X**

Napsauta näytön yläreunan Wi-Fi-kuvaketta. Näytössä näytetään luettelo SSID-tunnuksista. Liitetty SSID on merkitty valintamerkillä.

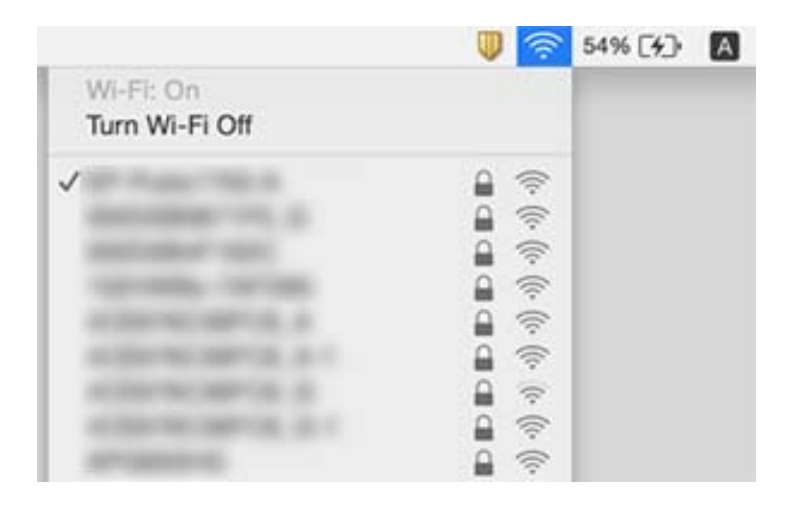

## **Skanneri ei yllättäen skannaa verkkoyhteyden kautta**

- ❏ Määritä skannerin verkkoasetukset uudelleen, kun olet vaihtanut tukiaseman tai palveluntarjoajan. Liitä tietokone tai älylaite samaan SSID-tunnukseen kuin skanneri.
- ❏ Sammuta laitteet, jotka haluat liittää verkkoon. Odota noin 10 sekuntia ja käynnistä laitteet sitten seuraavassa järjestyksessä: tukiasema, tietokone tai älylaite, skanneri. Siirrä skanneri ja tietokone tai älylaite lähemmäksi tukiasemaa radioaaltojen kautta tapahtuvan tietoliikenteen helpottamiseksi ja yritä sitten määrittää verkkoasetukset uudelleen.
- ❏ Avaa tietokoneellasi mikä tahansa verkkosivusto varmistaaksesi, että tietokoneen verkkoasetukset on määritetty oikein. Mikäli et voi avata mitään verkkosivustoja, ongelma on tietokoneessa. Katso lisätietoa tietokoneesi mukana tulleesta käyttöoppaasta.
- ❏ Tarkista, että kohteen Epson Scan 2 Utility verkkoasetus on määritetty oikein.

### **Liittyvät tiedot**

- & ["Skanneriin liitetyn SSID-tunnuksen tarkistaminen" sivulla 129](#page-128-0)
- & ["Tietokoneen SSID-tunnuksen tarkistaminen" sivulla 130](#page-129-0)
- & ["Laitteista ei voi muodostaa yhteyttä, vaikka verkkoasetukset ovat kunnossa" sivulla 128](#page-127-0)

## **Skanneri ei yllättäen skannaa USB-yhteyden kautta**

- ❏ Kytke USB-kaapeli irti tietokoneesta. Napsauta tietokoneen skannerikuvaketta hiiren kakkospainikkeella ja valitse **Poista laite**. Liitä USB-kaapeli tietokoneeseen ja yritä suorittaa testiskannaus. Jos skannaus onnistuu, asennus on valmis.
- ❏ Määritä USB-yhteys uudelleen tämän oppaan kohdassa [Tietokoneeseen liitännän yhteystavan muuttaminen] annettujen ohjeiden mukaisesti.
- ❏ Jos tietokone on liitetty skanneriin USB-yhteyden kautta samalla, kun skanneriin on liitetty toinen tietokone langattoman yhteyden kautta ja kyseisessä tietokoneessa on käynnissä Epson Scan 2, skannatut kuvat tallennetaan langattomasti liitettyyn skanneriin, kun skannerin painiketta painetaan. Suorita skannaus tietokoneelta skannerin painikkeen sijaan tai sulje Epson Scan 2 langattomasti liitetyssä tietokoneessa.

### **Liittyvät tiedot**

& ["Tietokoneyhteystavan vaihtaminen" sivulla 99](#page-98-0)

## **Sovellusten asentaminen ja asennuksen poisto**

### **Ohjelmiston asennuksen poistaminen**

Ohjelmiston asennuksen poistaminen ja sen uudelleen asentaminen voi olla välttämätöntä, jotta tietyt ongelmat voidaan ratkaista tai käyttöjärjestelmä päivittää. Kirjaudu tietokoneelle pääkäyttäjänä. Anna pyydettäessä järjestelmänvalvojan salasana.

### **Windows-sovellusten asennuksen poistaminen**

- 1. Sulje kaikki käynnissä olevat ohjelmat.
- 2. Kytke skanneri irti tietokoneesta.
- 3. Avaa ohjauspaneeli:
	- ❏ Windows 10

Napsauta käynnistyspainiketta hiiren kakkospainikkeella ja valitse **Ohjauspaneeli**.

❏ Windows 8.1/Windows 8

Valitse **Työpöytä** > **Asetukset** > **Ohjauspaneeli**.

❏ Windows 7

Napsauta käynnistyspainiketta ja valitse **Ohjauspaneeli**.

- 4. Valitse **Ohjelmat**-kohdassa **Poista ohjelman asennus**.
- 5. Valitse poistettava sovellus.
- 6. Valitse **Poista tai muuta** tai **Poista asennus**.

#### *Huomautus:* Jos Käyttäjätilien hallinta -ikkuna tulee näkyviin, valitse Jatka.

7. Toimi näytössä näkyvien ohjeiden mukaisesti.

#### *Huomautus:*

Näkyviin saattaa tulla viesti, jossa kehotetaan käynnistämään järjestelmä uudelleen. Varmista tällöin, että *Haluan käynnistää tietokoneen uudelleen* on valittuna, ja napsauta sitten *Valmis*.

### **Mac OS -sovellusten asennuksen poistaminen**

#### *Huomautus:*

Varmista, että olet asentanut EPSON Software Updater -ohjelmiston.

1. Lataa asennuksen poistotyökalu EPSON Software Updater -ohjelmistolla.

Kun asennuksen poistotyökalu on ladattu, sitä ei tarvitse ladata uudelleen aina, kun haluat poistaa sovelluksen.

- 2. Kytke skanneri irti tietokoneesta.
- 3. Voit poistaa skanneriohjaimen asennuksen valitsemalla -valikosta **Järjestelmäasetukset** > **Tulostimet & skannerit** (tai **Tulosta & skannaa** tai **Tulosta & faksi**) ja poistamalla skannerin käytössä olevien skannerien luettelosta.
- 4. Sulje kaikki käynnissä olevat ohjelmat.
- 5. Valitse **Siirry** > **Sovellukset** > **Epson Software** > **Asennuksen poisto**.

<span id="page-132-0"></span>6. Valitse sovellus, jonka haluat poistaa, ja valitse sitten Poista asennus.

### c*Tärkeää:*

Asennuksen poistotyökalu poistaa kaikki Epson-skannerien ohjaimet tietokoneesta. Jos käytössä on useita Epson-skannereita ja haluat poistaa vain osan ohjaimista, poista ensin kaikki ohjaimet ja asenna sitten tarvittavat ohjaimet uudelleen.

### *Huomautus:*

Jos et löydä poistettavaa sovellusta sovellusluettelosta, et voi poistaa asennusta asennuksen poistotyökalulla. Tässä tilanteessa valitse *Siirry* > *Sovellukset* > *Epson Software*, valitse sovellus, jonka haluat poistaa, ja vedä se roskakorikuvakkeen päälle.

### **Sovellusten asentaminen**

Asenna tarvittavat sovellukset alla olevien ohjeiden mukaisesti.

### *Huomautus:*

- ❏ Kirjaudu tietokoneelle pääkäyttäjänä. Anna pyydettäessä järjestelmänvalvojan salasana.
- ❏ Kun asennat sovelluksia uudelleen, niiden asennukset on ensin poistettava.
- 1. Sulje kaikki käynnissä olevat ohjelmat.
- 2. Asennettaessa Epson FastFoto- tai Epson ScanSmart -ohjelmistoa, on skanneri ja tietokone kytkettävä väliaikaisesti irti.

#### *Huomautus:*

Älä yhdistä tulostinta ja tietokonetta ennen kuin niin pyydetään tekemään.

3. Asenna sovellus noudattamalla alla olevan verkkosivuston ohjeita.

### [http://epson.sn](http://epson.sn/?q=2)

#### *Huomautus:*

Windows-sovelluksia asennettaessa voit käyttää myös skannerin toimitukseen kuuluvaa ohjelmistolevyä.

# **Tekniset tiedot**

## **Skannerin yleiset tekniset tiedot**

### *Huomautus:*

Oikeudet tietojen muutoksiin pidätetään.

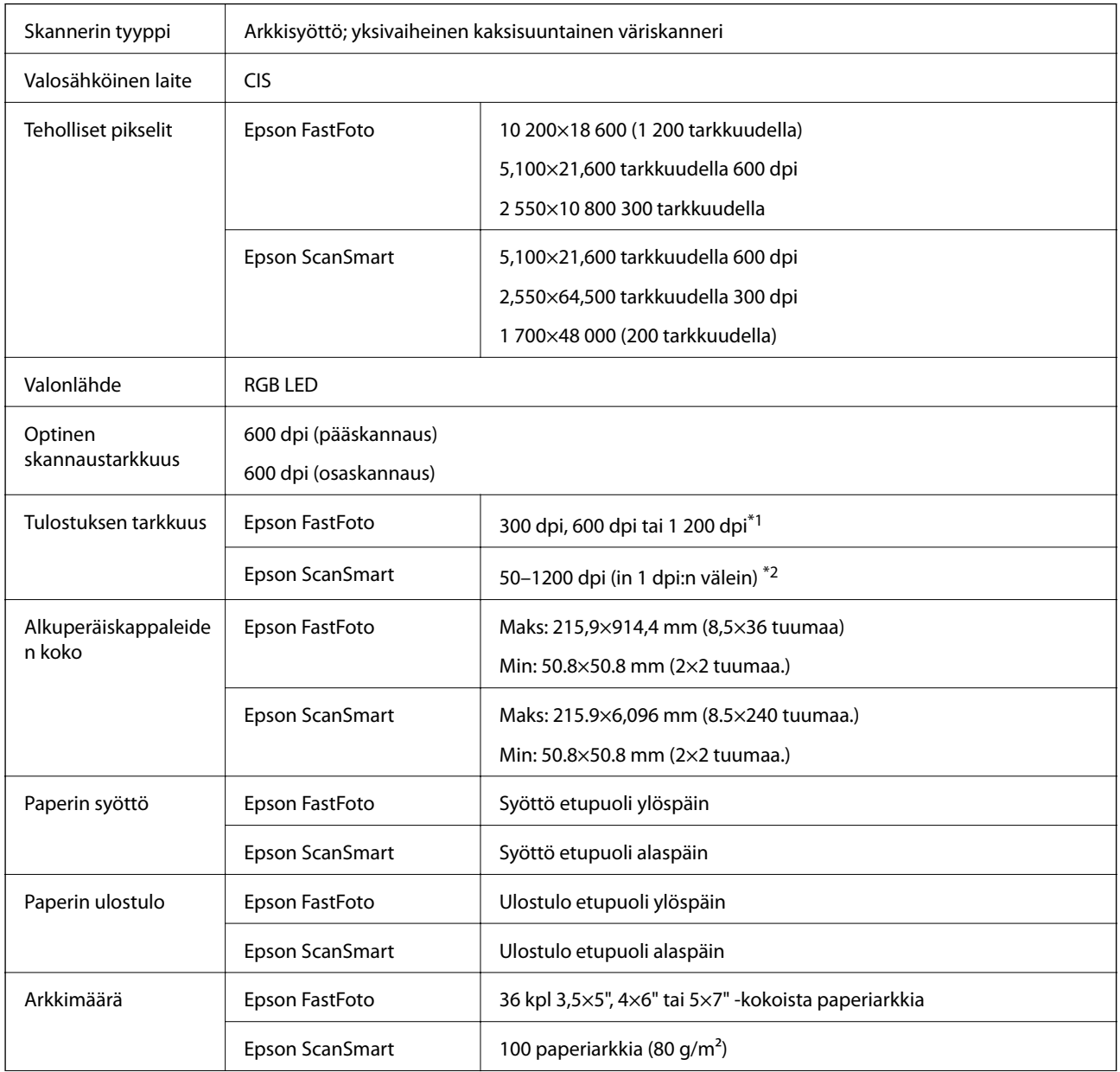

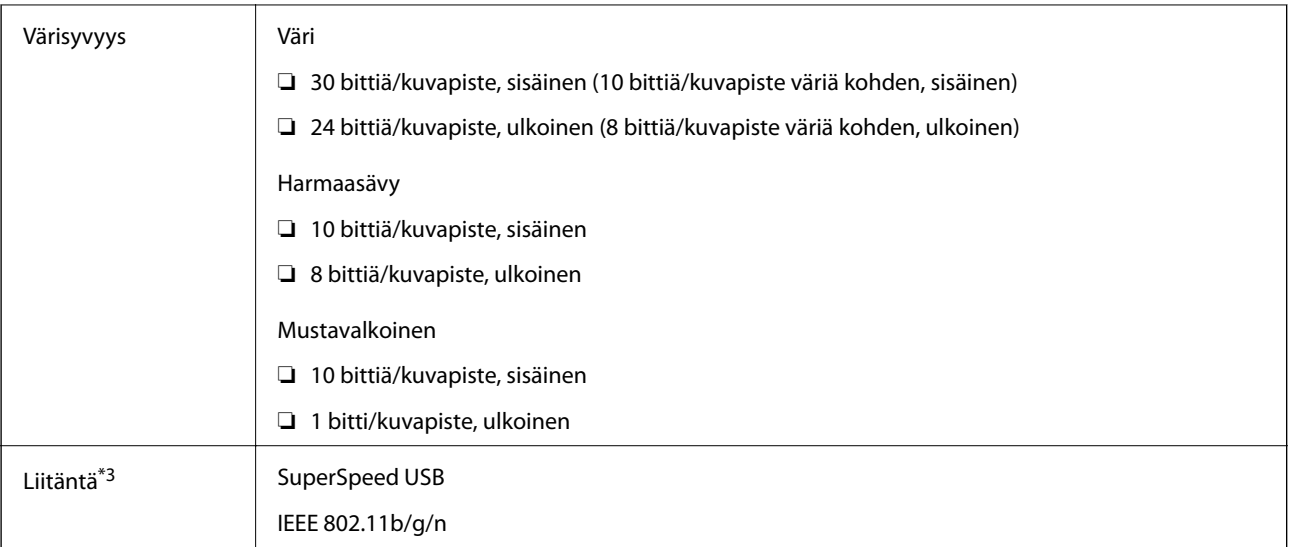

\*1 Skannatessasi panoraamakuvaa, voit asettaa tarkkuudeksi 600 dpi tai 300 dpi.

\*2 50–300 dpi (393.8–5,461.0 mm (15.5–215 tuumaa) pitkä), 50–200 dpi (5,461.1–6,096.0 mm (215–240 tuumaa) leveä)

\*3 USB- ja verkkoyhteyttä ei voida käyttää samanaikaisesti.

## **Wi-Fi-yhteyden tekniset tiedot**

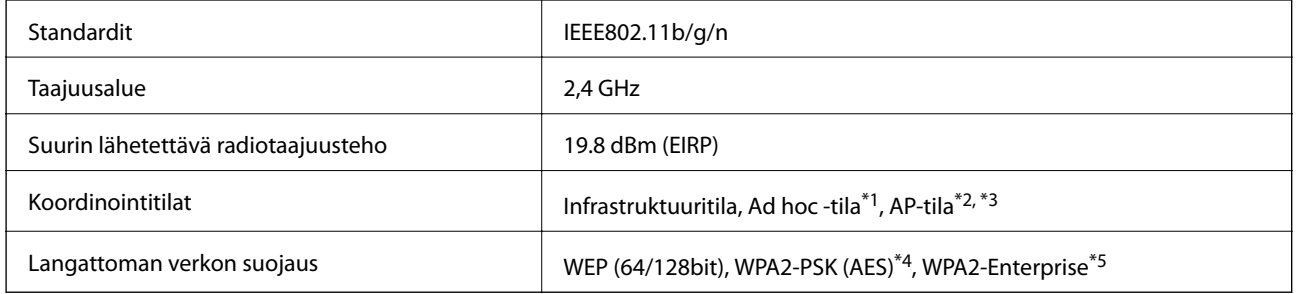

- \*1 Ei tuettu kohteelle IEEE 802.11n.
- \*2 Ei tuettu kohteelle IEEE 802.11b.
- \*3 AP-tilayhteyttä ja Wi-Fi-yhteyttä voidaan käyttää samanaikaisesti.
- \*4 Noudattaa WPA2-standardeja ja tukee kohdetta WPA/WPA2 Personal.
- \*5 Noudattaa WPA2-standardeja ja tukee kohdetta WPA/WPA2 Enterprise.

## **Suojausprotokolla**

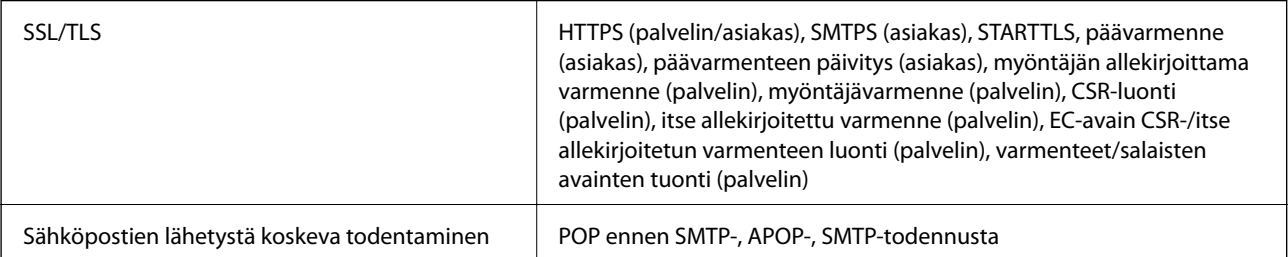

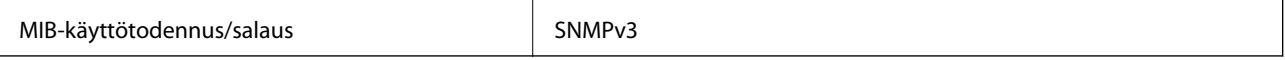

## **Mittatiedot**

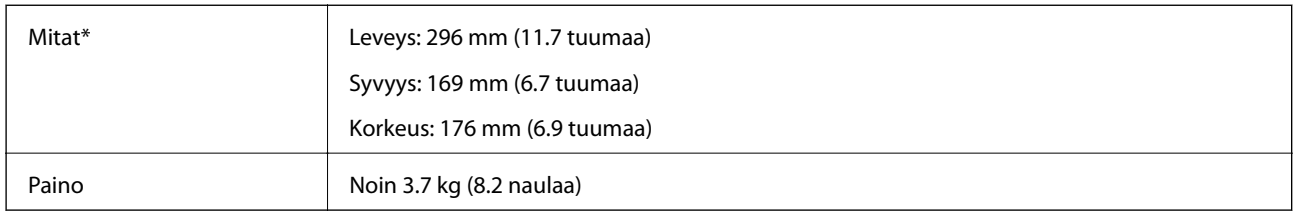

\* Ilman ulkonevia osia.

## **Sähkötekniset tiedot**

## **Skannerin sähkötekniset tiedot**

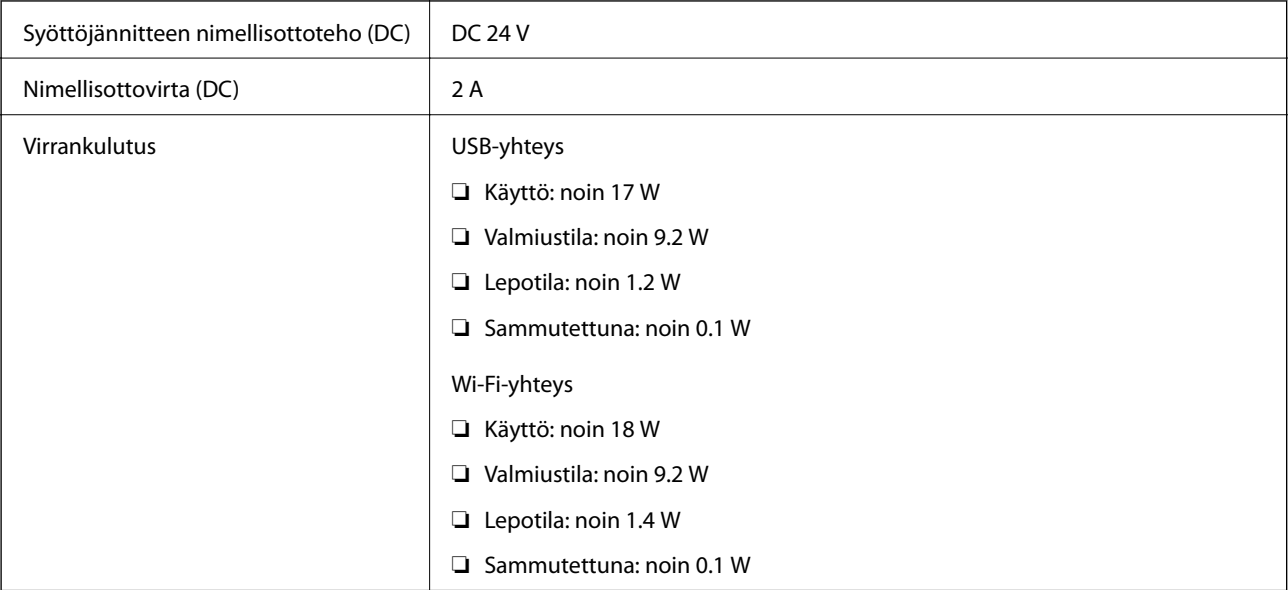

## **Verkkovirtalaitteen sähkötekniset tiedot**

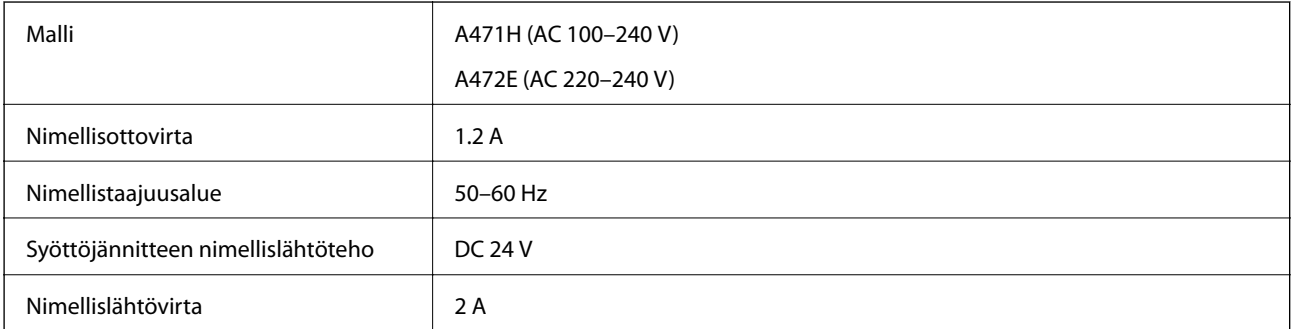

# **Ympäristötekniset tiedot**

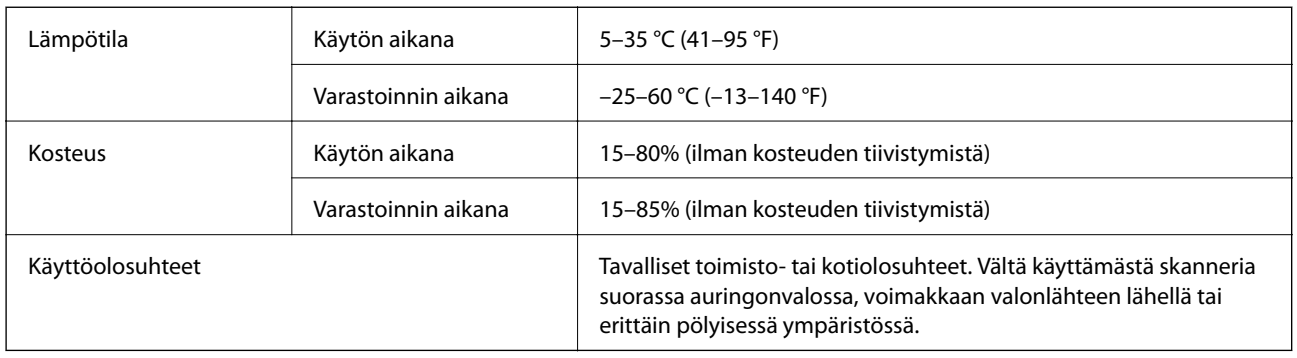

## **Järjestelmävaatimukset**

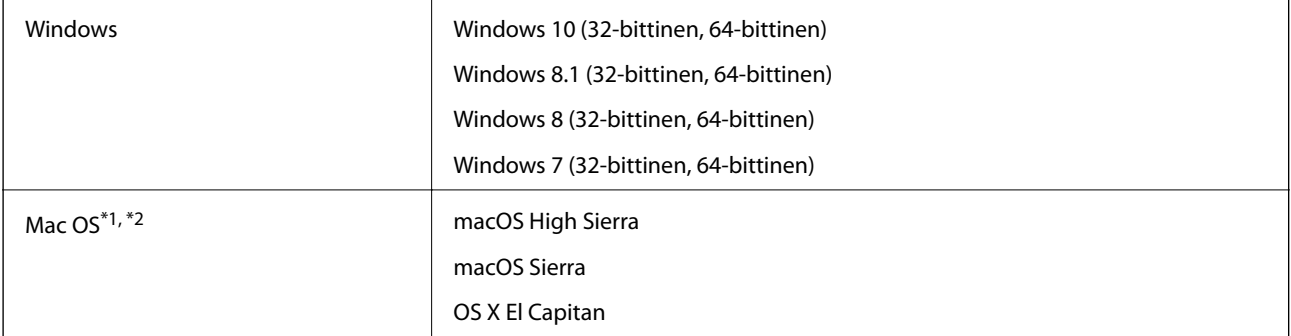

\*1 Nopeaa käyttäjävaihtoa ei tueta Mac OS- tai uudemmassa käyttöjärjestelmässä.

\*2 UNIX-tiedostojärjestelmää (UFS) ei tueta Mac OS -käyttöjärjestelmässä.

# **Standardit ja hyväksynnät**

## **Standardit ja hyväksynnät Euroopan malleille**

### **Tuote ja verkkovirtalaite**

Eurooppalaisille käyttäjille

Seiko Epson Corporation ilmoittaa täten, että seuraavat radiolaitemallit noudattavat direktiiviä 2014/53/EU. Täydellinen EU-vaatimustenmukaisuusvakuutus on saatavilla seuraavalta verkkosivustolta.

<http://www.epson.eu/conformity>

J381B

A471H, A472E

Käytettäväksi ainoastaan Irlannissa, Yhdistyneessä kuningaskunnassa, Itävallassa, Saksassa, Liechtensteinissa, Sveitsissä, Ranskassa, Belgiassa, Luxemburgissa, Alankomaissa, Italiassa, Portugalissa, Espanjassa, Tanskassa, Suomessa, Norjassa, Ruotsissa, Islannissa, Kroatiassa, Kyproksella, Kreikassa, Sloveniassa, Maltalla, Bulgariassa, Tšekissä, Virossa, Unkarissa, Latviassa, Liettuassa, Puolassa, Romaniassa ja Slovakiassa.

Epson ei voi hyväksyä vastuuta mistään suojausvaatimusten laiminlyönnistä, jos tuotetta on muokattu ei suositellulla tavalla.

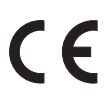

## **Standardit ja hyväksynnät Australian malleille**

### **Tuote**

EMC BEMC AS/NZS CISPR32 Luokka B

Epson ilmoittaa täten, että seuraavat laitemallit noudattavat standardin AS/NZS4268 oleellisia vaatimuksia ja muita määräyksiä:

J381B

Epson ei voi hyväksyä vastuuta mistään suojausvaatimusten laiminlyönnistä, jos tuotetta on muokattu ei suositellulla tavalla.

### **Verkkolaite (A471H)**

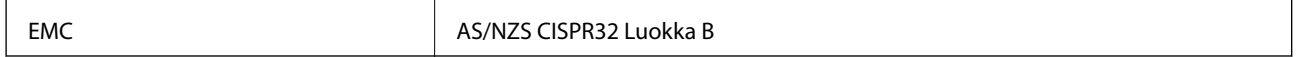

# **Asiakastukipalvelut**

## **Teknisen tuen verkkosivusto**

Jos tarvitset lisätukea, siirry alla näkyvälle Epson-tukisivustolle. Valitse maasi tai alueesi ja siirry paikallisen Epsonverkkosivuston tukiosioon. Sivustolla on saatavilla myös uusimmat ohjaimet, usein kysytyt kysymykset, oppaat ja muut ladattavissa olevat kohteet.

<http://support.epson.net/>

<http://www.epson.eu/Support> (Eurooppa)

Jos Epson-tuotteesi ei toimi kunnolla eikä ongelman ratkaiseminen onnistu, pyydä tukea Epson-tukipalveluista.

## **Yhteydenotto Epsonin tukeen**

## **Ennen yhteyden ottamista Epsoniin**

Jos Epson-tuotteesi ei toimi oikein, eikä ongelmaa voida ratkaista tuotteen mukana toimitettujen vianmääritysoppaiden avulla, ota yhteys Epsonin tukeen lisätietojen saamiseksi. Jos alueesi Epson-tukea ei ole seuraavassa luettelossa, ota yhteys jälleenmyyjään, jolta ostit laitteen.

Epsonin tuki pystyy ratkaisemaan ongelmasi nopeammin, jos annat seuraavat tiedot:

❏ tuotteen sarjanumero

(sarjanumerotarra on yleensä tuotteen takana)

- ❏ tuotteen malli
- ❏ tuotteen ohjelmistoversio

(Napsauta **Tietoja**, **Versiotiedot** tai vastaavaa painiketta tuoteohjelmistosta.)

- ❏ tietokoneen merkki ja malli
- ❏ tietokoneen käyttöjärjestelmän nimi ja versio
- ❏ laitteen yhteydessä yleensä käytettävien ohjelmien nimet ja versiot

#### *Huomautus:*

Tuotteen mukaan faksin ja/tai verkkoasetusten valintaluettelon tiedot on saatettu tallentaa tuotteen muistiin. Tiedot ja/tai asetukset saattavat kadota tuotteen rikkoutumisen tai korjauksen seurauksena. Epson ei ota vastuuta tietojen menetyksistä tai varmuuskopioinnista eikä tietojen ja asetusten palauttamisesta edes takuun voimassaoloaikana. Suosittelemme omien varmuuskopioiden ottamista tai muistiinpanojen tekoa.

### **Eurooppa**

Lisätietoja yhteyden ottamisesta Epson-tukeen on Euroopan takuuasiakirjassa.

## **Australia**

Epson Australia haluaa tarjota sinulle korkeatasoisen asiakastuen. Tuoteoppaiden lisäksi tarjoamme seuraavat lähteet lisätietojen saamiseksi:

### **Internet-osoite**

[http://www.epson.com.au](http://www.epson.com.au/)

Siirry Epson Australian verkkosivustoon. Sinun kannattaa vierailla sivustolla aika ajoin! Sivustolla on ohjaimien latausalue, Epsonin yhteystiedot, uudet tuotetiedot ja tekninen tuki (sähköposti).

### **Epson-tuotetuki**

Puhelin: 1300-361-054

Epson-tuotetuki varmistaa viime kädessä, että asiakkaamme saavat ohjeita. Tuotetuen henkilöstö auttaa Epsontuotteen asennuksessa, määrityksissä ja käytössä. Myynnin tuotetuen henkilöstö voi lähettää materiaalia uusista Epson-tuotteista ja neuvoa lähimmän jälleenmyyjän tai huollon sijainnin. Tuotetuessa vastataan monentyyppisiin kysymyksiin.

Kehotamme ottamaan esiin kaikki tarvittavat tiedot ennen soittoa. Mitä enemmän tietoa on valmiina, sitä nopeammin voimme ratkaista ongelman. Tarvittavia tietoja ovat Epson-tuotteesi oppaat, tietokoneesi tyyppi, käyttöjärjestelmä, sovellusohjelmat ja muut tiedot, joita arvelet tarvittavan.

### **Tuotteiden kuljetus**

Epson suosittelee tuotteen pakkauksen säilyttämistä tulevaa kuljetusta varten.